# **Akku-Emulator**

E36731A

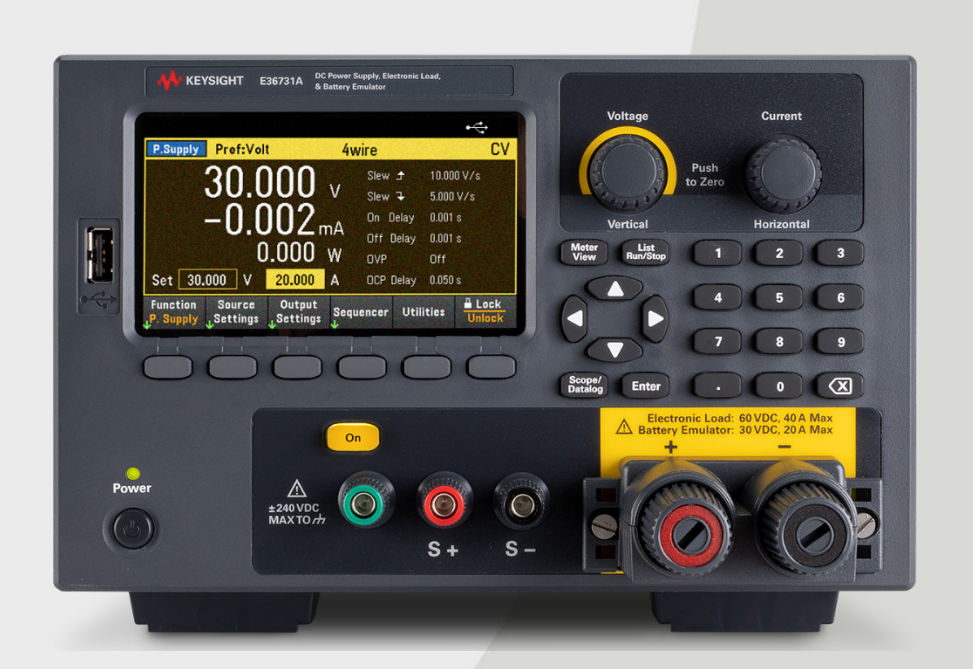

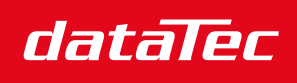

Mess- und Prüftechnik. Die Experten.

Ihr Ansprechpartner / Your Partner:

dataTec AG E-Mail: info@datatec.eu >>> www.datatec.eu

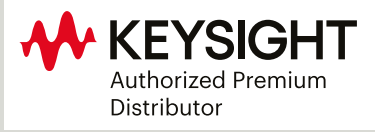

Dieses Handbuch enthält die Betriebsanleitung für den Keysight E36731A-Akku-Emulator. Die neueste Ausgabe ist immer in der englischen Fassung zu finden.

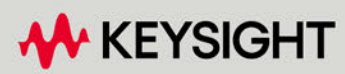

BENUTZERHANDBUCH

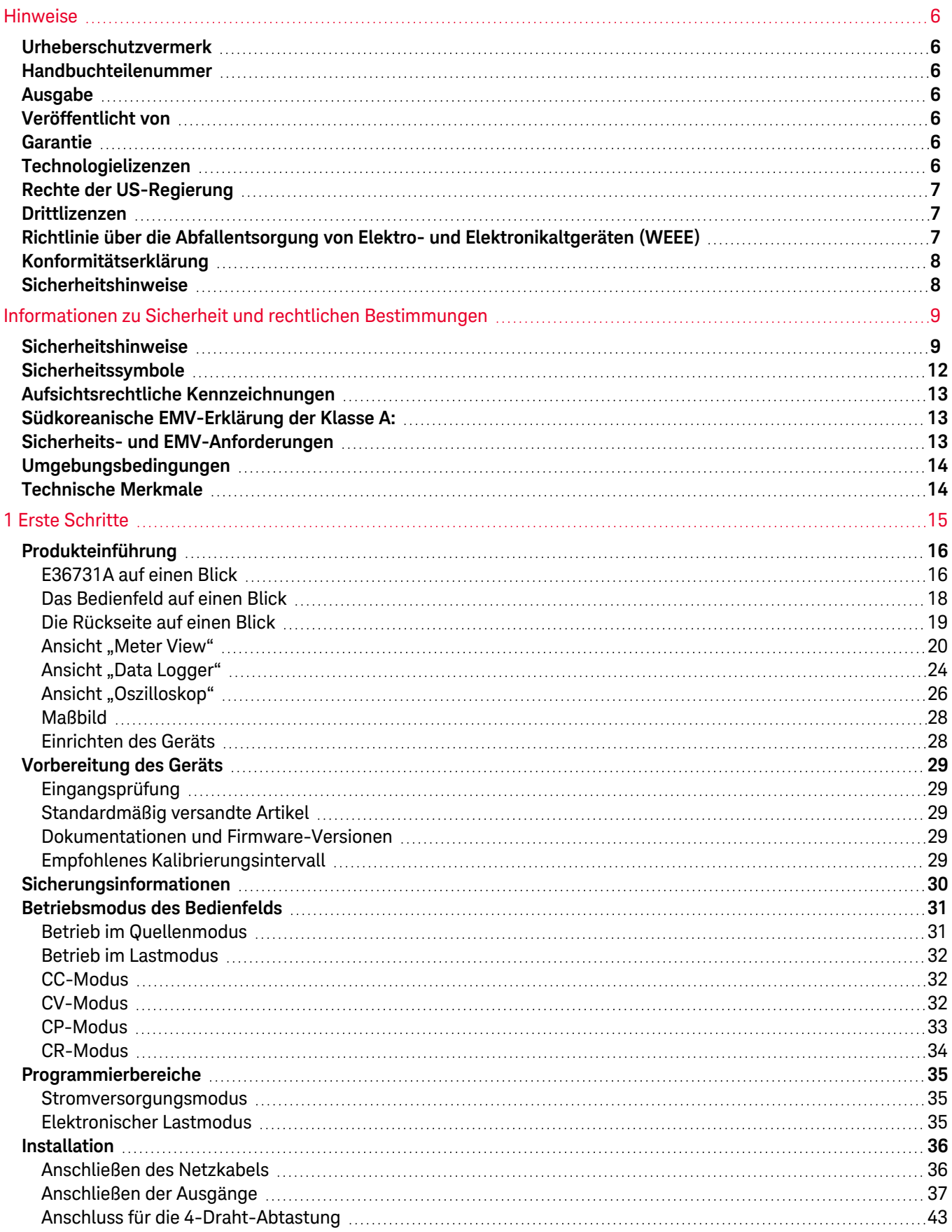

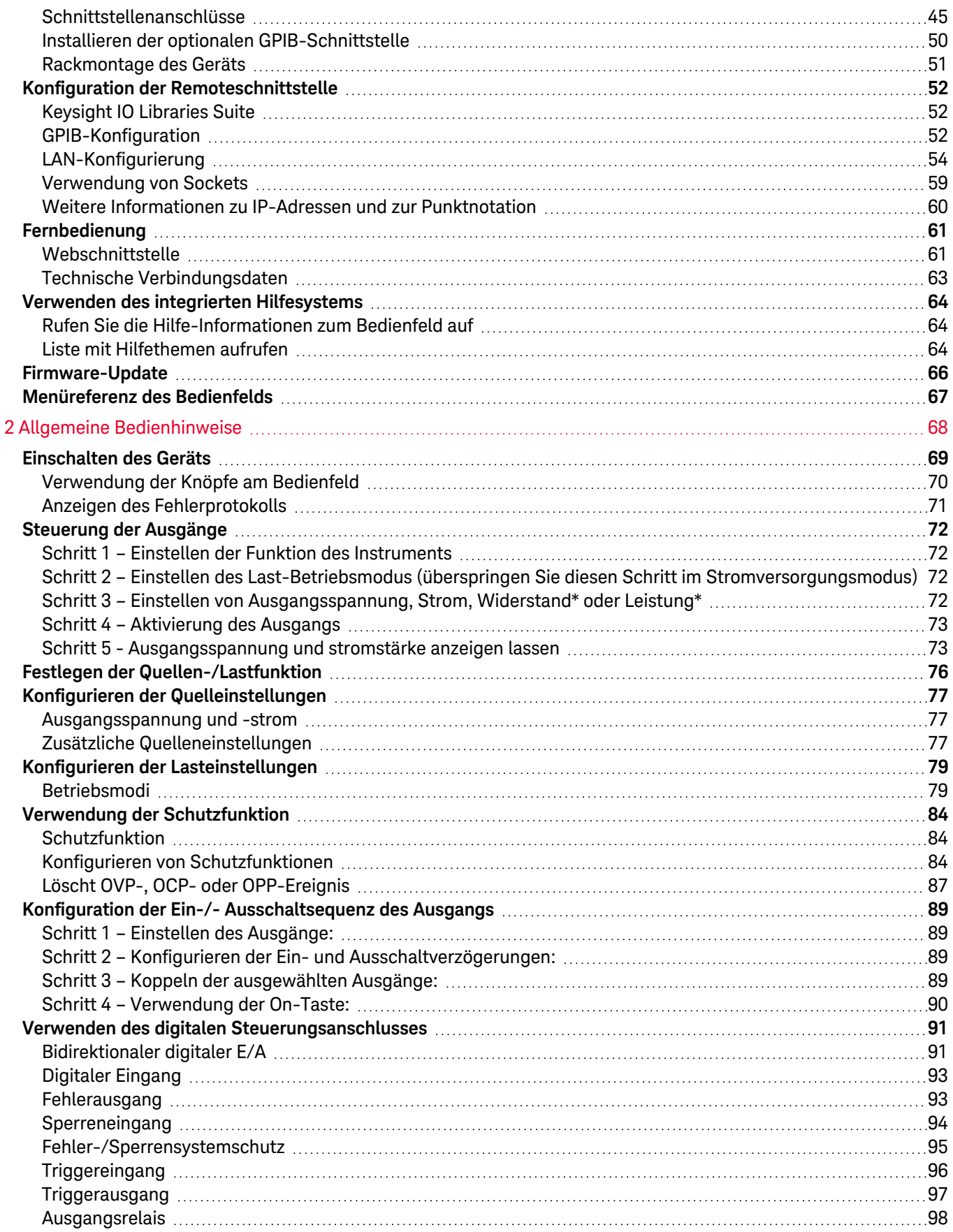

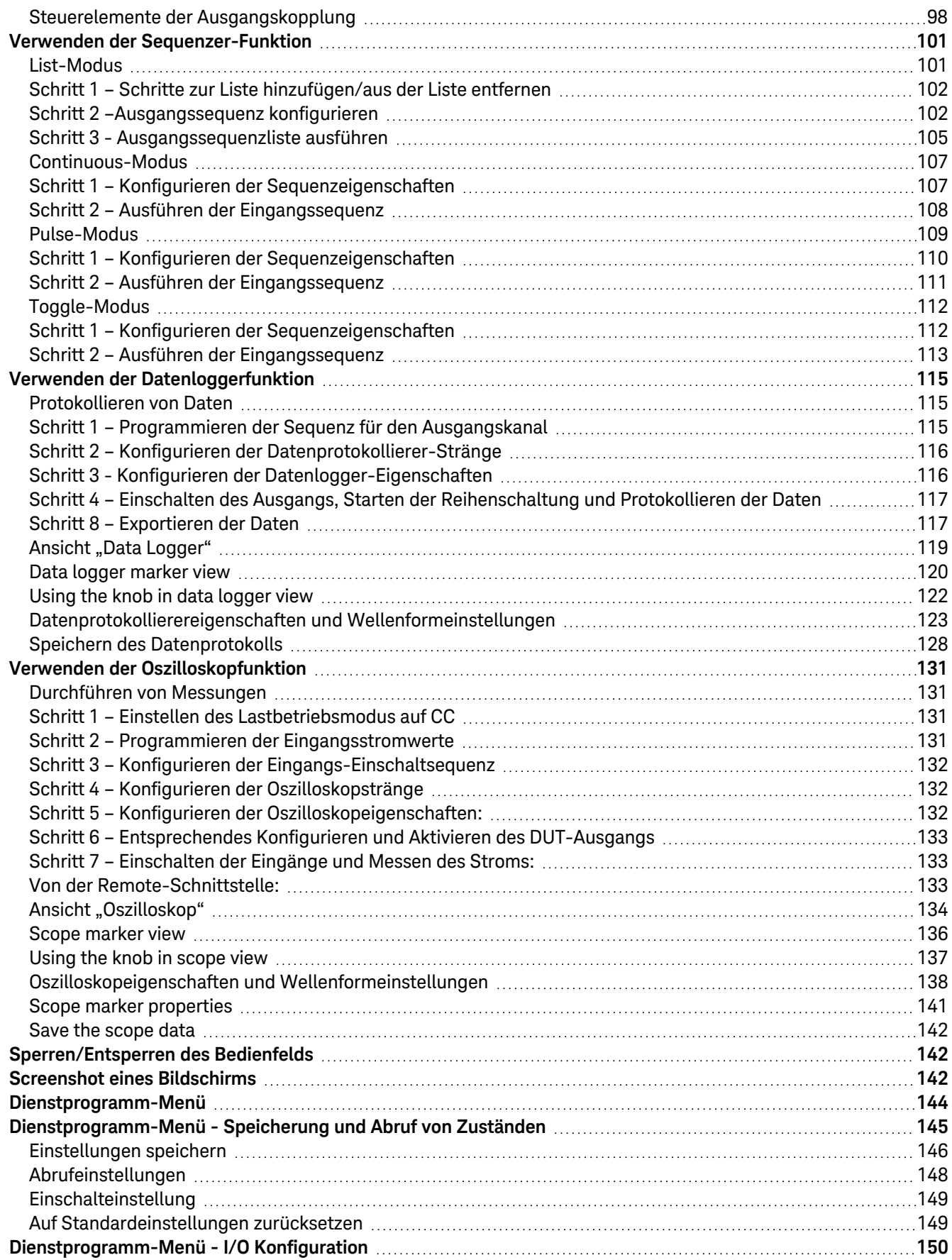

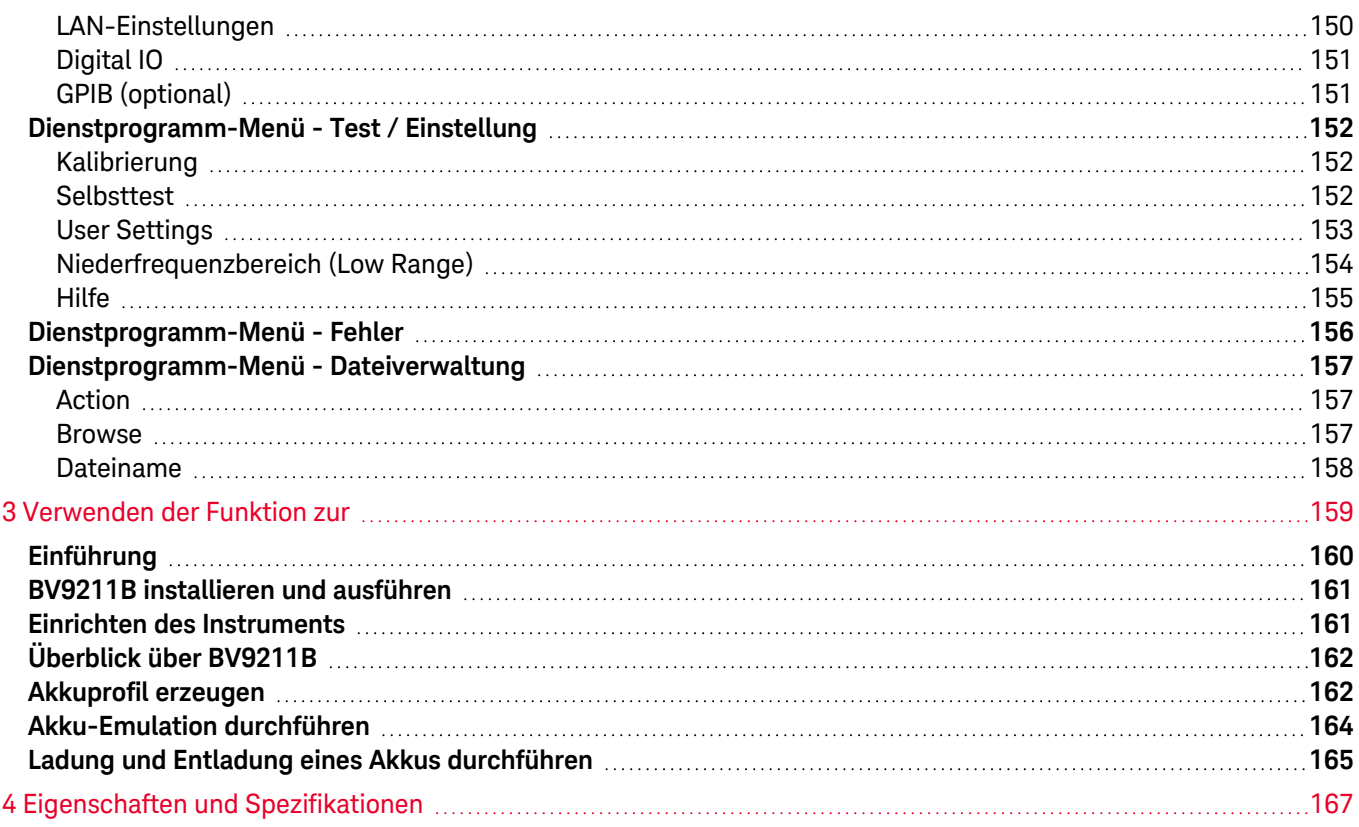

## <span id="page-5-0"></span>Hinweise

## <span id="page-5-1"></span>Urheberschutzvermerk

### © Keysight Technologies 2022

Gemäß US-amerikanischem und internationalem Urheberrecht darf kein Teil dieses Handbuchs in beliebiger Form oder mit beliebigen Mitteln (inklusive Speicherung und Abruf auf elektronischem Wege sowie Übersetzung in eine fremde Sprache) ohne vorherige Zustimmung und schriftliche Einwilligung von Keysight reproduziert werden.

## <span id="page-5-2"></span>Handbuchteilenummer

<span id="page-5-3"></span>E36731-90003

Ausgabe

<span id="page-5-4"></span>Ausgabe 1, November 2022

## Veröffentlicht von

Keysight Technologies Bayan Lepas Free Industrial Zone 11900 Bayan Lepas, Penang Malaysia

## <span id="page-5-5"></span>Garantie

DAS IN DIESEM DOKUMENT ENTHALTENE MATERIAL WIRD IM VORLIEGENDEN ZUSTAND ZUR VERFÜGUNG GESTELLT UND KANN IN ZUKÜNFTIGEN AUSGABEN OHNE VORHERIGE ANKÜNDIGUNG GEÄNDERT WERDEN. DARÜBER HINAUS ÜBERNIMMT AGILENT IM GESETZLICH MAXIMAL ZULÄSSIGEN RAHMEN KEINE GARANTIEN, WEDER AUSDRÜCKLICH NOCH STILLSCHWEIGEND, BEZÜGLICH DIESES HANDBUCHS UND BELIEBIGER HIERIN ENTHALTENER INFORMATIONEN, INKLUSIVE ABER NICHT BESCHRÄNKT AUF STILLSCHWEIGENDE GARANTIEN HINSICHTLICH MARKTGÄNGIGKEIT UND EIGNUNG FÜR EINEN BESTIMMTEN ZWECK. KEYSIGHT ÜBERNIMMT KEINE HAFTUNG FÜR FEHLER, DIE IN DIESEM DOKUMENT ENTHALTEN SIND, UND FÜR ZUFÄLLIGE SCHÄDEN ODER FOLGESCHÄDEN IM ZUSAMMENHANG MIT DER LIEFERUNG, INGEBRAUCHNAHME ODER BENUTZUNG DIESER DOKUMENTATION. FALLS ZWISCHEN KEYSIGHT UND DEM BENUTZER EINE SEPARATE SCHRIFTLICHE VEREINBARUNG MIT GARANTIEBEDINGUNGEN BEZÜGLICH DES IN DIESEM DOKUMENT ENTHALTENEN MATERIALS BESTEHT, SO GELTEN DIE GARANTIEBEDINGUNGEN IN DER SEPARATEN VEREINBARUNG.

## <span id="page-5-6"></span>Technologielizenzen

Die in diesem Dokument beschriebene Hardware und/oder Software wird unter einer Lizenz geliefert und darf nur entsprechend den Lizenzbedingungen genutzt oder kopiert werden.

## <span id="page-6-0"></span>Rechte der US-Regierung

Die Software ist eine "kommerzielle Computersoftware" gemäß Definition der Federal Acquisition Regulation ("FAR") 2.101. Gemäß FAR 12.212 und 27.405-3 und Department of Defense FAR Supplement ("DFARS") 227.7202, erwirbt die US-Regierung betriebliche Computersoftware unter denselben Bedingungen, unter denen die Software der Öffentlichkeit angeboten wird. Demzufolge stellt Keysight die Software US-Regierungskunden mit einer standardmäßigen kommerziellen Lizenz zur Verfügung, die in der Endbenutzerlizenzvereinbarung (EULA) beschrieben ist, deren Kopie Sie unter <http://www.keysight.com/find/sweula>. Die in der EULA beschriebene Lizenz stellt die exklusive Berechtigung dar, der zufolge die US-Regierung die Software nutzen, ändern, verteilen oder offenlegen darf. Die EULA und die darin festgelegte Lizenz erfordern oder erlauben unter anderem nicht, dass Keysight: (1) technische Informationen zu kommerzieller Computersoftware bzw. Dokumentation zu kommerzieller Computersoftware bereitstellt, die üblicherweise nicht öffentlich bereitgestellt werden; oder (2) Rechte an die Regierung abtritt oder der Regierung anderweitig einräumt, die diese üblicherweise öffentlich bereitgestellten Rechte zum Nutzen, Ändern, Reproduzieren, Freigeben, Ausführen, Anzeigen oder Offenlegen von kommerzieller Computersoftware bzw. Dokumentation zu kommerzieller Computersoftware übertreffen. Es gelten keine Anforderungen der Regierung, die über die in der EULA ausgeführten Anforderungen hinausgehen, ausgenommen in dem Umfang, in dem solche Bedingungen, Rechte oder Lizenzen explizit von allen Anbietern kommerzieller Computersoftware gemäß FAR und DFARS verlangt werden und ausdrücklich schriftlich an anderer Stelle in der EULA ausgeführt sind. Keysight ist in keinerlei Weise verpflichtet, die Software zu aktualisieren, zu überarbeiten oder in anderer Weise zu ändern. Hinsichtlich der technischen Daten laut Definition in FAR 2.101, gemäß FAR 12.211 und 27.404.2 und DFARS 227.7102, erwirbt die US-Regierung keine weitergehenden Rechte als die begrenzten Rechte laut Definition in FAR 27.401 oder DFAR 227.7103-5 (c), wie für beliebige technische Daten geltend.

## <span id="page-6-1"></span>Drittlizenzen

Teile dieser Software werden von Dritten lizenziert, einschließlich der Open-Source-Bedingungen. In dem Maße, in dem solche Lizenzen erfordern, dass Keysight den Quellcode zur Verfügung stellt, werden wir dies ohne Kosten für Sie tun. Für weitere Informationen wenden Sie sich bitte an den Support von Keysight unter <https://www.keysight.com/find/assist>.

## <span id="page-6-2"></span>Richtlinie über die Abfallentsorgung von Elektro- und Elektronikaltgeräten (WEEE)

Das durchgestrichene Mülltonnensymbol weist darauf hin, dass gemäß der EU-RICHTLINIE und anderen nationalen Rechtsvorschriften eine separate Sammlung von Elektro- und Elektronikschrott (WEEE) erforderlich ist.

Unter [keysight.com/go/takeback](http://www.keysight.com/go/takeback) erfahren Sie mehr über Ihre Möglichkeiten einer Inzahlungnahme bei Keysight sowie weitere Hinweise zur Produktrücknahme.

## <span id="page-7-0"></span>Konformitätserklärung

Die Konformitätserklärungen für dieses Produkt und andere Produkte von Keysight können im Internet heruntergeladen werden. Gehen Sie zu <https://regulations.about.keysight.com/DoC/default.htm>. Dann können Sie mithilfe der Produktnummer die aktuelle Konformitätserklärung suchen.

#### <span id="page-7-1"></span>Sicherheitshinweise

Der Hinweis VORSICHT weist auf eine Gefahr hin. Dieser Hinweis macht auf Betriebsabläufe, Verfahren o. ä. aufmerksam, die bei unsachgemäßer Durchführung zur Beschädigung des Produkts oder zum Verlust wichtiger Daten führen können. Wenn ein Betriebsablauf oder ein Verfahren mit dem Hinweis VORSICHT gekennzeichnet ist, dürfen Sie erst fortfahren, wenn Sie alle aufgeführten Bedingungen verstanden haben und diese erfüllt sind.

#### **WARNUNG**

Der Hinweis WARNUNG weist auf eine Gefahr hin. Dieser Hinweis macht auf Betriebsabläufe, Verfahren o. ä. aufmerksam, die bei unsachgemäßer Durchführung zu Verletzungen oder zum Tod führen können. Wenn ein Betriebsablauf oder ein Verfahren mit dem Hinweis WARNUNG gekennzeichnet ist, dürfen Sie erst fortfahren, wenn Sie alle aufgeführten Bedingungen verstanden haben und diese erfüllt sind.

## <span id="page-8-1"></span><span id="page-8-0"></span>Sicherheitshinweise

Die folgenden allgemeinen Sicherheitshinweise müssen in allen Betriebs-, Wartungs- und Reparaturphasen dieses Geräts beachtet werden. Die Nichtbeachtung dieser Sicherheitshinweise bzw. besonderer Warnhinweise an anderer Stelle dieses Handbuchs verstößt gegen Sicherheitsstandards, Herstellervorschriften und die sachgemäße Benutzung des Geräts. Keysight Technologies übernimmt bei Missachtung dieser Vorschriften durch den Kunden keine Haftung.

#### WARNUNG VOR DEM ANSCHLUSS AN DAS STROMNETZ

– Vergewissern Sie sich, dass das Produkt so eingestellt ist, dass es mit der verfügbaren Netzspannung übereinstimmt, und dass alle Sicherheitsvorkehrungen getroffen wurden. Beachten Sie:

Die äußeren Kennzeichnungen des Geräts sind unter [Sicherheitssymbole](#page-11-0) beschrieben.

– Stellen Sie sicher, dass die Schwankung der Netzversorgungsspannung ±10 % der nominalen Versorgungsspannung nicht übersteigt.

#### ERDUNG DES GERÄTS

Dieses Gerät ist ein (mit Schutzerdungsanschlüssen ausgestattetes) Produkt der Schutzklasse I. Zur Minimierung des Stromschlagrisikos müssen Gerätegehäuse und -abdeckung geerdet sein. Das Gerät muss über ein 3-poliges Netzkabel an das AC-Stromversorgungsnetz angeschlossen werden. Dabei muss der Erdleiter fest mit einem elektrischen Erdungsanschluss (Schutzleiter) der Steckdose verbunden werden. Bei Unterbrechung des Schutzleiters innerhalb oder außerhalb des Produkts besteht die Gefahr von Stromschlägen, die zu Verletzungen führen können. Wenn das Gerät über einen externen Autotransformer zur Spannungsreduzierung versorgt wird, achten Sie darauf, dass die Masseklemme des Autotransformers an den Neutralleiter (Erde) der AC-Netzkabel (Netzversorgung) angeschlossen ist.

#### NICHT IN FEUCHTER ODER EXPLOSIVER ATMOSPHÄRE BETREIBEN

Betreiben Sie das Gerät nicht in einer Umgebung, in der brennbare Gase, Rauch, Dämpfe oder Feuchtigkeit vorhanden sind.

#### BESCHÄDIGTE ODER DEFEKTE GERÄTE NICHT IN BETRIEB NEHMEN

Geräte, von denen Sie annehmen, sie könnten beschädigt sein, müssen außer Betrieb genommen und bis zur Reparatur durch einen qualifizierten Techniker gegen jegliche Wiederinbetriebnahme gesichert werden.

#### KEINE TEILE ERSETZEN UND KEINE ÄNDERUNGEN AM GERÄT VORNEHMEN

Bauen Sie keine Ersatzteile ein und nehmen Sie keine unbefugten Änderungen am Gerät vor, um zusätzliche Gefahrenquellen zu vermeiden. Geben Sie das Gerät zur Wartung und zur Reparatur an eine Keysight Technologies Vertriebs- und Kundendienstniederlassung, damit die Sicherheit des Geräts weiterhin gewährleistet ist. Um mit Keysight in Bezug auf den Vertrieb und technischen Support Kontakt aufzunehmen, nutzen Sie die Support-Links auf der folgenden Keysight Website: [www.keysight.com/find/assist](http://www.keysight.com/find/assist) (weltweite Kontaktinformationen für Reparatur und Service).

#### MITGELIEFERTES NETZKABEL VERWENDEN Verwenden Sie das Gerät nur mit dem mitgelieferten Netzkabel.

GERÄT WIE BESCHRIEBEN VERWENDEN

Wenn das Gerät nicht in der vom Hersteller angegebenen Weise verwendet wird, kann der Geräteschutz beeinträchtigt werden.

#### LÜFTUNGSÖFFNUNGEN NICHT BLOCKIEREN

Blockieren Sie die hintere Belüftungsöffnung nicht und halten Sie mindestens 130 mm Abstand von der Rückwand frei.

VOR DEM ANSCHLIESSEN DES GERÄTS ALLE KENNZEICHNUNGEN AM GERÄT BEACHTEN Beachten Sie alle Kennzeichnungen am Gerät, bevor Sie ein Kabel an das Gerät anschließen.

GERÄT VOR DEM ANSCHLIESSEN AN DIE AUSGANGSKLEMMEN AUSSCHALTEN Unterbrechen Sie die Stromversorgung des Geräts, bevor Sie es an die Ausgangsklemmen anschließen. WARNUNG SICHERSTELLEN, DASS DER HINTERE GEGENSTECKER FEST VERSCHRAUBT IST

Sicherstellen, dass der hintere Gegenstecker fest am hinteren Ausgangsanschluss verschraubt ist. Dieser Stecker wird mit dem Instrument mitgeliefert. Er wird am hinteren Ausgangsanschluss angeschlossen.

DEN HINTEREN GEGENSTECKER NICHT ABNEHMEN

– Den hinteren Gegenstecker nicht abnehmen. Er wirkt als Sicherheitsabdeckung für den hinteren Ausgangsanschluss.

– Der Anschluss am hinteren Ausgangsanschluss muss bei vorhandenem Gegenstecker erfolgen.

SICHERSTELLEN, DASS DIE ABDECKUNG FEST ANGEBRACHT IST Betreiben Sie das Gerät keinesfalls, wenn die Abdeckung entfernt oder gelöst ist.

#### GERÄT VOR DEM INSTALLIEREN DER GPIB-SCHNITTSTELLE AUSSCHALTEN UND ALLE VERBINDUNGEN TRENNEN

Schalten Sie das Gerät aus und trennen Sie alle Verbindungen, auch das Netzkabel, bevor Sie die GPIB-Schnittstelle installieren.

#### SICHERSTELLEN, DASS DAS RICHTIGE AWG-KABEL VERWENDET WIRD

Verwenden Sie ein Kabel mit korrekten Spannungs- und AWG-Werten, basierend auf der vorgesehenen Einrichtung, wenn Sie den E36731A Akku-Emulator betreiben.

#### KABEL WÄHREND DES BETRIEBS NICHT BERÜHREN

Berühren Sie das Kabel nicht, während der Ausgabe des Geräts in Betrieb ist, um die Gefahr von Stromschlägen und Verbrennungen zu vermeiden.

#### VORDERE UND HINTERE AUSGANGSANSCHLÜSSE NICHT GLEICHZEITIG ANSCHLIESSEN

Schließen Sie die vordere und hintere Ausgangsklemme nicht gleichzeitig für denselben Ausgabe an. Nichtbeachtung der Anschlussanforderung könnte potenziell die Brandgefahr erhöhen, wenn der Ausgabestrom 40 A überschreitet.

#### TÖDLICHE SPANNUNGEN UND STRÖME

– Von spannungsführenden Stromkreisen fernhalten. Dieses Instrument arbeitet mit bis zu 60 V<sub>DC</sub> und 40 A<sub>DC</sub> an seinen Ausgangsklemmen und seiner Sense-Klemme.

– STROMSCHLAGGEFAHR. Die Schwebespannung darf 240 V<sub>DC</sub> nicht überschreiten. Die Gesamtspannung an der Ausgangsklemme und die Schwebespannung darf nicht mehr als 240 V<sub>DC</sub> von der Gehäusemasse betragen.

- Die Ausgangsklemme ist für die Gleichstromanwendung ausgelegt. Stellen Sie sicher, dass die transienten Spannungen 480  $V_{PK}$ .

– Die Schraubklemmen des Steckers sind im Betrieb einem gefährlichen Potenzial ausgesetzt.

– Wenn diese Anschlüsse während des Betriebs der Geräte berührt werden, kann es bei Berührung zu Verletzungen kommen.

– Um Verletzungen zu vermeiden, trennen Sie vor jeder Installation stets die Stromversorgung, Entladestromkreise und entfernen Sie externe Spannungsquellen.

– Die Installationsverfahren müssen von qualifiziertem und geschultem Personal an diesem Gerät durchgeführt werden.

#### NICHT DIE ABDECKUNG DES GERÄTS ENTFERNEN

Das Bedienpersonal darf die Abdeckungen der Geräte nicht entfernen. Der Austausch von Komponenten und interne Einstellungen dürfen nur von qualifiziertem Servicepersonal vorgenommen werden.

#### REINIGUNG

Um einen elektrischen Schlag zu vermeiden, trennen Sie das Gerät vor der Reinigung vom Stromnetz.

#### AUSTAUSCH DER KNOPFZELLE

– Stellen Sie sicher, dass Sie beim Austausch der Knopfzelle eine Batterie (KPN 1420-0356) verwenden.

– Ein falscher Batterietyp und eine falsche Batteriepolarität während des Batteriewechsels können zu Schäden am Gerät führen.

– Die Verfahren zum Austausch der Batterien werden im *Servicehandbuch des E36731A* beschrieben. Der Batteriewechsel darf nur von qualifiziertem Servicepersonal durchgeführt werden.

#### VORSICHT MIT EINEM TROCKENEN TUCH REINIGEN

Reinigen Sie die Außenseite des Geräts mit einem weichen, fusselfreien, trockenen Tuch. Verwenden Sie keine Reinigungsmittel, flüchtigen Flüssigkeiten oder chemische Lösungsmittel.

## <span id="page-11-0"></span>Sicherheitssymbole

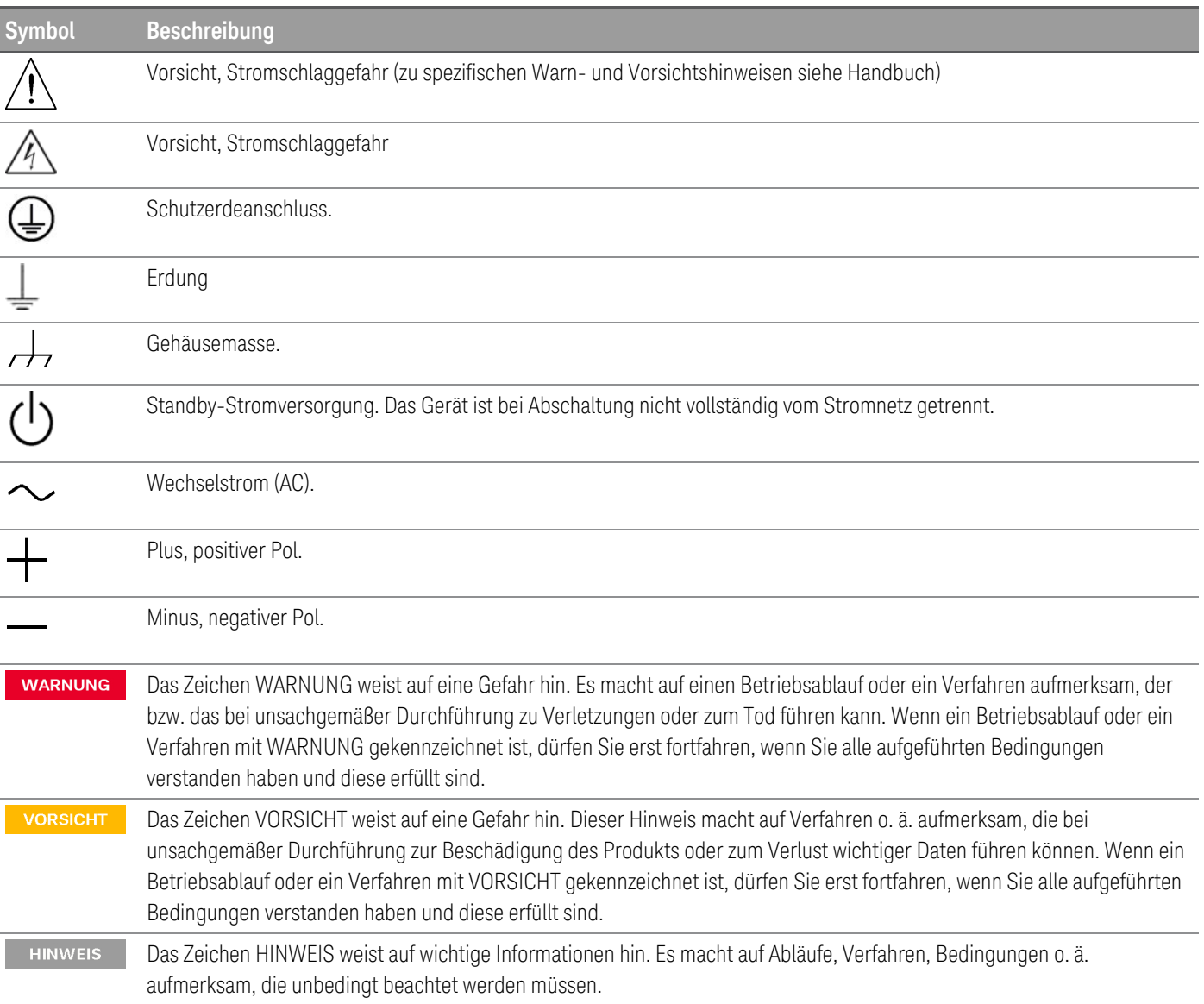

## <span id="page-12-0"></span>Aufsichtsrechtliche Kennzeichnungen

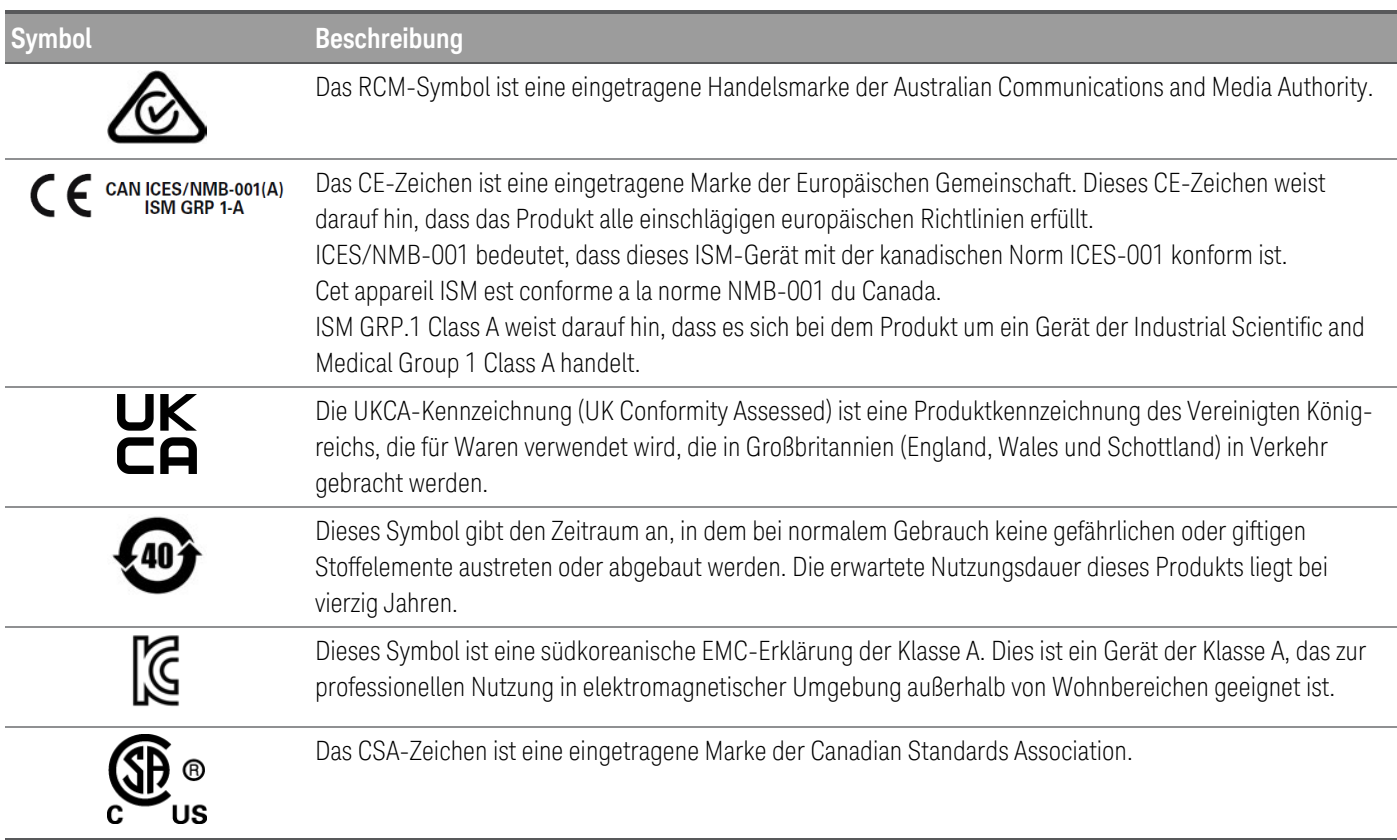

## <span id="page-12-1"></span>Südkoreanische EMV-Erklärung der Klasse A:

Informationen für den Benutzer:

Diese Ausrüstung wurde im Hinblick auf ihre Konformität für die Nutzung in geschäftlichen Umgebungen beurteilt. In einem Wohnbereich kann diese Ausrüstung Funkstörungen verursachen.

– Diese EMV-Erklärung gilt für die Ausrüstung nur für die Nutzung in einem geschäftlichen Umfeld.

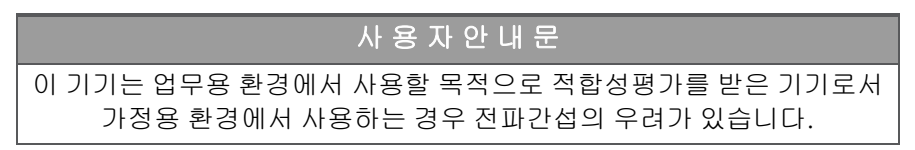

<span id="page-12-2"></span>– 사용자 안내문은 "업무용 방송통신기자재"에만 적용한다.

## Sicherheits- und EMV-Anforderungen

- Dieses Instrument erfüllt die folgenden Anforderungen an Sicherheit und elektromagnetische Verträglichkeit (EMV):
	- Niederspannungsrichtlinie
	- EMV-Richtlinie

## <span id="page-13-0"></span>Umgebungsbedingungen

### **VORSICHT**

Der E36731A ist für den Einsatz in Innenräumen vorgesehen. Die nachstehende Tabelle enthält die allgemeinen Anforderungen an die Umgebungsbedingungen für dieses Instrument.

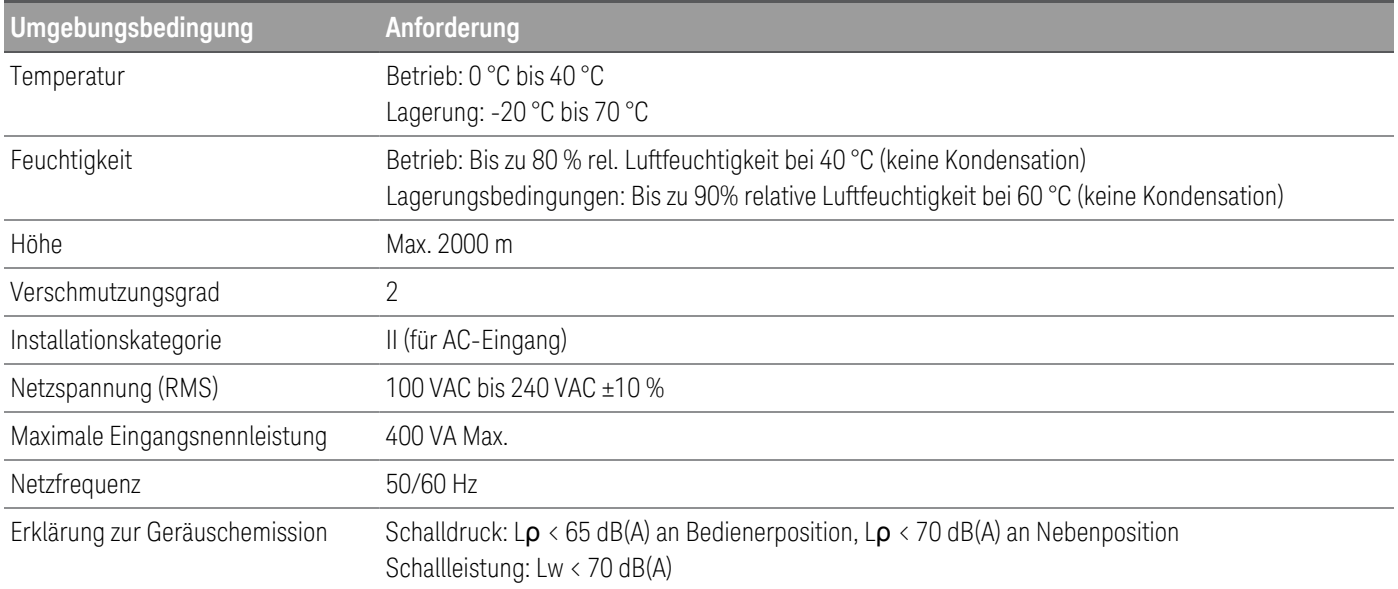

## <span id="page-13-1"></span>Technische Merkmale

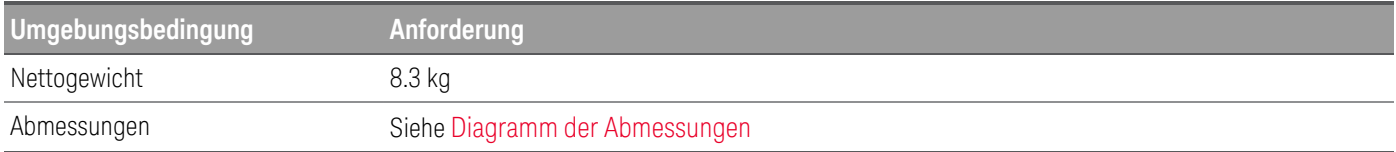

# <span id="page-14-0"></span>1 Erste Schritte

[Produkteinführung](#page-15-0) [Vorbereitung des Geräts](#page-28-0) [Sicherungsinformationen](#page-29-0) [Bedienung des Bedienfelds](#page-30-0) [Programmierbereiche](#page-34-0) [Installation](#page-35-0) [Konfiguration der Remoteschnittstelle](#page-51-0) [Fernbedienung](#page-60-0) [Verwenden des integrierten Hilfesystems](#page-63-0) [Firmware-Update](#page-65-0) [Menüreferenz des Bedienfelds](#page-66-0)

Dieses Kapitel dient als Einführung in den E36731A-Akku-Emulator.

**HINWEIS** 

Bei der Verwendung des E36731A als elektrische Last werden die Eingangsanschlüsse in diesem Dokument als "Ausgänge" bzw. "Ausgangsanschlüsse" bezeichnet.

## <span id="page-15-0"></span>Produkteinführung

[E36731A auf einen Blick](#page-15-1) [Das Bedienfeld auf einen Blick](#page-17-0) [Hinteres Anschlussfeld im Überblick](#page-18-0) [Messgeräteansicht](#page-19-0) [Ansicht "Data Logger"](#page-23-0) [Ansicht "Oszilloskop"](#page-25-0) [Maßbild](#page-27-0) [Einrichten des Instruments](#page-27-1)

#### <span id="page-15-1"></span>E36731A auf einen Blick

Der Keysight E36731A Akku-Emulator ist eine komplette Hardware- und Softwarelösung, die vier Funktionen in einem Instrument bietet:

- Akku-Profilierung
- Akku-Emulation
- Unabhängige Stromversorgung
- Unabhängige elektronische Last

#### Funktionen:

#### *Akku-Profilierung und -Emulation mit der BV9211B-Software*

- Leistung bis zu 200 W, 30 V, 20 A
- Profilieren Sie Akkus durch Laden/Entladen, um ein einzigartiges Akkumodell zu erstellen
- Emulieren Sie Ladezustände, um die Testzeit zu verkürzen und die Sicherheit und Wiederholbarkeit von Tests zu verbessern
- Laden/entladen Sie Akkus visuell, um ihre Kapazität zu bestimmen
- Laden und entladen Sie Akkus, um Kapazitätsverluste und Verkürzungen der Akkubetriebsdauer zu bestimmen

#### *Unabhängige Stromversorgung*

- Leistung bis zu 200 W, 30 V, 20 A
- Automatische Bereichsauswahl erzeugt mehr Strom bei allen Spannungsniveaus

#### *Unabhängige elektronische Last*

- Leistung bis zu 250 W, 60 V, 40 A
- Vier Betriebsmodi: Konstantstrom (CC), Konstantspannung (CV), Konstantwiderstand (CR) und Konstantleistung (CP)

Der E36731A bietet USB und LAN (LXI Core) als Standardschnittstellen für alle Modelle, GPIB ist als optionale Schnittstelle verfügbar.

## <span id="page-17-0"></span>Das Bedienfeld auf einen Blick

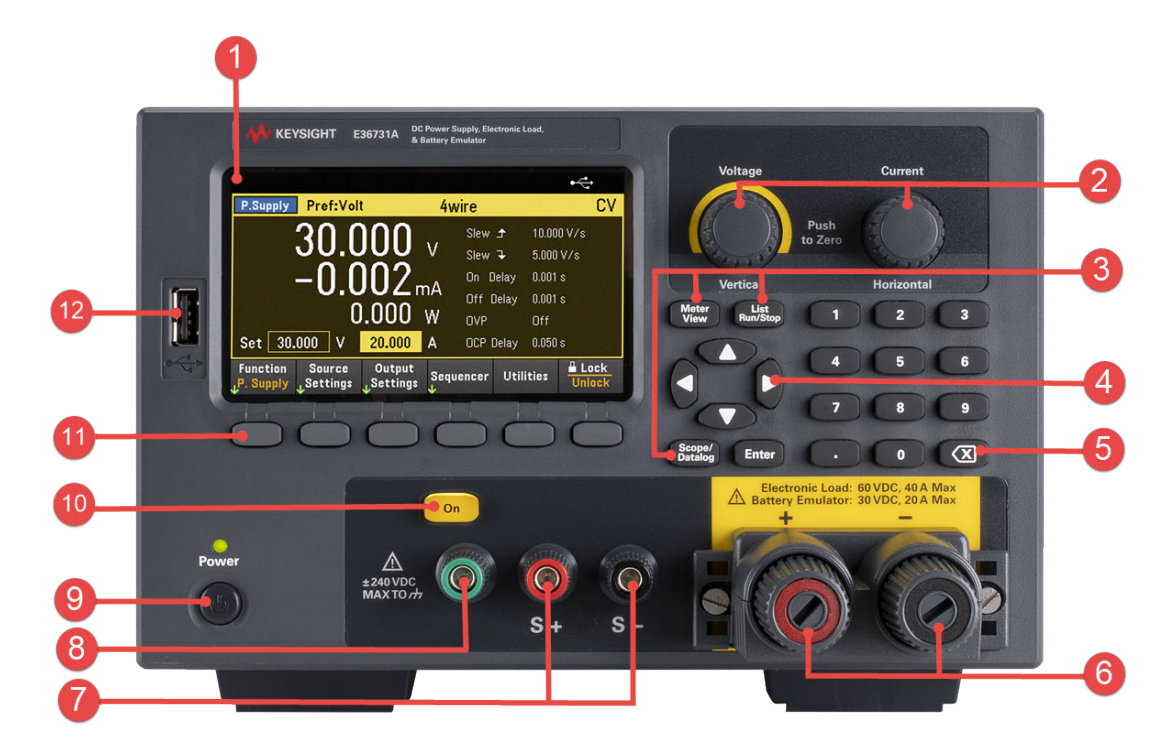

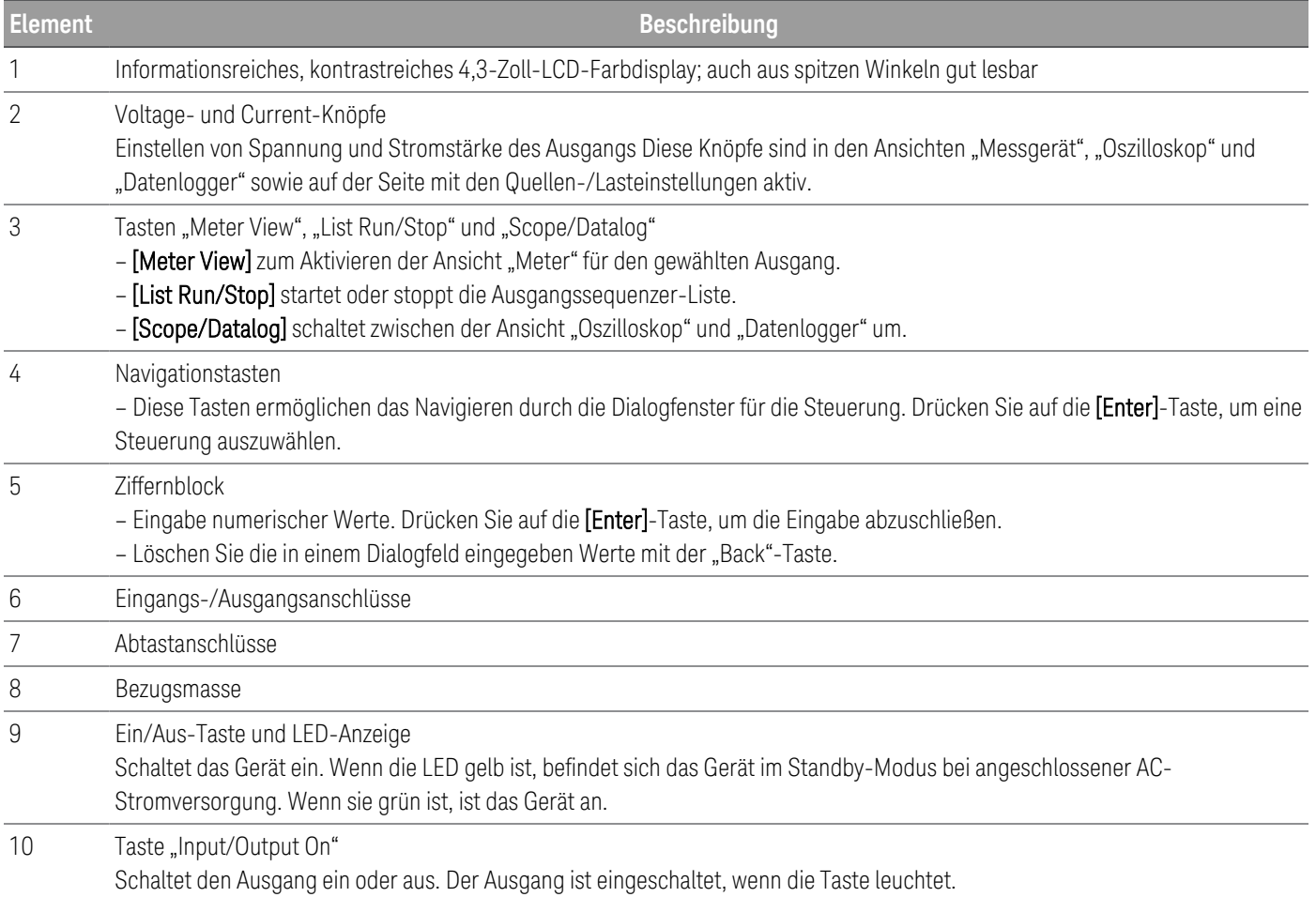

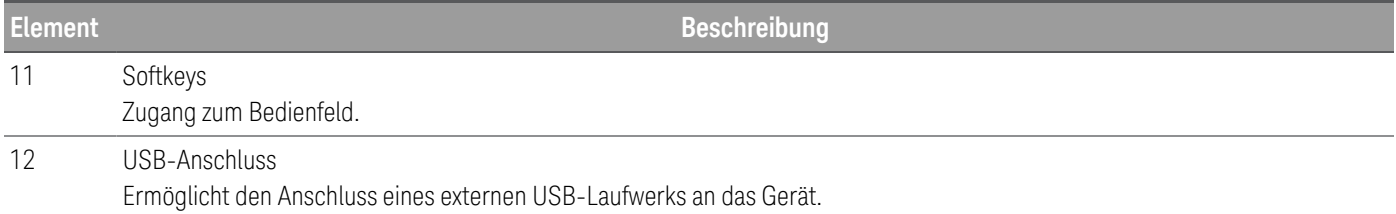

## <span id="page-18-0"></span>Die Rückseite auf einen Blick

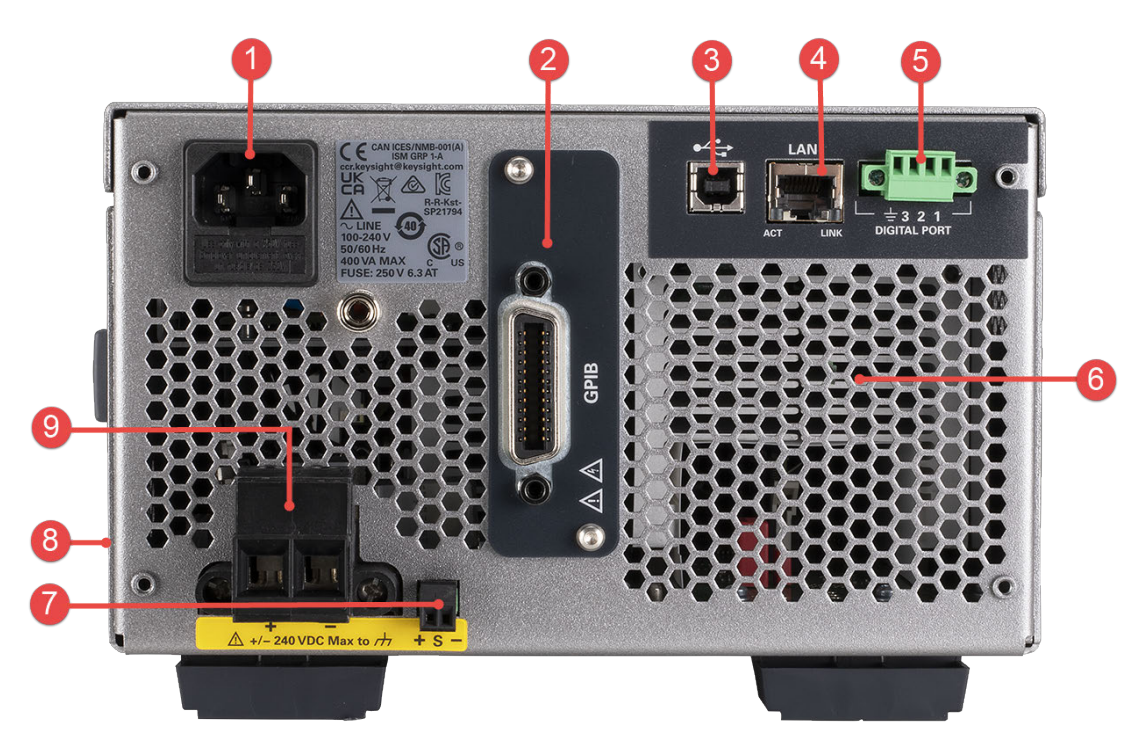

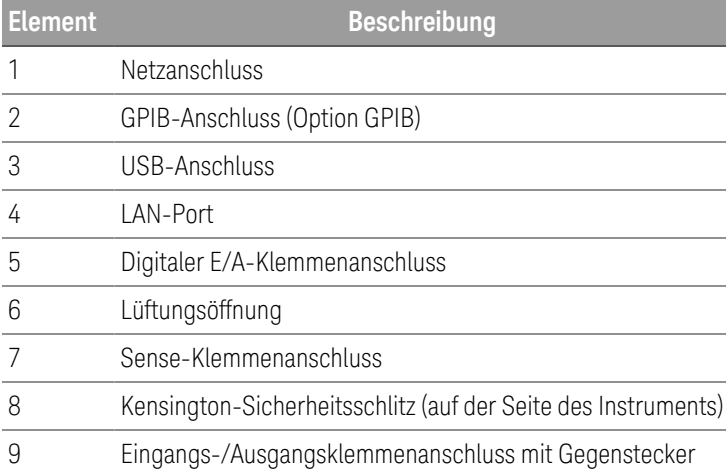

#### <span id="page-19-0"></span>Ansicht "Meter View"

Das Bedienfeld des Instruments verfügt über ein kontrastreiches 4,3-Zoll-LCD-Farbdisplay. Drücken Sie auf [Meter View].

#### **Stromversorgungsmodus**

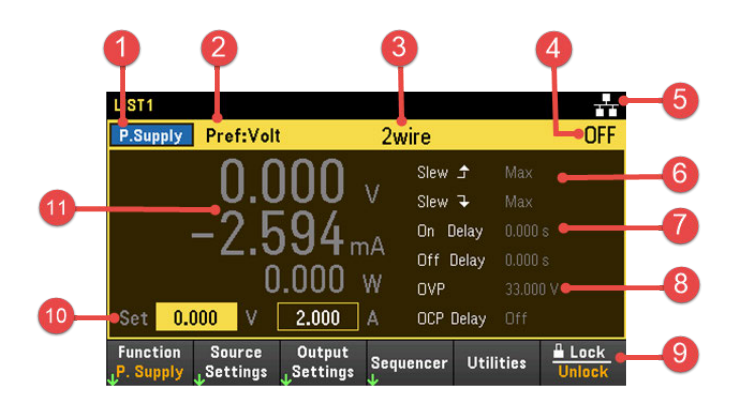

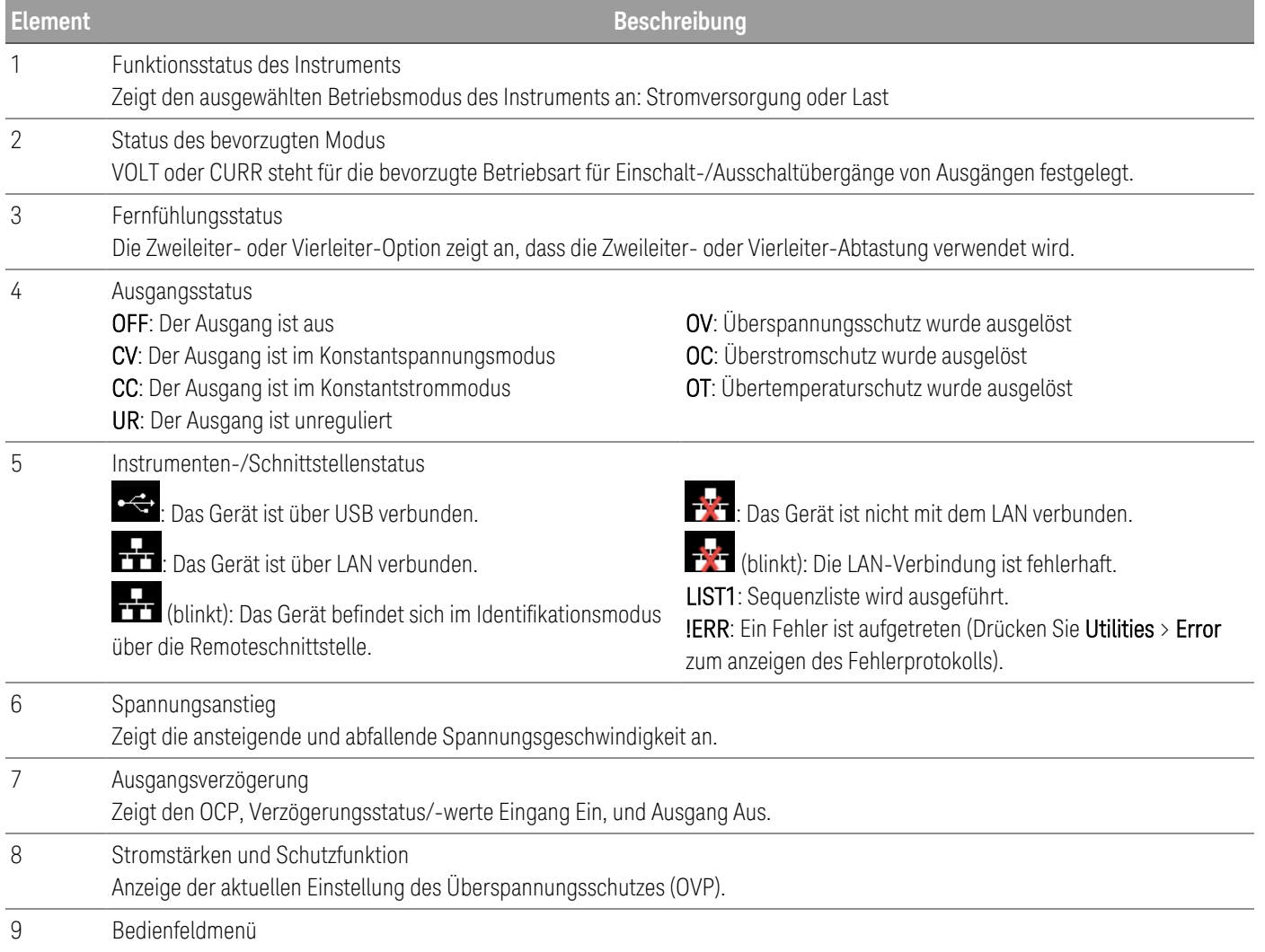

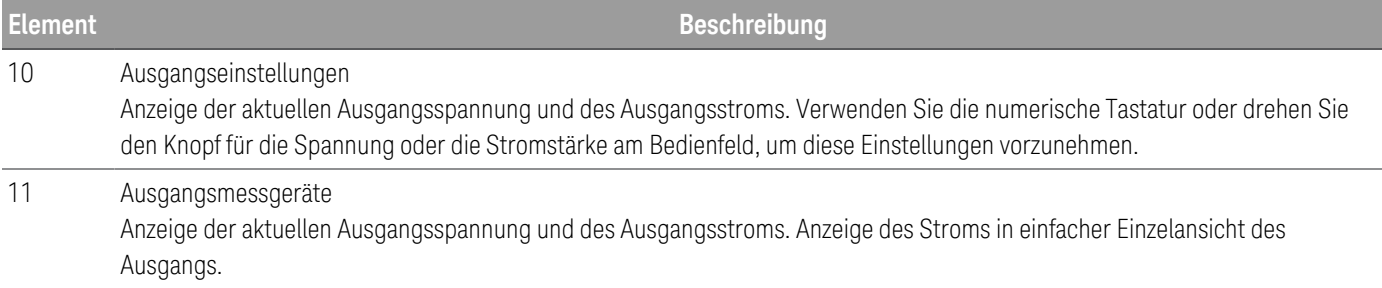

#### **Lastmodus**

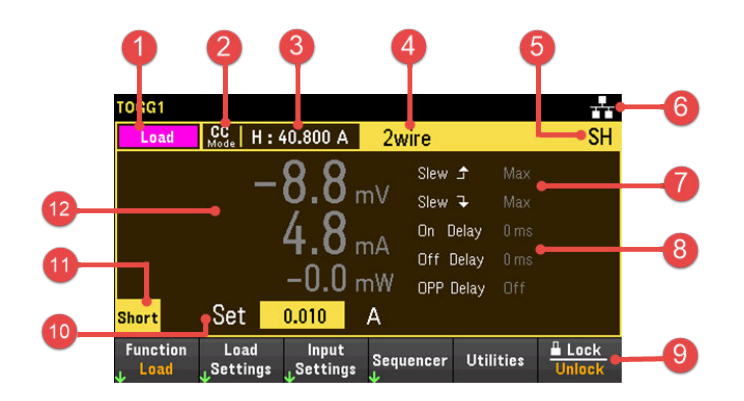

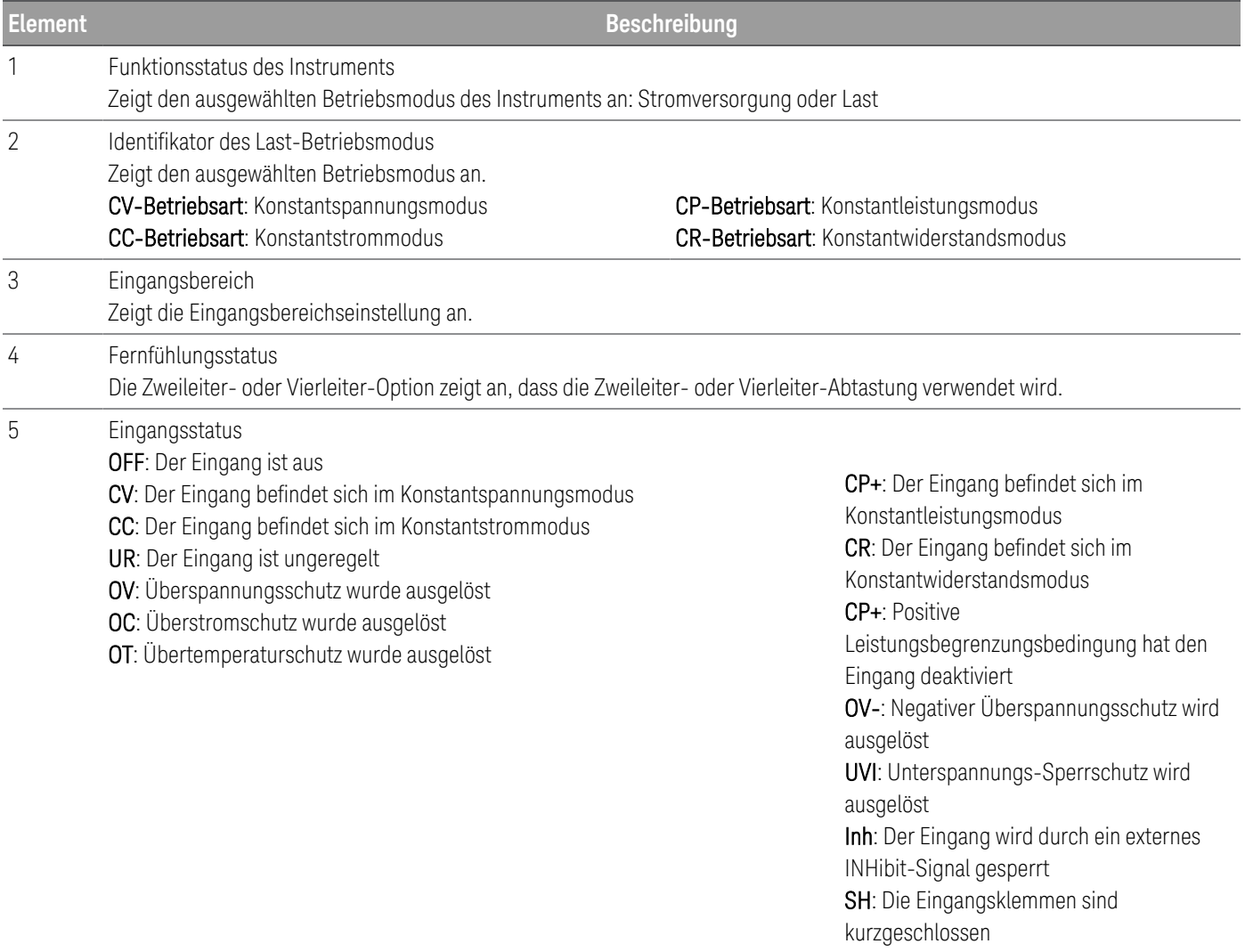

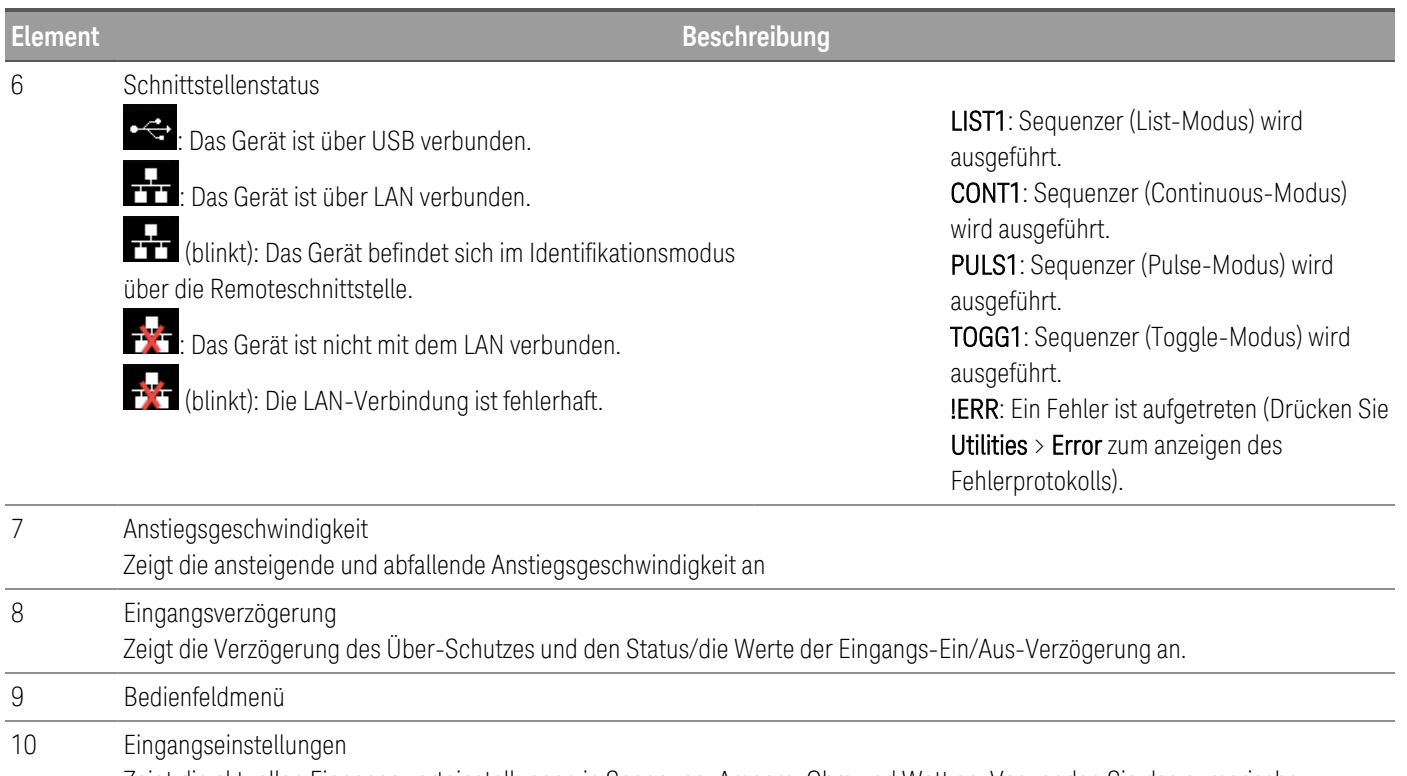

Zeigt die aktuellen Eingangswerteinstellungen in Spannung, Ampere, Ohm und Watt an. Verwenden Sie das numerische Tastenfeld oder drehen Sie den Knopf am Bedienfeld, um diese Einstellungen zu ändern.

11 Kurzschlussanzeige des Eingangs Wird angezeigt, wenn Eingangskurzschluss aktiviert ist. 12 Eingangsmessgeräte Zeigt die aktuelle Eingangsspannung, den Strom und die Leistung an.

### <span id="page-23-0"></span>Ansicht "Data Logger"

Drücken Sie [Scope/Data Log], um die Datenlogger-Ansicht zu öffnen. Diese Taste schaltet zwischen Ansicht "Datenlogger" und der Ansicht "Oszilloskop" um.

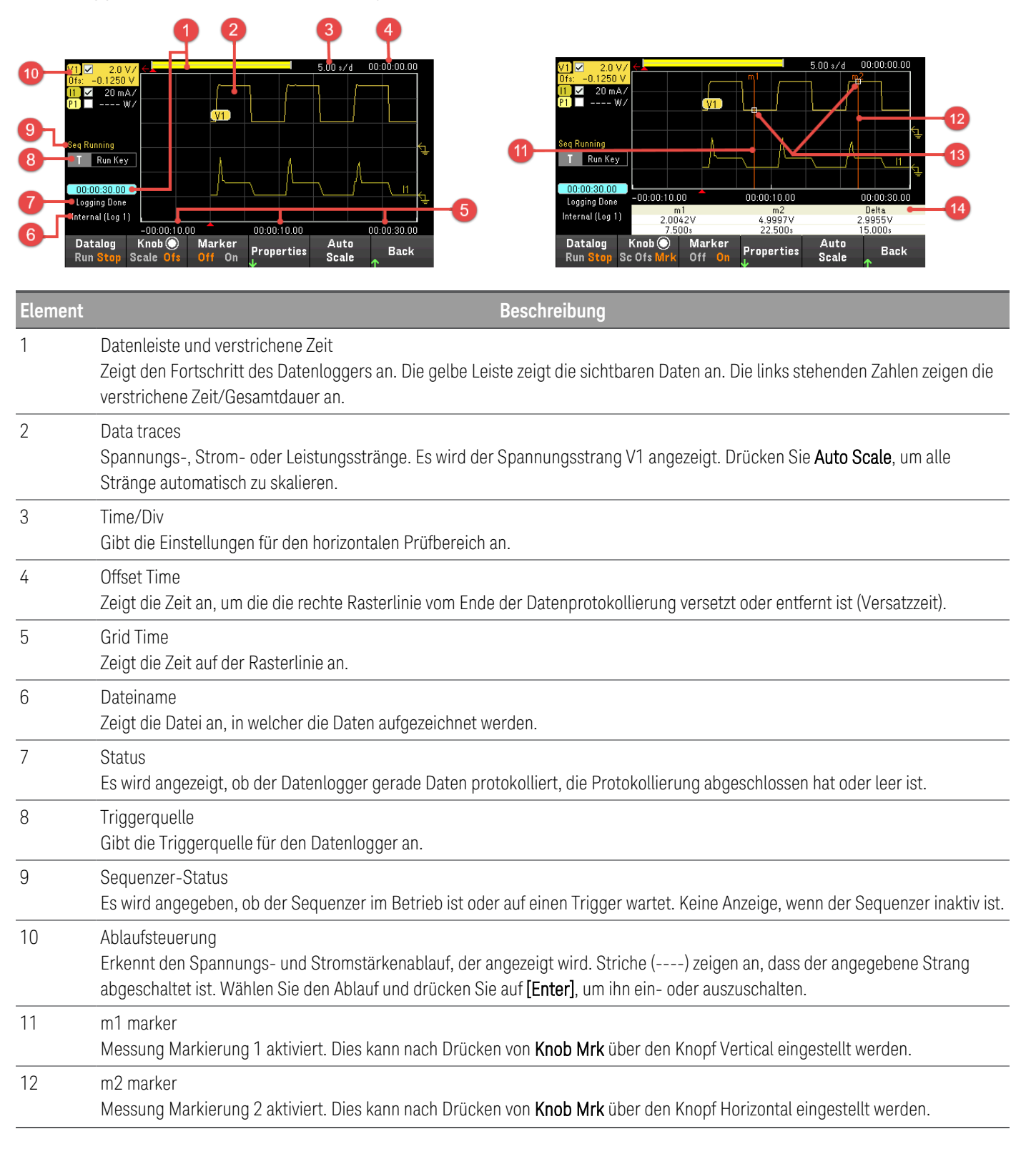

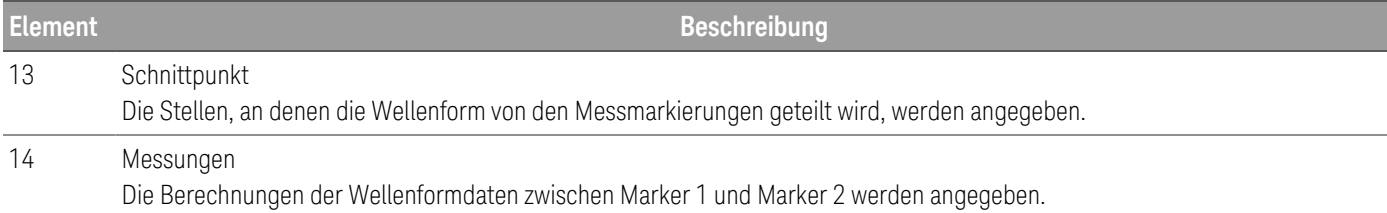

#### <span id="page-25-0"></span>**Nur Lastmodus** Ansicht "Oszilloskop"

#### **HINWEIS**

Gilt nur im Lastmodus.

Drücken Sie [Scope/Datalog]. Diese Taste schaltet zwischen Ansicht "Datenlogger" und der Ansicht "Oszilloskop" um.

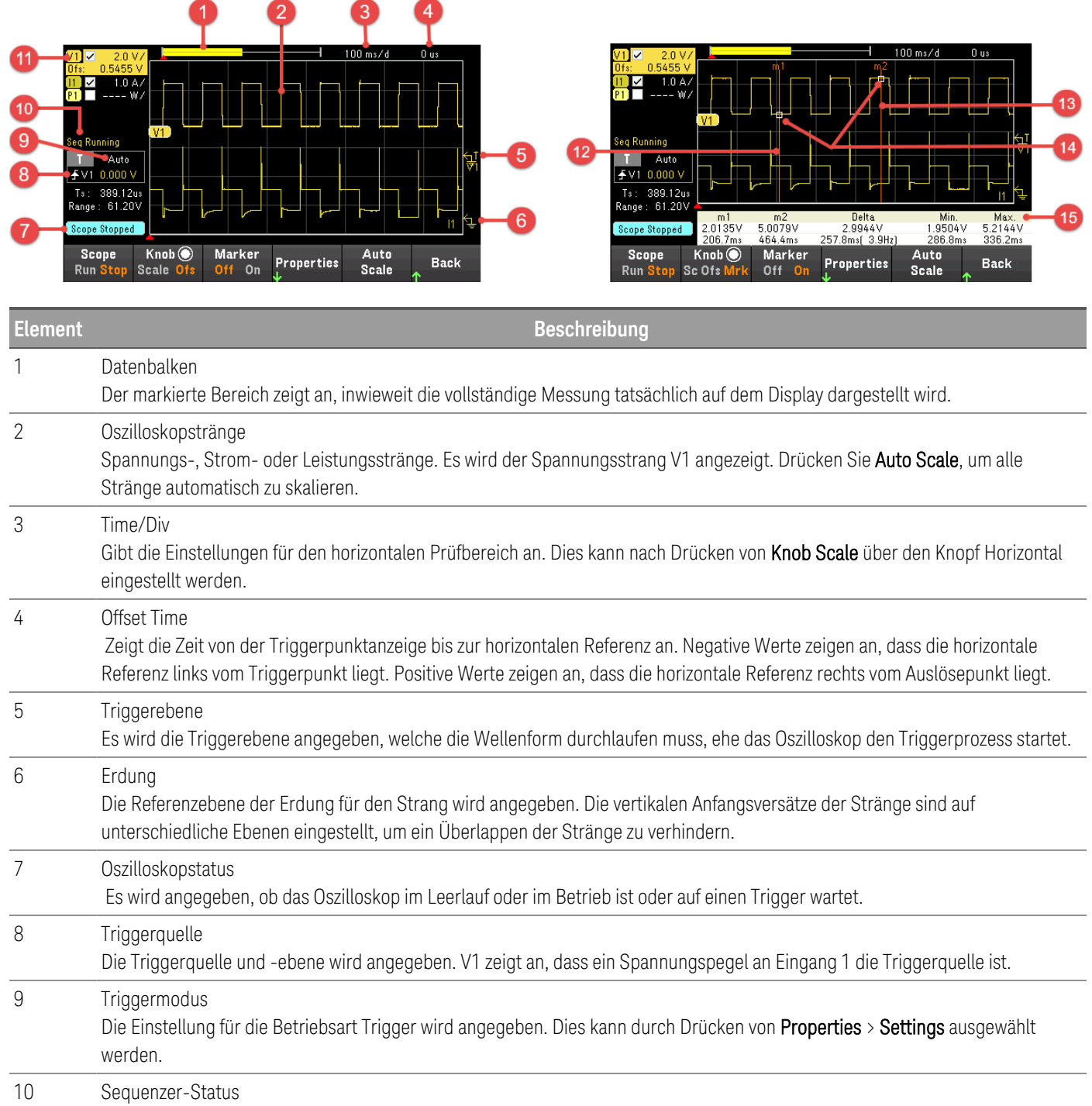

Es wird angegeben, ob der Sequenzer im Betrieb ist oder auf einen Trigger wartet. Keine Anzeige, wenn der Sequenzer inaktiv ist.

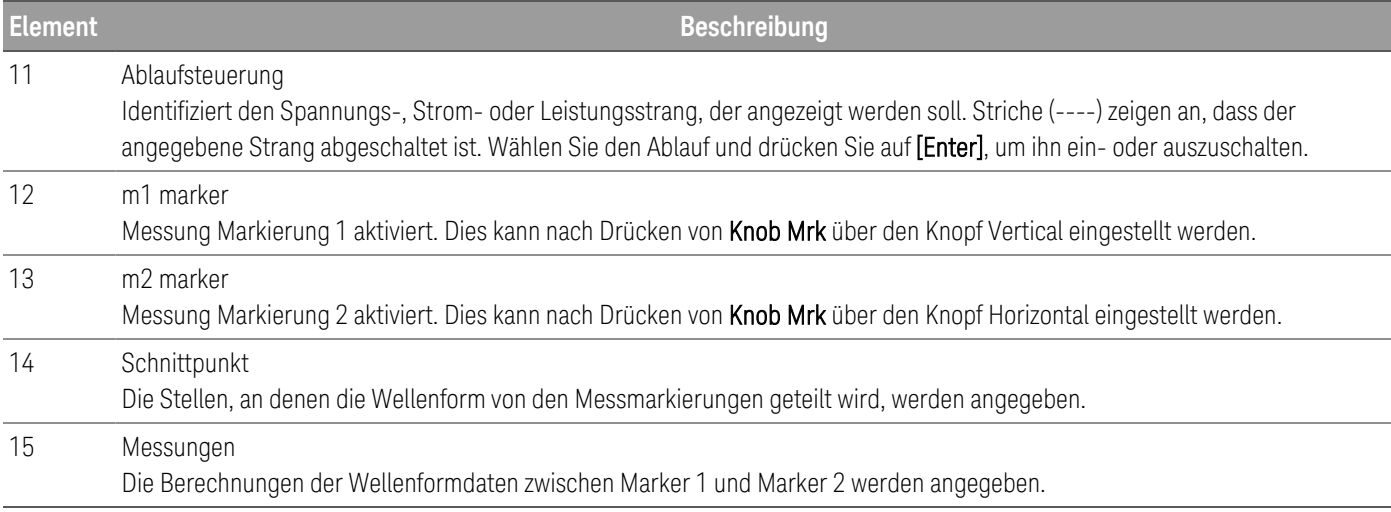

<span id="page-27-0"></span>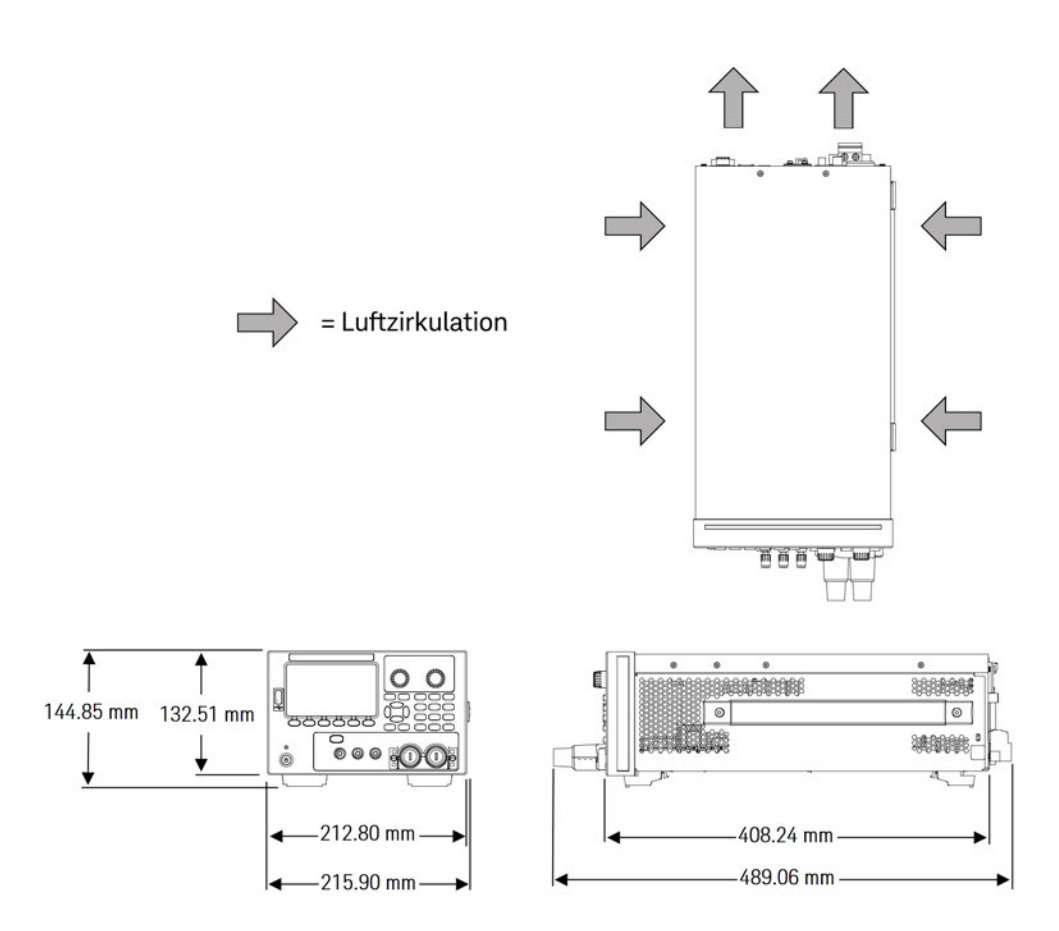

### <span id="page-27-1"></span>Einrichten des Geräts

Stellen Sie den Gerätefuß auf eine flache, weiche und horizontale Oberfläche. Schließen Sie die Ausgabe an das Bedienfeld oder die Ausgabe- und Sense-Leitungen an der Rückseite an, wobei darauf zu achten ist, keinen Kurzschluss zwischen den Leitungen hervorzurufen. Schließen Sie das Stromkabel auf der Rückseite an und verbinden Sie es dann mit der Stromquelle. Schließen Sie je nach Wunsch LAN-, USB- oder GPIB-Kabel an. Sie können das Gerät auch mit einem Sicherheitsschlosskabel sichern.

Bevor Sie Kabel und Leitungen vom Gerät trennen, schalten Sie das Gerät mit der [Power]-Taste über das Bedienfeld aus und trennen Sie die Verbindung zur Stromquelle durch Abziehen des abnehmbaren Netzkabels.

## <span id="page-28-0"></span>Vorbereitung des Geräts

#### <span id="page-28-1"></span>Eingangsprüfung

Prüfen Sie das Gerät bei Erhalt auf offensichtliche Schäden, die während des Transports aufgetreten sein könnten. Im Falle einer Beschädigung benachrichtigen Sie sofort den Spediteur und das nächstgelegene Keysight Verkaufsund Supportbüro. Weitere Informationen finden Sie unter [www.keysight.com/find/assist](http://www.keysight.com/find/assist).

Bewahren Sie bis zur Überprüfung des Geräts den Versandkarton und das Verpackungsmaterial für den Fall auf, dass das Gerät zurückgeschickt werden muss. Prüfen Sie anhand der Liste unter [Gelieferte Elemente](#page-28-2), ob alle darauf aufgeführten Posten im Lieferumfang des Geräts enthalten waren. Wenn etwas fehlen sollte, kontaktieren Sie bitte das nächstgelegene Keysight Technologies Sales und Service Office.

#### <span id="page-28-2"></span>Standardmäßig versandte Artikel

- Keysight E36731A-Akku-Emulator
- AC-Stromkabel
- Zertifikat für die Kalibrierung
- Eine 10 A, 3,5 mm 4-Pin-Anschlussverbinderbuchse (P/N: 0360-3139)
- Eine 8 A, 3,5 mm 2-Pin-Anschlussverbinderbuchse (P/N: 0360-3191)
- Ein 2-Stift-Gegenstecker mit 85 A, 12 mm (P/N: 1253-7187)
- Eine abnehmbare 80-A-AnschlussklemmenanordnungOne 80 A detachable binding post assembly (P/N: E36154-60003)

#### <span id="page-28-3"></span>Dokumentationen und Firmware-Versionen

Die folgenden Dokumentationen für den Keysight E36731A können kostenlos von unserer Website [www.keysight.com/find/e36731amanuals](http://www.keysight.com/find/e36731amanuals) heruntergeladen werden.

- Keysight E36731A-Akku-Emulator Benutzerhandbuch. Dieses Handbuch.
- Keysight E36731A-Akku-Emulator Schnellstarthandbuch
- Keysight E36731A-Akku-Emulator Programmierhandbuch
- Keysight E36731A-Akku-Emulator Servicehandbuch

Die aktuelle Firmware-Version und Anweisungen zur Aktualisierung der Firmware finden Sie unter [www.keysight.com/find/e36731afirmware](http://www.keysight.com/find/e36731afirmware).

#### <span id="page-28-4"></span>Empfohlenes Kalibrierungsintervall

Keysight Technologies empfiehlt für den E36731A-Akku-Emulator einen einjährigen Kalibrierungszyklus.

## <span id="page-29-0"></span>Sicherungsinformationen

Die folgende Tabelle beschreibt die zu verwendende Sicherung.

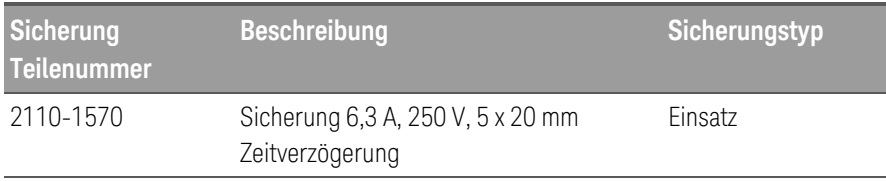

Zur Konfiguration der richtigen Sicherung befolgen Sie diese drei Schritte:

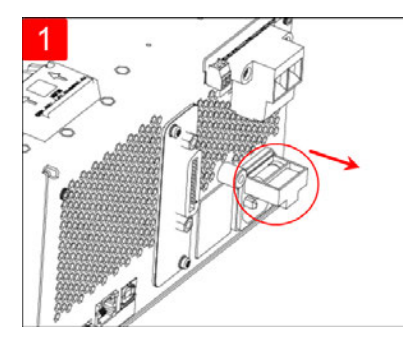

Drehen Sie das Gerät um und stellen Sie Entfernen Sie die durchgebrannte es mit den Gummifüßen nach oben auf eine harte, flache Oberfläche. Suchen Sie den Sicherungshalter wie in der Abbildung oben gezeigt und ziehen Sie den Sicherungshalter aus dem Instrument heraus.

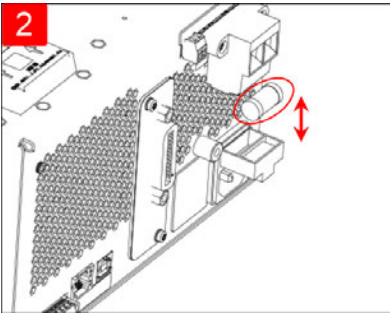

Sicherung und setzen Sie die richtige Ersatzsicherung Sicherung in die Sicherungshalterung ein.

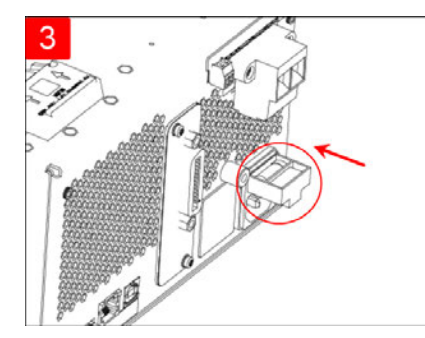

Setzen Sie die Sicherungshalterung in die Instrument ein. Bringen Sie das Gerät wieder in die richtige Ausrichtung.

## <span id="page-30-0"></span>Betriebsmodus des Bedienfelds

#### [Betrieb im Quellenmodus](#page-30-1)

#### <span id="page-30-1"></span>[Betrieb im Lastmodus](#page-31-0)

#### Betrieb im Quellenmodus

Der Keysight E36731A kann über die Ausgangsnennspannung oder den Ausgangsnennstrom entweder mit Konstantspannung (CV) oder Konstantstrom (CC) betrieben werden. Der Konstantspannungsmodus ist definiert als ein Betriebsmodus, in dem die DC-Quelle die Ausgangsspannung entsprechend den programmierten Spannungseinstellungen trotz Last-, Leitungs- oder Temperaturänderungen beibehält. Wenn sich also der Lastwiderstand ändert, bleibt die Ausgangspannung konstant, während der Ausgangsstrom sich an die Laständerung anpasst.

Der Konstantstrommodus ist definiert als ein Betriebsmodus, in dem die DC-Quelle den Ausgangsstrom entsprechend den programmierten Stromeinstellungen trotz Last-, Leitungs- oder Temperaturänderungen beibehält. Wenn sich also der Lastwiderstand ändert, bleibt der Ausgangsstrom konstant, während die Ausgangsspannung sich an die Laständerung anpasst.

Der Quellmodus ist für Konstantspannungsquellen vorgesehen. Dies bedeutet, dass die Spezifikationen und Betriebseigenschaften für den Betrieb im Konstantspannungsmodus optimiert sind. Beim Einschalten wird der Betriebsmodus durch die Spannungseinstellung, Stromeinstellung und den Lastwiderstand bestimmt. In der folgenden Abbildung ist der Betriebswert 1 durch eine feste Lastleitung definiert, die den positiven Betriebsquadranten im Konstantspannungsbereich durchläuft.

Betriebswert 2 ist durch eine feste Lastleitung definiert, die den positiven Betriebsquadranten im Konstantstrombereich durchläuft.

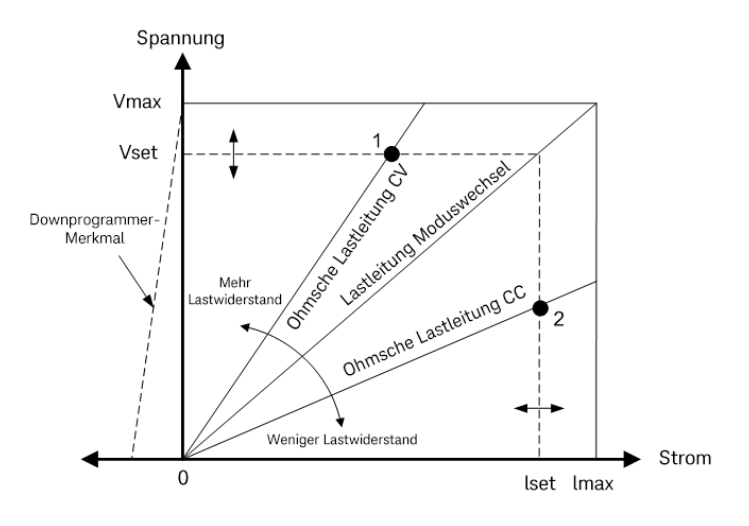

#### <span id="page-31-0"></span>Betrieb im Lastmodus

Der Keysight E36731A Akku-Emulator bietet folgende Last-Betriebsmodi:

- Konstantstrommodus (CC)
- Konstantspannungsmodus (CV)
- Konstantleistungsmodus (CP)
- Konstantwiderstandsmodus (CR)

Wenn das Instrument auf einen Modus programmiert ist, bleibt es in diesem Modus, bis der Modus geändert wird oder bis ein Fehlerzustand, wie z. B. eine Überleistung oder Übertemperatur, auftritt.

### <span id="page-31-1"></span>CC-Modus

In diesem Modus nimmt die Last unabhängig von der Eingangsspannung einen Strom entsprechend dem programmierten Wert auf.

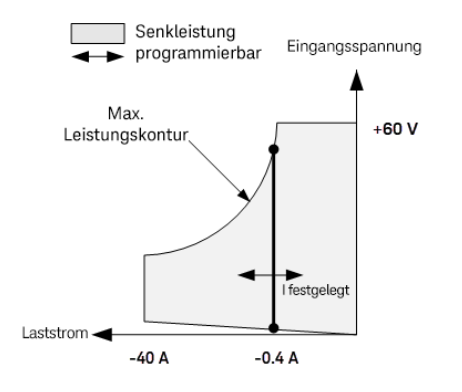

Die dicke durchgezogene vertikale Linie veranschaulicht die Lage möglicher Betriebspunkte in Abhängigkeit vom Laststrom. Ein CC (Konstantstrom)-Statusflag zeigt an, dass sich der Laststrom auf der angegebenen Einstellung befindet. Eine Spannungsgrenze ist im CC-Modus nicht programmierbar. Wenn das DUT eine Spannung von über 110 % der Nenneingangsspannung anlegt, löst der Überspannungsschutz aus und der Lasteingang schaltet sich ab.

Der Strom kann in einem von drei überlappenden Bereichen programmiert werden, einem niedrigen, mittleren und hohen Strombereich. Der niedrige Bereich bietet eine bessere Programmierung und Messauflösung bei niedrigen Stromeinstellungen.

#### <span id="page-31-2"></span>CV-Modus

In diesem Modus versucht die Last, genügend Strom aufzunehmen, um die Eingangsspannung auf dem programmierten Wert zu halten.

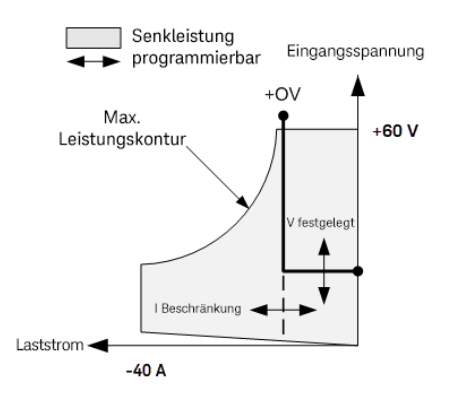

Die dicke durchgezogene Linie veranschaulicht die Lage der möglichen Arbeitspunkte in Abhängigkeit von der Lastspannung. Beachten Sie, dass im CV-Modus eine Strombegrenzung auferlegt sein kann. Wie der horizontale Teil der Linie zeigt, bleibt die Eingangsspannung so lange auf ihrem programmierten Wert geregelt, wie der Eingangsstrom innerhalb der Strombegrenzungseinstellung bleibt. Ein CV-Statusflag (konstante Spannung) zeigt an, dass der Eingangsstrom innerhalb der Grenzwerteinstellungen liegt.

Wenn der Eingangsstrom die Stromgrenze erreicht, befindet sich das Gerät nicht mehr im Konstantspannungsbetrieb und die Eingangsspannung wird nicht mehr konstant gehalten. Stattdessen regelt das Gerät nun den Eingangsstrom auf die eingestellte Stromgrenze. Ein CL-Statusflag (Stromgrenze) wird gesetzt, um anzuzeigen, dass eine Stromgrenze erreicht wurde. Wenn die Eingangsspannung ansteigt, bis sie 110 % der Nenneingangsspannung übersteigt, löst der Überspannungsschutz aus und der Lasteingang schaltet ab.

Die Spannung kann in einem von zwei überlappenden Bereichen programmiert werden, einem niedrigen und einem hohen Bereich. Der niedrige Bereich bietet eine bessere Programmierung und Messauflösung bei niedrigen Spannungseinstellungen.

#### <span id="page-32-0"></span>CP-Modus

In diesem Modus regelt die Last die Leistung, die dem DUT entnommen wird, entsprechend dem programmierten Konstantleistungswert.

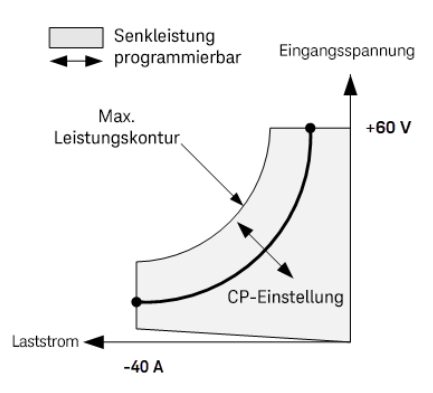

Die Last regelt die Eingangsleistung, indem sie die Eingangsspannung und den Eingangsstrom misst und die Eingangsleistung auf der Grundlage der von den Mess-ADCs gestreamten Daten anpasst.

Die Leistung kann in einem von drei überlappenden Bereichen programmiert werden, einem niedrigen, mittleren und hohen Leistungsbereich. Der niedrige Bereich bietet eine bessere Programmier- und Messauflösung bei niedrigen

Leistungseinstellungen. Die Last verfügt über eine eingebaute Überlastschutzfunktion, mit der 110 % der Nennleistung des Lastmoduls nicht überschritten werden können (die Max Power Contour).

#### <span id="page-33-0"></span>CR-Modus

In diesem Modus nimmt die Last Strom auf, der in Übereinstimmung mit dem programmierten Widerstandswert proportional zur Eingangsspannung ist.

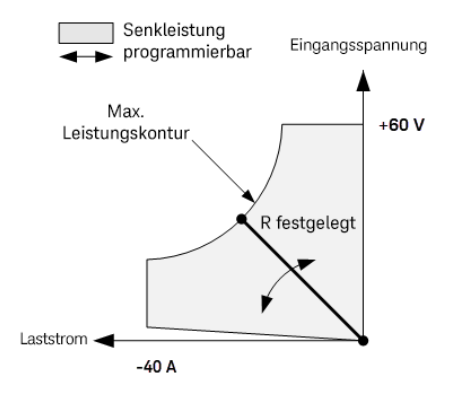

Die dicke durchgezogene Linie veranschaulicht die Lage der möglichen Arbeitspunkte in Abhängigkeit vom Widerstand. Der Widerstand kann in einem von drei überlappenden Bereichen programmiert werden, einem niedrigen, einem mittleren und einem hohen Widerstandsbereich. Die unteren Bereiche bieten eine bessere Programmierung und Messauflösung bei niedrigeren Widerstandseinstellungen. Die Last wählt automatisch den Widerstandsbereich aus, der dem von Ihnen programmierten Widerstandswert am besten entspricht. Wenn der Widerstandswert in einen Bereich fällt, in dem sich Bereiche überlappen, wählt die Last den Bereich mit der höchsten Auflösung für den Widerstandswert aus.

## <span id="page-34-0"></span>Programmierbereiche

#### <span id="page-34-1"></span>Stromversorgungsmodus

Die folgende Tabelle enthält die maximale programmierbare Spannung, Stromstärke und Leistung. Die Standardspannung (DEFault) beträgt immer 0.

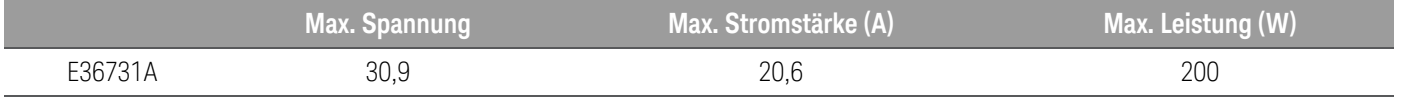

#### <span id="page-34-2"></span>Elektronischer Lastmodus

Die folgende Tabelle zeigt die Eingangsbereiche (Spannung, Stromstärke, Leistung und Widerstand) sowie den programmierbaren Standardwert.

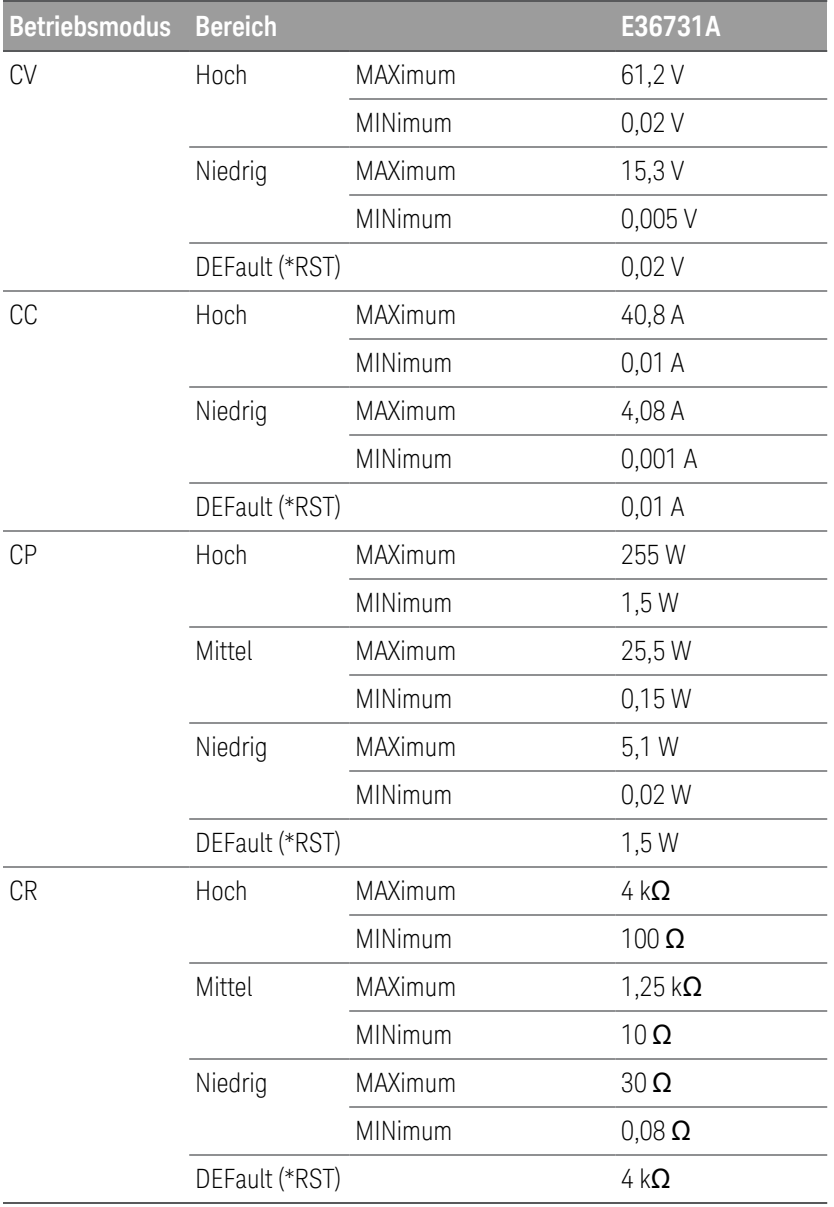

## <span id="page-35-0"></span>Installation

[Anschließen des Netzkabels](#page-35-1) [Anschließen der Ausgänge](#page-36-0) [Anschluss für die 4-Draht-Abtastung](#page-42-0) [Schnittstellenanschlüsse](#page-44-0) [Installieren der optionalen GPIB-Schnittstelle](#page-49-0) [Rackmontage des Geräts](#page-50-0)

<span id="page-35-1"></span>Anschließen des Netzkabels

#### **WARNUNG**

BRANDGEFAHR

Verwenden Sie unbedingt das mit Ihrem Gerät gelieferte Netzkabel. Die Verwendung anderer Arten von Netzkabeln kann zu einer Überhitzung des Netzkabels führen, was Feuer und Stromschlaggefahr zur Folge haben kann.

#### STROMSCHLAGGEFAHR

Das Netzkabel ist über einen dritten Anschluss mit einer Gehäusemasse ausgestattet. Vergewissern Sie sich, dass es sich bei dem Netzausgang um einen 3-poligen Anschluss handelt, bei dem der entsprechende Pol an Schutzerde gelegt ist.

Stecken Sie das Netzkabel in den AC-Netzanschluss an der Rückseite des Geräts ein. Sollte bei Lieferung des Geräts nicht das richtige Kabel enthalten sein, wenden Sie sich an das nächstgelegene Keysight Sales und Support Office.

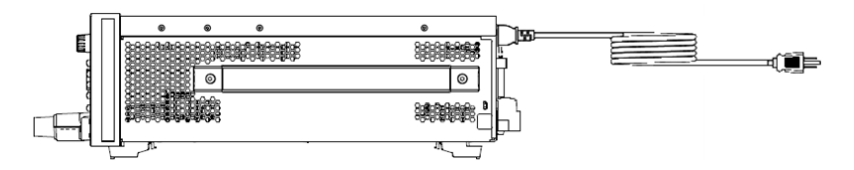

Das Entfernen des Netzkabels unterbricht die Versorgung der Einheit mit Strom.
# Anschließen der Ausgänge

Bei der Verwendung des E36731A als elektrische Last werden die Eingangsanschlüsse in diesem Dokument **HINWEIS** als "Ausgänge" bzw. "Ausgangsanschlüsse" bezeichnet.

#### STROMSCHLAGGEFAHR **WARNUNG**

Der Ausgangsanschluss ist für die Gleichstromanwendung ausgelegt. Stellen Sie sicher, dass die transienten Spannungen 480 V<sub>PK</sub> nicht überschreiten.

### STROMSCHLAGGEFAHR

Die Schwebespannung darf 240 V<sub>DC</sub> nicht überschreiten. Die Gesamtspannung an der Ausgangsklemme und die Schwebespannung darf nicht mehr als 240 V<sub>DC</sub> von der Gehäusemasse betragen.

# VORDERE UND HINTERE AUSGANGSANSCHLÜSSE NICHT GLEICHZEITIG ANSCHLIESSEN

Schließen Sie die vordere und hintere Ausgangsklemme nicht gleichzeitig für denselben Ausgabe an. Wenn der vordere Ausgangsanschluss verwendet wird, muss der hintere Ausgangsanschluss unbenutzt bleiben. Bei Nichtbeachtung der Anschlussvorschrift besteht bei einem Eingangsstrom von mehr als 60 A Brandgefahr.

DEN GEGENSTECKER NICHT ABNEHMEN

Den hinteren Gegenstecker nicht abnehmen. Er wirkt als Sicherheitsabdeckung für den hinteren Ausgangsanschluss.

Alle DUTs sollten entweder an die Polklemmen am Bedienfeld oder an den Ausgang an der Rückseite angeschlossen werden.

### **Polklemmen**

#### STROMSCHLAGGEFAHR **WARNUNG**

Nehmen Sie das Gerät vom Netz, bevor Sie Kabel an das vordere Bedienfeld anschließen. Alle Verbindungskabel und Leitungen müssen sorgfältig angeschlossen werden. Dabei sind die Polklemmen fest anzuziehen.

### STROMSCHLAGGEFAHR

Um einen versehentlichen Kontakt mit gefährlichen Spannungen zu verhindern, darf das Kabel nicht über den Kontaktbereich innerhalb der Ausgangsbuchse hinaus verlängert werden.

Der E36731A ist mit abnehmbaren Hochspannungsklemmen ausgestattet, die einen schnellen und sicheren Anschluss von DUTs ermöglichen.

Die Anschlussklemmen sind für Verbindungskabel bis AWG 6 in Position (A) ausgelegt.

Die Kabelgröße AWG 6 wird empfohlen. Wenn Sie mehr als ein Kabel an jeder Polklemme anschließen, verdrillen Sie die Kabel, um einen guten Kontakt zu gewährleisten, und befestigen Sie alle Kabel sicher, indem Sie die Polklemmen von Hand anziehen. Wenn Sie einen Schlitzschraubendreher verwenden, ziehen Sie die Polklemme auf 90 N cm (8 in-lb) fest, um eine sichere Verbindung zu erhalten.

Maximale Nennwerte für Stromstärke:

 $(A) = 80 A$ 

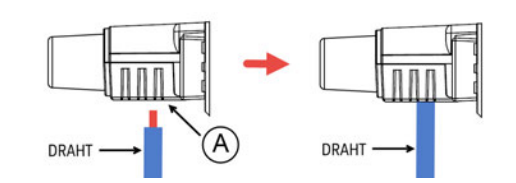

Sobald Sie das Kabel angeschlossen haben, drücken Sie einfach auf die Anschlussklemme und befestigen sie an der Frontplatte, wie unten gezeigt.

**Vorderansicht Seitenansicht**

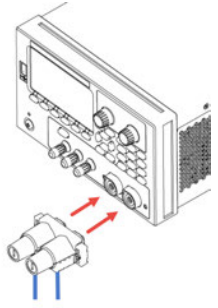

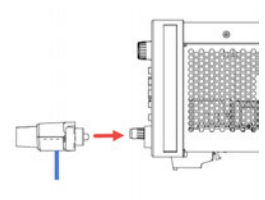

**HINWEIS** 

Befestigen Sie die beiden Schrauben an beiden Seiten der Anschlussklemme (siehe unten), um die Anschlussklemme an der Frontplatte zu sichern. Empfohlener Anzugsmoment 9 lb-in (1 N-m).

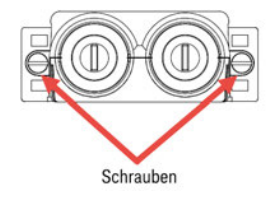

# **Anschlüsse auf der Rückseite**

#### STROMSCHLAGGEFAHR **WARNUNG**

Schalten Sie den Netzstrom aus, bevor Sie Kabel an die Rückwand anschließen. Alle Verbindungskabel und Leitungen müssen sorgfältig angeschlossen werden. Dabei sind die Anschlussbefestigungsschrauben fest anzuziehen.

# STROMSCHLAGGEFAHR

Die Schwebespannung darf 240 V<sub>DC</sub> nicht überschreiten. Die Gesamtspannung an der Ausgangsklemme und die Schwebespannung darf nicht mehr als 240 V<sub>DC</sub> von der Gehäusemasse betragen.

### DEN GEGENSTECKER NICHT ABNEHMEN

Der Anschluss am hinteren Ausgangsanschluss muss bei vorhandenem Gegenstecker erfolgen.

Der Gegenstecker ist für Kabelgrößen von AWG 14 bis AWG 6 vorgesehen. Der Gegenstecker ist für den E36731A auf 60 A ausgelegt. Kabelgrößen unter AWG 14 sind nicht empfehlenswert. Schließen Sie die Kabel des DUT an die Klemmen + und - an. Verbinden Sie die Sense-Kabel mit den Anschlüssen +s und -s.

Fixieren Sie alle Verbindungskabel, indem Sie die Anschlussschrauben fest anziehen.

Informationen zu den Teilenummern für den Anschlusssatz finden Sie unter [Gelieferte Elemente](#page-28-0).

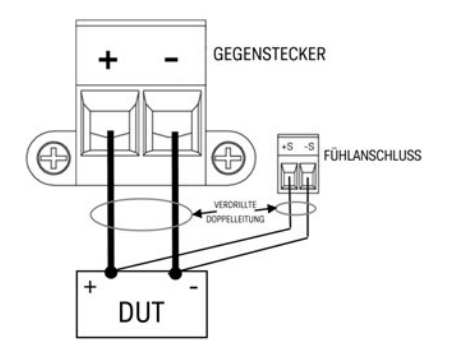

# **Kabelgröße**

# **WARNUNG**

BRANDGEFAHR

Wählen Sie eine Kabelgröße aus, die einen Kurzschlussstrom ohne zu überhitzen aushalten kann (siehe folgende Tabelle). Aus Sicherheitsgründen müssen die Lastdrähte so stark sein, dass sie nicht überhitzen, während sie den Kurzschlussausgangsstrom des an das Instrument angeschlossenen DUT führen.

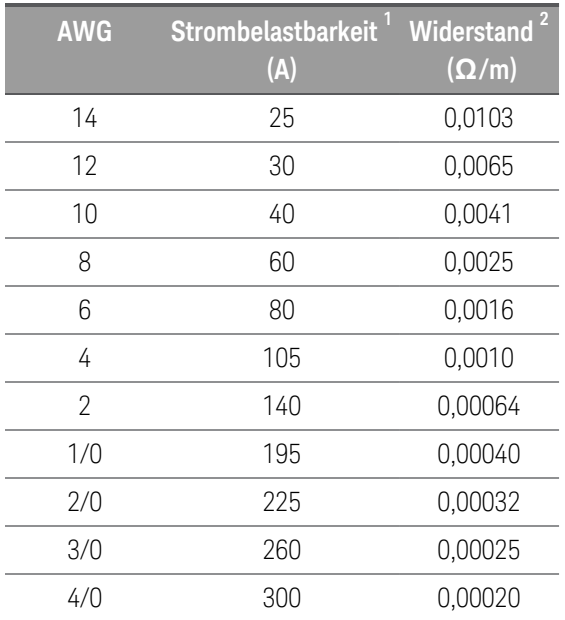

### Hinweise:

1. Die Strombelastbarkeit basiert auf einer Umgebungstemperatur von 30 °C bei einem Leiter mit einer Nenntemperatur von 60 °C. Für andere Umgebungstemperaturen als 30 °C sind die obigen Amperezahlen mit den folgenden Konstanten zu multiplizieren:

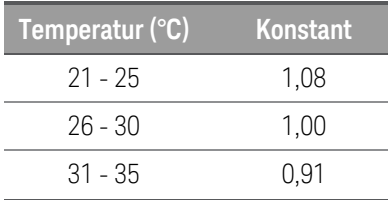

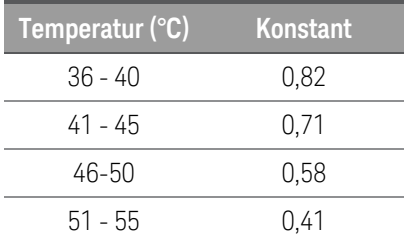

2. Der Widerstand ist nominal bei 75 °C Drahttemperatur.

# **Ausgangsisolierung**

Die Ausgänge des E36731A sind vom Schutzerde-Kontakt isoliert. Jeder Ausgangsanschluss kann geerdet werden oder eine externe Spannungsquelle kann zwischen Anschlussausgang und Erde angeschlossen werden. Ausgangsanschlüsse müssen in jedem Fall bis 240 VDC geerdet sein. Jeder der Anschlüsse kann bei Bedarf geerdet werden. Ein Schutzerdeanschluss befindet sich gut zugänglich am Bedienfeld.

#### **STROMSCHLAGGEFAHR.** Schwebespannungen dürfen 240 V<sub>DC</sub> nicht überschreiten. Kein Ausgangsanschluss **WARNUNG** darf mehr als 240 V<sub>DC</sub> zur Gehäusemasse betragen.

Stellen Sie sicher, dass transiente Spannungen bei Reihenschaltung 480 V<sub>PK</sub> nicht überschreiten.

Bevor Sie eine externe Verbindung herstellen, stellen Sie sicher, dass die Eingangsversorgung des Geräts mit dem Netzanschluss geerdet ist.

Die nachstehende Abbildung zeigt ein Beispiel für die Erdung eines Netzteils mit 200 V über Masse. Der Stromversorgungsausgang ist auf 40 V eingestellt.

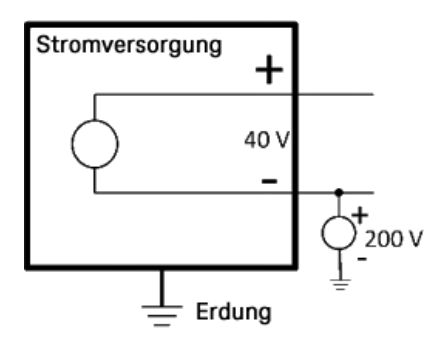

### Beispiel für einen negativen Anschluss, der +200 V über Masse schwebt (positiver Anschluss ist +240 V über Masse)

An diesem Beispiel sehen Sie, dass Sie die Ausgangsspannung des Netzteils berücksichtigen müssen, wenn Sie sicherstellen wollen, dass Sie die Nennspannung des Erregers nicht überschreiten. Wenn Sie die Nennspannung des Netzteils überschreiten, überschreiten Sie möglicherweise die Nennspannung interner Teile, was zu einem Versagen oder einem Ausfall der internen Teile führen und eine Stromschlaggefahr darstellen kann; überschreiten Sie daher nicht die Nennspannung!

# **Mehrere Lasten**

Wenn mehrere Lasten an die Stromversorgung angeschlossen sind, sollte jede Last über verschiedene Kabel mit den Ausgangsanschlüssen verbunden sein. Dies minimiert gegenseitige Kopplungseffekte zwischen Lasten und nutzt die niedrige Ausgangsimpedanz der Stromversorgung. Jedes Kabelpaar sollte so kurz wie möglich und verdrillt oder geschirmt sein, um Induktionsspannung im Kabel und Rauschaufnahme zu verringern. Wenn eine Schirmung verwendet wird, verbinden Sie ein Ende des Stromversorgungs-Masseanschlusses und lassen Sie das andere Ende frei.

Wenn Verkabelungsaspekte die Nutzung der Verteilungsanschlüsse erfordern, die sich außerhalb des Geräts befinden, verbinden Sie die Ausgangsanschlüsse mithilfe eines verdrillten oder geschirmten Kabelpaars mit den Fernverteilungsanschlüssen. Schließen Sie jede Last einzeln an die Verteilungsanschlüsse an.

#### Bei mehreren Lasten muss jede Last entweder mit der Bedienfeld-Anschlussklemme oder dem Rück-**HINWEIS** wandausgang verbunden sein.

**VORSICHT** 

Nehmen Sie das Gerät vom Netz, bevor Sie Lasten anschließen, um zu verhindern, dass die Lasten durch Strom beschädigt werden.

# **Frontwand**

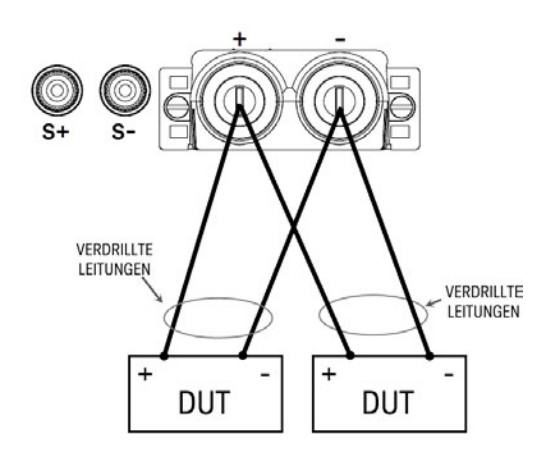

# **Rückwand**

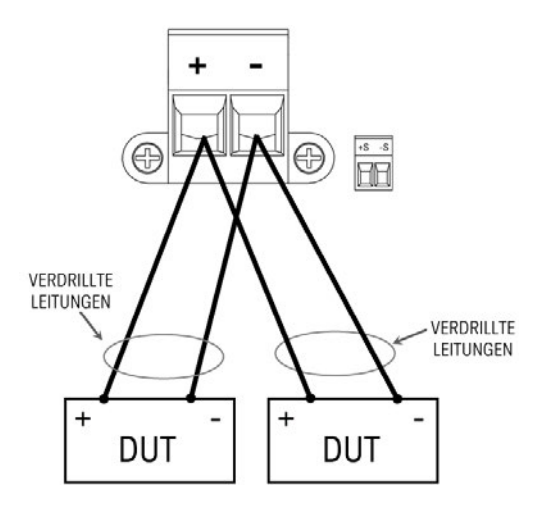

# Anschluss für die 4-Draht-Abtastung

#### STROMSCHLAGGEFAHR **WARNUNG**

Schalten Sie den Netzstrom aus, bevor Sie Anschlüsse an der Rückseite vornehmen. Alle Verbindungskabel und Leitungen müssen sorgfältig angeschlossen werden. Dabei sind die Anschlussbefestigungsschrauben fest anzuziehen.

### STROMSCHLAGGEFAHR

Die Schwebespannung darf 240 V<sub>DC</sub> nicht überschreiten. Die Gesamtspannung an der Ausgangsklemme und die Schwebespannung darf nicht mehr als 240 V<sub>DC</sub> von der Gehäusemasse betragen.

Das Instrument verfügt über eingebaute Relais, die die ±-Abtastklemmen mit den entsprechenden ±- Ausgangsklemmen verbinden oder diese trennen. Werksseitig sind die Fühlerleitungsanschlüsse intern an die Ausgangsanschlüsse angeschlossen. Dies wird auch als 2-Draht-Abtastung und lokale Abtastung bezeichnet.

Die 4-Draht- oder Fernabtastung verbessert die Spannungsregelung an der Last, indem die Spannung am DUT anstatt der Ausgangsklemmen überwacht wird. Dadurch kann der Spannungsabfall in den Lastleitungen automatisch kompensiert werden. Dies empfiehlt sich insbesondere für den CV-Betrieb, bei dem Lastimpedanzen variieren oder ein Lastwiderstand vorliegt. Die ferngesteuerte Spannungsmessung bietet auch eine größere Genauigkeit, wenn die Spannungsrückmeldung in allen Betriebsmodi verwendet wird. Da die Fernabtastung unabhängig von anderen Lastfunktionen ist, kann sie unabhängig von der Programmierung des Geräts verwendet werden. Fernfühlung des CC-Betriebs hat keine Auswirkung.

Die folgenden Abbildungen zeigen DUT-Verbindungen mit 2-Draht- und 4-Draht-Abtastung.

# **Bedienfeld**

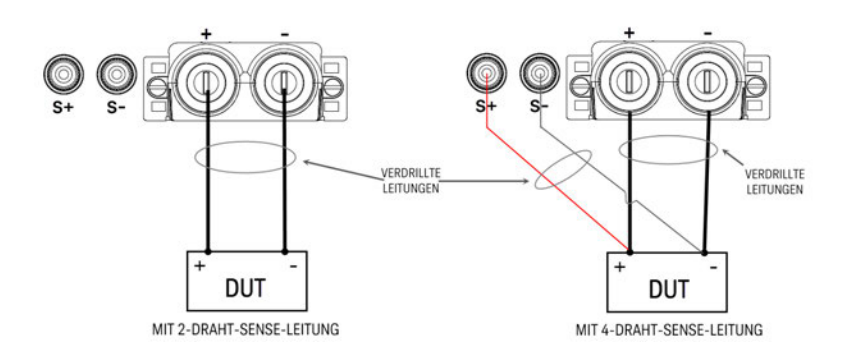

### **Rückwand**

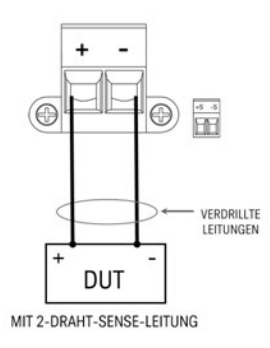

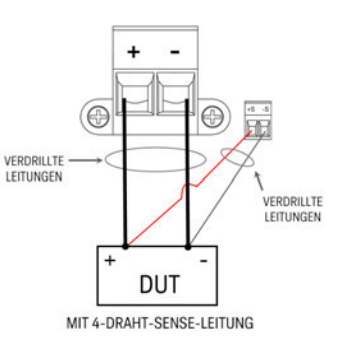

Schließen Sie das DUT über separate Anschlussdrähte an die Ausgangsklemmen an. Das Kabelpaar sollte so kurz wie möglich und verdrillt oder gebündelt sein, um Induktionsspannung im Kabel und Rauschaufnahme zu verringern. Halten Sie die Lastleitungen aufgrund von Induktivitätseinflüssen kürzer als 14,7 Meter (50 Fuß) pro Leitung.

Schließen Sie die Abtastleitungen so nahe wie möglich am DUT an. Fühlerleitungspaare NICHT mit den Lastleitungen bündeln. Lastleitungen und Fühlerleitungen müssen getrennt bleiben. Die Fühlerleitungen leiten nur wenige Milliampere Strom und müssen nicht so belastbar wie die Lastleitungen sein. Jeder Spannungsabfall in den Fühlerleitungen kann die Spannungsregulierung des Geräts jedoch herabsetzen.

Aktivieren Sie nach dem Einschalten des Geräts die 4-Draht-Fernabtastung der Spannung.

- Stromversorgungsmodus: Drücken Sie Source Settings > Sense 4w.
- Lastmodus: Drücken Sie Load Settings > Sense 4w.

# **Offene Abtastleitungen**

Die Fühlerleitungen gehören zum Feedbackpfad des Ausgangs. Verbinden Sie diese so, dass sie nicht versehentlich geöffnet werden. Das Instrument enthält Schutzwiderstände, die die Wirkung offener Abtastleitungen bei der 4- Draht-Abtastung reduzieren. Wenn die Fühlungsleitungen während des Betriebs geöffnet werden, schaltet das Instrument in die lokale Fühlmodus zurück. Dabei ist die Spannung an den Ausgangsanschlüssen etwa 5 % höher als der programmierte Wert.

# **Überspannungsschutzaspekte**

Bei der Einstellung des Überspannungsauslösewerts müssen Sie jeden Spannungsabfall berücksichtigen. Der Grund dafür liegt darin, dass die Überspannungsleitung an den Ausgangsanschlüssen und nicht an den Fühlerleitungen gefühlt wird. Aufgrund des Spannungsabfalls in den Lastleitungen kann die von der OVP-Schaltung gemessene Spannung niedriger sein als die am DUT geregelte Spannung.

# **Aspekte zum Ausgangsrauschen**

Jedes Rauschen, das in den Fühlerleitungen erfasst wird, erreicht die Ausgangsanschlüsse und kann die CV-Lastregulierung nachhaltig beeinflussen. Verdrillen Sie die Fühlerleitungen oder verwenden Sie ein Flachbandkabel, um die Aufnahme externer Geräusche zu minimieren. In extrem rauschbehafteten Umgebungen ist es möglicherweise erforderlich, die Fühlungsleitungen abzuschirmen. Erden Sie die Abschirmung nur am Ende des Instruments. Verwenden Sie die Abschirmung nicht als eine der Abtastleitungen.

# Schnittstellenanschlüsse

# [GPIB-Anschlüsse](#page-44-0)

[USB-Anschlüsse](#page-44-1)

# [LAN-Anschlüsse - Standort-LAN und privates LAN](#page-45-0)

# [Digitale Anschlüsse](#page-48-0)

In diesem Abschnitt werden die Anschlüsse an die verschiedenen Kommunikationsschnittstellen Ihres Instruments erläutert. Weitere Informationen über die [Konfiguration der](#page-51-0) Remoteschnittstellen finden Sie unter Konfiguration der [Remoteschnittstelle](#page-51-0).

#### Wenn Sie das noch nicht getan haben, installieren Sie die Keysight IO Libraries Suite, die Sie unter [www.key-](http://www.keysight.com/find/iolib)**HINWEIS** [sight.com/find/iolib](http://www.keysight.com/find/iolib) finden. Nähere Informationen über Schnittstellenverbindungen finden Sie im Keysight Technologies USB/LAN/GPIB Interfaces Connectivity Guide als Teil der Keysight IO Libraries Suite.

# <span id="page-44-0"></span>**GPIB-Verbindungen (optional)**

Die folgende Abbildung zeigt ein typisches System für GPIB-Schnittstellen.

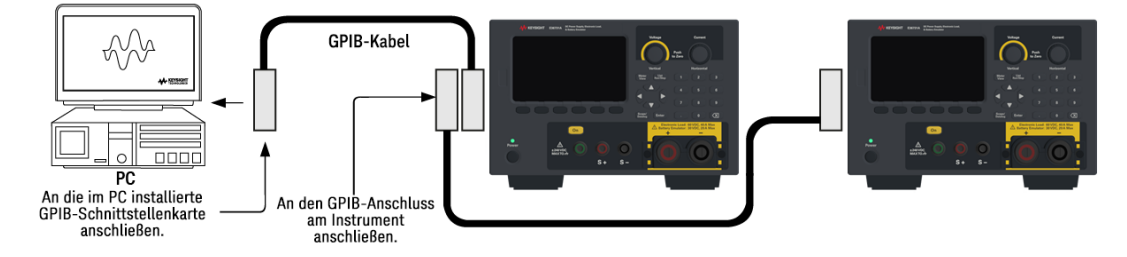

1. Wenn Ihr Computer über keine GPIB-Schnittstellenkarte verfügt, schalten Sie ihn aus und installieren Sie die GPIB-Karte.

2. Schließen Sie das Instrument mit einem GPIB-Schnittstellenkabel an die GPIB-Schnittstellenkarte an.

3. Mit dem Dienstprogramm Connection Expert der Keysight IO Libraries Suite können Sie die Parameter der GPIB-Karte konfigurieren.

4. Das Instrument wird mit einer GPIB-Adresse ausgeliefert, die auf 5 gesetzt ist. Sie können die GPIB-Adresse über das Bedienfeldmenü ändern.

<span id="page-44-1"></span>5. Sie können nun Interactive IO im Connection Expert verwenden, um mit dem Gerät zu kommunizieren, oder das Gerät mit den verschiedenen Programmierumgebungen programmieren.

# **USB-Anschlüsse**

Die folgende Abbildung zeigt ein typisches System für USB-Schnittstellen.

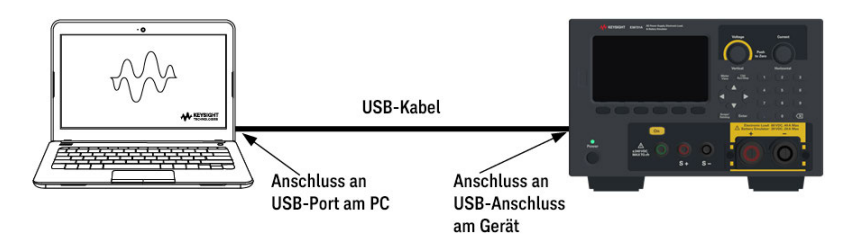

1. Schließen Sie das Instrument mit einem USB-Kabel an den USB-Anschluss des Computers an.

2. Mit dem Dienstprogramm Connection Expert der Keysight IO Libraries Suite erkennt der Computer das Gerät automatisch. Dieser Vorgang kann einige Sekunden in Anspruch nehmen. Sobald das Gerät erkannt wurde, zeigt der Computer das VISA Alias, den IDN String und die VISA-Adresse an. Diese Informationen sind im USB-Ordner zu finden. Die VISA-Adresse des Geräts wird ebenfalls im Bedienfeldmenü angezeigt.

3. Sie können nun Interactive IO im Connection Expert verwenden, um mit dem Gerät zu kommunizieren, oder das Gerät mit den verschiedenen Programmierumgebungen programmieren.

#### Von der Verwendung eines USB-Kabels, das länger als 3 Meter ist, wird abgeraten. **HINWEIS**

# <span id="page-45-0"></span>**LAN-Verbindungen – Standort und privat**

Ein Standort-LAN ist ein lokales Netzwerk, in dem LAN-kompatible Geräte und Computer mit Routern, Hubs und Switchen an das Netzwerk angeschlossen werden. Es handelt sich hierbei um üblicherweise große, zentral verwaltete Netzwerke mit Services wie DHCP und DNS Server. Die folgende Abbildung zeigt ein typisches Standort-LAN-System.

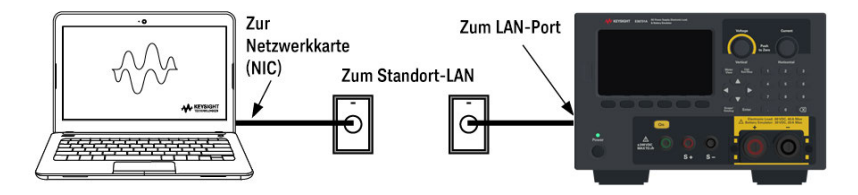

1. Verbinden Sie das Instrument mit einem LAN-Kabel mit dem Standort-LAN oder Ihrem Computer. Die LAN-Einstellungen des Geräts im Auslieferungszustand sind so konfiguriert, dass automatisch eine IP-Adresse über einen DHCP-Server vom Netzwerk bezogen wird (DHCP ist standardmäßig eingeschaltet). Der DHCP-Server registriert den Hostnamen des Geräts über den dynamischen DNS-Server. Sowohl der Hostname als auch die IP-Adresse können nun verwendet werden, um mit dem Gerät zu kommunizieren. Die LAN-Anzeige am Bedienfeld wird angezeigt, wenn der LAN-Anschluss konfiguriert wurde.

### Wenn Sie die LAN-Einstellungen manuell konfigurieren müssen, finden Sie unter [Konfiguration der Remo-](#page-51-0)**HINWEIS** [teschnittstelle](#page-51-0) Informationen darüber, wie Sie LAN-Einstellungen vom Bedienfeld des Geräts aus konfigurieren können.

2. Mit dem Dienstprogramm Connection Expert in der Keysight IO Libraries Suite können Sie das Instrument hinzufügen und eine Verbindung überprüfen. Sie können das Gerät hinzufügen, indem Sie mit Hilfe des Connection

Expert nach dem Gerät suchen. Falls das Gerät nicht gefunden werden kann, fügen Sie das Gerät unter Verwendung des Hostnamens oder der IP-Adresse hinzu.

#### Wenn das nicht funktioniert, sehen Sie im Keysight Technologies USB/LAN/GPIB Interfaces Connectivity Guide **HINWEIS** unter "Problemlösungen" nach. Der Guide ist Teil der Keysight IO Libraries Suite.

3. Sie können nun Interactive IO im Connection Expert verwenden, um mit dem Gerät zu kommunizieren, oder das Gerät mit den verschiedenen Programmierumgebungen programmieren. Für die Kommunikation mit dem Instrument können Sie auch den Webbrowser des Computers verwenden. Siehe hierzu das Kapitel [Fernbedienung](#page-60-0).

Ein privates LAN ist ein Netzwerk, in dem LAN-kompatible Geräte und Computer direkt angeschlossen werden und nicht an ein Standort-LAN. Es handelt sich hierbei um üblicherweise kleine Netzwerke ohne zentral verwaltete Ressourcen. Die folgende Abbildung zeigt ein typisches privates LAN-System.

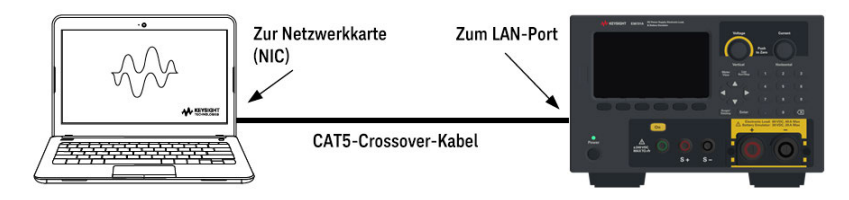

1. Schließen Sie das Instrument mit einem Crossover-LAN-Kabel an den Computer an. Alternativ können Sie den Computer und das Gerät unter Verwendung von normalen LAN-Kabeln mit einem frei stehenden Hub oder Switch verbinden.

Stellen Sie sicher, dass der Computer so konfiguriert ist, dass die Adresse vom DHCP-Server bezogen wird, **HINWEIS** und dass NetBIOS über TCP/IP aktiviert ist. Wenn der Computer an einen Standort-LAN angeschlossen war, können noch vorherige Netzwerkeinstellungen des Standort-LAN vorhanden sein. Nachdem Sie den Computer vom Standort-LAN getrennt haben, warten Sie eine Minute, bevor Sie ihn an ein privates LAN anschließen. Windows muss zunächst erkennen, dass es auf einem anderen Netzwerk arbeitet und die Netzwerkkonfiguration neu starten.

2. Die LAN-Einstellungen des Instruments sind werkseitig so konfiguriert, dass die IP-Adresse automatisch über einen DHCP-Server vom Standortnetzwerk bezogen wird. Sie können diese Einstellungen unverändert lassen. Die meisten Keysight-Produkte und Computer wählen die IP-Adresse automatisch mit Auto-IP, wenn kein DHCP-Server vorhanden ist. Jedes weist sich selbst eine IP-Adresse aus dem Block 169.254.nnn zu. Beachten Sie, dass dieser Vorgang bis zu einer Minute in Anspruch nehmen kann. Die LAN-Anzeige am Bedienfeld wird angezeigt, wenn der LAN-Anschluss konfiguriert wurde.

Das Ausschalten von DHCP reduziert die Zeit, die zur vollständigen Konfiguration einer Netzwerkverbindung **HINWEIS** erforderlich ist, wenn das Instrument eingeschaltet wird. Um die LAN-Einstellungen manuell zu konfigurieren, finden Sie unter [Konfiguration der Remoteschnittstelle](#page-51-0) Informationen darüber, wie Sie LAN-Einstellungen über das Bedienfeld des Instruments konfigurieren können.

3. Mit dem Dienstprogramm Connection Expert in der Keysight IO Libraries Suite können Sie das Instrument hinzufügen und eine Verbindung überprüfen. Sie können das Gerät hinzufügen, indem Sie mit Hilfe des Connection Expert nach dem Gerät suchen. Falls das Gerät nicht gefunden werden kann, fügen Sie das Gerät unter Verwendung des Hostnamens oder der IP-Adresse hinzu.

#### Wenn das nicht funktioniert, sehen Sie im Keysight Technologies USB/LAN/GPIB Interfaces Connectivity Guide **HINWEIS** unter "Problemlösungen" nach. Der Guide ist Teil der Keysight IO Libraries Suite.

4. Sie können nun Interactive IO im Connection Expert verwenden, um mit dem Gerät zu kommunizieren, oder das Gerät mit den verschiedenen Programmierumgebungen programmieren. Für die Kommunikation mit dem Instrument können Sie auch den Webbrowser des Computers verwenden. Siehe hierzu das Kapitel [Fernbedienung](#page-60-0).

# <span id="page-48-0"></span>**Digitale Anschlüsse**

An jedem Gerät ist ein 4-poliger Anschluss für den Zugriff auf die Funktionen der drei digitalen Steuerungsanschlüsse verfügbar. Der digitale Steuerungsanschluss akzeptiert Kabelgrößen von AWG 16 bis AWG 22.

# **HINWEIS**

Es ist empfehlenswert, alle Signalkabel an den digitalen Anschlüssen zu verdrillen und abzuschirmen. Bei Verwendung eines abgeschirmten Kabels wird nur ein Ende der Abschirmung an die Gehäusemasse angeschlossen, um Erdungsschleifen zu vermeiden.

Die Drahtverbindung zum digitalen Anschluss sollte nicht länger als 3 Meter sein.

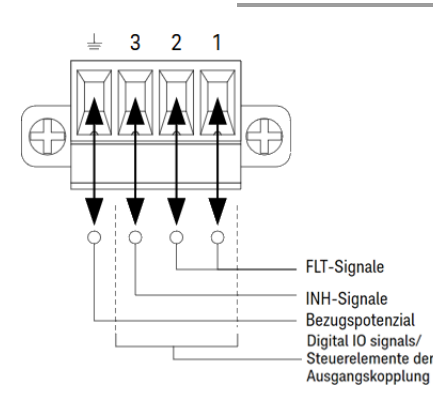

# **Pin-Funktionen**

In der folgenden Tabelle sind die möglichen Pin-Konfigurationen für die digitalen Anschlüsse aufgeführt. Eine vollständige Beschreibung der elektrischen Eigenschaften des digitalen E/A-Anschlusses finden Sie im Produktdatenblatt.

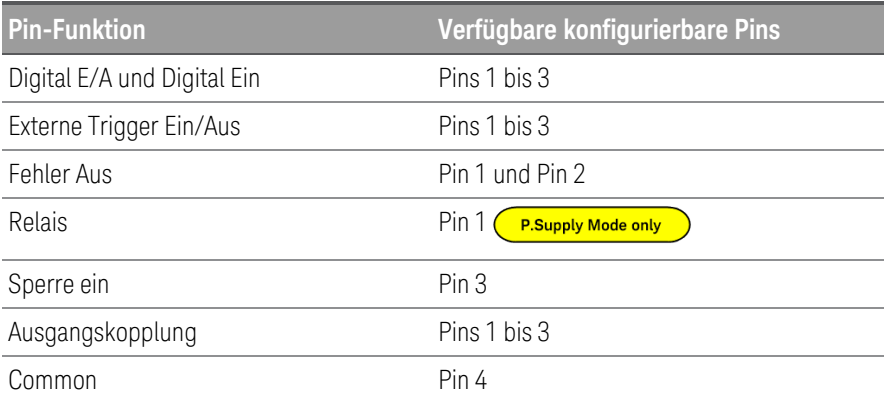

Zusätzlich zu den konfigurierbaren Pinfunktionen ist die aktive Signalpolarität für jeden Pin ebenfalls konfigurierbar. Wenn positive Polarität ausgewählt ist, steht ein logisches True-Signal für hohe Spannung am Pin. Wenn negative Polarität ausgewählt ist, steht ein logisches True-Signal für niedrige Spannung am Pin.

Weitere Informationen über die Konfiguration der digitalen Port-Funktionen finden Sie unter [Verwendung des](#page-90-0) [digitalen Steuerungsanschlusses](#page-90-0).

# Installieren der optionalen GPIB-Schnittstelle

# **WARNUNG**

# SCHALTEN SIE DAS GERÄT AUS UND TRENNEN SIE VOR DER INSTALLATION ALLE

VERBINDUNGEN.

Schalten Sie das Gerät aus und trennen Sie alle Verbindungen, auch das Netzkabel, bevor Sie die GPIB-Schnittstelle installieren.

# WIDERANBRINGEN DER GPIB-ABDECKUNG

Nach dem Anbringen der GPIB-Option, bringen Sie die Abdeckung wieder an, sollten Sie entfernt haben. Das Gerät sollte niemals an das Wechselstromnetz oder Ausgabeanschluss angeschlossen werden, wenn die Öffnung auf der Rückseite weder mit dem GPIB-Modul noch mit der Abdeckplatte sicher abgedeckt ist.

Folgende Werkzeuge werden benötigt.

– Torx-Schraubendreher

Achten Sie darauf, dass Sie das Instrument auf den Kopf stellen, bevor Sie fortfahren.

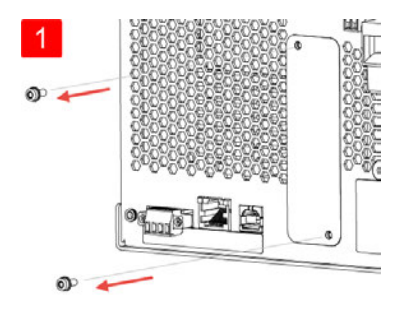

ist.

Verwenden Sie einen Torx-Schraubendreher, um die M3-Schrauben von der GPIB-Abdeckplatte zu entfernen. Bewahren Sie die Schrauben zur späteren Verwendung in diesem Verfahren auf.

Entfernen Sie dann die Abdeckplatte.

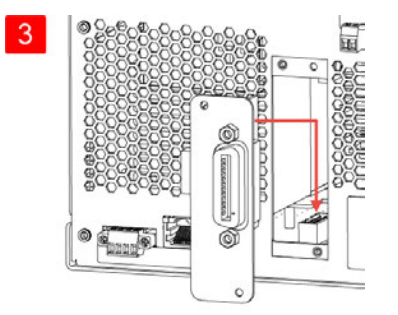

Schließen Sie das Kabel an den Anschluss an, der im vorherigen Schritt ausgewählt wurde.

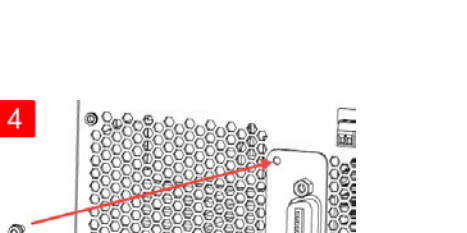

Suchen Sie den Anschluss im Gerät, um das Kabel anzuschließen, das mit dem GPIB-Modul verbunden

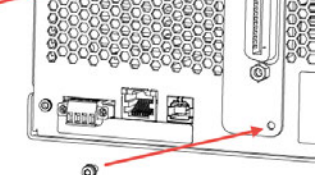

Setzen Sie das Modul in das Gerät ein. Verwenden Sie die Schrauben, die zuvor entfernt wurden, um die GPIB-Platte an ihrem Platz zu befestigen.

Damit ist die GPIB-Installation abgeschlossen.

# Rackmontage des Geräts

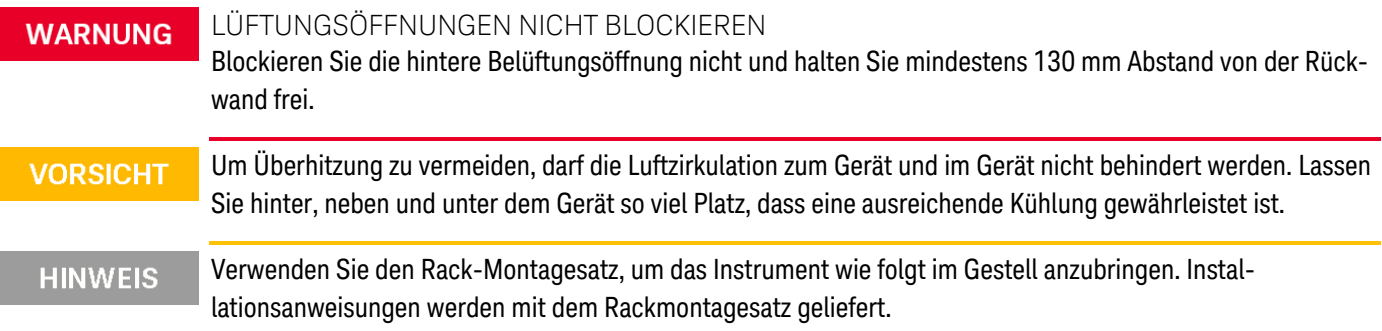

Der E36731A kann in einem standardmäßigen 19-Zoll-Rackschrank montiert werden. Sie ist so konstruiert, dass sie in drei Höheneinheiten (3U) passt.

Entfernen Sie die Füße, bevor Sie die Einheit in das Gestell einbauen. Versperren Sie keinesfalls die Luftein- und Luftauslässe an den Seiten oder der Rückseite der Einheit.

# **Rackmontage eines einzelnen Instruments**

Für die Rackmontage eines einzelnen Geräts ist ein Adaptersatz (1CM116A) zu bestellen.

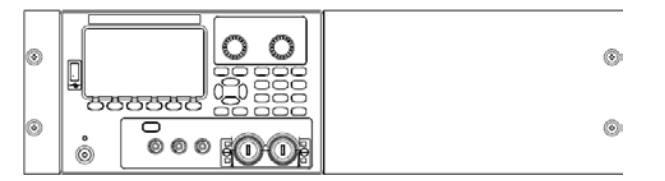

# **Rackmontage von Geräten nebeneinander**

Um zwei Geräte nebeneinander in einem Rack zu montieren, bestellen Sie das Verbindungs-Kit (5061-8769). Verwenden Sie in jedem Fall die Halteschienen im Rack.

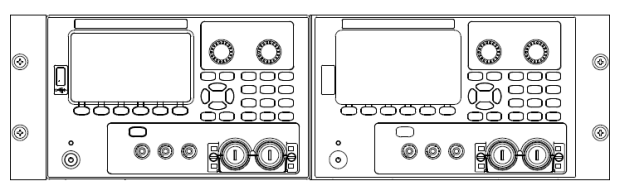

Rackmontagesatz ohne Griffe (1CM104A) Frontgriffsatz (1CN107A)

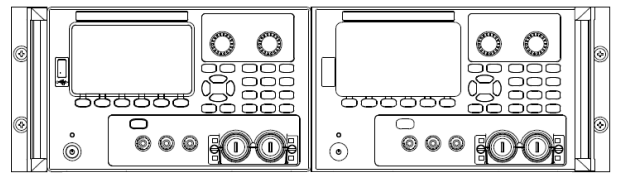

Rackmontagesatz mit Griffen (1CP108A)

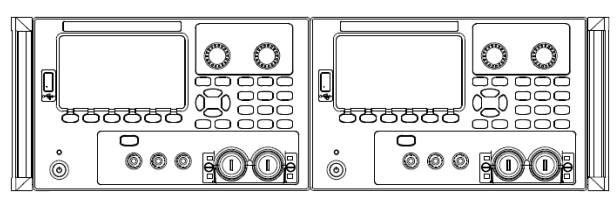

# <span id="page-51-0"></span>Konfiguration der Remoteschnittstelle

Das Gerät unterstützt die Remoteschnittstellenkommunikation über drei Schnittstellen: USB, GPIB und LAN.

- USB-Schnittstelle: Verwenden Sie den USB-Anschluss an der Rückwand zur Kommunikation mit Ihrem PC.
- GPIB-Schnittstelle: GPIB-Adresse einstellen und mit einem GPIB-Kabel an Ihren PC anschließen.
- LAN-Schnittstelle: DHCP ist standardmäßig aktiviert; dadurch kann auch die LAN-Kommunikation bereits aktiviert sein. Die Abkürzung DHCP steht für Dynamic Host Configuration Protocol, ein Protokoll für die Zuordnung dynamischer IP-Adressen zu Netzwerkgeräten. Bei der dynamischen Adressierung kann ein Gerät bei jeder Verbindung mit dem Netzwerk über eine andere IP-Adresse verfügen.

# Keysight IO Libraries Suite

#### Achten Sie darauf, dass die Keysight IO Libraries Suite installiert ist, bevor Sie mit der Konfiguration der Remo-**HINWEIS** teschnittstelle fortfahren.

Keysight IO Libraries Suite ist eine Sammlung freier Gerät-Steuerungssoftware, mit der Geräte automatisch erkannt werden und mit denen Geräte über LAN, USB, GPIB, RS-232 und anderen Schnittstellen gesteuert werden können. Weitere Informationen und einen Download-Link für IO Libraries finden Sie unter [www.keysight.com/find/iosuite](http://www.keysight.com/find/iosuite).

# GPIB-Konfiguration

#### Es gibt keine SCPI-Befehle zur Konfiguration der GPIB-Parameter. Die gesamte GPIB-Konfiguration muss über **HINWEIS** das Bedienfeld erfolgen.

Jedes Gerät an der GPIB-(IEEE-488)-Schnittstelle muss eine einmalige Nummernadresse zwischen 0 und 30 haben. Das Gerät wird standardmäßig mit 5 Adressen ausgeliefert.

- Diese Einstellung ist permanent; sie bleibt beim Aus- und Wiedereinschalten des Geräts oder einem \*RST oder SYSTem:PRESet erhalten.
- Die Adresse der GPIB-Schnittstelle Ihres Computers dürfen mit keinem der Geräte am Schnittstellenbus in Konflikt geraten.
- 1. Drücken Sie auf Utilities> I/O Config > GPIB, um das GPIB-Fenster zu öffnen.
- 2. In diesem Fenster können Sie die GPIB-Adresse über die numerischen Tasten einstellen. Drücken Sie dann auf [Enter].
- 3. Drücken Sie zum Verlassen auf Back.

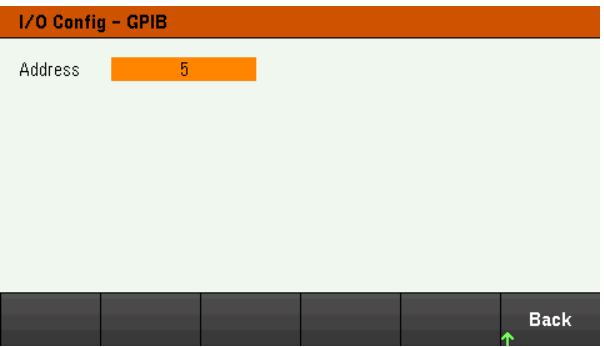

# LAN-Konfigurierung

Folgende Kapitel beschreiben die wichtigsten Bedienfeld-LAN-Funktionen des Bedienfeldmenüs.

Es gibt keine SCPI-Befehle zur Konfiguration der LAN-Parameter. Die gesamte LAN-Konfiguration muss über **HINWEIS** das Bedienfeld erfolgen.

> Nach Änderung der LAN-Einstellungen müssen Sie die Änderungen speichern. Drücken Sie auf "Back", wenn Sie die Änderungen durchgeführt haben. Sie werden gebeten, auf "Yes" zu drücken, um die LAN-Einstellungen zu speichern oder auf "No", um das Fenster ohne eine Speicherung zu verlassen. Durch Drücken auf Yes wird das Gerät eingeschaltet und wieder ausgeschaltet, um die Einstellungen zu aktivieren. LAN-Einstellungen sind permanent und werden durch Ein- und Ausschalten oder \*RST nicht geändert. Wenn Sie Ihre Änderungen nicht speichern möchten, drücken Sie auf No, um alle Änderungen rückgängig zu machen.

DHCP ist in der werkseitigen Standardeinstellung aktiviert, wodurch auch die LAN-Kommunikation bereits aktiviert sein kann. Die Abkürzung DHCP steht für "Dynamic Host Configuration Protocol", ein Protokoll zur Zuweisung dynamischer IP-Adressen an Geräte eines Netzwerks. Bei der dynamischen Adressierung kann ein Gerät bei jeder Verbindung mit dem Netzwerk über eine andere IP-Adresse verfügen.

Einige LAN-Einstellungen erfordern zur Aktivierung das Aus- und wieder Einschalten des Geräts. Das Gerät zeigt in diesem Fall eine Meldung an, daher müssen Sie den Bildschirm aufmerksam beobachten, wenn Sie LAN-Einstellungen ändern.

# **Anzeige des LAN-Status**

Drücken Sie auf Utilities> I/O Config > LAN Status, um den LAN-Status anzuzeigen.

Der LAN-Status kann sich von den Bedienfeld-Konfigurationsmenüeinstellungen unterscheiden - je nach Konfiguration des Netzwerks. Wenn die Einstellungen sich unterscheiden, liegt dies daran, dass das Netzwerk die eigenen Einstellungen automatisch zugeordnet hat.

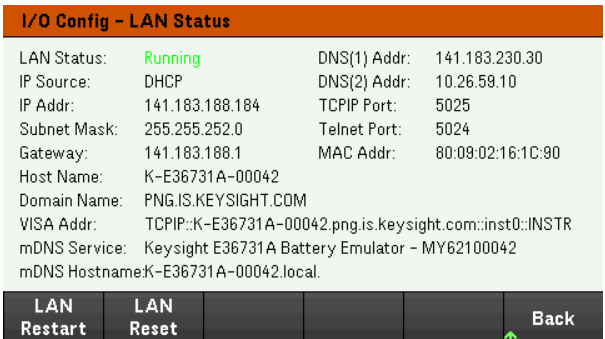

# **LAN neu starten**

Drücken Sie auf Utilities > I/O Config > LAN Status > LAN Restart, um das Netzwerk mit ALLEN aktuellen LAN-Einstellungen neu zu starten. "LAN Restart" löscht nicht das Passwort für die Web-Schnittstelle.

# **Zurücksetzen des LAN**

Drücken Sie auf Utilities > I/O Config > LAN Settings > Set to Default, um die LAN-Einstellungen auf die Standardwerte zurückzusetzen. Alle Standard-LAN-Einstellungen sind unter "Permanente Einstellungen" im Programmierhandbuch aufgelistet.

Drücken Sie auf Utilities > I/O Config > LAN Status > LAN Reset, um die LAN-Einstellungen unter Verwendung der aktuellen Einstellungen zurückzusetzen und DHCP und DNS zu aktivieren. Die LAN Reset Taste setzt zudem alle benutzerdefinierten Web-Interface-Passwörter zurück.

# **Ändern der LAN-Einstellungen**

Die werkseitig vorkonfigurierten Einstellungen des Geräts können für die meisten LAN-Umgebungen übernommen werden. Informationen zu den werkseitigen LAN-Standardeinstellungen sind im Abschnitt "Permanente Einstellungen" im Programmierhandbuch zu finden.

Drücken Sie auf Utilities> I/O Config > LAN Settings, um das LAN-Einstellungen-Fenster zu öffnen. In diesem Menü können Sie die LAN-Einstellungen manuell konfigurieren.

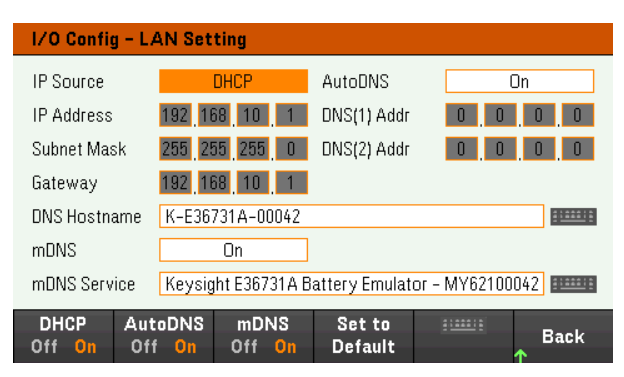

# **DHCP**

Das DHCP (Dynamic Host Configuration Protocol) kann einem LAN-Gerät automatisch eine dynamische IP-Adresse zuweisen. Dies ist in der Regel der einfachste Weg, das Gerät für LAN einzurichten.

- Diese Einstellung ist permanent; sie bleibt beim Aus- und Wiedereinschalten des Geräts oder einem \*RST oder SYSTem:PRESet erhalten.
- 1. Drücken Sie auf Utilities > I/O Config > LAN Settings> DHCP On, um DHCP für die automatische Zuweisung einer IP-Adresse zu verwenden.
- 2. Drücken Sie auf Back. Folgende Mitteilung wird angezeigt.

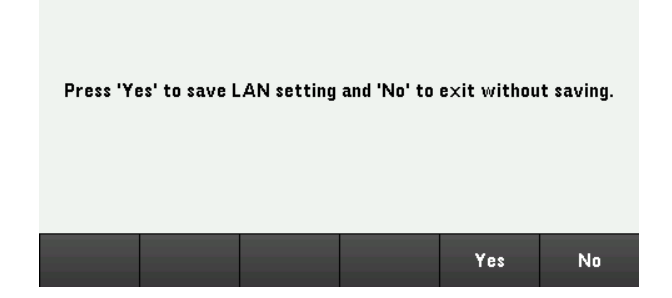

- 3. Drücken Sie auf Yes, um die Einstellungen zu speichern.
- 4. Drücken Sie auf No, alle Änderungen zurückzunehmen und das Fenster ohne Speicherung zu schließen.

Um eine IP-Adresse, Subnet Mask oder einen Standard-Gateway manuell einzustellen, drücken Sie auf DHCP Off. Ändern Sie dann die IP-Einrichtung wie unten beschrieben.

### **IP-Adresse**

Sie können eine statische IP-Adresse für das Gerät als 4 Byte lange Ganzzahl eingeben. Jedes Byte wird als Dezimalwert ohne eine vorangestellte Null ausgedrückt (beispielsweise 192.168.2.20).

- Ist das DHCP eingeschaltet, versucht es, dem Gerät eine IP-Adresse zuzuweisen. Schlägt dies fehl, versucht Auto-IP dem Gerät eine IP-Adresse zuzuweisen.
- Einzelheiten erfahren Sie von Ihrem LAN-Administrator.
- Diese Einstellung ist permanent; sie bleibt beim Aus- und Wiedereinschalten des Geräts oder einem \*RST oder SYSTem:PRESet erhalten.
- 1. Drücken Sie auf Utilities > I/O Config > LAN Settings> DHCP Off.
- 2. Wählen Sie das IP-Adressfeld mit den Navigationstasten aus. Stellen Sie die gewünschte IP-Adresse ein und drücken Sie auf Back.
- 3. Drücken Sie auf Yes, um die Einstellungen zu speichern.
- 4. Drücken Sie auf No, alle Änderungen zurückzunehmen und das Fenster ohne Speicherung zu schließen.

### **Subnetzmaske**

Durch die Unterteilung in Subnetze kann ein LAN-Administrator ein Netzwerk in kleinere Einheiten aufteilen, was die Verwaltung vereinfacht und den Netzwerkverkehr reduziert. Die Subnetzmaske gibt an, welcher Teil der Host-Adresse zur Kennzeichnung des Subnetzes dient.

- Einzelheiten erfahren Sie von Ihrem LAN-Administrator.
- Diese Einstellung ist permanent; sie bleibt beim Aus- und Wiedereinschalten des Geräts oder einem \*RST oder SYSTem:PRESet erhalten.
- 1. Drücken Sie auf Utilities > I/O Config > LAN Settings> DHCP Off.
- 2. Wählen Sie das Subnet-Mask-Feld mit den Navigationstasten aus. Stellen Sie die gewünschte Subnet-Mask-Adresse ein und drücken Sie auf Back. (Beispiel: 255.255.0.0)
- 3. Drücken Sie auf Yes, um die Einstellungen zu speichern.
- 4. Drücken Sie auf No, alle Änderungen zurückzunehmen und das Fenster ohne Speicherung zu schließen.

### **Gateway**

Ein Gateway ist ein Netzwerkgerät, das die Verbindungen zwischen verschiedenen Netzwerken herstellt. Die Standardeinstellung des Gateway ist die IP-Adresse des Geräts.

- Falls DHCP verwendet wird, muss keine Gateway-Adresse eingegeben werden.
- Einzelheiten erfahren Sie von Ihrem LAN-Administrator.
- Diese Einstellung ist permanent; sie bleibt beim Aus- und Wiedereinschalten des Geräts oder einem \*RST oder SYSTem:PRESet erhalten.
- 1. Drücken Sie auf Utilities > I/O Config > LAN Settings> DHCP Off.
- 2. Wählen Sie das Gateway-Feld mit den Navigationstasten aus. Stellen Sie die gewünschte Gateway-Adresse ein und drücken Sie auf Back.
- 3. Drücken Sie auf Yes, um die Einstellungen zu speichern.
- 4. Drücken Sie auf No, alle Änderungen zurückzunehmen und das Fenster ohne Speicherung zu schließen.

# **DNS**

DNS (Domain Name Service) ist ein Internet-Dienst, der die Namen von Domains in IP-Adressen übersetzt. Die Adresse des DNS-Servers ist die IP-Adresse des Servers, der die Übersetzung durchführt.

- Normalerweise entdeckt DHCP DNS-Adressinformationen; Sie müssen diese nur ändern, wenn DHCP nicht verwendet wird oder nicht funktioniert. Einzelheiten erfahren Sie von Ihrem LAN-Administrator.
- Diese Einstellung ist permanent; sie bleibt beim Aus- und Wiedereinschalten des Geräts oder einem \*RST oder SYSTem:PRESet erhalten.
- 1. Drücken Sie auf Utilities > I/O Config > LAN Settings > AutoDNS On, um die Adresse des Geräts im DNS-Server automatisch einzustellen.
- 2. Drücken Sie auf Utilities > I/O Config > LAN Settings > AutoDNS Off, um die Adressierung des Geräts manuell zu konfigurieren.
- 3. Wählen Sie DNS(1) Addr und DNS(2) Addr mit den Navigationstasten aus. Diese Felder werden nur angezeigt, wenn AutoDNS ausgeschaltet ist.
- 4. Stellen Sie die gewünschte primäre und sekundäre Adresse ein und drücken Sie auf Back.
- 5. Wählen Sie das mDNS-Service-Feld mit den Navigationstasten aus.
- 6. Drücken Sie auf Yes, um die Einstellungen zu speichern.
- 7. Drücken Sie auf No, alle Änderungen zurückzunehmen und das Fenster ohne Speicherung zu schließen.

### **DNS Hostname**

Beim Hostnamen handelt es sich um den Host-Anteil des Domain-Namens, der anschließend in eine IP-Adresse übersetzt wird.

Jedes Instrument wird mit einem Standard-Hostnamen in folgendem Format versandt: Keysight-Modellnummer-Seriennummer – die Modellnummer ist die 7-stellige Seriennummer des Instruments (z. B. E36731A), die Seriennummer besteht aus den letzten fünf Zeichen der 10-stelligen Seriennummer des Instruments und befindet sich auf dem Etikett auf der Oberseite des Gerät (z. B. 45678 bei der Seriennummer MY12345678).

- Werkseitig wird dem Instrument ein eindeutiger Hostname zugeordnet, den Sie jedoch ändern können. Der Hostname muss auf dem LAN eindeutig sein.
- Der Name muss mit einem Buchstaben beginnen; andere Zeichen können Groß- oder Kleinbuchstaben, numerische Ziffern oder Bindestriche ("-") sein.
- Diese Einstellung ist permanent; sie bleibt beim Aus- und Wiedereinschalten des Geräts oder einem \*RST oder SYSTem:PRESet erhalten.
- 1. Drücken Sie auf Utilities > I/O Config > LAN Settings.
- 2. Wählen Sie das DNS-Adressfeld mit den Navigationstasten aus. Drücken Sie auf **und geben Sie über die** eingeblendete Tastatur den Hostnamen an. Drücken Sie auf Back.
- 3. Drücken Sie auf Yes, um die Einstellungen zu speichern.
- 4. Drücken Sie auf No, alle Änderungen zurückzunehmen und das Fenster ohne Speicherung zu schließen.

### **mDNS Service**

Der mDNS-Dienstname wird mit dem ausgewählten Namensdienst registriert.

Jedes Instrument wird mit einem Standard-Servicenamen in folgendem Format versandt: Keysight-ModellnummerSeriennummer, wobei die Modellnummer die 7-stellige Modellnummer des Instruments (z. B. E36731A) und die Seriennummer die letzten fünf Zeichen der 10-stelligen Seriennummer des Instruments auf dem Etikett auf der Oberseite des Geräts ist (z. B. 45678, wenn die Seriennummer MY12345678 lautet).

- Das Instrument erhält im Werk einen eindeutigen mDNS-Dienstnamen, den Sie jedoch ändern können. Der mDNS-Dienstname muss im LAN einmalig sein.
- Der Name muss mit einem Buchstaben beginnen; andere Zeichen können Groß- oder Kleinbuchstaben, numerische Ziffern oder Bindestriche ("-") sein.
- 1. Drücken Sie auf Utilities > I/O Config > LAN Settings > mDNS Off, um den Dienstnamen zu konfigurieren, der mit dem ausgewählten Namensdienst automatisch ausgewählt wurde.
- 2. Drücken Sie auf Utilities > I/O Config > LAN Settings > AutoDNS Off, um den Dienstnamen des Geräts manuell zu konfigurieren.
- 3. Wählen Sie das mDNS-Service-Feld mit den Navigationstasten aus.
- 4. Drücken Sie auf mDNS Srv, und geben Sie den Dienstnamen über die Tastatur ein.
- 5. Drücken Sie zum Verlassen auf Back.

# Verwendung von Sockets

#### Der E36731A ermöglicht eine beliebige Kombination von bis zu zwei gleichzeitigen Datensockel-, Steu-**HINWEIS** ersockel- und Telnet-Verbindungen.

Bei Keysight-Instrumenten wird für die SCPI-Socket-Dienste standardmäßig Port 5025 verwendet. Verwenden Sie bei diesem Port einen Datensocket, um ASCII/SCPI-Befehle, Abfragebefehle und -antworten zu senden und zu erhalten. Für die zu parsende Meldung muss bei allen Befehlen jede Zeile durch einen Zeilenvorschub abgeschlossen werden. Bei allen Abfrageantworten wird ebenfalls jede Zeile durch einen Zeilenvorschub abgeschlossen.

Die Socket-Programmierungsschnittstelle ermöglicht ebenfalls eine Verbindung mit dem Steuerungssocket. Mit dem Steuerungssocket kann der Kunde die Kommunikationsschnittstelle zurücksetzen und Serviceabfragen empfangen. Im Gegensatz zum Datensocket, das eine festgelegte Portnummer verwendet, variiert die Portnummer für das Steuerungssocket, die durch das Senden des folgenden SCPI-Abfragebefehls an den Datensocket bezogen werden muss: SYSTem:COMMunicate:TCPip:CONTrol?

Nachdem die Portnummer bezogen wurde, kann eine Verbindung zum Steuerungssocket geöffnet werden. Wie beim Datensocket muss bei allen Befehlen für das Steuerungssocket jede Zeile durch einen Zeilenvorschub abgeschlossen werden. Bei allen Abfrageantworten, die an das Steuerungssocket zurückgeschickt werden, wird jede Zeile durch einen Zeilenvorschub abgeschlossen.

Um die Kommunikationsschnittstelle zurückzusetzen, schicken Sie den String "DCL" an das Steuerungssocket. Wenn die Stromversorgung die Kommunikationsschnittstelle zurückgesetzt hat, schickt sie den String "DCL" an das Steuerungssocket zurück.

Die Serviceabfragen für Steuerungssockets werden im Register Service Request Enable aktiviert. Sobald die Serviceabfragen aktiviert sind, erfasst das Client-Programm die Steuerungsverbindung. Wenn der SRQ-Wert wahr ist, sendet das Gerät die Zeichenfolge "SRQ +nn" an den Client. Der Statusbytewert "nn" kann vom Client für die Festlegung der Quelle der Dienstabfrage verwendet werden.

# Weitere Informationen zu IP-Adressen und zur Punktnotation

Adressen in Punktnotation ("nnn.nnn.nnn.nnn", wobei "nnn" einem Byte-Wert von 0 bis 255 entspricht) müssen sorgfältig angegeben werden, da die meisten PC-Web-Softwareprogramme Byte-Werte mit führenden Nullen als Zahlen im Oktalformat (mit Basis 8) interpretieren. Beispielsweise entspricht "192.168.020.011" dem Dezimalwert "192.168.16.9", weil ".020" 16 im Oktalformat ausgedrückt wird und ".011" (Oktalformat) "9" beträgt (mit Basis 10). Um Missverständnisse auszuschließen, empfiehlt es sich, ausschließlich Dezimalwerte (von 0 bis 255) ohne führende Nullen zu verwenden.

# <span id="page-60-0"></span>Fernbedienung

Sie können das Gerät über SCPI mit Keysight IO Libraries oder über ein simuliertes Bedienfeld über die Webschnittstelle des Geräts steuern.

# Webschnittstelle

Sie können das Gerät von einem Webbrowser über die Webschnittstelle des Geräts überwachen und steuern. Geben Sie dazu einfach die IP-Adresse des Geräts oder den Hostnamen in die Adresszeile Ihres Browsers ein und drücken Sie auf "Enter".

Wenn ein Fehler 400 angezeigt wird: Fehlerhafte Anfrage, die mit "Cookies" in Ihrem Webbrowser zusam-**HINWEIS** menhängt. Um dies zu vermeiden, starten Sie entweder die Webschnittstelle mit der IP-Adresse (nicht dem Hostnamen) in der Adresszeile oder löschen Sie die Cookies aus Ihrem Browser, bevor Sie die Webschnittstelle starten.

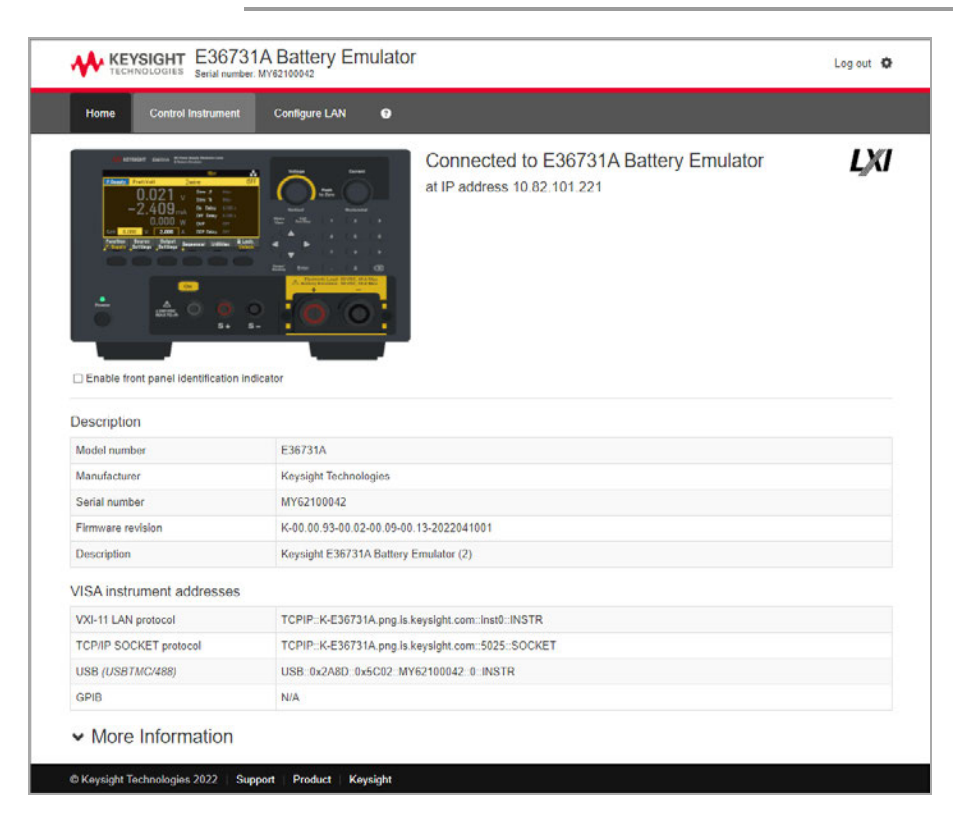

Aktivieren Sie das Kontrollkästchen unter dem Bild des Geräts, um eine Anzeige auf dem Bedienfeld des Geräts zu aktivieren. Dies ist insbesondere dann hilfreich, wenn Sie mehrere E36731A-Instrumente haben und dasjenige identifizieren möchten, mit dem Sie verbunden sind.

Die Registerkarte "Configure LAN" (LAN konfigurieren) oben ermöglicht Ihnen die Änderung der LAN-Parameter für das Instrument. Gehen Sie dabei umsichtig vor, da dies die Kommunikation mit dem Instrument unterbrechen kann.

Wenn Sie auf die Registerkarte "Control Instrument" klicken, müssen Sie ein Kennwort eingeben (das Standardkennwort lautet *keysight* in Kleinbuchstaben). Daraufhin wird, wie nachfolgend angegeben, eine neue Seite angezeigt.

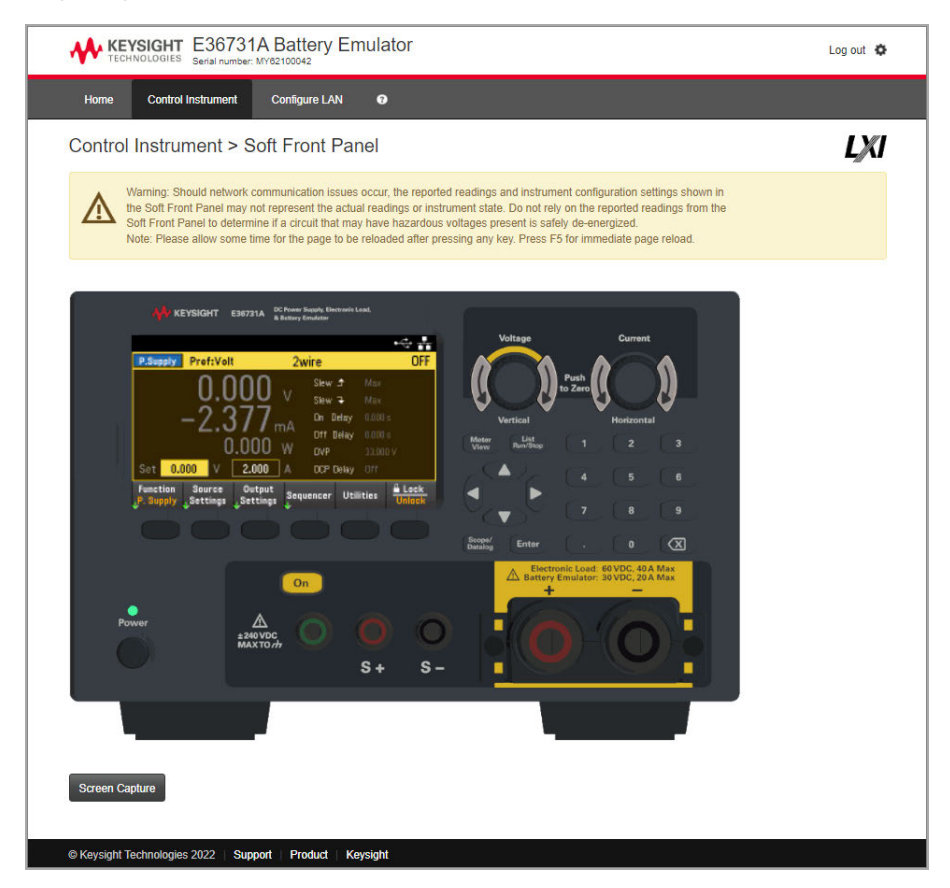

Diese Schnittstelle ermöglicht Ihnen die Nutzung des Instruments wie über das Bedienfeld. Beachten Sie die Tasten mit den runden Pfeilen, mit denen Sie den "Knopf" drehen können. Sie können auf die Pfeiltasten drücken, um den Knopf im Uhrzeigersinn oder gegen den Uhrzeigersinn zu drehen, genauso wie Sie es mit einem der anderen Knöpfe auf dem Bedienfeld tun würden.

# **HINWEIS**

LESEN VON WARNHINWEISEN

Achten Sie darauf, die Warnhinweise oben auf der Seite "Control Instrument" (Instrument steuern) zu lesen.

# Technische Verbindungsdaten

In der Regel können Sie das Gerät leicht mit der IO Libraries Suite oder der Webschnittstelle verbinden. In einigen Fällen können die folgenden Informationen hilfreich sein.

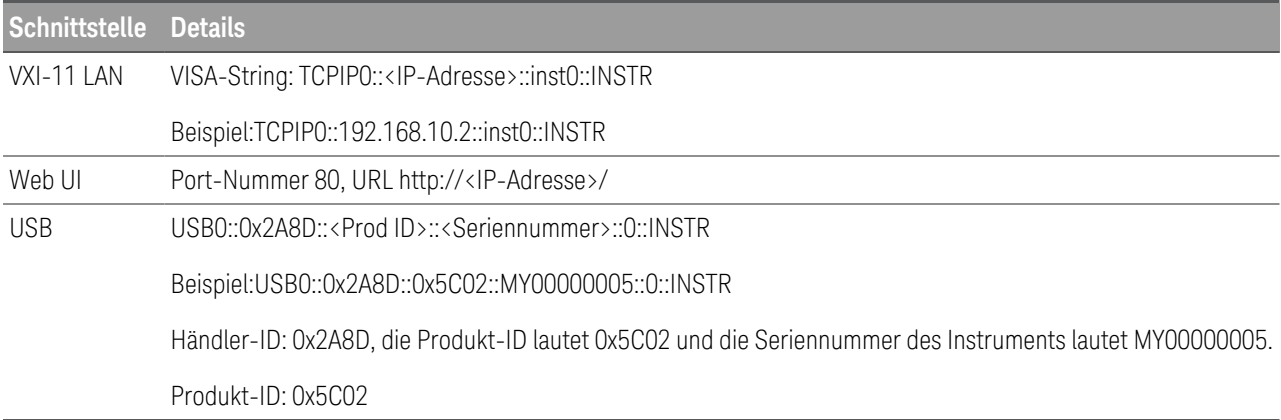

# Verwenden des integrierten Hilfesystems

Das integrierte Hilfesystem bietet zu jeder Taste und jedem Softkey kontextsensitive Hilfe. In einer Liste mit den Hilfethemen erfahren Sie mehr über das Gerät.

Rufen Sie die Hilfe-Informationen zum Bedienfeld auf

#### Beachten Sie, dass für die Tasten [Meter View] und "Lock|Unlock" keine Hilfeinformationen verfügbar sind. **HINWEIS**

Drücken Sie einen Softkey oder eine Taste, wie beispielsweise [On/Off], und halten Sie diesen oder diese gedrückt. Falls der Hilfetext so lang ist, dass er nicht vollständig auf dem Display angezeigt werden kann, können Sie den nicht sichtbaren Text mit den Pfeiltasten durchblättern.

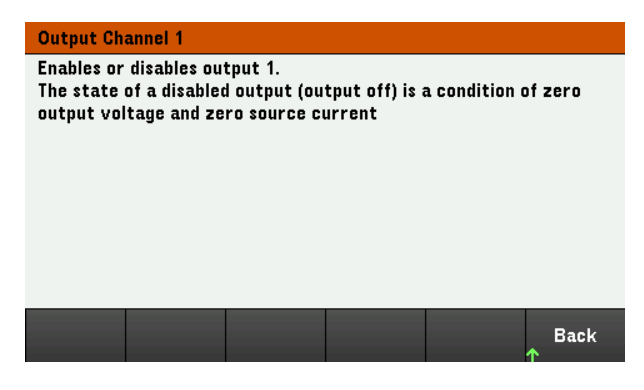

Drücken Sie zum Verlassen auf Back.

# Liste mit Hilfethemen aufrufen

Drücken Sie auf Utilities > Test / Setup > Help, um eine Liste mit Hilfethemen aufzurufen. Drücken Sie auf die Pfeil-Schaltflächen oder verwenden Sie die Pfeiltasten auf dem Bedienfeld, um das gewünschte Thema zu markieren. Drücken Sie dann Select.

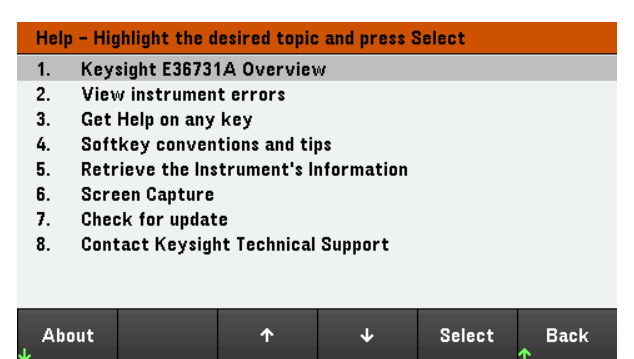

In diesem Fall werden die folgenden Hilfethemen angezeigt:

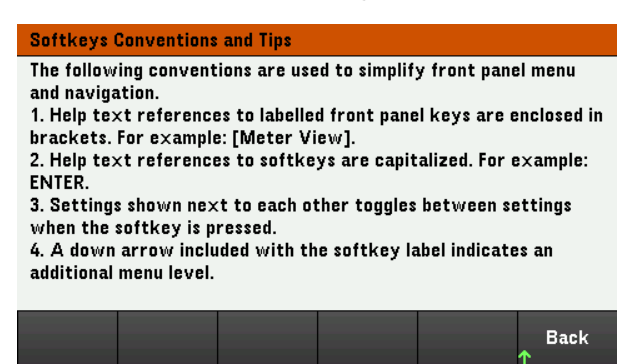

# **Öffnen Sie das Modell und die Seriennummer des Geräts**

Drücken Sie auf About, um die Modellnummer des Geräts, die Beschreibung und die Seriennummer anzuzeigen.

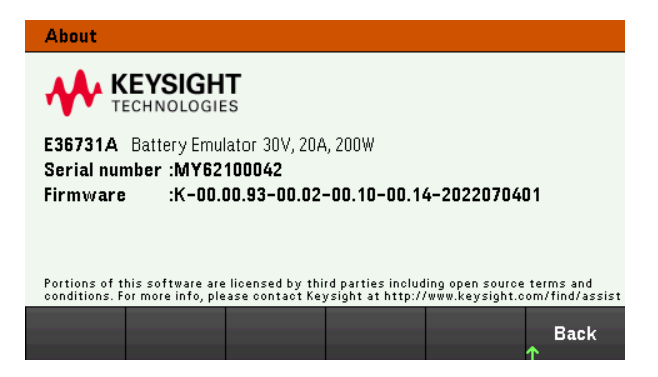

Drücken Sie zum Verlassen auf Back.

**HINWEIS** 

### HILFE IN IHRER LANDESSPRACHE

Die Hilfefunktion für die Bedienfeldtasten und alle Hilfethemen können auf Englisch, Französisch, Deutsch, Japanisch, Koreanisch und Chinesisch angezeigt werden. Zur Auswahl der Landessprache drücken Sie auf **Utilities** > **Test / Setup** > **User Settings** > **Display Options** > **Help Lang.** Wählen Sie dann die gewünschte Sprache. Die Softkey-Funktionsbezeichnungen und Statuszeilen-Meldungen sind nicht übersetzt.

# Firmware-Update

**HINWEIS** Schalten Sie das Gerät während der Aktualisierung nicht aus.

- 1. Drücken Sie auf Utilities > Test / Setup > Help > About, um festzustellen, welche Firmware-Version des Geräts derzeit installiert ist.
- 2. Auf der Website [www.keysight.com/find/e36731afirmware](http://www.keysight.com/find/e36731afirmware) finden Sie die neueste Firmware-Version. Falls diese Version mit der auf Ihrem Instrument installierten Version übereinstimmt, müssen Sie nicht mit diesem Verfahren fortfahren. Andernfalls laden Sie das Dienstprogramm zur Aktualisierung der Firmware und eine ZIP-Datei der Firmware herunter. Detaillierte Anweisungen zur Aktualisierung der Firmware finden Sie auf der Download-Seite.

# Menüreferenz des Bedienfelds

Dieses Kapitel bietet eine Übersicht über die Bedienfeldmenüs. Drücken Sie die Softkeys, um die Menüs des Bedienfelds aufzurufen.

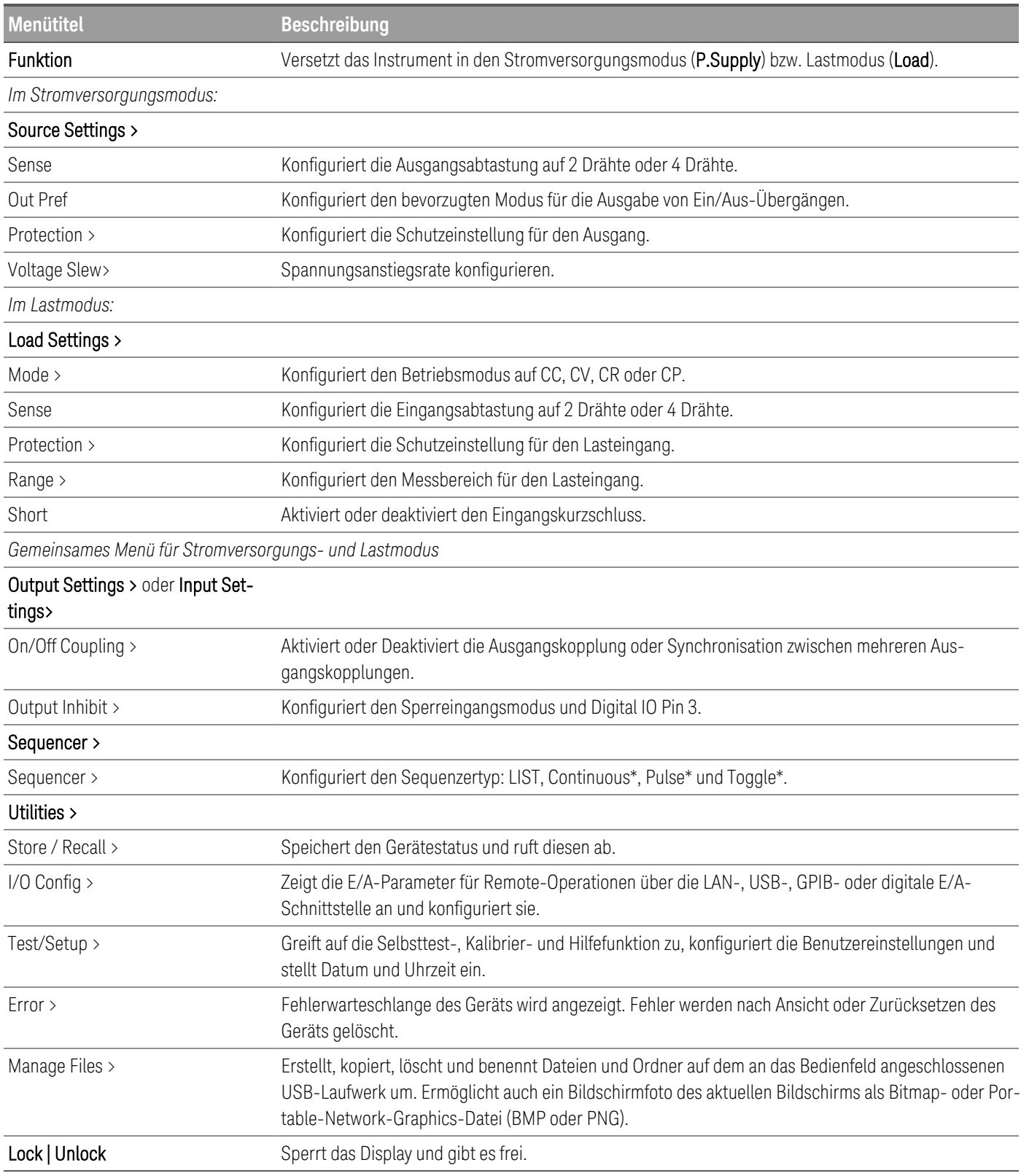

*\* Gilt nur im Lastmodus*

# 2 Allgemeine Bedienhinweise

[Einschalten des Geräts](#page-68-0)

[Steuerung der Ausgänge](#page-71-0)

[Festlegen der Quellen-/Lastfunktion](#page-75-0)

[Konfigurieren der Quelleinstellungen](#page-76-0)

[Konfigurieren der Lasteinstellungen](#page-78-0)

[Verwendung der Schutzfunktion](#page-83-0)

[Konfiguration der Ausgangs-Ein-/Ausschalt-Sequenz](#page-88-0)

[Verwenden des digitalen Steuerungsanschlusses](#page-90-0)

[Verwenden der Sequenzer-Funktion](#page-100-0)

[Verwenden der Datenloggerfunktion](#page-114-0)

[Verwenden der Oszilloskopansicht](#page-130-0)

[Sperren/Entsperren des Bedienfelds](#page-141-0)

[Erfassen eines Bildschirms](#page-141-1)

[Dienstprogramm-Menü](#page-143-0)

Dieses Kapitel enthält allgemeine Informationen zum Betrieb des E36731A.

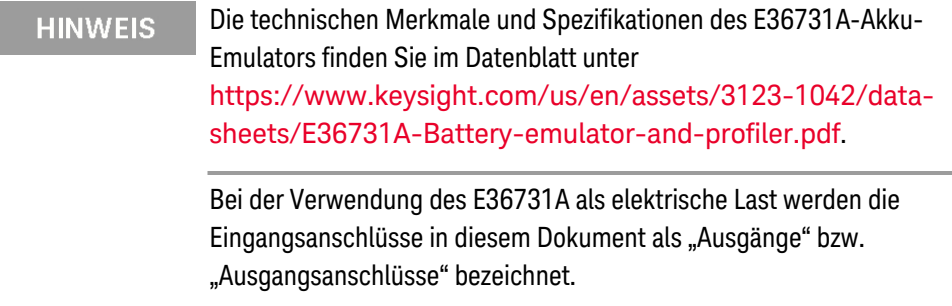

# <span id="page-68-0"></span>Einschalten des Geräts

Nachdem Sie das Netzkabel angeschlossen haben, drücken Sie die Taste [Power], um das Gerät einzuschalten. Nach wenigen Sekunden leuchtet das Display auf dem Bedienfeld auf. Wenn die Messgeräteansicht des Bedienfelds angezeigt wird, geben Sie die Ausgangswerte mit dem Drehknopf oder den Zifferntasten ein.

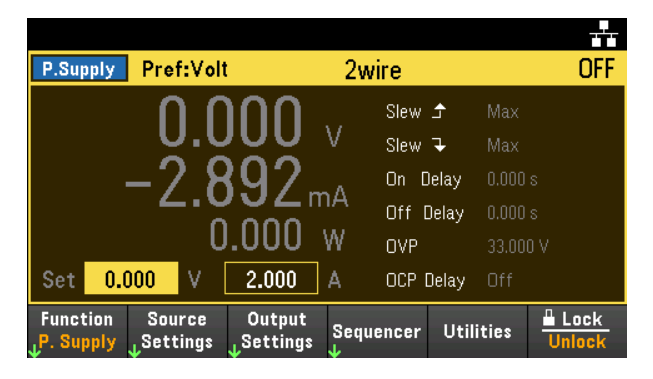

Drücken Sie [On], um den Ausgang zu aktivieren.

# **HINWEIS**

Nach dem Einschalten führt das Gerät automatisch einen Einschalt-Selbsttest durch. In diesem Test werden die wichtigsten Gerätefunktionen überprüft. Schlägt der Selbsttest fehl oder tritt ein anderes Betriebsproblem an dem Gerät auf, wird im oberen Teil des Displays ein Fehler angezeigt (!Err).

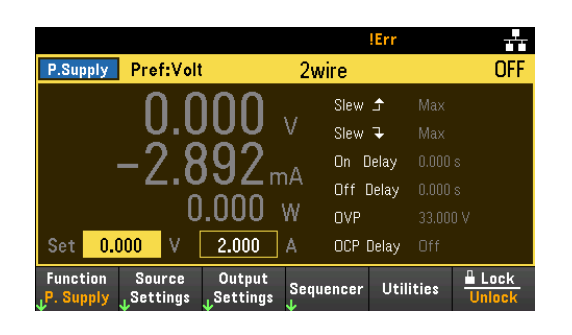

# Verwendung der Knöpfe am Bedienfeld

Auf dem Bedienfeld befinden sich zwei Knöpfe: Spannung und Strom.

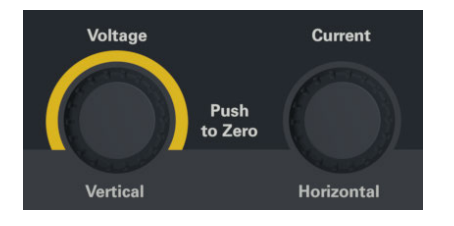

Diese Knöpfe sind in der Ansicht "Messgerät", "Oszilloskop", "Datenlogger" sowie auf der Seite mit den Einstellungen aktiv.

- In der Messgeräteansicht werden die Spannungs- und Stromwerte durch Verstellen der Drehknöpfe Spannung und Strom entsprechend angepasst. Drehen Sie die Drehknöpfe, um den Ausgang einzustellen.
- In den Ansichten "Oszilloskop" und "Datenlogger" können diese Knöpfe entsprechend den verschiedenen Bedienfunktionen für die Werteinstellung programmiert werden.
	- Weitere Informationen zur Verwendung des Knopfs in der Datenlogger-Ansicht finden Sie unter [Using knob](#page-121-0) [in data logger view](#page-121-0) (Knopf in der Datenlogger-Ansicht verwenden).
	- Weitere Informationen zur Verwendung des Knopfs in der Bereichsansicht finden Sie unter [Using knob in](#page-136-0) [scope view](#page-136-0) (Knopf in der Bereichsansicht verwenden).
- Auf der Seite "Source Settings" können Sie mit den Knöpfen Spannung und Strom zwischen den Strom- und Spannungsparametern umschalten und den Wert entsprechend anpassen.
- Auf der Seite "Load Settings" kann der Spannungsknopf nur zur Anpassung der Werte verwendet werden. Der Stromknopf hat keine Funktion.

# Anzeigen des Fehlerprotokolls

Drücken Sie Utilities > Error, um das Fehlerprotokoll anzeigen zu lassen. Wenn mehr als 10 Fehler angezeigt werden, gelangen Sie mit Next zur nächsten Seite.

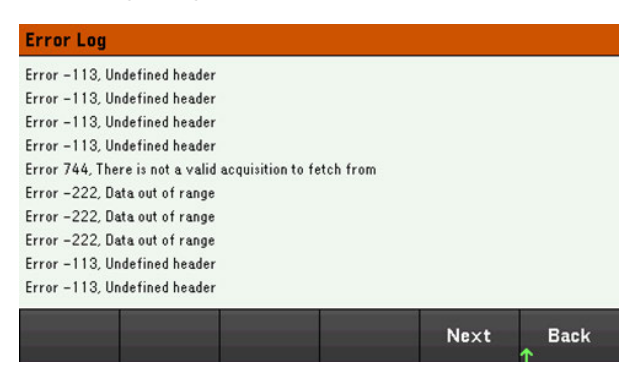

Drücken Sie auf Back oder [Meter View], um zur Messgeräteansicht zurückzukehren.

- Fehler werden in der Reihenfolge gespeichert, in der sie auftreten. Der Fehler am Ende der Liste ist der zuletzt aufgetretene Fehler.
- Wenn sich mehr als 20 Fehler in der Liste befinden, wird der letzte gespeicherte Fehler durch -350,"Queue overflow" ersetzt. Es werden keine weiteren Fehler gespeichert, bevor Fehler aus der Liste gelöscht werden. Wenn es keine Fehler gibt, antwortet das Instrument mit +0 "No error".
- Fehler (außer Selbsttest-Fehler) werden gelöscht, wenn das Menü "Error Log" beendet oder das Gerät ein- und ausgeschaltet wird.

Wenn Sie vermuten, dass es ein Problem mit dem Instrument gibt, lesen Sie den Abschnitt "Fehlerbehebung" im *Servicehandbuch*.

# <span id="page-71-0"></span>Steuerung der Ausgänge

**HINWEIS** 

Bei der Verwendung des E36731A als elektrische Last werden die Eingangsanschlüsse in diesem Dokument als "Ausgänge" bzw. "Ausgangsanschlüsse" bezeichnet.

Schritt 1 – Einstellen der Funktion des Instruments

Drücken Sie Function, um das Instrument in den Stromversorgungs- oder Lastmodus zu versetzen.

Weitere Informationen finden Sie unter [Festlegen der Quellen-/Lastfunktion](#page-75-0).

Schritt 2 – Einstellen des Last-Betriebsmodus (Wurlastmodus) *(überspringen Sie diesen Schritt im Stromversorgungsmodus)*

Drücken Sie Mode, um den Betriebsmodus auf Konstantstrom (CC), Konstantspannung (CV), Konstantwiderstand (CR) oder Konstantleistung (CP) einzustellen.

Weitere Informationen finden Sie unter [Last-Betriebsmodi](#page-30-0).

Schritt 3 – Einstellen von Ausgangsspannung, Strom, Widerstand\* oder Leistung\*

# *\* Gilt nur im Lastmodus*

Drehen Sie den Drehknopf, um den Ausgang einzustellen. Die Ausgangswerte ändern sich beim Drehen.

Dieser Drehknopf ist in der Ansicht "Messgerät", "Oszilloskop" und "Datenlogger" aktiv.

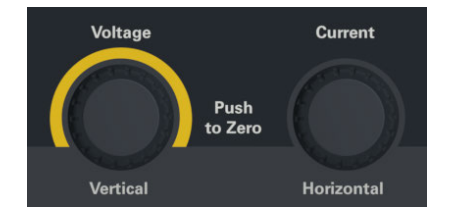

Sie können die Spannungs-, Strom-, Widerstands- oder Leistungswerte auch direkt in die numerischen Eingabefelder (die Set-Felder) in der Ansicht "Messgerät" eingeben. Mithilfe der Navigationstasten können Sie das Feld auswählen; verwenden Sie die numerischen Eingabetasten zur Eingabe des Wertes. Der Wert wird aktiviert, sobald Sie auf [Enter] drücken.

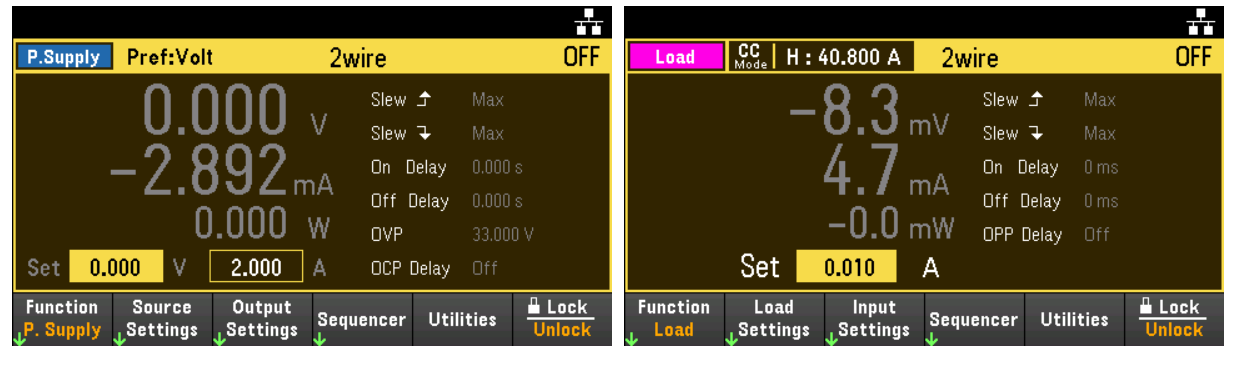

Stromversorgungsmodus Lastmodus
Drücken Sie schließlich die Taste Source Settings oder Load Settings, um das entsprechende Einstellungsfenster zu öffnen.

Verwenden Sie die Navigationstasten, um die Spannungs-, Strom-, Widerstands- oder Leistungsfelder zu markieren. Geben Sie dann Ausgangswerte mit den Zifferntasten ein. Sie können die Werte in den Wertfeldern für den Ausgang auch mithilfe des Drehknopfs entsprechend anpassen.

Drücken Sie auf [Enter], um den Wert zu übernehmen. Drücken Sie auf Back, um zur Messgeräteansicht zurückzugelangen.

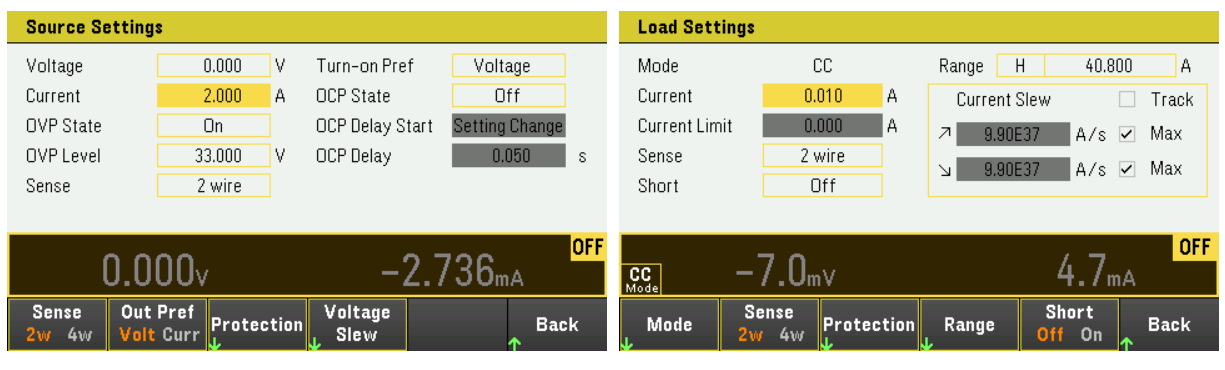

Stromversorgungsmodus Lastmodus

Siehe [Programmierbereiche](#page-34-0) für den Ausgangsbereich und seinen Standardwert.

Schritt 4 – Aktivierung des Ausgangs

Drücken Sie auf die farblich gekennzeichnete [On]-Taste, um den Ausgang zu aktivieren. Ist ein Ausgang aktiviert, leuchtet die entsprechende [On]-Taste für diesen Ausgang auf. Ist ein Ausgang deaktiviert, leuchtet die entsprechende [On]-Taste nicht .

Der Status eines deaktivierten Ausgangs (Output Off) ist ein Zustand mit Null Ausgangsspannung und Null Quellstrom.

Schritt 5 - Ausgangsspannung und stromstärke anzeigen lassen

Drücken Sie [Meter View], um Ausgangsspannung und -stromstärke anzeigen zu lassen. Wenn ein Ausgang aktiviert ist, messen die Messgeräte kontinuierlich die Spannung und den Strom entweder am Ausgang oder an der Messklemme und zeigen diese über das Bedienfeld an.

### **Stromversorgungsmodus**

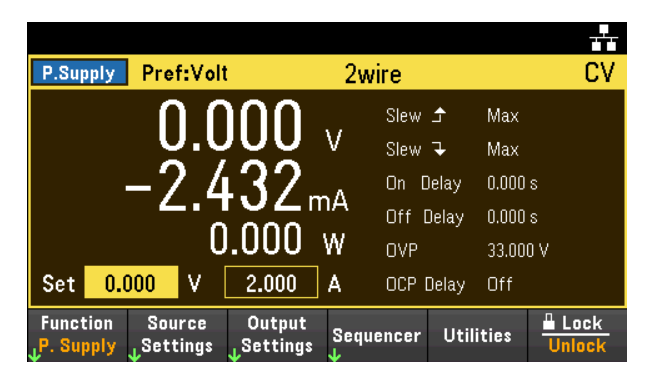

### **Lastmodus**

Unabhängig vom Betriebsmodus, in dem Sie sich gerade befinden, zeigt die Ansicht des Messgeräts auf der Vorderseite die Spannungs- und Strommessung entweder vom Ausgangs- oder vom Abtastanschluss an. Leistungsmessungen werden zusammen mit der Spannung und dem Strom in der Messgerätansicht angezeigt.

Die folgende Ansicht des Messgeräts gilt für den CC-Modus. CV-, CP- und CR-Modus-Ansichten sind ähnlich. Alle Messungen haben eine Messbereichsüberschreitung von 10 % über der maximalen Messbereichsgrenze. Wenn die Messung diese Grenze überschreitet, tritt der Fehler "Data Out of Range" auf.

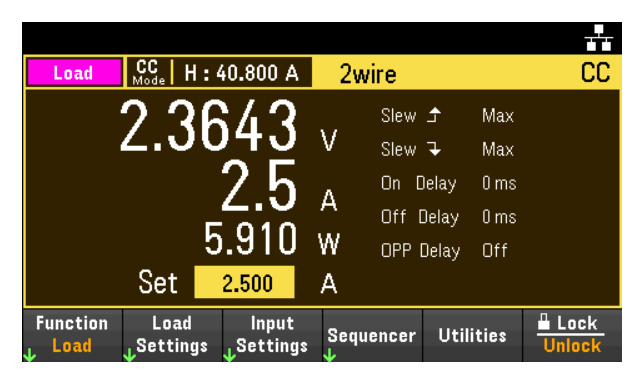

### **An der Remote-Schnittstelle:**

Zum Auswählen eines Ausgangs wird ein Kanalparameter mit jedem SCPI-Befehl benötigt. Beispielsweise wird mit (@1) Ausgang 1 ausgewählt. Der Ausgangsliste muss ein @-Symbol vorangehen und in Klammern () stehen.

#### **Stromversorgungsmodus**

So versetzen Sie das Instrument in den Stromversorgungsmodus: EMUL PSUP

So stellen Sie den Ausgang aus 5 V und 8 A ein: APPL 5, 8

Zur Aktivierung von Ausgang: OUTP ON,  $(@1)$ 

So messen Sie die Durchschnittswerte von Ausgangsspannung und -strom: MEAS:VOLT? (@1) MEAS:CURR? (@1)

#### **Lastmodus**

So versetzen Sie das Instrument in den Lastmodus: EMUL LOAD

So legen Sie den Last-Betriebsmodus auf CC fest: FUNC CURR, (@1)

So setzen Sie den Eingang auf 2 A: CURR 2, (@1)

So aktivieren Sie den Eingang: INP ON, (@1)

So messen Sie die Durchschnittswerte von Ausgangsspannung, -strom, und -leistung: MEAS:VOLT? (@1) MEAS:CURR? (@1) MEAS:POW? (@1)

# Festlegen der Quellen-/Lastfunktion

Sie können den E36731A als unabhängige Stromversorgung oder als elektronische Last verwenden.

Beim Umschalten der Funktion des Instruments wird der Ausgang ausgeschaltet und die Quellen-/La-**HINWEIS** steinstellungen kehren zu ihren Einschalt- oder RST-Werten zurück.

> Beim Wechsel zum Eload-Modus bleiben möglicherweise einige Millivolt Restspannung kurzzeitig in der Last zurück. Dies liegt am dielektrischen Absorptionseffekt des Ausgangskondensators.

1. Drücken Sie Function, um das Instrument in den Last- oder Stromversorgungsmodus zu versetzen.

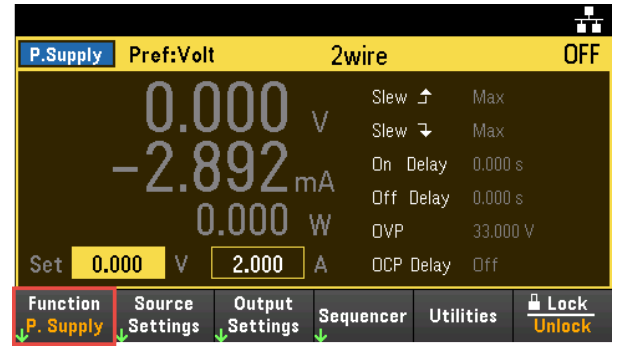

2. Sie werden aufgefordert, Ihre Auswahl zu bestätigen.

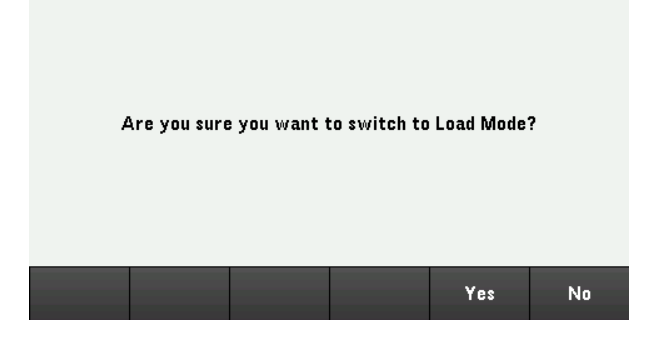

3. Drücken Sie Yes, um Ihre Auswahl zu bestätigen. Drücken Sie No, um die Anwendung zu verlassen und zur Messgeräteansicht zurückzukehren.

#### **An der Remote-Schnittstelle:**

So versetzen Sie das Instrument in den Stromversorgungsmodus: EMUL PSUP

So versetzen Sie das Instrument in den Lastmodus: EMUL LOAD

# Konfigurieren der Quelleinstellungen

# Ausgangsspannung und -strom

Drücken Sie die Taste Source Settings, um das Fenster "Source Settings" zu öffnen. Mit den Navigationstasten können Sie das Feld "Voltage" bzw. "Current" markieren. Geben Sie anschließend über die numerischen Tasten die Werte für Spannung und Stromstärke ein. Sie können die Werte in den Feldern "Voltage" und "Current" auch mit den Drehknöpfen "Voltage" und "Current" einstellen.

Drücken Sie auf [Enter], um den Wert zu übernehmen. Drücken Sie auf Back, um zur Messgeräteansicht zurückzugelangen.

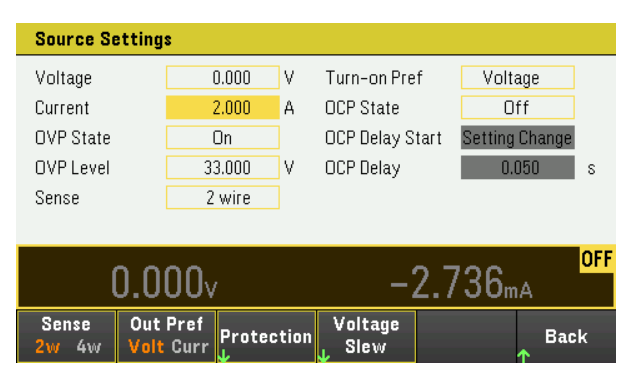

Die nachfolgende Tabelle zeigt den Ausgangsbereich und den Standardwert für die Spannungs- und Stromstärkeeinstellungen an. Details unter [Programmierbereiche](#page-34-0).

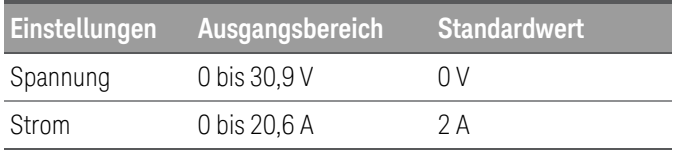

# Zusätzliche Quelleneinstellungen

Sense – die standardmäßige Abtasteinstellung ist 2W, wobei die Abtastanschlüsse direkt mit den Ausgangsanschlüssen verbunden sind. Wenn Sie, wie unter "4-Draht-Abtastleitungen" erläutert, die Fernabfrage der Spannung verwenden, müssen Sie die Abtastanschlüsse von den Ausgangsanschlüssen trennen. Wenn Sie mit dem Softkey Sense auf 4W umschalten, werden die Abtastanschlüsse von den Ausgangsanschlüssen getrennt. Dadurch können Sie die Fernabfrage der Spannung verwenden. Alternativ können Sie Enter drücken, um zwischen den Abtasteinstellungen in diesem Feld umzuschalten.

Out Pref – damit wird der bevorzugte Modus für die Ein/Aus-Übergänge des Ausgangs festgelegt. Dies ermöglicht die Optimierung von Übergängen für den Konstantspannungs- oder den Konstantstrombetrieb. Wählen Sie entweder Volt (Spannung) oder Curr (Strom). Durch die Auswahl von "Voltage" werden Spannungsüberschwingungen beim Ein- und Ausschalten im Konstantspannungsbetrieb minimiert. Durch die Auswahl von "Current" werden Stromüberschwingungen beim Ein- und Ausschalten im Konstantstrombetrieb minimiert. Drücken Sie Back, um die Anwendung zu verlassen und zur Messgeräteansicht zurückzukehren.

Voltage Slew – damit wird die Spannungsanstiegs- oder Spannungsabfallrate in Volt pro Sekunde festgelegt. Die Einstellung der Anstiegsrate wirkt sich auf die steigenden und fallenden programmierten Spannungsänderungen aus, einschließlich derjenigen, die durch das Einschalten des Ausgangszustandes verursacht werden. Die

Anstiegsrate kann ab 0,002 auf einen beliebigen Wert eingestellt werden. Wenn der eingestellte Wert jedoch höher als die maximale Anstiegsrate ist, wird der DUT mit der maximalen Anstiegsrate arbeiten. Bei sehr hohen Werten ist die Anstiegsrate durch die analoge Leistung des Ausgangsstromkreises begrenzt.

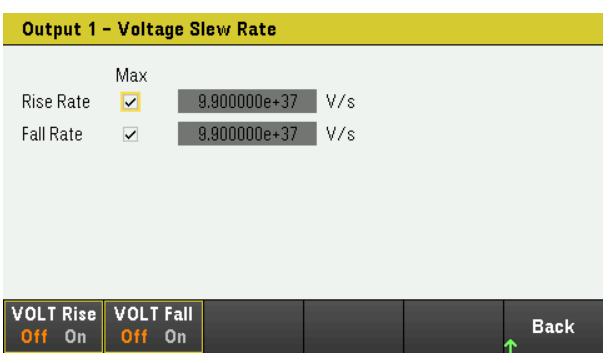

- 1. Konfigurieren Sie die Anstiegs- oder Abfallrate entsprechend. Mithilfe der Navigationstasten können Sie das Feld auswählen; verwenden Sie die numerischen Eingabetasten zur Eingabe des Wertes. Der Wert wird aktiviert, sobald Sie auf [Enter] drücken. Sie können auch das Kontrollkästchen Max aktivieren, um die Anstiegsrate auf den Maximalwert zu setzen.
- 2. Wählen Sie VOLT Rise On oder VOLT Rise Off, um die Konfiguration der steigenden Spannungsanstiegsrate zu aktivieren oder zu deaktivieren, und wählen Sie VOLT Fall On oder VOLT Fall Off, um die Konfiguration der fallenden Spannungsanstiegsrate zu aktivieren oder zu deaktivieren.
- 3. Drücken Sie auf Back, um die Anwendung zu verlassen und zur Messgeräteansicht zurückzukehren.

## **Von der Remote-Schnittstelle:**

Zum Einstellen von Ausgang auf 5 V und 8 A: APPL CH1 5, 8

So legen Sie das Remote-Abtastrelais auf 4-Draht-Abtastung: VOLT:SENS EXT, (@1)

So stellen Sie den bevorzugten Modus auf Spannung: OUTP:PMOD VOLT, (@1)

So stellen Sie den bevorzugten Modus auf Strom: OUTP:PMOD CURR, (@1)

So stellen Sie die Anstiegsrate der Spannung auf 5 Volt pro Sekunde ein: VOLT:SLEW:RIS 5, (@1)

So stellen Sie die Abfallrate der Spannung auf den Maximalwert ein: VOLT:SLEW:FALL MAX, (@1)

# Konfigurieren der Lasteinstellungen

Drücken Sie die Taste Load Settings, um das Fenster "Load Settings" zu öffnen.

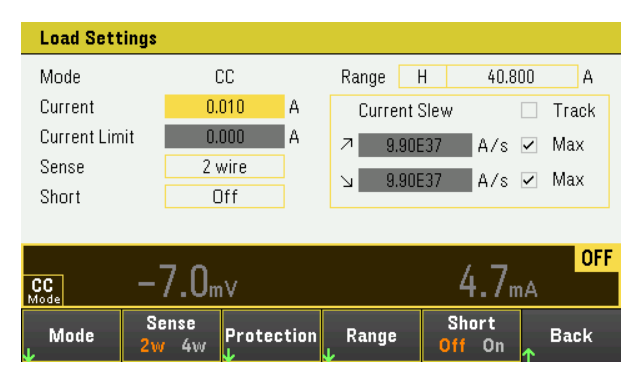

# Betriebsmodi

Drücken Sie auf Mode, um einen der vier Betriebsmodi (CC, CV, CR und CP) zu wählen. Die Parameter auf der Seite "Load Settings" ändern sich entsprechend dem gewählten Betriebsmodus. Drücken Sie zum Verlassen Back.

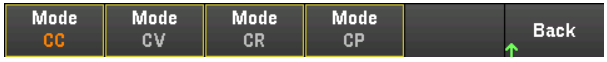

Wenn das Instrument auf einen Modus programmiert ist, bleibt es in diesem Modus, bis der Modus geändert wird oder bis ein Fehlerzustand, wie z. B. eine Überleistung oder Übertemperatur, auftritt.

Weitere Informationen finden Sie unter [Last-Betriebsmodi](#page-30-0).

Beim Umschalten zwischen den Betriebsmodi wird der Lasteingang abgeschaltet und die Lasteinstellungen **HINWEIS** kehren zu ihren Einschalt- oder RST-Werten zurück.

### <span id="page-78-0"></span>**Constant current mode**

In diesem Modus nimmt die Last unabhängig von der Eingangsspannung einen Strom entsprechend dem programmierten Wert auf. Beachten Sie, dass eine programmierbare Spannungsgrenze nicht verfügbar ist. Wenn das DUT eine Spannung über der Nennspannung der Last anlegt, löst der Überspannungsschutz aus.

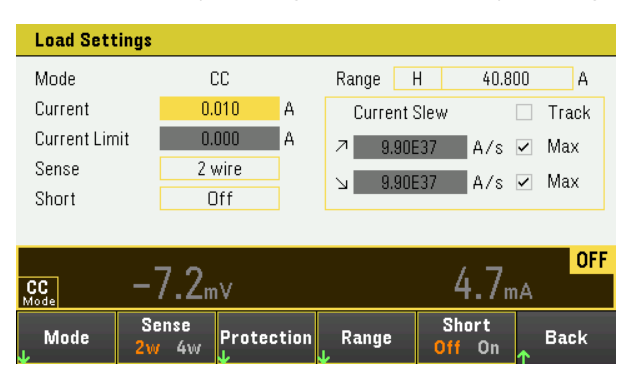

Current – Ermöglicht die Eingabe eines Stromwerts mit den Zifferntasten. Drücken Sie Enter, um den Wert einzugeben. Mit dem Drehknopf können Sie den Wert in diesem Feld einstellen.

Range – Ermöglicht die Auswahl aus drei Strombereichen mit dem Softkey Range. Der niedrige Bereich bietet eine bessere Auflösung bei niedrigen Stromeinstellungen. Alternativ können Sie den Drehknopf verwenden oder die Eingabetaste Enter drücken, um zwischen den Bereichen in diesem Feld hin- und herzuschalten. Siehe [Programming Ranges](#page-34-0).

#### Low **Back**  $4.080A$

Sense – die standardmäßige Abtasteinstellung ist 2W, wobei die Abtastanschlüsse direkt mit den Eingangsanschlüssen verbunden sind. Wenn Sie, wie unter "4-Draht-Abtastleitungen" erläutert, die Fernabfrage der Spannung verwenden, müssen Sie die Abtastanschlüsse von den Eingangsanschlüssen trennen. Wenn Sie mit dem Softkey Sense auf 4W umschalten, werden die Abtastanschlüsse von den Eingangsanschlüssen getrennt. Dadurch können Sie die Fernabfrage der Spannung verwenden. Alternativ dazu können Sie den Drehknopf verwenden oder die Eingabetaste Enter drücken, um zwischen den Abtasteinstellungen in diesem Feld umzuschalten.

Short – Ermöglicht das Kurzschließen der Eingangsklemmen. Dadurch wird ein Kurzschluss am Eingang des Instruments simuliert. Dies funktioniert in allen Betriebsmodi und setzt die Eingangs- und Anstiegseinstellungen vorübergehend außer Kraft. Beachten Sie, dass die Funktionen Eingang ein/aus und Eingangsschutz Vorrang vor einem Eingangskurzschluss haben. Eine Eingangskurzschluss-Bedingung wird durch das SH-Statusbit angezeigt. Drücken Sie Enter, um einen Eingangskurzschluss in diesem Feld zu aktivieren oder zu deaktivieren.

Current Slew – Gibt die maximal oder schnellste zulässige Anstiegsrate (positiv oder negativ) an, wenn diese Option aktiviert ist. Wenn Sie diese Kästchen deaktivieren, können Sie eine langsamere Anstiegsrate in die entsprechenden Felder eingeben. Für die Modi CC, CV, CR und CP können separate Anstiegseinstellungen programmiert werden.

Track – Lässt die negative Anstiegsgeschwindigkeit die positive Anstiegsgeschwindigkeit verfolgen, wenn diese Option aktiviert ist. Deaktivieren Sie dieses Kästchen, wenn Sie asymmetrische positive und negative Anstiegsraten programmieren möchten. Wenn asymmetrische Raten programmiert sind und die Nachführung eingeschaltet ist, wird der negative Wert geändert, um den positiven Wert nachzuführen.

# **Constant voltage mode**

In diesem Modus nimmt die Last genügend Strom auf, um die DUT-Spannung auf den programmierten Wert zu steuern. Bei Betrieb im CV-Modus wirkt die Last als Shunt-Spannungsregler.

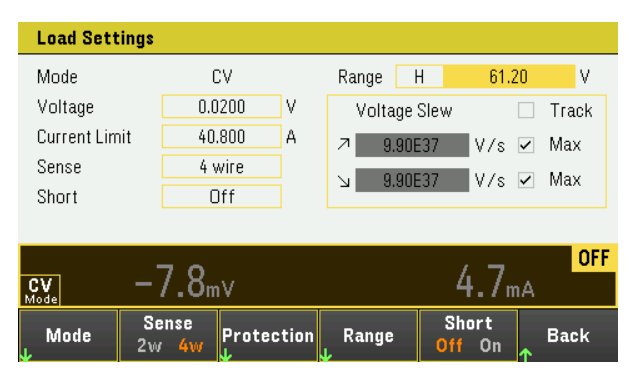

Voltage – Ermöglicht die Eingabe eines Spannungswerts mit den Zifferntasten. Drücken Sie Enter, um den Wert einzugeben. Sie können den Wert in diesem Feld auch mit dem Drehknopf einstellen.

Range – Ermöglicht die Auswahl aus zwei Spannungsbereichen. Der niedrige Bereich bietet eine bessere Auflösung bei niedrigen Spannungseinstellungen. Alternativ können Sie den Drehknopf verwenden oder die Eingabetaste Enter drücken, um zwischen den Bereichen in diesem Feld hin- und herzuschalten. Siehe [Programming Ranges](#page-34-0).

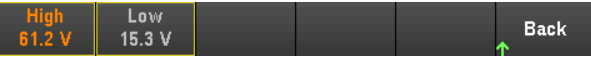

Current Limit – Sie können eine Strombegrenzung angeben, die den Eingangsstrom im CV-Modus begrenzt. Sie ist bis zum Nennstrom programmierbar, mit einer Bereichsüberschreitung von 2 %.

Siehe [Constant current mode](#page-78-0) bzgl. Beschreibungen der Einstellungen von "Slew rate", "Enable short", "Track" und "Sense".

#### **Constant resistance mode**

In diesem Modus nimmt die Last einen Strom auf, der in Übereinstimmung mit dem programmierten Widerstandswert linear proportional zur Spannung ist.

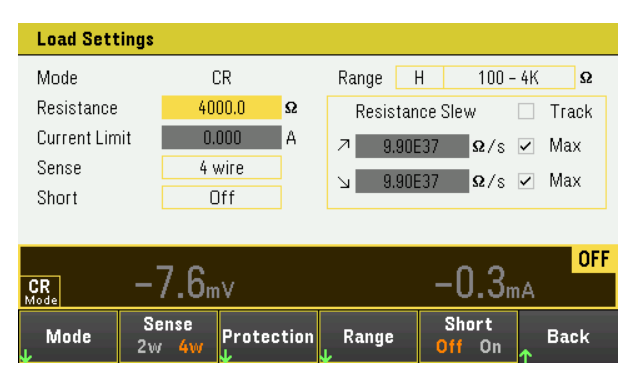

Resistance – Ermöglicht die Eingabe eines Widerstandswerts mit den Zifferntasten. Drücken Sie Enter, um den Wert einzugeben. Sie können den Wert in diesem Feld auch mit dem Drehknopf einstellen.

Range – ermöglicht die Auswahl aus drei sich überschneidenden Widerstandsbereichen. Der niedrige Bereich bietet eine bessere Auflösung bei niedrigen Widerstandseinstellungen. Alternativ können Sie den Drehknopf verwenden oder die Eingabetaste Enter drücken, um zwischen den Bereichen in diesem Feld hin- und herzuschalten. Siehe [Programming Ranges](#page-34-0).

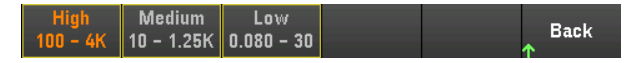

Current Limit – Die Strombegrenzung ist auf die angegebene Einstellung festgelegt.

Beim Wechseln der Bereiche wird der Lasteingang aus- und dann wieder eingeschaltet. **HINWEIS** 

Siehe [Constant current mode](#page-78-0) bzgl. Beschreibungen der Einstellungen von "Slew rate", "Enable short", "Track" und "Sense".

#### **Constant power mode**

In diesem Modus hält die Last die Eingangsleistung auf dem spezifizierten programmierten Leistungspegel. Beachten Sie, dass die Last über eine unabhängige Leistungsbegrenzungsschleife verfügt, die die Eingangsleistung auf den eingestellten Grenzwert von 200 W mit einer 10%igen Überschreitung des Bereichs regelt.

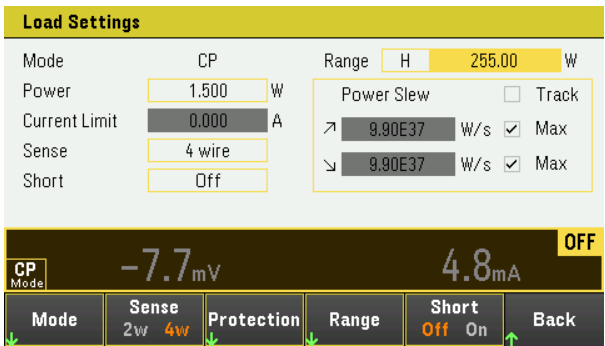

Power – ermöglicht die Eingabe eines Leistungswerts über die Zifferntasten. Drücken Sie Enter, um den Wert einzugeben. Sie können den Wert in diesem Feld auch mit dem Drehknopf einstellen.

Range - Legt den Leistungsbereich fest. Ermöglicht Ihnen die Auswahl aus drei Leistungsbereichen. Der Wert, den Sie eingeben, muss der höchste Wert in Watt sein, den Sie voraussichtlich eingeben werden. Alternativ können Sie den Drehknopf verwenden oder die Eingabetaste Enter drücken, um zwischen den Bereichen in diesem Feld hin-und herzuschalten. Siehe [Programming Ranges](#page-34-0).

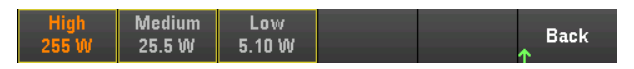

Siehe [Constant current mode](#page-78-0) bzgl. Beschreibungen der Einstellungen von "Slew rate", "Enable short", "Track" und "Sense".

### **Von der Remote-Schnittstelle:**

So legen Sie den Last-Betriebsmodus fest:

FUNC VOLT, (@1) FUNC CURR,  $(@1)$ FUNC RES,  $(@1)$ FUNC POW,  $(Q_0 1)$ 

So stellen Sie die Spannung auf 10 V, den Strom auf 5 A, den Widerstand auf 100  $\Omega$  und die Leistung auf 50 W ein: VOLT 10, (@1) CURR 5, (@1)

RES 100, (@1) POW 50, (@1)

Optional kann im CV-Modus ein Stromgrenzwert von 5 A eingestellt werden:  $CURR: LIM 5, (\omega_1)$ 

Um einen niedrigeren Strom-, Leistungs- oder Widerstandsbereich zu wählen, programmieren Sie einen Wert, der innerhalb des Bereichs liegt:

CURR:RANG 5, (@1) RES:RANG 50, (@1) POW:RANG 5, (@1)

So schließen Sie die Eingangsklemmen kurz: INP:SHOR ON, (@1:2)

So programmieren Sie eine Unterspannungsgrenze (Unterspannungssperre) von 2 V und aktivieren den Sperrmodus:

VOLT:INH:VON 2, (@1) VOLT:INH:VON:MODE LIVE, (@1)

So stellen Sie die Stromanstiegsgeschwindigkeit auf 2 A/s ein: CURR:SLEW 5, (@1)

Um den negativen Stromanstieg einzustellen, schalten Sie die Kopplung (Tracking) aus. Stellen Sie dann den negativen Stromanstieg ein: CURR:SLEW:COUP OFF, (@1) CURR:SLEW:NEG 3, (@1)

So stellen Sie die Abtastanschlüsse auf Fernabtastung ein: VOLT:SENS:SOUR EXT, (@1)

So fragen Sie die Einstellung der Abtastanschlüsse ab: VOLT:SENS:SOUR? (@1)

# Verwendung der Schutzfunktion

# **Schutzfunktion**

Jeder Ausgang besitzt unabhängige Schutzfunktionen. Eine Bedienfeld-Statusanzeige leuchtet auf, wenn eine Schutzfunktion eingestellt ist. Die Schutzfunktionen sind selbsthaltend, müssen also wieder gelöscht werden, wenn sie einmal eingestellt wurden.

Von den folgenden Schutzfunktionen können nur OV, OC, LIM+ und UVI vom Benutzer programmiert werden.

- OV: Der Überspannungsschutz (OVP) ist ein Hardware-OVP, dessen Auslösepegel programmierbar ist. Der OVP ist standardmäßig aktiviert. Im Lastmodus ist der Überspannungsschutzpegel nicht programmierbar und fest auf 110 % der Nenn-Eingangsspannung eingestellt.
- OV-: Der Negativspannungsschutz ist ein Hardware-OVP.
- OC: (Over-current): Der Überstromschutz ist eine programmierbare Funktion, die aktiviert oder deaktiviert werden kann. Ist sie aktiviert, wird der Ausgang deaktiviert, wenn die Ausgangsstromstärke den eingestellten Grenzwert erreicht.
- OT: (Over-temperature): Der Übertemperaturschutz überwacht die Temperatur jeden Ausgangs und schließt den Ausgang, wenn die Temperatur die werksseitig festgelegten Höchstwerte übersteigt.
- CP+: CP+ zeigt an, dass eine positive Leistungsbegrenzungsbedingung den Ausgang deaktiviert hat. Weitere Informationen finden Sie unter [Überleistungsschutz](#page-85-0).
- INH: Der Sperreneingang (Pin 3) am digitalen Anschluss der Rückseite kann so programmiert werden, dass er als externes Schutzdeaktivierungssignal fungiert. Weitere Informationen finden Sie unter [Sperreneingang](#page-93-0).
- LIM+: Im CV-, CP- und CR-Modus zeigt LIM+ an, dass sich der Ausgang in einer positiven Strombegrenzungsbedingung befindet. Im CC-Modus zeigt LIM+ an, dass sich der Ausgang in der positiven Spannungsgrenze befindet.
- UVI: UVI-Schutz (Under-Voltage Inhibit). UVI ist standardmäßig deaktiviert. Weitere Informationen finden Sie unter [Unterspannungssperre](#page-86-0).

### Konfigurieren von Schutzfunktionen

Im Stromversorgungsmodus werden die Schutzfunktionen im Fenster "Source Settings" konfiguriert.

Drücken Sie Source Settings, um auf das Fenster "Source Settings" zuzugreifen. Drücken Sie anschließend auf Protection, um auf die Schutzfunktionen zuzugreifen.

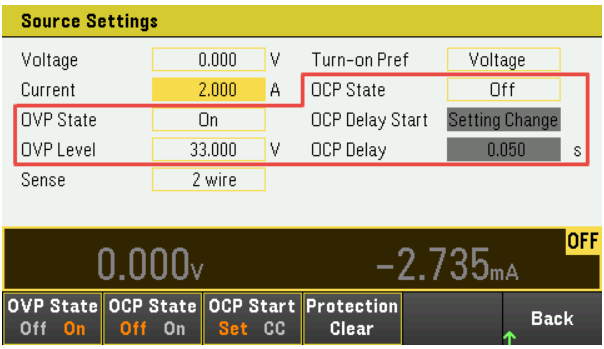

Im Lastmodus werden die Schutzfunktionen im Fenster "Load Settings" konfiguriert.

Drücken Sie Load Settings, um das Fenster "Load Settings" zu öffnen. Drücken Sie anschließend auf Protection, um auf die Schutzfunktionen zuzugreifen.

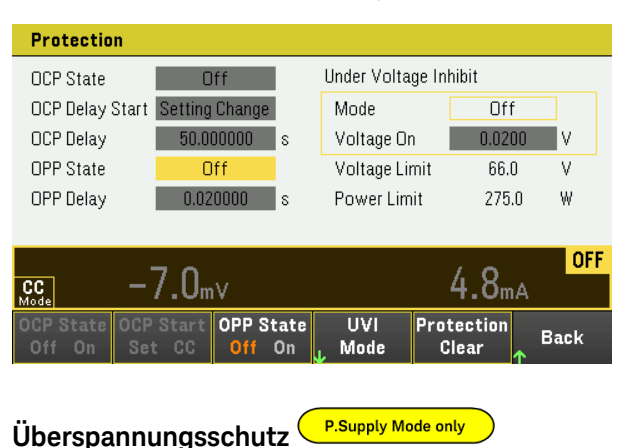

**HINWEIS** 

Gilt nur im Stromversorgungsmodus.

Im Lastmodus ist der Überspannungsschutzpegel nicht programmierbar und fest auf 110 % der Nenn-Eingangsspannung eingestellt.

Durch den Überspannungsschutz wird der Ausgang deaktiviert, sobald die Ausgangsspannung den OVP-Pegel erreicht.

Drücken Sie OVP State On, um den Überspannungsschutz zu aktivieren. Dies ist der Standardzustand.

Drücken Sie OVP State Off, um den Überspannungsschutz zu deaktivieren.

Um den Überspannungsschutz einzustellen, müssen Sie einen Überspannungswert in das Feld "OV Protection" eingeben.

**HINWEIS** 

Der Ausgang wird vom OVP-Stromkreis des Instruments auf Null gesetzt, sobald eine Überspannungsbedingung auftritt. Wenn eine externe Spannungsquelle, wie zum Beispiel eine Batterie, an den Ausgang angeschlossen ist und unbeabsichtigt eine Überspannungsbedingung auftritt, fließt Strom von der Spannungsquelle durch den internen Schaltkreis, wodurch die Stromversorgung beschädigt werden könnte. Um dies zu vermeiden, muss wie nachfolgend gezeigt eine Diode mit dem Ausgang in Serie geschaltet werden.

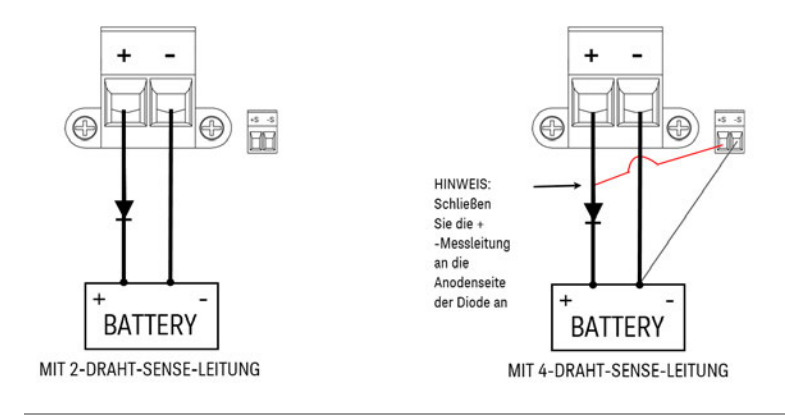

# **Überleistungsschutz**

Wenn der Überstromschutz aktiviert ist, deaktiviert das Instrument den Ausgang, sobald die Ausgangsstromstärke den eingestellten Grenzwert erreicht. Dies führt zur Umschaltung vom CV- in den CC-Modus.

Drücken Sie auf OCP State On, um den Überstromschutz zu aktivieren.

Drücken Sie auf OCP State Off, um den Überstromschutz zu deaktivieren.

Der Lastmodus verfügt über einen zusätzlichen festen Überstromschutz, der immer aktiviert ist. Dieser Schutz **HINWEIS** schaltet den Ausgang aus, wenn der Eingangsstrom 105 % der hohen Bereiche und etwa 110 % der niedrigen Strombereiche übersteigt.

> Sie können auch eine Verzögerung einstellen, um eine Auslösung des OCP aufgrund einer kurzzeitigen Statusänderung von CV in CC zu vermeiden. Für die Verzögerung können Werte von 0 bis 0,255 Sekunden eingestellt werden. Sie können angeben, ob der Start der Verzögerung bei jeder Umschaltung in den CC-Modus eingeleitet wird oder nur am Ende einer Änderung der Spannungs-, Stromstärke- oder Ausgangszustandseinstellungen.

# **OCP-Verzögerung**

Das Instrument kann kurzzeitig in den CC-Modus übergehen, wenn es eingeschaltet wird, wenn ein Ausgang programmiert wird oder wenn das DUT angeschlossen wird. In den meisten Fällen würden diese vorübergehenden Bedingungen nicht als Überstromschutzfehler angesehen, und ein Deaktivieren des Ausgangs durch eine OCP-Bedingung, wenn das CC-Statusbit eingestellt ist, würde Störungen verursachen. Bei Festlegung einer Überstromschutzverzögerung würde das CC-Statusbit während der angegebenen Verzögerungszeit ignoriert werden.

Um die Verzögerung des Überstromschutzes einzustellen, geben Sie den Verzögerungswert in das Feld "OCP Delay" ein. Für die Verzögerung können Werte von 0 bis 0,255 Sekunden eingestellt werden.

# **OCP Delay Start**

Durch die Festlegung einer OCP-Startverzögerung kann die OCP-Funktion das CC-Statusbit während der festgelegten Verzögerungszeit ignorieren. Wenn der CC-Modus nach Ablauf der OCP-Verzögerung weiterhin besteht, wird der Ausgang ausgeschaltet.

Sie können den Überstromschutz-Verzögerungstimer wie folgt spezifizieren:

- CC-Übergang: Der Verzögerungstimer startet bei jedem Übergang der Ausgabe in den CC-Modus. Drücken Sie auf OCP Start CC.
- Änderung der Einstellung: Start des Verzögerungstimers am Ende einer Änderung der Einstellung der Spannung, der Stromstärke oder des Ausgangszustands. Drücken Sie auf OCP Start Set.

<span id="page-85-0"></span>**OP-Schutz HINWEIS** 

Gilt nur im Lastmodus.

Bei aktiviertem Überleistungsschutz deaktiviert das Instrument den Eingang, wenn die Eingangsleistung 110 % der Nennleistung des Instruments überschreitet.

Drücken Sie OPP State On, um den Überleistungsschutz zu aktivieren.

Drücken Sie OPP State Off, um den Überleistungsschutz zu deaktivieren.

# **OPP-Verzögerung**

Durch die Angabe einer OPP-Verzögerung wird verhindert, dass die Überleistungsschutzfunktion während der Verzögerungszeit ausgelöst wird. Dadurch wird verhindert, dass momentane Eingangsleistungsspitzen den Überleistungsschutz auslösen. Ein Statusbit (CP+) zeigt an, dass der Ausgang durch eine Leistungsbegrenzungsbedingung abgeschaltet wurde.

<span id="page-86-0"></span>Um die Verzögerung des Überleistungsschutzes einzustellen, geben Sie den Verzögerungswert in das Feld "OCP-Verzögerung" ein. Für die Verzögerung können Werte von 0 bis 0,255 Sekunden eingestellt werden.

#### **Nur Lastmodus Unterspannungssperre**

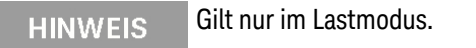

Wenn die Unterspannungssperrfunktion durch Auswahl eines Modus aktiviert wird, nimmt die Last erst dann Strom auf, wenn die Eingangsspannung über die Spannung-Ein-Einstellung ansteigt.

Drücken Sie UVI Mode, um den Unterspannungssperrmodus festzulegen:

- Off: Schaltet die Unterspannungssperrfunktion aus.
- Live: Schaltet den Eingang aus, wenn die Spannung unter die Spannung-Ein-Einstellung fällt. Schaltet den Eingang wieder ein, wenn die Spannung die Einstellung "Spannung ein" erreicht.
- Latched: Lässt den Laststrom sinken, wenn die Spannung anschließend unter die Spannung-Ein-Einstellung fällt. Eine Unterspannungssperrbedingung wird durch das UVI-Statusbit angezeigt.

#### Die Unterspannungssperre ist nicht verfügbar, wenn die Lasten gruppiert sind oder wenn das Gerät im CV-**HINWEIS** Modus betrieben wird.

Zum Einstellen der Spannung-Ein-Einstellung geben Sie den Wert für die Spannung-Ein-Einstellung in das Feld "Voltage On" ein. Der Wert für die Einschaltspannung kann von 0,02 bis 61,2 V programmiert werden.

Löscht OVP-, OCP- oder OPP-Ereignis

Um die Schutzfunktion aufzuheben, beseitigen Sie zunächst die Bedingung, die die Schutzverletzung ausgelöst hat.

Drücken Sie auf Protection Clear, um die Schutzfunktion aufzuheben und den Ausgang in den vorherigen Betriebszustand zu versetzen.

### **Von der Remote-Schnittstelle:**

Einstellung des Überstromschutzes auf die Höchstgrenze: VOLT:PROT MAX

Zur Aktivierung des Überstromschutzes: CURR:PROT:STAT ON, (@1)

So stellen Sie die Verzögerungszeit des Überstromschutzes auf 0,1 Sekunden: CURR:PROT:DEL 0.1, (@1)

So stellen Sie den Verzögerungstimer für den Start des Überstromschutzes für den Übergang auf CC ein: CURR:PROT:DEL:STAR CCTR, (@1)

So aktivieren Sie den Überleistungsschutz: POW:PROT:STAT ON, (@1)

So stellen Sie die Verzögerungszeit des Überleistungsschutzes auf 0,2 Sekunden: POW:PROT:DEL 0.2, (@1)

So stellen Sie den Verzögerungstimer für den Start des Überstromschutzes für den Übergang auf CC ein: CURR:PROT:DEL:STAR CCTR

So programmieren Sie eine Unterspannungsgrenze (Unterspannungssperre) von 2 V und aktivieren den Sperrmodus: VOLT:INH:VON 2, (@1) VOLT:INH:VON:MODE LIVE, (@1)

So heben Sie den Schutz auf: INP:PROT:CLE (@1)

# <span id="page-88-0"></span>Konfiguration der Ein-/- Ausschaltsequenz des Ausgangs

Einschalt- und Ausschaltverzögerungen steuern die Einschalt- und Ausschaltzeiten der Ausgänge im Verhältnis zueinander.

Schritt 1 – Einstellen des Ausgänge:

Lesen Sie die Schritte 1 und 2 unter [Steuern der Ausgänge](#page-71-0) und stellen Sie Ausgangswerte aller Ausgänge ein, die sequenziert werden sollen.

Schritt 2 – Konfigurieren der Ein- und Ausschaltverzögerungen:

Drücken Sie im Stromversorgungsmodus Output Settings, um zu den Ausgangseinstellungen – Ein/Aus-Verzögerungen zu gelangen. Geben Sie Ein- und Ausschaltverzögerungen für alle Ausgänge ein, die an der Ausgangs-Ein- und Ausschaltverzögerungssequenz teilnehmen. Die Werte können zwischen 0 und 3600 Sekunden liegen.

Drücken Sie im Lastmodus Input Settings, um zu den Eingangseinstellungen - Ein-/Ausschaltverzögerungen zu gelangen. Geben Sie Ein- und Ausschaltverzögerungen für alle Ausgänge ein, die an der Ausgangs-Ein- und Ausschaltverzögerungssequenz teilnehmen. Die Werte können zwischen 0 und 1023 Sekunden liegen.

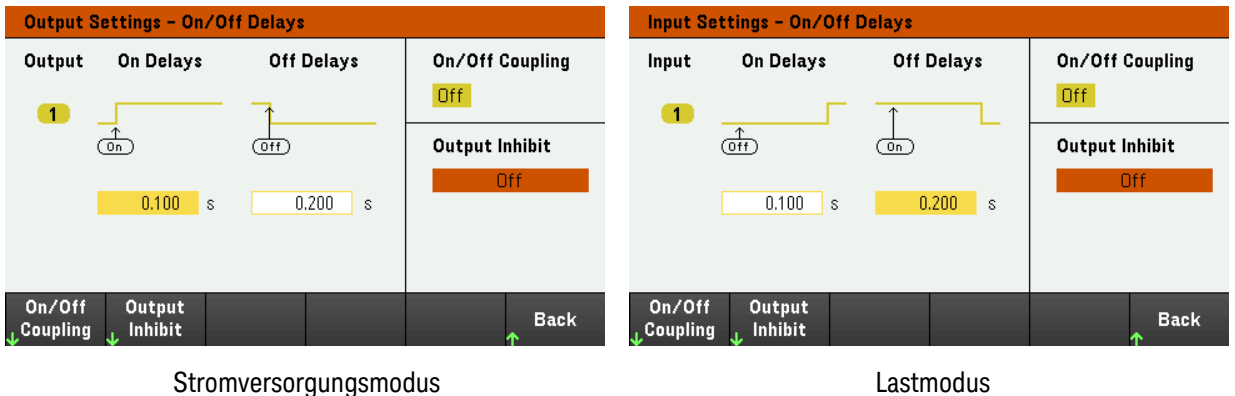

Schritt 3 – Koppeln der ausgewählten Ausgänge:

Dieser Schritt ist nur dann erforderlich, wenn Sie weitere Ausgänge an eine Ausgangsein- und Aus-**HINWEIS** schaltverzögerungssequenz anschließen möchten oder wenn Sie mehrere Instrumente koppeln. Wenn nur ein Ausgang in einer Sequenz benutzt wird, können Sie diesen Schritt überspringen.

Drücken Sie im Menü auf On/Off Coupling, um Zugang zu den Ein/Aus-Kupplungsmoduseinstellungen zu erhalten.

– Drücken Sie auf Coup CH 1, um zwischen Ein und Aus umzuschalten, um die Kupplung für Ausgang 1 ein- oder auszuschalten.

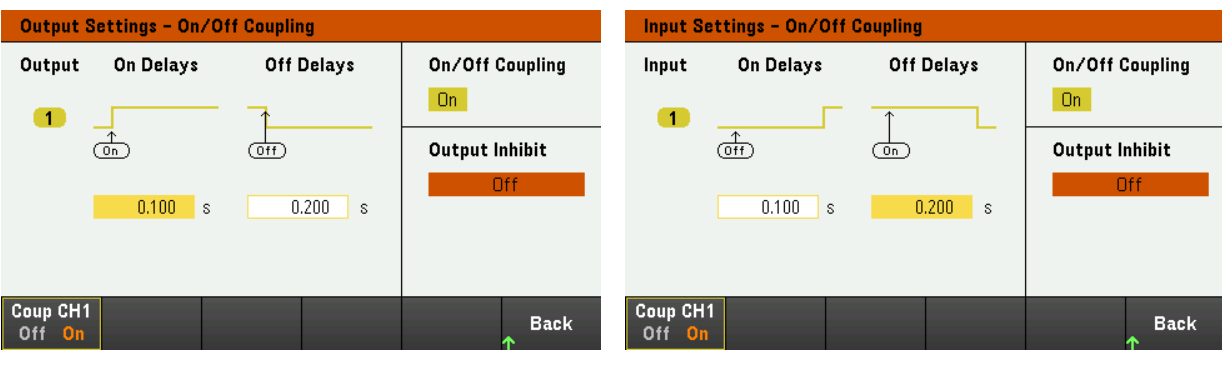

Stromversorgungsmodus Lastmodus

Schritt 4 – Verwendung der On-Taste:

Sobald alle Ausgangsverzögerungen eingestellt wurden, drücken Sie [On], um die Ein- und Ausschaltverzögerungssequenz zu starten.

# **An der Remote-Schnittstelle:**

So programmieren Sie die Ein- und Ausschaltverzögerungen: INP|OUTP:DEL:RISE 0.1, (@1) INP|OUTP:DEL:FALL 0.2, (@1)

So wird Ausgang 1 in einer Sequenz berücksichtigt: INP|OUTP:COUP:CHAN CH1, (@1)

So wird der Ausgang in einer Sequenz eingeschaltet: INP|OUTP ON, (@1)

# Verwenden des digitalen Steuerungsanschlusses

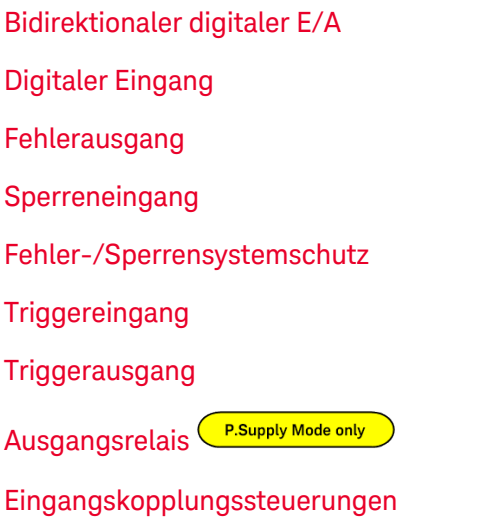

#### Die Drahtverbindung zum digitalen Anschluss sollte nicht länger als 3 Meter sein. **HINWEIS**

Eine digitale Steuerungsschnittstelle, bestehend aus drei E/A-Pins, wird bereitgestellt, um auf verschiedene Steuerungsfunktionen zuzugreifen. Jeder Pin kann durch den Benutzer konfiguriert werden. Die folgenden Steuerungsfunktionen sind für die E/A-Pins verfügbar:

# <span id="page-90-0"></span>Bidirektionaler digitaler E/A

Jeder der drei Pins kann als bidirektionaler digitaler Ein- und Ausgang für allgemeine Zwecke konfiguriert werden. Die Polarität der Pins kann ebenfalls konfiguriert werden. Pin 4 ist der Bezugsleiter für die digitalen E/A-Pins. Die Daten sind entsprechend den folgenden Bit-Zuordnungen programmiert:

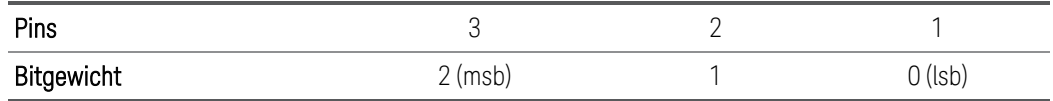

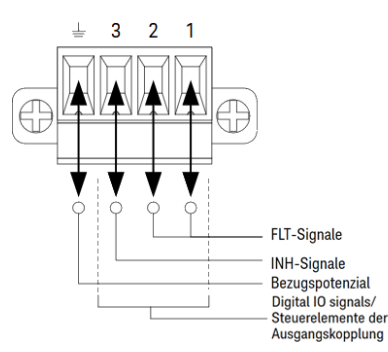

Der digitale E/A-Pin kann sowohl für die Steuerung der Relaisschaltkreise als auch für Digitalschnittstellen-Schaltkreise verwendet werden. Die vorherige Abbildung illustriert typische Relaisschaltkreise sowie Digitalschnittstellen-Schaltkreisanschlüsse unter Verwendung der digitalen E/A-Funktionen.

### **Vom Bedienfeld aus:**

1. Drücken Sie auf Utilities > I/O Config > Digital IO, um zur Digital-E/A-Anzeige zu gelangen.

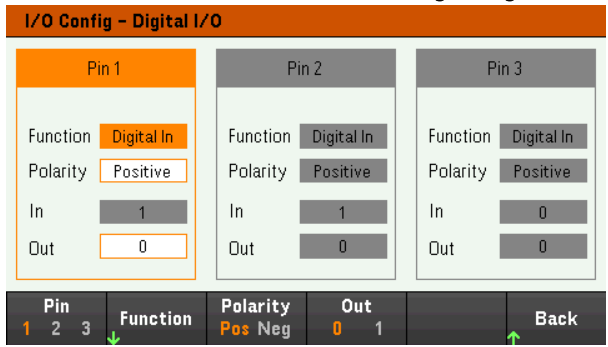

- 2. Wählen Sie den Pin, den Sie konfigurieren möchten. Drücken Sie zum Beispiel auf Pin 1, um Pin 1 zu konfigurieren.
- 3. Drücken Sie auf Function und wählen Sie Digital I/O aus. Wählen und programmieren Sie die übrigen Pins auf gleiche Weise. Drücken Sie auf Back, um zur vorherigen Seite zurückzukehren.
- 4. Konfigurieren Sie die Polarität jedes Pins. Drücken Sie auf Polarity Pos für Positiv und Polarity Neg für Negativ. Wählen und programmieren Sie die übrigen Pins auf gleiche Weise.
- 5. Das Ein- und Aus-Feld bezieht sich nur auf die Funktionen Digital I/O und Digital In. Drücken Sie auf Out, um zu schalten und das Binärbit (0 oder 1) in das Aus-Feld der Digital-E/A-Anzeige einzugeben. Bei der Digital E/A-Funktion spezifiziert ein Binärbit 1 mit positiver Polarität eine hohe Spannung am Pin, während ein Binärbit von 0 mit positiver Polarität eine niedrige Spannung am Pin spezifiziert. Das Feld In spiegelt den Zustand des externen Signals wider, das an die Pins angelegt wird.

#### **Von der Remote-Schnittstelle:**

Konfiguration der Digital E/A-Funktion für die Pins 1 bis 3:

DIG:PIN 1:FUNC DIO DIG:PIN 2:FUNC DIO DIG:PIN 3:FUNC DIO

Konfiguration der Pin-Polarität auf positiv für die Pins 1 bis 3:

DIG:PIN 1:POL POS DIG:PIN 2:POL POS DIG:PIN 3:POL POS

Versand eines binärgewichteten Wertes, um die Pins 1 bis 3 als "111" zu konfigurieren:

DIG:OUTP:DATA 7

# <span id="page-92-0"></span>Digitaler Eingang

Jeder der drei Pins kann ausschließlich als digitaler Eingang konfiguriert werden. Die Erdungsreferenz für die Eingangs-Pins ist Signal Common auf Pin 4.

# **Vom Bedienfeld aus:**

- 1. Drücken Sie auf Utilities > I/O Config > Digital IO, um zur Digital-E/A-Anzeige zu gelangen.
- 2. Wählen Sie den Pin, den Sie konfigurieren möchten. Drücken Sie zum Beispiel auf Pin 1, um Pin 1 zu konfigurieren.
- 3. Drücken Sie auf Function und wählen Sie Digital In aus. Wählen und programmieren Sie die übrigen Pins auf gleiche Weise. Drücken Sie auf Back, um zur vorherigen Seite zurückzukehren.
- 4. Konfigurieren Sie die Polarität jedes Pins. Drücken Sie auf Polarity Pos für Positiv und Polarity Neg für Negativ. Wählen und programmieren Sie die übrigen Pins auf gleiche Weise.
- 5. Das Ein- und Aus-Feld bezieht sich nur auf die Funktionen Digital I/O und Digital In. Das Feld In spiegelt den Zustand des externen Signals wider, das an die Pins angelegt wird. Der Wert des Binärausgabeworts hat keinen Einfluss auf den Pin-Status.

# **Von der Remote-Schnittstelle:**

Konfiguration der Pin-Funktion: DIG:PIN 1:FUNC DINP

Auswahl der Pin-Polarität: DIG:PIN 1:POL POS DIG:PIN 1:POL NEG

Ablesen der Pin-Daten: DIG:INP:DATA?

# <span id="page-92-1"></span>Fehlerausgang

Die Pins 1 und 2 können als Fehlerausgang konfiguriert werden. Mit der Funktion Fehlerausgang kann ein Fehlerzustand auf jedem Kanal ein Schutzfehlersignal am digitalen Anschluss erzeugen. Die folgenden Bedingungen führen zu einem Fehlerzustand: Überspannung, Überstrom, Übertemperatur und Sperrsignal.

Pins 1 und 2 sind beide dieser Funktion zugeordnet. Pin 1 ist der Fehlerausgang; Pin 2 ist der Bezugsleiter für Pin 1. Dies gewährleistet einen optisch isolierten Ausgang. Die Polarität von Pin 1 kann ebenfalls konfiguriert werden. Beachten Sie, dass das ausgegebene Fehlersignal im Modus Latched bleibt, bis der Fehlerzustand entfernt wird und der Schutzkreis frei ist.

#### Die von Pin 2 ausgewählte Funktion wird ignoriert. Pin 2 sollte mit der Erdung der externen Schaltung ver-**HINWEIS** bunden sein.

### **Vom Bedienfeld aus:**

- 1. Drücken Sie auf Utilities > I/O Config > Digital IO, um zur Digital-E/A-Anzeige zu gelangen.
- 2. Drücken Sie auf Pin 1, um Pin 1 zu konfigurieren.
- 3. Drücken Sie auf Function und wählen Sie Fault Out aus. Drücken Sie auf Back, um zur vorherigen Seite zurückzukehren.
- 4. Konfigurieren Sie die Polarität jedes Pins. Drücken Sie auf Polarity Pos für Positiv und Polarity Neg für Negativ.

#### **Von der Remote-Schnittstelle:**

Konfiguration der Pin-Funktion: DIG:PIN1:FUNC FAUL

Auswahl der Pin-Polarität: DIG:PIN1:POL POS DIG:PIN1:POL NEG

# <span id="page-93-0"></span>Sperreneingang

Pin 3 kann als Remote-Sperreneingang konfiguriert werden. Mit der Sperreneingangsfunktion kann ein externes Eingangssignal den Ausgangszustand aller Ausgangskanäle im Instrument steuern. Die Polarität von Pin 3 kann ebenfalls konfiguriert werden. Das Triggern des Eingangs ist von der Triggerebene abhängig. Die Signallatenzzeit beträgt weniger als 450 Mikrosekunden. Die maximale Zeit, die alle Eingangskanäle benötigen, um mit dem Ausschalten zu beginnen, beträgt 45 ms. Pin 4 ist der Bezugsleiter für Pin 3.

Die folgenden permanenten Betriebsarten für den Sperreneingang können programmiert werden:

LATChing verursacht einen Logisch-Wahr-Übergang auf dem Sperreneingang, um den Ausgang zu deaktivieren. Der Ausgang bleibt deaktiviert, nachdem das Sperrsignal empfangen wurde.

LIVE - erlaubt dem aktivierten Ausgang, dem Status des Sperreneingangs zu folgen. Wenn der Sperreneingang "true" (wahr) ist, wird der Ausgang deaktiviert. Wenn der Sperreneingang "false" (falsch) ist, wird der Ausgang wieder aktiviert.

OFF - Der Sperreneingang wird ignoriert.

#### **Vom Bedienfeld aus:**

#### **Konfigurieren Sie Pin 3 als Remote-Sperreneingang:**

- 1. Drücken Sie auf Utilities > I/O Config > Digital IO, um zur Digital-E/A-Anzeige zu gelangen.
- 2. Drücken Sie auf Pin 3, um Pin 3 zu konfigurieren.
- 3. Drücken Sie auf Function und wählen Sie Inhibit In aus, um Pin 3 als Remote-Sperreneingang zu konfigurieren. Drücken Sie auf Back, um zur vorherigen Seite zurückzukehren.
- 4. Konfigurieren Sie die Polarität für Pin 3. Drücken Sie auf Polarity Pos für Positiv und Polarity Neg für Negativ.

Alternativ können Sie Pin 3 durch Drücken von Input Settings > Output Inhibit > DIO Pin 3 INH als Remote-Sperreneingang konfigurieren. Bei dieser Einstellung wird die Polarität standardmäßig auf "Positive" festgelegt.

# **Konfigurieren Sie den Sperreneingangsmodus:**

- 1. Drücken Sie Input Settings > Output Inhibit, um den Sperreneingangsmodus zu konfigurieren.
- 2. Wählen Sie den gewünschten Modus aus (Off, Latched oder Live).

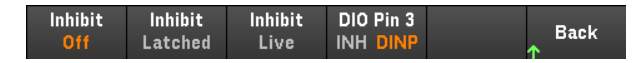

Um die Sperrschutzfunktion aufzuheben, entfernen Sie zuerst das externe Sperrsignal. Wählen Sie dann Load Settings > Protection Clear für alle Ausgänge. Dadurch wird die Sperrschutzfunktion aufgehoben und der Ausgang in den vorherigen Betriebszustand versetzt.

# **Von der Remote-Schnittstelle:**

Auswahl der Sperrfunktion: DIG:PIN3:FUNC INH

Auswahl der Pin-Polarität: DIG:PIN3:POL POS DIG:PIN3:POL NEG

Festlegen des Sperrmodus auf Latching: OUTP:INH:MODE LATC

Einstellen des Sperrmodus auf Live: OUTP:INH:MODE LIVE

Deaktivierung des Sperrsignals (Inhibit): OUTP:INH:MODE OFF

<span id="page-94-0"></span>Fehler-/Sperrensystemschutz

Die folgende Abbildung zeigt einige Möglichkeiten für die Verbindung der Fehler-/Sperren-Pins des Anschlusses.

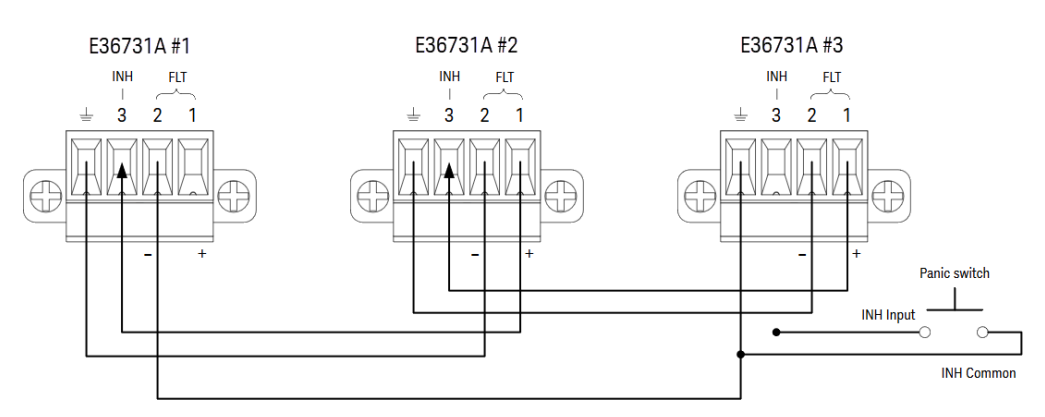

Wie in der Abbildung dargestellt, deaktiviert ein interner Fehlerzustand in einem der Geräte alle Geräte ohne Einschaltung des Controllers oder des externen Schaltkreises, wenn die Fehlerausgänge und Sperreneingänge verschiedener Grundgeräte in Reihe geschaltet sind. Beachten Sie, dass bei Nutzung der Fehler- und Sperrensignale auf diese Weise beide Signale dieselbe Polarität aufweisen müssen.

Sie können den Sperreneingang auch mit einem manuellen Schalter oder einem externen Signal steuern, das den Sperren-Pin mit einem Bezugsleiter verbindet, wenn die Deaktivierung von Ausgängen erforderlich ist. Negative Polarität muss in diesem Fall für alle Pins programmiert werden. Sie können den Fehlerausgang zusätzlich verwenden, um einen externen Relaisschaltkreis anzuschließen oder um andere Geräte zu warnen, wenn ein benutzerdefinierbarer Fehler auftritt.

# **Beheben eines Systemschutzfehlers**

Um den normalen Betriebszustand aller Geräte wiederherzustellen, wenn ein Fehler in einer Systemschutzkonfiguration mit Reihenschaltung auftritt, müssen zwei Fehlerzustände entfernt werden:

- 1. Der anfängliche Schutzfehler oder das externe Sperrensignal.
- 2. Das nachfolgende, reihengeschaltete Fehlersignal (durch das Sperrensignal gespeist).

#### Selbst wenn der anfängliche Fehlerzustand oder das externe Signal entfernt wird, bleibt das Fehlersignal wei-**HINWEIS** terhin aktiv und schaltet weiterhin alle Ausgänge des Geräts ab.

Um das in Reihe geschaltete Fehlersignal aufzuheben, wenn der Betriebsmodus des Sperreneingangs live ist, entfernen Sie einfach den Ausgangsschutz auf EINEM beliebigen Gerät:

- Stromversorgungsmodus: Drücken Sie Source Settings > Protection Clear
- Lastmodus: Drücken Sie Load Settings > Protection Clear

Wenn der Betriebsmodus des Sperreneingangs auf Latched steht, schalten Sie den Sperreneingang aus und heben Sie den Ausgangsschutz für alle Ausgänge auf ALLEN Geräten einzeln auf. Um die Reihenschaltung erneut zu aktivieren, müssen Sie den Sperreneingang auf jedem Gerät erneut für die Betriebsart Latched programmieren.

# <span id="page-95-0"></span>Triggereingang

Jeder digitale Steuerungs-Pin kann so programmiert werden, dass er als Trigger-Eingang fungiert. Alle Pins weisen eine Referenz auf den Signal Common-Pin auf.

Um ein externes Trigger-Signal einzugeben, können Sie einen negativen oder positiven Impuls auf dem bezeichneten Trigger-Eingangs-Pin anlegen. Die Triggerlatenzzeit beträgt weniger als 450 Mikrosekunden. Die Mindestimpulsdauer beträgt 2 Mikrosekunden. Die Polaritätseinstellung des Pins bestimmt, welche Flanke ein Trigger In-Ereignis erzeugt. Positiv steht für eine steigende Flanke und Negativ für eine fallende Flanke.

Sie können den Datenlogger und die Sequenzer-Liste so konfigurieren, dass sie von externen Triggersignalen ausgelöst werden. Wählen Sie einfach "DIO Trigger In" als Triggerquelle beim Konfigurieren des Datenloggers und der Sequenzer-Liste. Dies aktiviert die Triggersignale auf den konfigurierten digitalen Pins. Ein Trigger wird erzeugt, wenn ein externes Signal, das den Signalkriterien entspricht, auf einen konfigurierten Triggereingangs-Pin angewandt wird.

## **Vom Bedienfeld aus:**

- 1. Drücken Sie auf Utilities > I/O Config > Digital IO, um zur Digital-E/A-Anzeige zu gelangen.
- 2. Wählen Sie den Pin, den Sie konfigurieren möchten. Drücken Sie zum Beispiel auf Pin 1, um Pin 1 zu konfigurieren.
- 3. Drücken Sie auf Function und wählen Sie Trigger In aus. Wählen und programmieren Sie die übrigen Pins auf gleiche Weise. Drücken Sie auf Back, um zur vorherigen Seite zurückzukehren.
- 4. Konfigurieren Sie die Polarität jedes Pins. Drücken Sie auf Polarity Pos für Positiv und Polarity Neg für Negativ. Wählen und programmieren Sie die übrigen Pins auf gleiche Weise.

#### **Von der Remote-Schnittstelle:**

Auswahl der Triggereingangsfunktion: DIG:PIN1:FUNC TINP

Auswahl der Pin-Polarität: DIG:PIN1:POL POS DIG:PIN1:POL NEG

# <span id="page-96-0"></span>Triggerausgang

Jeder digitale Steuerungs-Pin kann so programmiert werden, dass er als Trigger-Ausgang fungiert. Alle Pins weisen eine Referenz auf den Signal Common-Pin auf.

Bei Konfiguration als Trigger-Ausgang erzeugt der bezeichnete Trigger-Pin einen Trigger-Impuls von 10 Mikrosekunden als Reaktion auf ein Trigger-Ereignis. Die Polaritätseinstellung kann bei Referenz auf den Bezugsleiter entweder positiv (steigende Flanke) oder negativ (fallende Flanke) sein.

Triggerausgangssignale können bei der Konfiguration von Spannung und Strom in der Sequenzer-Liste erzeugt werden. Wenn Sie bei der Konfiguration der Sequenzer-Liste die Kontrollkästchen "BOST" und "EOST" aktivieren, wird am konfigurierten digitalen Pin am Anfang und am Ende des Spannungs- und Stromschritts ein Ausgangstriggersignal erzeugt.

### **Am Bedienfeld:**

- 1. Drücken Sie auf Utilities > I/O Config > Digital IO, um zur Digital-E/A-Anzeige zu gelangen.
- 2. Wählen Sie den Pin, den Sie konfigurieren möchten. Drücken Sie zum Beispiel auf Pin 1, um Pin 1 zu konfigurieren.
- 3. Drücken Sie auf Function und wählen Sie Trigger Out aus. Wählen und programmieren Sie die übrigen Pins auf gleiche Weise. Drücken Sie auf Back, um zur vorherigen Seite zurückzukehren.
- 4. Konfigurieren Sie die Polarität jedes Pins. Drücken Sie auf Polarity Pos für Positiv und Polarity Neg für Negativ. Wählen und programmieren Sie die übrigen Pins auf gleiche Weise.

### **Von der Remote-Schnittstelle:**

Auswahl der Triggerausgangsfunktion: DIG:PIN1:FUNC TOUT

Auswahl der Pin-Polarität: DIG:PIN1:POL POS DIG:PIN1:POL NEG

<span id="page-97-0"></span>Ausgangsrelais<sup>(P.Supply Mode only</sup>

Der digitale Steuerungspin 1 kann für die Funktion als Ausgangsrelais programmiert werden. Alle Pins weisen eine Referenz auf den Signal Common-Pin auf.

Wenn der Ausgang der Stromversorgung ausgeschaltet wird, wird dies implementiert, indem der Ausgang auf 0 Volt und 0,02 Ampere gestellt wird. So ergibt sich eine Ausgangsspannung von Null, ohne dass der Ausgang tatsächlich getrennt werden muss. Um den Ausgang zu trennen, muss ein externes Relais zwischen Ausgang und Last angeschlossen werden. Ein TTL-Signal, das entweder Low True oder High True ist, wird zur Steuerung eines externen Relais bereitgestellt. Dieses Signal kann nur mit dem Remote-Befehl OUTPut:RELay OFF | ON gesteuert werden. Der TTL-Ausgang ist auf dem Digital-E/A-Pin 1 für Kanal 1 verfügbar. Wenn der Zustand von OUTPut:RELay auf Kanal 1 "ON" ist, ist der TTL-Ausgang von Pin 1 hoch, wenn die Polarität positiv ist, und niedrig, wenn die Polarität negativ ist.

Die Pegel werden umgekehrt, wenn der Zustand von OUTPut:RELay "OFF" ist.

#### **Am Bedienfeld:**

- 1. Drücken Sie auf Utilities > I/O Config > Digital IO, um zur Digital-E/A-Anzeige zu gelangen.
- 2. Wählen Sie den Pin, den Sie konfigurieren möchten. Drücken Sie zum Beispiel auf Pin 1, um Pin 1 zu konfigurieren.
- 3. Drücken Sie Function und wählen Sie Relay. Wählen und programmieren Sie die übrigen Pins auf gleiche Weise. Drücken Sie auf Back, um zur vorherigen Seite zurückzukehren.
- 4. Konfigurieren Sie die Polarität jedes Pins. Drücken Sie auf Polarity Pos für Positiv und Polarity Neg für Negativ. Wählen und programmieren Sie die übrigen Pins auf gleiche Weise.

#### **Von der Remote-Schnittstelle:**

Auswahl der Triggerausgangsfunktion: DIG:PIN1:FUNC REL

Auswahl der Pin-Polarität: DIG:PIN1:POL POS DIG:PIN1:POL NEG

### <span id="page-97-1"></span>Steuerelemente der Ausgangskopplung

Mit dieser Funktion können Sie mehrere Keysight E36731A miteinander verbinden und die Ein-/Ausschaltsequenzen geräteübergreifend synchronisieren. Jedes Instrument, das synchronisiert wird, muss über mindestens einen

gekoppelten Ausgang verfügen.

- 1. Konfigurieren Sie die Ausgänge jedes Instruments wie unter [Konfiguration der Ausgangs-Ein-/Ausschalt-](#page-88-0)[Sequenz](#page-88-0) beschrieben. Stellen Sie den Ausgangskupplungsmodus auf "ON".
- 2. Stellen Sie den Verzögerungs-Offset jedes einzelnen Geräts so ein, dass er dem längsten Verzögerungs-Offset der Gruppe des Instruments entspricht.
- 3. Verbinden und konfigurieren Sie die digitalen Anschlusspins der synchronisierten Instrumente wie in diesem Abschnitt beschrieben.

Alle synchronisierten E36731A müssen die gleiche Firmware-Version aufweisen. Nur die Pins 1 bis 3 können als **HINWEIS** Synchronisations-Pins konfiguriert werden. Pro Instrument können nur ein On-Couple- und ein Off-Couple-Pin konfiguriert werden. Die Polarität der Pins ist nicht programmierbar. Sie ist auf "Negative" eingestellt.

Die digitalen Anschluss-Pins der synchronisierten Instrumente, die gekoppelte Ausgänge aufweisen, müssen miteinander verbunden werden, wie in der folgenden Abbildung dargestellt. In diesem Beispiel wird Pin 2 als Ausgang-Ein-Steuerung konfiguriert. Pin 3 wird als Ausgang-Aus-Steuerung konfiguriert. Die Erdungs-Pins oder die Pins für den Bezugsleiter müssen miteinander verbunden werden.

Nur zwei der digitalen Anschlusspins jedes Instruments können als "On Couple" und "Off Couple" für jedes synchronisierte Instrument konfiguriert werden. Die vorgesehenen Pins fungieren sowohl als Eingang als auch als Ausgang. Einer der Pins weist einen negativen Übergang für die Bereitstellung des Synchronisationssignals für die anderen Pins auf.

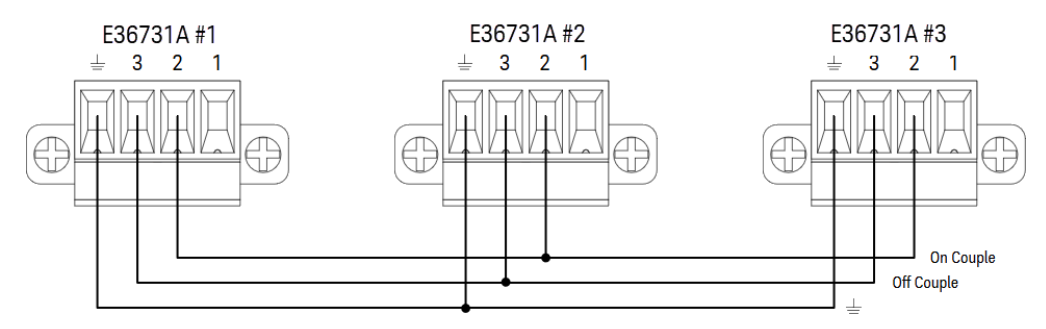

### **Vom Bedienfeld aus:**

- 1. Drücken Sie auf Utilities > I/O Config > Digital IO, um zur Digital-E/A-Anzeige zu gelangen.
- 2. Drücken Sie auf Pin 2. Drücken Sie auf Function und wählen Sie Couple On aus.
- 3. Drücken Sie auf Pin 3. Drücken Sie auf Function und wählen Sie Couple Off aus.
- 4. Wiederholen Sie diese Schritte für Instrument Nr. 2 und Nr. 3.

### **An der Remote-Schnittstelle:**

So konfigurieren Sie Pin 2 von Instrument Nr. 1 als EIN-Steuerung: DIG:PIN2:FUNC ONC

So konfigurieren Sie Pin 3 von Instrument Nr. 1 als AUS-Steuerung: DIG:PIN3:FUNC OFFC

Wiederholen Sie diese Befehle für Instrument Nr. 2 und Nr. 3.

### Keysight E36731A Benutzerhandbuch 99

# **Betrieb**

Nach erfolgter Konfiguration und Aktivierung werden alle gekoppelten Ausgänge an allen konfigurierten Instrumenten entsprechend den benutzerprogrammierten Verzögerungen eingeschaltet oder ausgeschaltet, wenn ein beliebiger gekoppelter Ausgang ein- oder ausgeschaltet wird. Dies trifft auf die On- und Off-Tasten auf dem Bedienfeld, den Webserver und die SCPI-Befehle zu.

Beim Ein- oder Ausschalten der Ausgänge mit der [On/Off]-Taste am Bedienfeld werden alle gekoppelten sowie alle nicht gekoppelten Ausgänge an diesem Instrument ein- bzw. ausgeschaltet.

# Verwenden der Sequenzer-Funktion

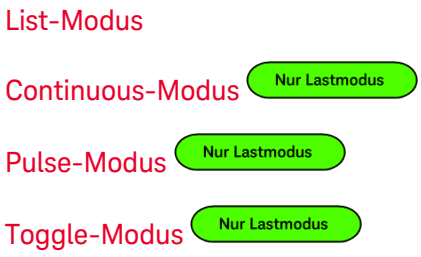

Es gibt vier Arten des Sequenzer-Modus: List, Continuous\*, Pulse\* und Toggle\*.

Drücken Sie Sequencer, um den Sequenzer-Typ auszuwählen.

Sequencer Sequencer Sequencer Sequencer **Back** List **Cont** Pulse Toggle

Drücken Sie auf Back, um zum Sequenzer-Hauptmenü zurückzukehren.

<span id="page-100-0"></span>*\* Gilt nur im Lastmodus*

# List-Modus

Im List-Modus können Sie komplexe Sequenzen von Ausgangsänderungen mit schneller, präziser zeitlicher Festlegung generieren, die mit internen oder externen Signalen synchronisiert werden können. Dies ist nützlich bei der Ausführung von Testsequenzen mit einem minimalen Programmieraufwand.

Mit der Sequenzer-Liste können einzelne oder mehrere Ausgangssignale nacheinander ausgeführt werden. Sie können die jeweils folgenden Signale für jeden Ausgang nacheinander schalten.

- 1. Einstellung der Funktion, die ein Trigger Out-Signal zu Beginn/am Ende des Schrittes erzeugt.
- 2. Einstellen des Wertes für den letzten Ausgang nach Abschluss der Sequenzliste.
- 3. Festlegung, wie die Liste auf Trigger reagiert.
- 4. Einstellung des Transient-Modus für Spannung und Strom.
- 5. Einstellen der Triggerquelle für das Transientensystem.
- 6. Einstellen der Triggerverzögerung in Sekunden.
- 7. Einstellen der Listenwiederholungsanzahl.
- 8. Einstellen der Liste auf kontinuierliche Wiederholung.

Sie können bis zu 512 Schritte im Fenster "Sequencer List" konfigurieren.

Schritt 1 – Schritte zur Liste hinzufügen/aus der Liste entfernen

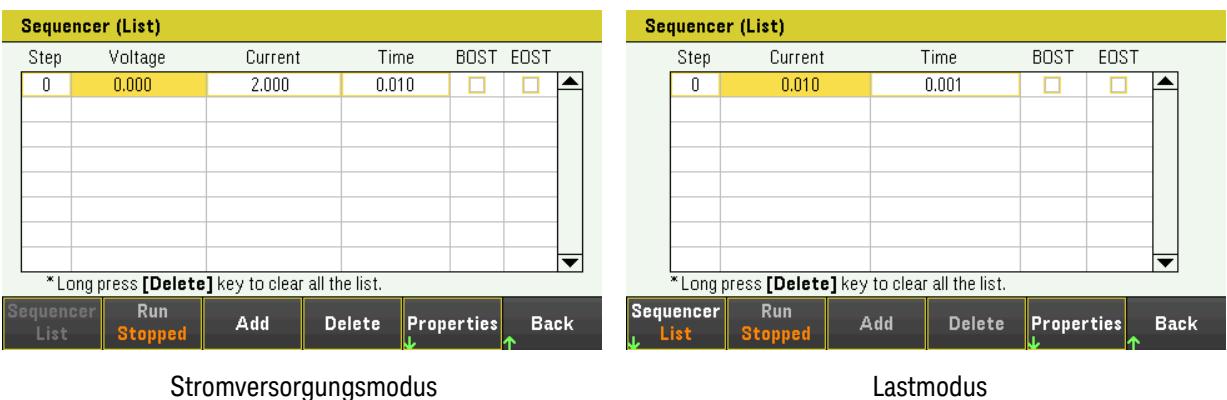

Drücken Sie Sequencer, um das Fenster "Sequencer List" zu öffnen.

Drücken Sie Add, um unter dem ausgewählten Schritt einen neuen Schritt hinzuzufügen. Bitte beachten Sie, dass die Werte in dem neuen Schritt vom vorigen Schritt kopiert werden. Fügen Sie so lange Schritte hinzu, bis Ihre Sequenz komplett ist. Verwenden Sie die Navigationstasten, um sich innerhalb der Liste zu bewegen.

Drücken Sie auf Delete, um den ausgewählten Schritt zu löschen. Halten Sie Delete gedrückt, wenn Sie alle Schritte aus der Liste entfernen möchten.

# Schritt 2 –Ausgangssequenz konfigurieren

Konfigurieren Sie den Ausganssequenz-Parameter entsprechend. Mithilfe der Navigationstasten können Sie das Feld auswählen. Geben Sie den Wert mithilfe der Zifferntasten ein. Der Wert wird aktiviert, sobald Sie auf [Enter] drücken.

# **HINWEIS**

Im Lastmodus ändert sich beim Umschalten zwischen den Betriebsmodi der Lasteingangsparameter entsprechend. Beispielsweise wird beim Umschalten in den CP-Modus das vorhandene Feld "Strom" in "Leistung" geändert.

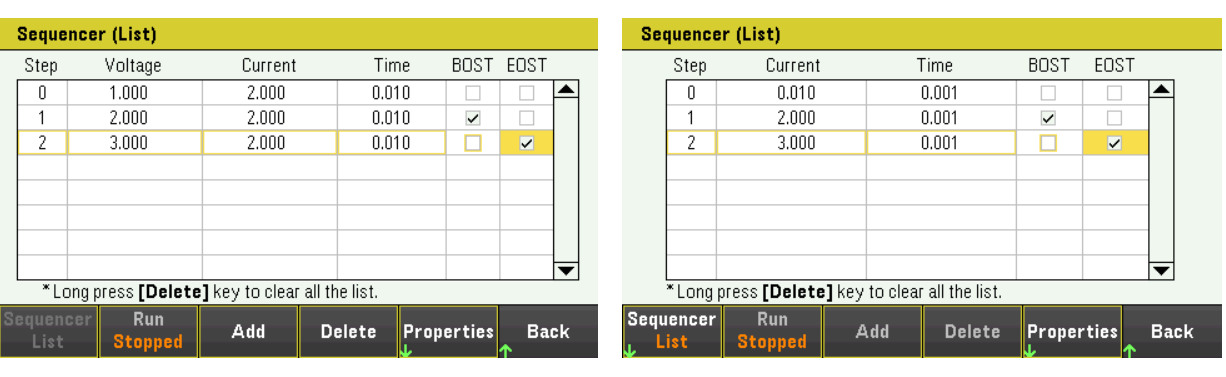

Stromversorgungsmodus Lastmodus

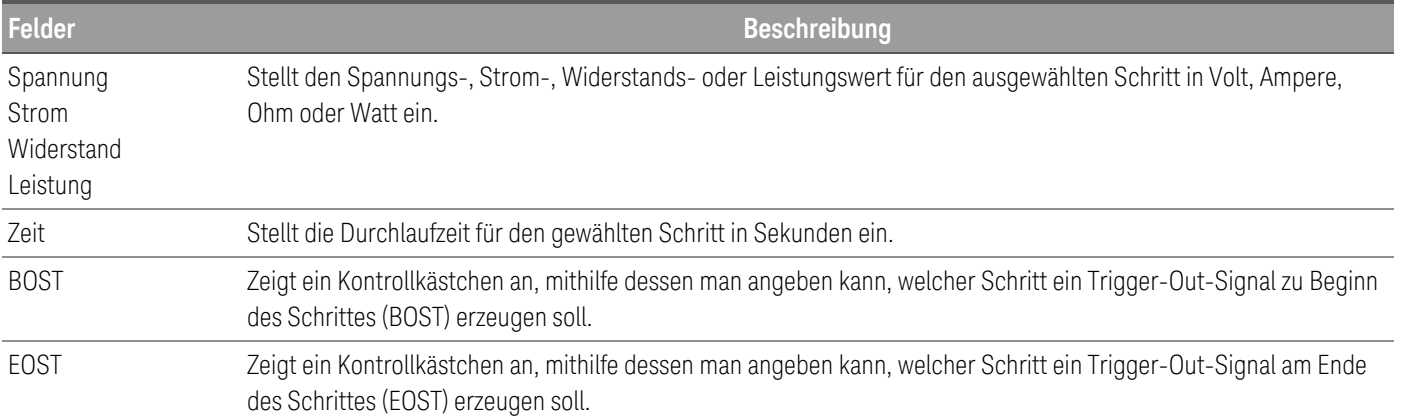

Für zusätzliche Einstellungen drücken Sie Properties, um das Fenster "Sequencer List Properties" zu öffnen. Konfigurieren Sie die Sequenzer-Liste entsprechend. Siehe Einzelheiten in der folgenden Tabelle.

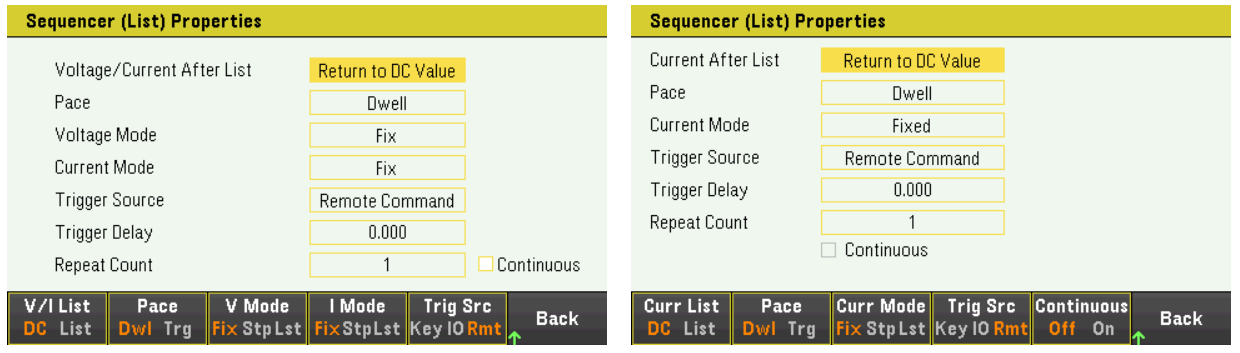

Stromversorgungsmodus Lastmodus

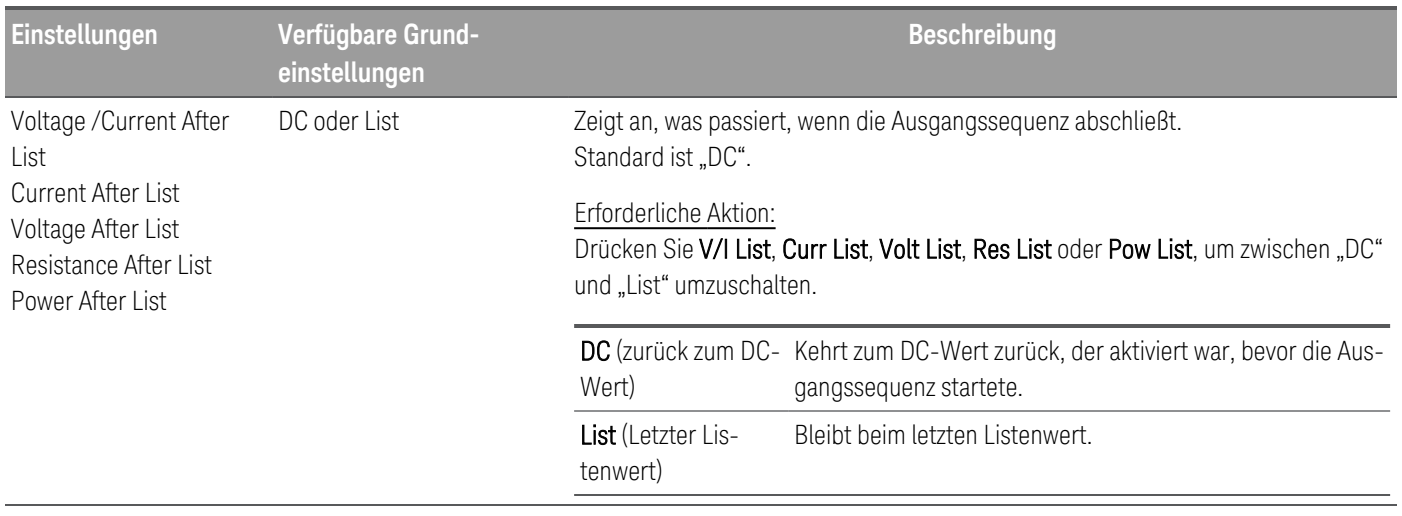

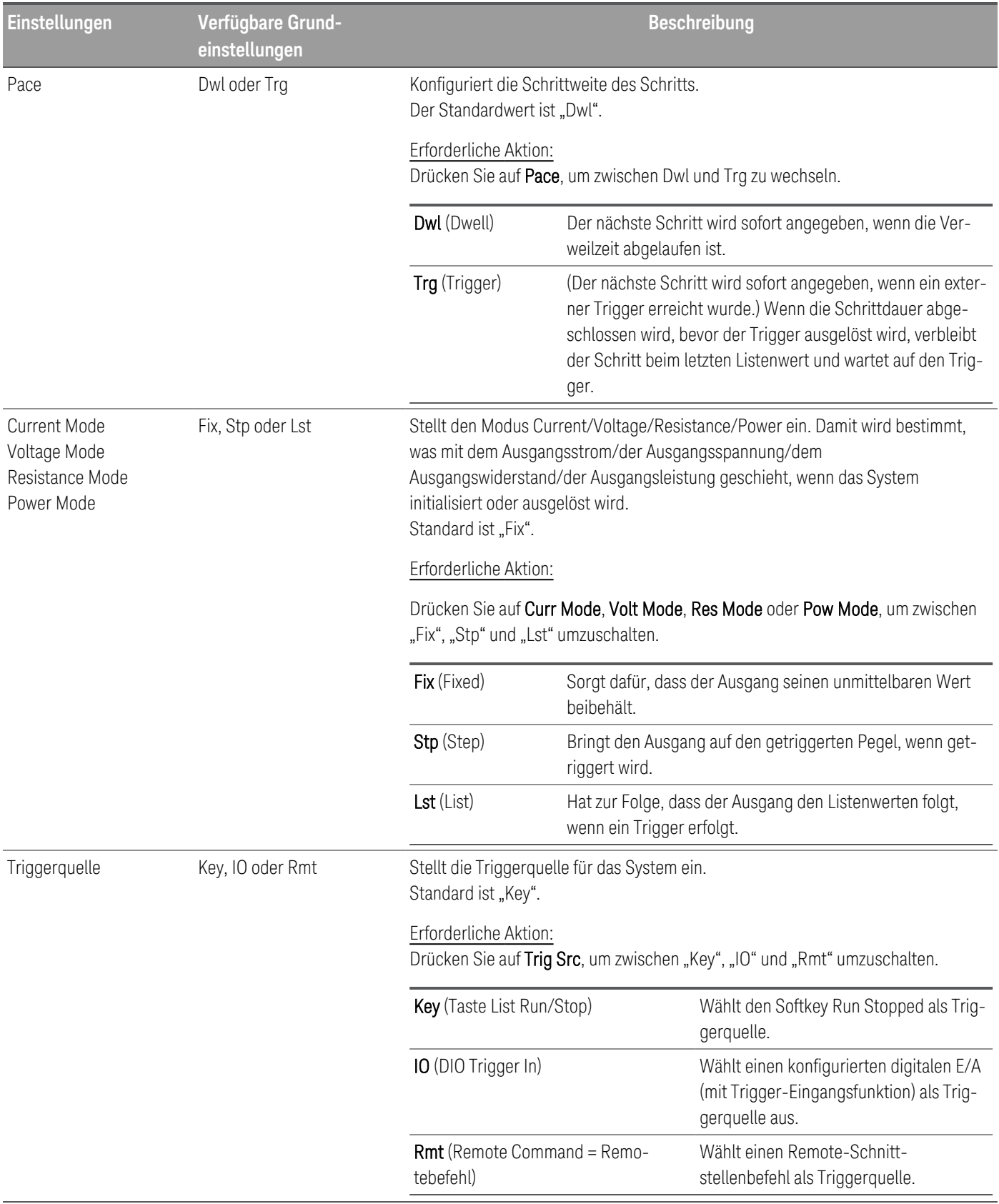

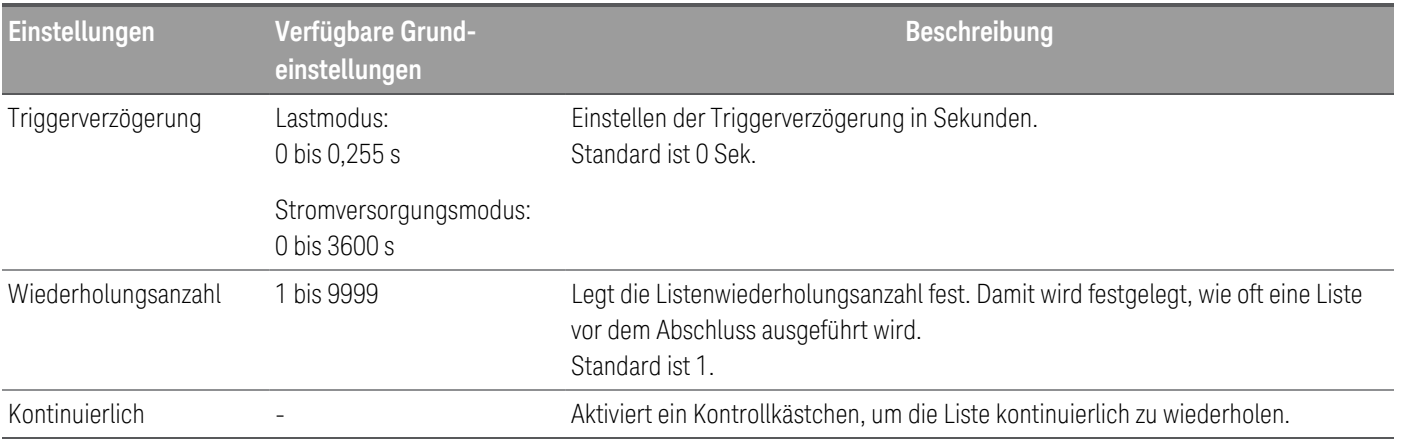

# Schritt 3 - Ausgangssequenzliste ausführen

**HINWEIS** 

Bei der Initialisierung der Sequenzer-Liste können nicht alle Listeneigenschaften konfiguriert werden. Dies betrifft auch das Hinzufügen oder Entfernen von Schritten zu/aus der Liste.

Wenn ein transientes System im Schrittmodus initiiert wird, können Eigenschaften wie Spannungsmodus, Strommodus, Widerstandsmodus, Leistungsmodus, Triggerquelle und Triggerverzögerung nicht konfiguriert werden.

Wenn sowohl der Spannungs- als auch der Strommodus auf "Fix" eingestellt sind und die Triggerquelle auf "Key" steht, wird ein Drücken auf Run automatisch sowohl den Spannungs- als auch den Strommodus auf "List" stellen und den Listenbetrieb starten.

In diesem Beispiel befindet sich das Instrument im Stromversorgungsmodus.

- So stellen Sie den Spannungsmodus auf List: Drücken Sie auf V Mode Lst.
- Einstellen des Strommodus auf List: Drücken Sie auf Curr Mode Lst.
- Einstellen der Triggerquelle auf Key. Drücken Sie auf Trig Src Key.
- Drücken Sie auf die farblich gekennzeichnete [On]-Taste, um den Ausgangskanal zu aktivieren.
- Drücken Sie Run, um den Listendurchlauf zu starten. Zum Abbrechen des Vorgangs drücken Sie auf Stop.
- Drücken Sie auf Back, um die Anwendung zu verlassen und zum vorherigen Menü zurückzukehren.

# **Von der Remote-Schnittstelle:**

So versetzen Sie den Sequenzer in den List-Modus: TRAN:MODE LIST, (@1)

So konfigurieren Sie die Listenspannung mit 1 V, 2 V, 3 V, 4 V und 5 V: LIST:VOLT 1,2,3,4,5, (@1)

So konfigurieren Sie den Listenstrom mit 0,1 A, 0,2 A, 0,3 A, 0,4 A und 0,5 A: LIST:CURR 0.1,0.2,0.3,0.4,0.5, (@1)

So konfigurieren Sie die gesamte Listenzeit mit 1 s: LIST:DWELL 1,1,1,1,1, (@1)

So aktivieren Sie die gesamte Liste BOST: LIST:TOUT:BOST 1,1,1,1,1, (@1)

So deaktivieren Sie die gesamte Liste EOST: LIST:TOUT:EOST 0,0,0,0,0, (@1)

So stellen Sie den Spannungsmodus auf List: VOLT:MODE LIST, (@1)

So stellen Sie den Strommodus auf List: CURR:MODE LIST, (@1)

So stellen Sie die Triggerquelle auf "Key/Immediate": TRIG:SOUR IMM, (@1)

So aktivieren Sie den Ausgangskanal: OUTP ON,  $(Q_0 1)$ 

So initialisieren Sie die transiente Betriebssequenz: INIT:TRAN, (@1)

<span id="page-106-0"></span>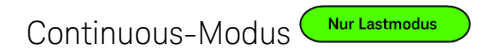

#### Gilt nur im Lastmodus. **HINWEIS**

Der Continuous-Modus erzeugt einen sich wiederholenden Pulsstrom, der zwischen zwei Laststufen hin- und herschaltet.

Die beiden Laststufen sind die Hauptebene (sofort oder getriggert) und die transiente Ebene für Strom, Spannung, Leistung oder Widerstand. Die Periode, die Frequenz und das Tastverhältnis der kontinuierlichen Impulsfolge sind programmierbar.

Schritt 1 – Konfigurieren der Sequenzeigenschaften

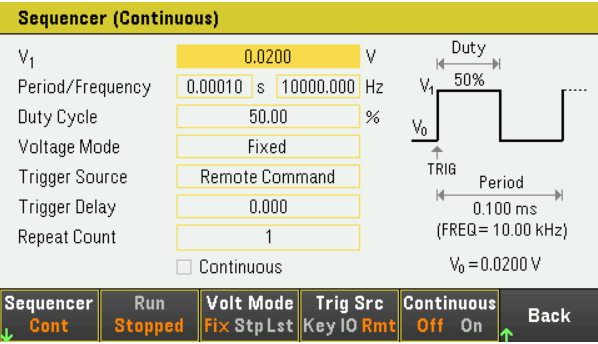

Konfigurieren Sie den Sequencer Continuous entsprechend. Siehe Einzelheiten in der unten stehenden Tabelle.

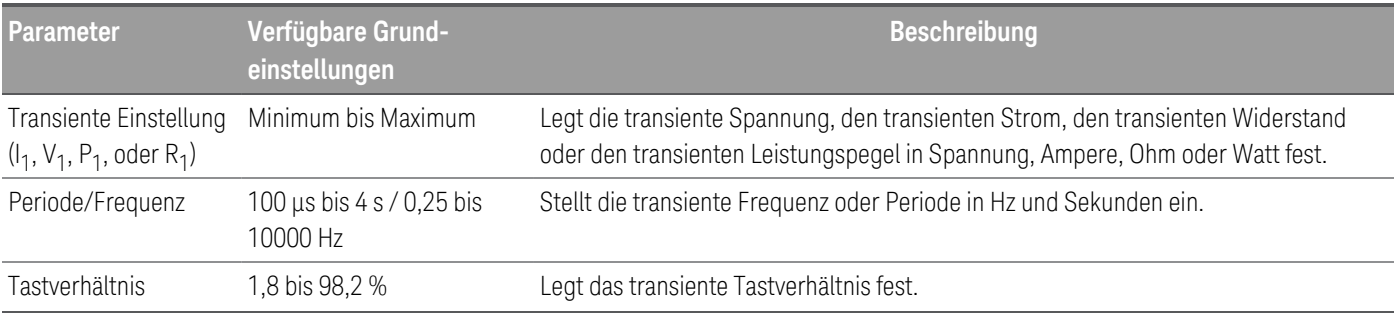

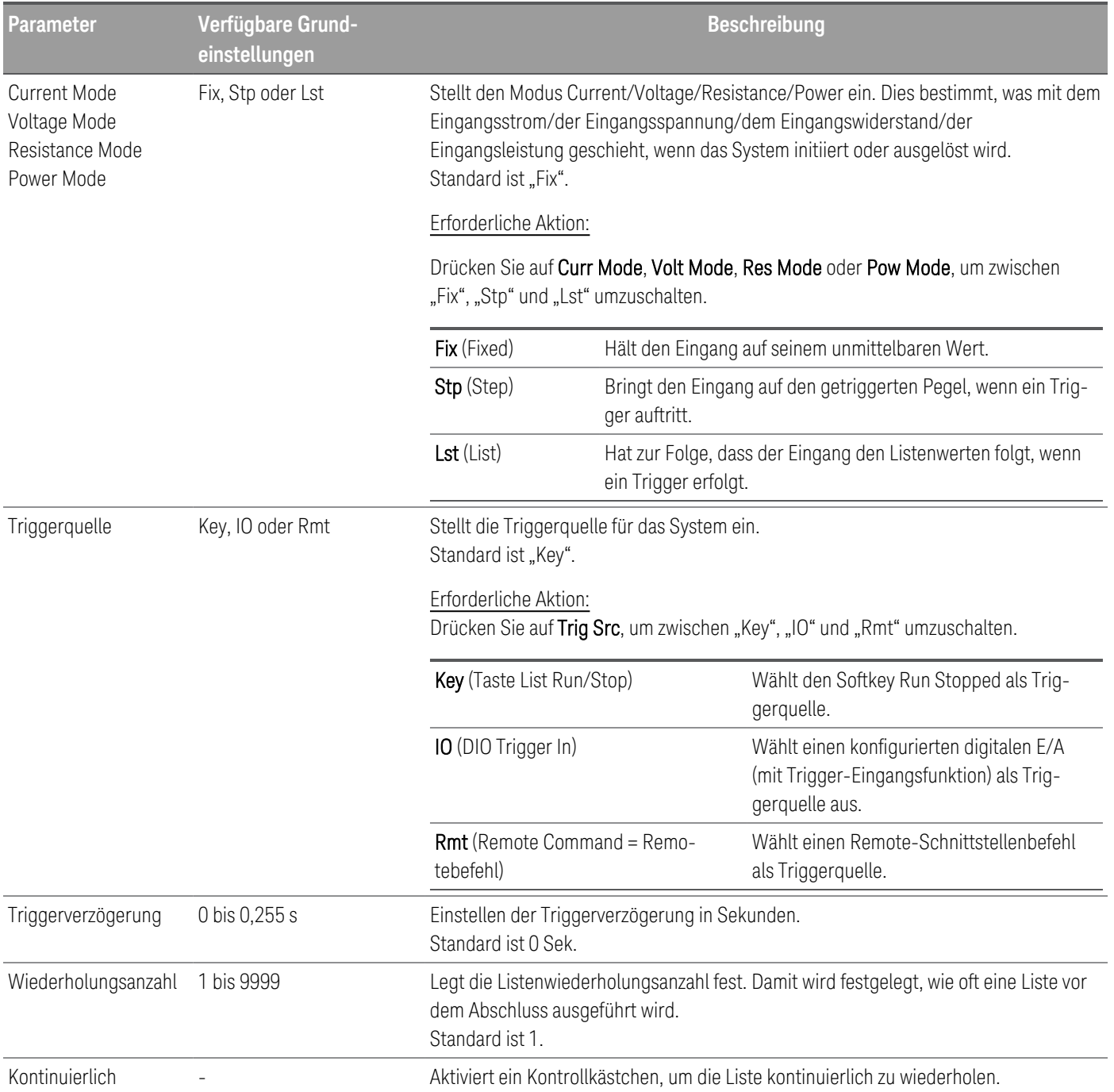

# Schritt 2 – Ausführen der Eingangssequenz

In diesem Beispiel befindet sich der Ladevorgang im CV-Modus.

– Stellen Sie V<sub>1</sub>, Periode, Frequenz, Tastverhältnis, Triggerverzögerung und Wiederholungszählung entsprechend ein: Mithilfe der Navigationstasten können Sie das Feld auswählen; verwenden Sie die numerischen Eingabetasten zur Eingabe des Wertes. Der Wert wird aktiviert, sobald Sie auf [Enter] drücken.

- Einstellen der Triggerquelle auf Key. Drücken Sie auf Trig Src Key.
- Drücken Sie auf die farblich gekennzeichnete [On]-Taste, um den Eingang zu aktivieren.
- Drücken Sie Run, um den Sequenzbetrieb zu starten. Zum Abbrechen des Vorgangs drücken Sie auf Stop.
- Drücken Sie auf Back, um die Anwendung zu verlassen und zum vorherigen Menü zurückzukehren.

#### **Von der Remote-Schnittstelle:**

So legen Sie den Last-Betriebsmodus auf den CV-Modus fest: FUNC VOLT, (@1)

So stellen Sie den Sequenzer auf den Continuous-Modus ein: TRAN:MODE CONT, (@1)

So konfigurieren Sie den Hauptspannungspegel mit 5 V: VOLT 5, (@1)

So konfigurieren Sie den Wert für den transienten Spannungspegel mit 10 V: VOLT:TLEV 10, (@1)

So konfigurieren Sie die Transientenfrequenz mit 50 Hz: TRAN:FREQ 50, (@1)

So konfigurieren Sie den Einschaltdauerzyklus mit 10,5 %: TRAN:DCYC 10.5, (@1)

So konfigurieren Sie die Auslöseverzögerung mit 0,2 s: TRIG:TRAN:DEL 0.2, (@1)

So konfigurieren Sie die transiente Wiederholungsanzahl mit 20: TRAN:COUN 20, (@1)

So setzen Sie die Triggerquelle von Eingang 1 auf "Key/Immediate": TRIG:TRAN:SOUR IMM, (@1)

So konfigurieren Sie die Eingangsspannung so, dass sie einem Transientenwert folgt, wenn ein Trigger auftritt:

VOLT:MODE LIST

So aktivieren Sie den Eingangskanal: INP ON,  $(Q_1)$ 

So initiieren Sie die transiente Betriebssequenz:  $INT:TRAN, (\varpi1)$ 

Pulse-Modus

Nur Lastmodus

Gilt nur im Lastmodus. **HINWEIS** 

Der Pulse-Modus erzeugt eine Laständerung, die nach einiger Zeit in ihren ursprünglichen Zustand zurückkehrt.

Er ist mit den folgenden Ausnahmen dem kontinuierlichen Betrieb ähnlich:

- Um einen Impuls zu erhalten, ist ein expliziter Trigger erforderlich.
- Aus jedem Trigger resultiert ein Impuls. Daher kann die Frequenz nicht programmiert werden. Die Impulsbreite ist programmierbar.
- Schritt 1 Konfigurieren der Sequenzeigenschaften

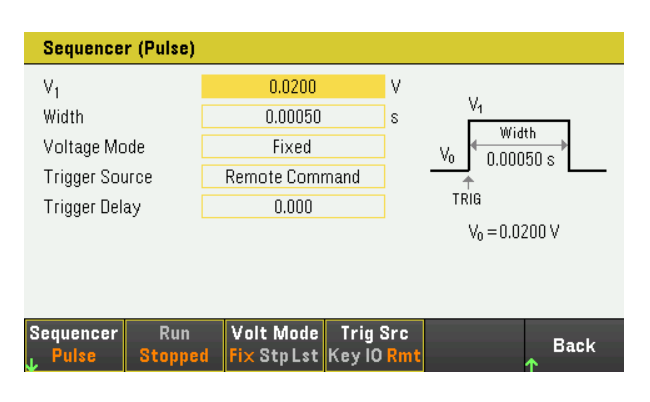

Konfigurieren Sie den Sequencer Pulse entsprechend. Siehe Einzelheiten in der unten stehenden Tabelle.

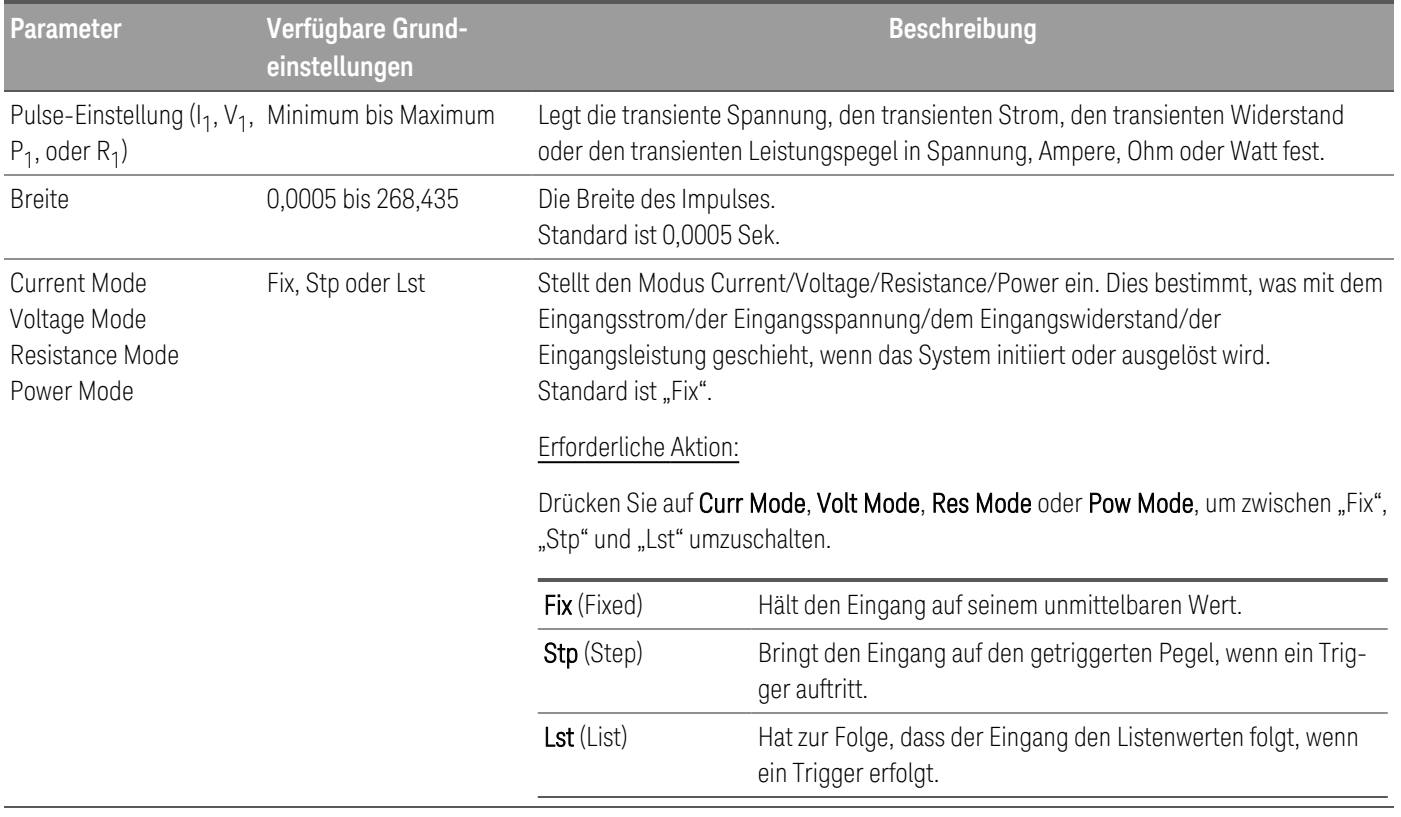

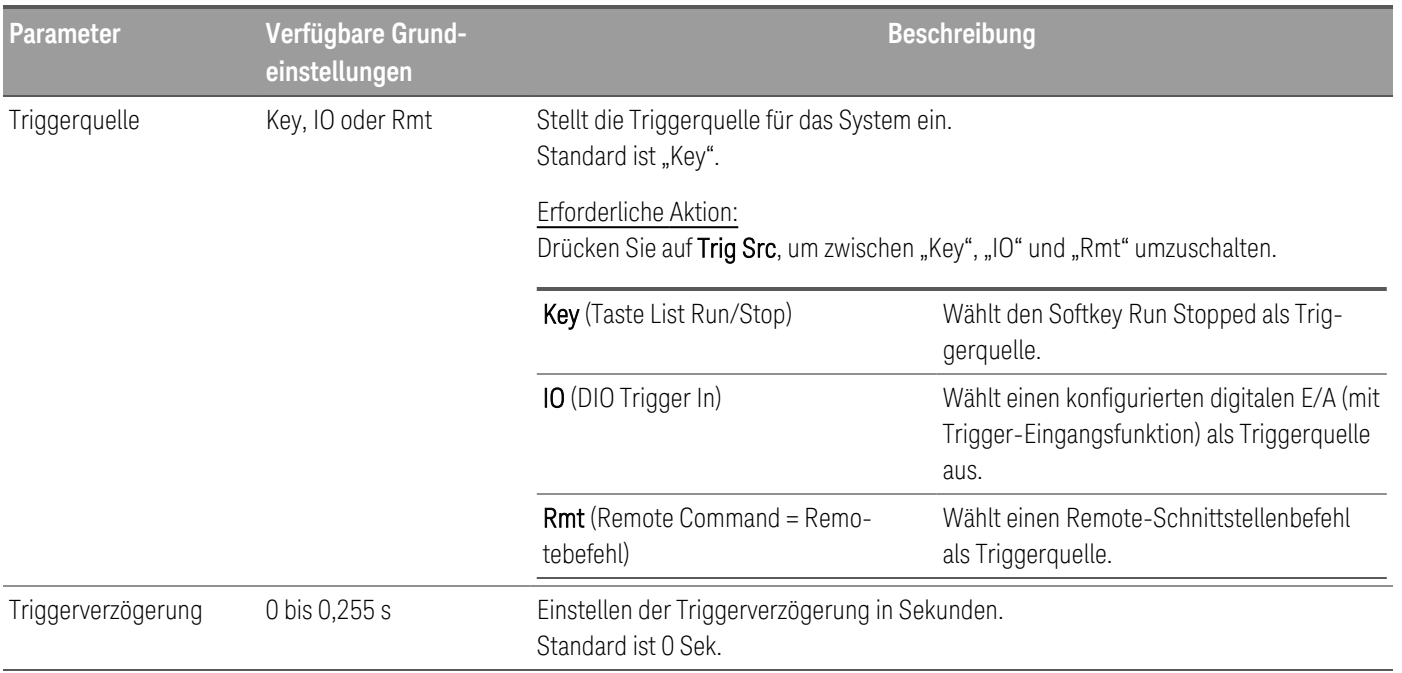

### Schritt 2 – Ausführen der Eingangssequenz

In diesem Beispiel befindet sich der Ladevorgang im CV-Modus.

– Stellen Sie V<sub>1</sub>, Impulsbreite, Triggerverzögerung und Wiederholungszählung entsprechend ein: Mithilfe der Navigationstasten können Sie das Feld auswählen; verwenden Sie die numerischen Eingabetasten zur Eingabe des Wertes. Der Wert wird aktiviert, sobald Sie auf [Enter] drücken.

- Einstellen der Triggerquelle auf Key. Drücken Sie auf Trig Src Key.
- Drücken Sie auf die farblich gekennzeichnete [On]-Taste, um den Eingang zu aktivieren.
- Drücken Sie Run, um den Sequenzbetrieb zu starten. Zum Abbrechen des Vorgangs drücken Sie auf Stop.
- Drücken Sie auf Back, um die Anwendung zu verlassen und zum vorherigen Menü zurückzukehren.

#### **Von der Remote-Schnittstelle:**

So legen Sie den Last-Betriebsmodus auf den CV-Modus fest: FUNC VOLT, (@1)

So stellen Sie den Sequenzer auf den Pulse-Modus ein: TRAN:MODE PULS, (@1)

So konfigurieren Sie den Hauptspannungspegel mit 5 V: VOLT 5, (@1)

So konfigurieren Sie den Wert für den transienten Spannungspegel mit 10 V: VOLT:TLEV 10, (@1)

So konfigurieren Sie die transiente Pulsweite mit 0,5 s: TRAN:TWID 0.5, (@1)

So setzen Sie die Triggerquelle von Eingang 1 auf "Key/Immediate": TRIG:TRAN:SOUR IMM, (@1)

So konfigurieren Sie die Eingangsspannung so, dass sie einem Transientenwert folgt, wenn ein Trigger auftritt:

VOLT:MODE LIST

So aktivieren Sie den Eingangskanal:  $INP ON, (\varpi1)$ 

So initiieren Sie die transiente Betriebssequenz:  $INT:TRAN, ( $\varpi$ 1)$ 

Nur Lastmodus Toggle-Modus

> Gilt nur im Lastmodus. **HINWEIS**

Der Toggle-Modus erzeugt einen sich wiederholenden Pulsstrom, der zwischen zwei Laststufen hin- und herschaltet. Er bewirkt, dass der Lasteingang wie im kontinuierlichen Betrieb zwischen zwei vordefinierten Pegeln wechselt, mit der Ausnahme, dass die Transientenpunkte durch explizite Auslöser anstelle eines internen Transientengenerators gesteuert werden.

Schritt 1 – Konfigurieren der Sequenzeigenschaften

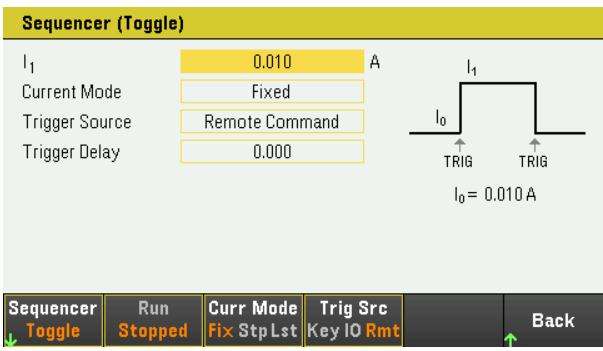

Konfigurieren Sie den Sequencer Toggle entsprechend. Siehe Einzelheiten in der unten stehenden Tabelle.

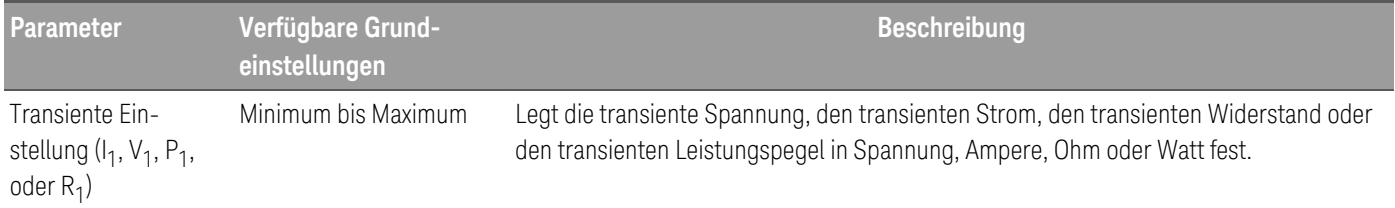

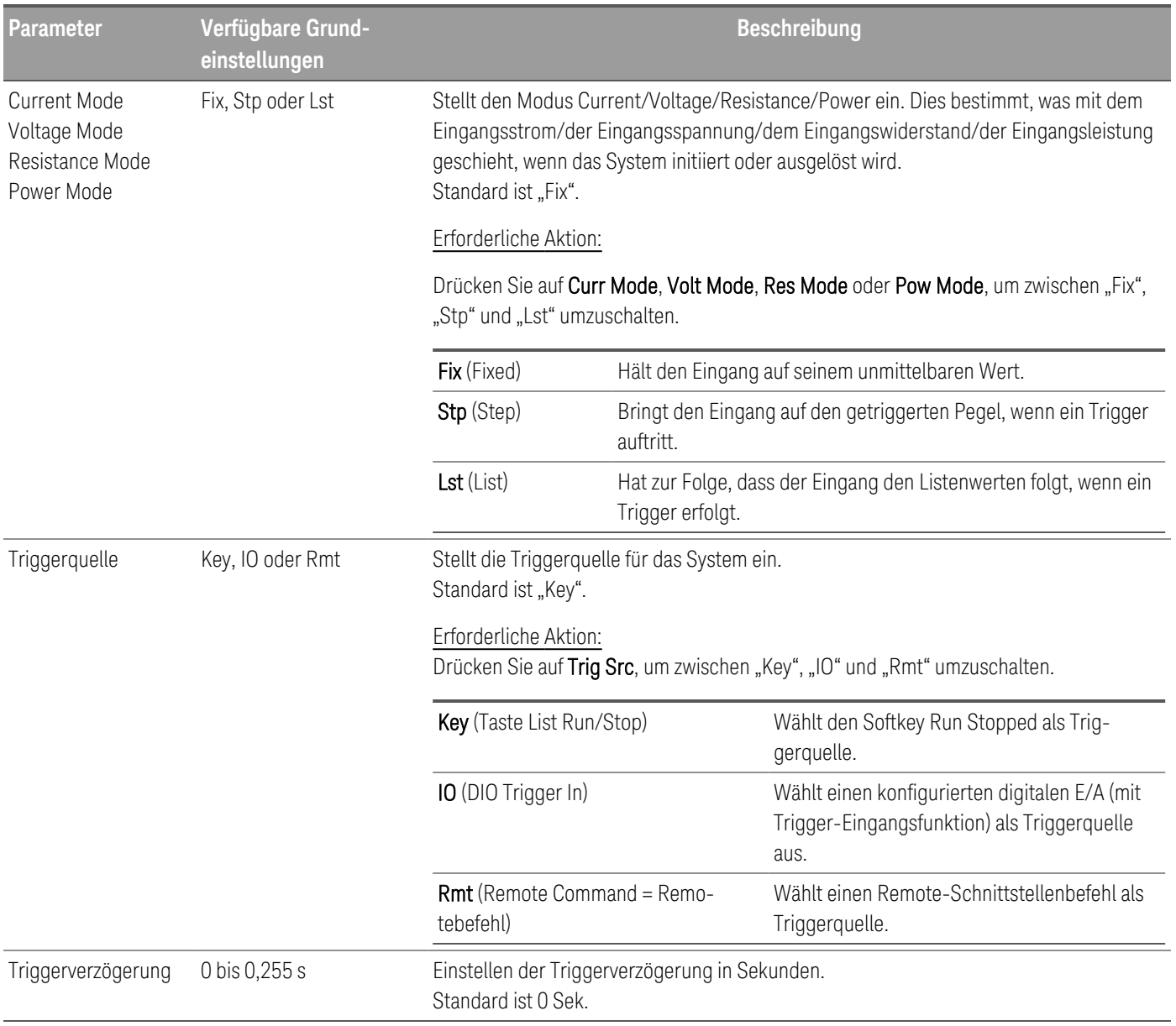

### Schritt 2 – Ausführen der Eingangssequenz

In diesem Beispiel befindet sich der Ladevorgang im CC-Modus.

– Stellen Sie I<sub>1</sub>, Triggerverzögerung und Wiederholungszählung entsprechend ein: Mithilfe der Navigationstasten können Sie das Feld auswählen; verwenden Sie die numerischen Eingabetasten zur Eingabe des Wertes. Der Wert wird aktiviert, sobald Sie auf [Enter] drücken.

- Einstellen der Triggerquelle auf Key. Drücken Sie auf Trig Src Key.
- Drücken Sie auf die farblich gekennzeichnete [On]-Taste, um den Eingang zu aktivieren.
- Drücken Sie Run, um den Sequenzbetrieb zu starten. Zum Abbrechen des Vorgangs drücken Sie auf Stop.
- Drücken Sie auf Back, um die Anwendung zu verlassen und zum vorherigen Menü zurückzukehren.

#### **Von der Remote-Schnittstelle:**

So legen Sie den Last-Betriebsmodus auf den CC-Modus fest: FUNC CURR, (@1)

So stellen Sie den Sequenzer auf den Toggle-Modus ein: TRAN:MODE TOGG, (@1)

So konfigurieren Sie den Hauptstrompegel mit 5 A: CURR 5, (@1)

So konfigurieren Sie den Wert für den transienten Strompegel mit 10 A: CURR:TLEV 10, (@1)

So stellen Sie die Triggerquelle auf "Key/Immediate": TRIG:TRAN:SOUR IMM, (@1)

So konfigurieren Sie die Eingangsspannung so, dass sie einem Transientenwert folgt, wenn ein Trigger auftritt:

CURR:MODE LIST

So aktivieren Sie den Eingangskanal: INP ON, (@1)

So initiieren Sie die transiente Betriebssequenz: INIT:TRAN, (@1)

# Verwenden der Datenloggerfunktion

[Protokollieren von Daten](#page-114-0) [Ansicht "Data Logger"](#page-118-0) [Data logger marker view](#page-119-0) [Using the knob in data logger view](#page-121-0) [Data logger properties and waveform settings](#page-122-0) [Speichern des Datenprotokolls](#page-127-0)

Mit dem Datenlogger können Sie Daten für bis zu 10.000 Stunden (im Lastmodus) bzw. bis zu 21.845 Stunden (im Stromversorgungsmodus) mit einer Speichergröße von bis zu 5 MB an Daten anzeigen und protokollieren.

Sie können die Datenlogger-Ansicht so konfigurieren, dass Wellenformen angezeigt werden. Sobald die Datenprotokollierung abgeschlossen ist, werden die Daten automatisch in einer Datei mit dem Namen "default.dlog" gespeichert.

#### <span id="page-114-0"></span>Protokollieren von Daten

Das folgende Beispiel zeigt die Schritte zum Protokollieren von Daten, wenn das Instrument sich im Stromversorgungsmodus befindet.

Im folgenden Beispiel-Datenprotokoll wird ein benutzerdefiniertes willkürliches Signal auf dem Datenlogger erfasst. Der Datenprotokollierer speichert die tatsächliche Ausgangsspannung des willkürlichen Signals.

Schritt 1 – Programmieren der Sequenz für den Ausgangskanal

Konfigurieren Sie die Ausgangssequenz, wie unter [Verwendung der Sequenzliste](#page-100-0) beschrieben. Programmieren Sie die Ausgangsspannung, Stromstärke und Zeitwerte wie folgt:

Schritt 0: 0,5 V; 2 A; 1 s Schritt 1: 1 V; 2 A; 1 s Schritt 2: 2 V; 2 A; 1 s Schritt 3: 3 V; 2 A; 1 s Schritt 4: 4 V; 2 A; 1 s

Current After List: Return to DC Value Pace: Dwell Spannungsmodus: Liste Current Mode: Liste Triggerquelle: List Run/Stop Key Continuous-Kontrollkästchen: Aktiviert

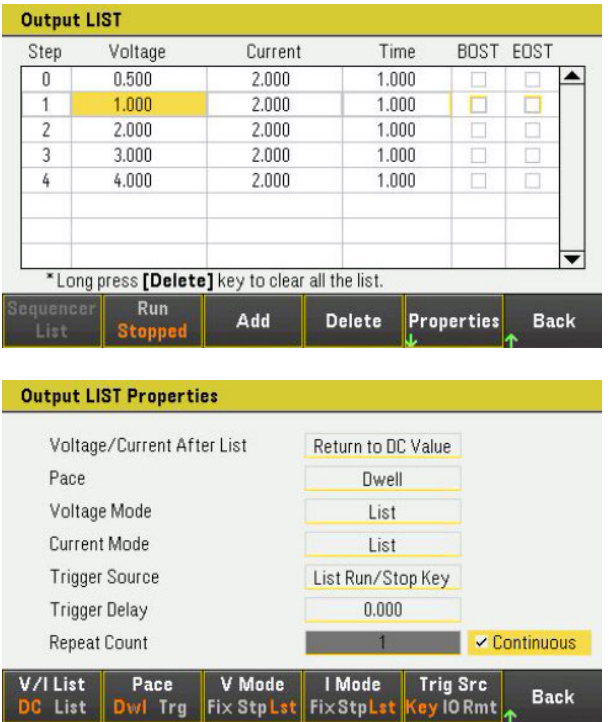

Schritt 2 – Konfigurieren der Datenprotokollierer-Stränge

– Setzen Sie V1 auf 1 V/Div. Stellen Sie die Drehknopffunktion ein, indem Sie auf den Drehknopf Scale drücken, und verwenden Sie den Vertikal-Drehknopf, um den V1-Wert entsprechend anzupassen.

Abläufe sind je nach Ausgang farbcodiert. Das Massesymbol auf der rechten Seite der Anzeige gibt die Bezugsmasse des Strangs an.

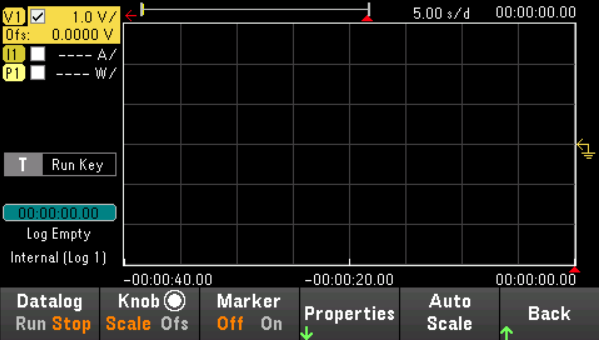

Schritt 3 - Konfigurieren der Datenlogger-Eigenschaften

Drücken Sie auf Properties, um das Feld mit den Eigenschaften des Datenloggers anzuzeigen.

- Lassen Sie die Standarddauer und -musterperiode auf 30 s bzw. 200 ms stehen.
- Stellen Sie die Triggerquelle auf Run/Stop Key ein. Drücken Sie Trig Src Key.

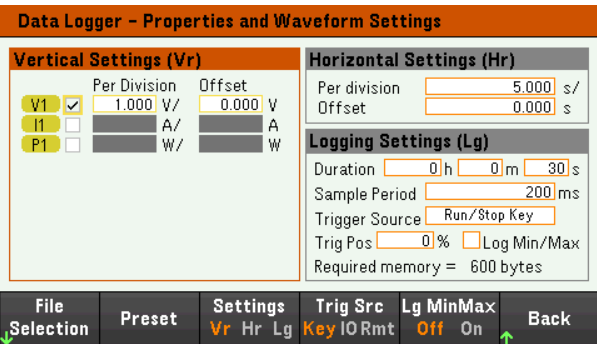

Schritt 4 – Einschalten des Ausgangs, Starten der Reihenschaltung und Protokollieren der Daten

Drücken Sie Back, um zur Datenlogger-Ansicht zurückzukehren.

- Drücken Sie [On], um den Ausgangskanal einzuschalten.
- Drücken Sie Datalog Run, um den Datenlogger zu starten. Der Datenlogger wird gestartet und der Strang von Ausgang 1 wird auf dem Bildschirm angezeigt.
- Drücken Sie Sequencer > Sequencer List > Run, um die Ausgangssequenzierung zu starten. Alternativ drücken Sie [List Run/Stop].

Der Datenlogger läuft 30 Sekunden lang und protokolliert die Spannungsdaten. Wenn die Datenprotokollierung abgeschlossen ist, drücken Sie Auto Scale. Die Ausgangswellenform sollte wie folgt angezeigt werden:

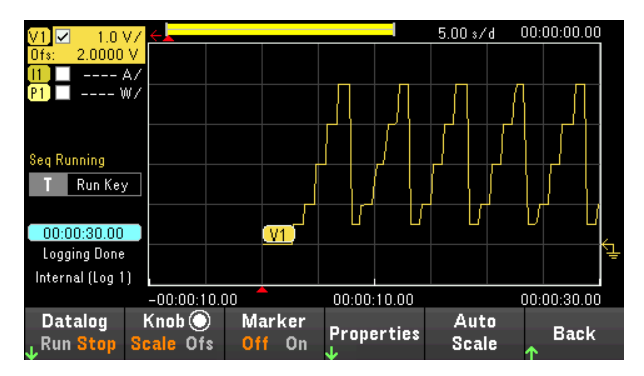

Eine Mitteilung zeigt an, dass die protokollierten Daten in einer Datei mit dem Namen default.dlog gespeichert wurden. Wenn Sie die Daten unter einem anderen Dateinamen speichern möchten, müssen Sie den gewünschten Namen angeben, bevor der Datenlogger läuft.

Drücken Sie auf File Name im Datenlogger-Menü "Properties", um einen Dateinamen anzugeben.

Schritt 8 – Exportieren der Daten

Nachdem Sie das Datenlogging abgeschlossen haben, können Sie die Export File-Taste drücken, um die protokollierten Daten in einer .csv (comma separated values)-Datei zu speichern.

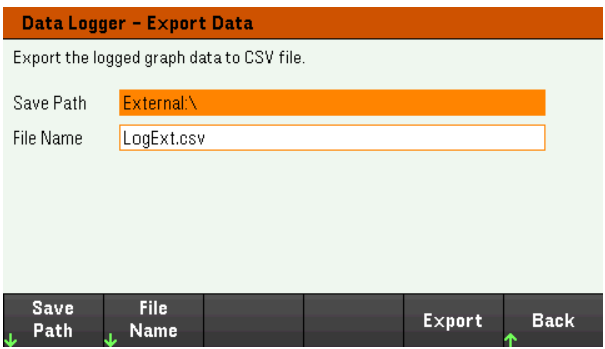

Spezifizieren Sie beim Exportieren der Daten den Ausgang, über den Sie die protokollierten Daten exportieren möchten.

Drücken Sie auf Save Path, um zu der Stelle zu browsen, an der die Exportdatei abgelegt werden soll. Verwenden Sie die Navigationstasten auf dem Bedienfeld, um sich innerhalb der Liste zu bewegen. Mit dem linken und rechten Pfeil kann man eine Datei verkleinern oder vergrößern und damit deren Inhalte verbergen oder anzeigen. Drücken Sie auf Select, sobald Sie den Pfad spezifiziert haben oder auf Cancel, um die durchgeführten Veränderungen zu löschen.

Drücken Sie auf File Name, um den Dateinamen zu konfigurieren. Geben Sie mithilfe der Tastatur den gewünschten Dateinamen in das Feld "File Name" ein. Drücken Sie auf Back um zu speichern und auf Cancel, um die durchgeführten Änderungen zu löschen.

Drücken Sie Export, um die Datei zu exportieren.

#### **Von der Remote-Schnittstelle:**

Programmieren einer Ausgangssequenz von fünf Schritten:

LIST:VOLT 0,5,1,2,3,4, (@1) LIST:CURR 2.2,2,2,2, (@1) LIST:DWEL 1,1,1,1,1, (@1) LIST:COUNT INF, (@1)  $LIST: STEP AUTO, (@1)$ VOLT:MODE LIST, (@1) CURR:MODE LIST, (@1)

Initiierung des Triggersystems: TRIG:SOUR BUS  $INT(\omega(1)$ 

So richten Sie das Datenprotokoll ein: SENS:DLOG:FUNC:VOLT 1, (@1) SENS:DLOG:TIME 30 SENS:DLOG:PER 0.2

Starten dieses Datenloggers und Angabe des Dateinamens, in dem die Daten gespeichert werden sollen: TRIG:DLOG:SOUR BUS INIT:DLOG "External:\logExt.csv"

So schalten Sie den Ausgangskanal ein und führen den Datenlogger aus: OUTP ON,  $(@1)$ \*TRG

# <span id="page-118-0"></span>Ansicht "Data Logger"

Drücken Sie auf Data Logger, um auf den Datenlogger zuzugreifen.

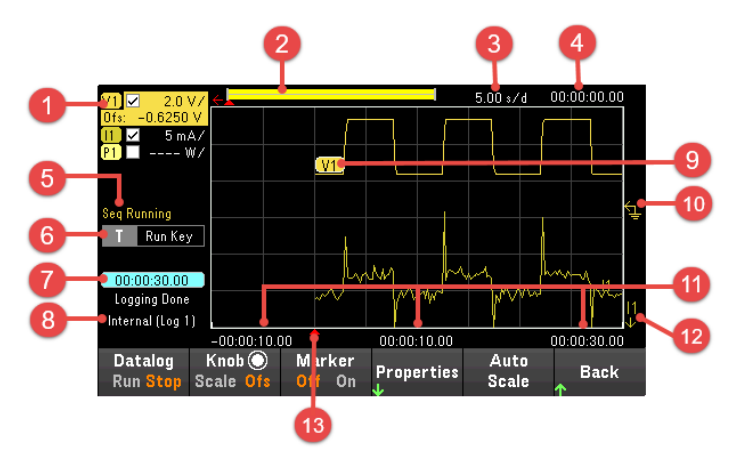

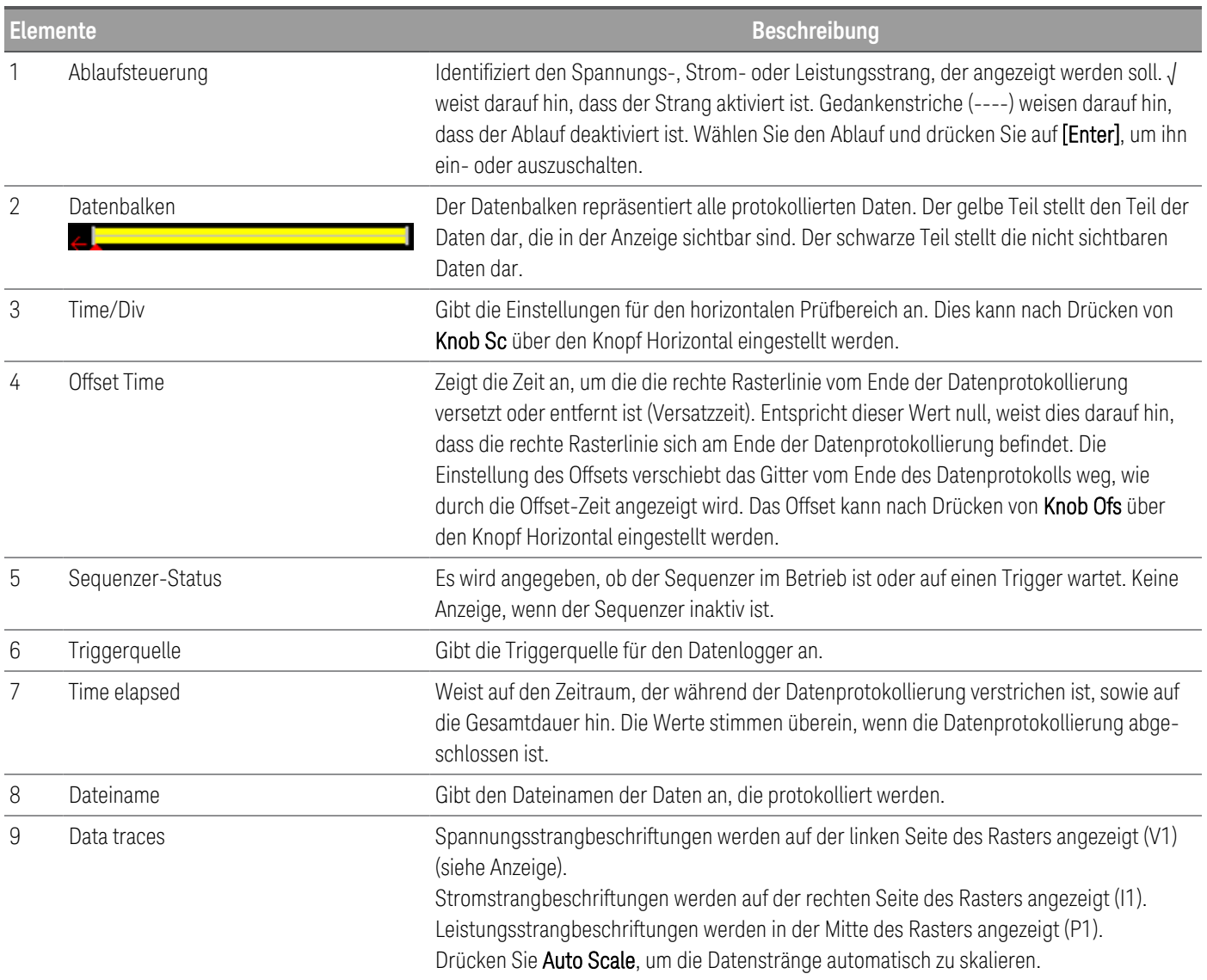

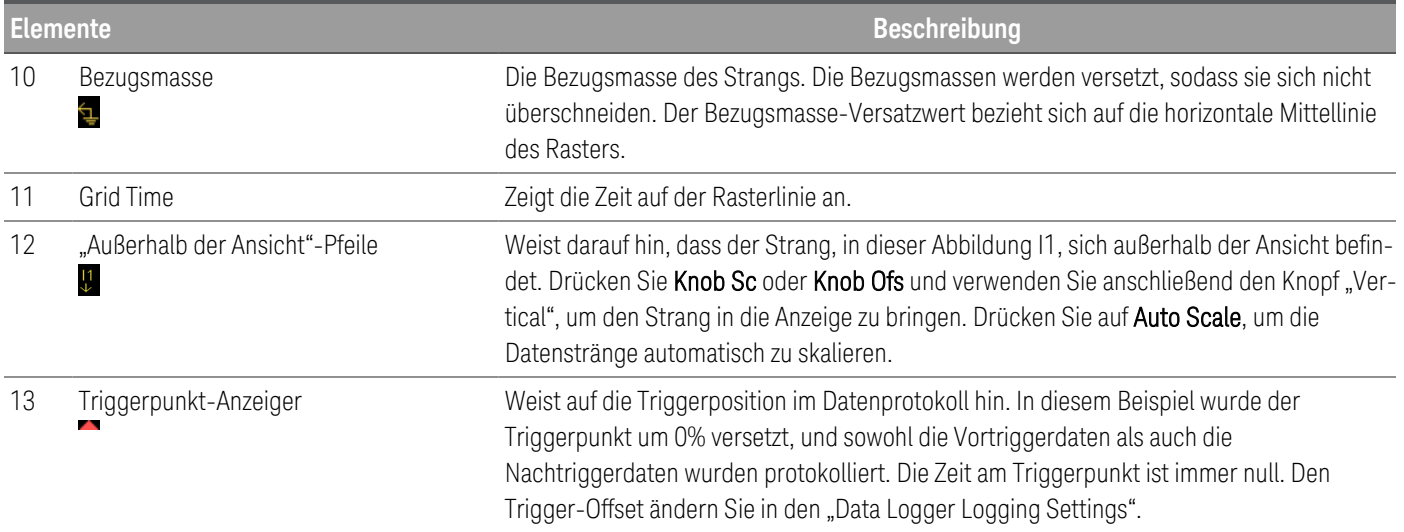

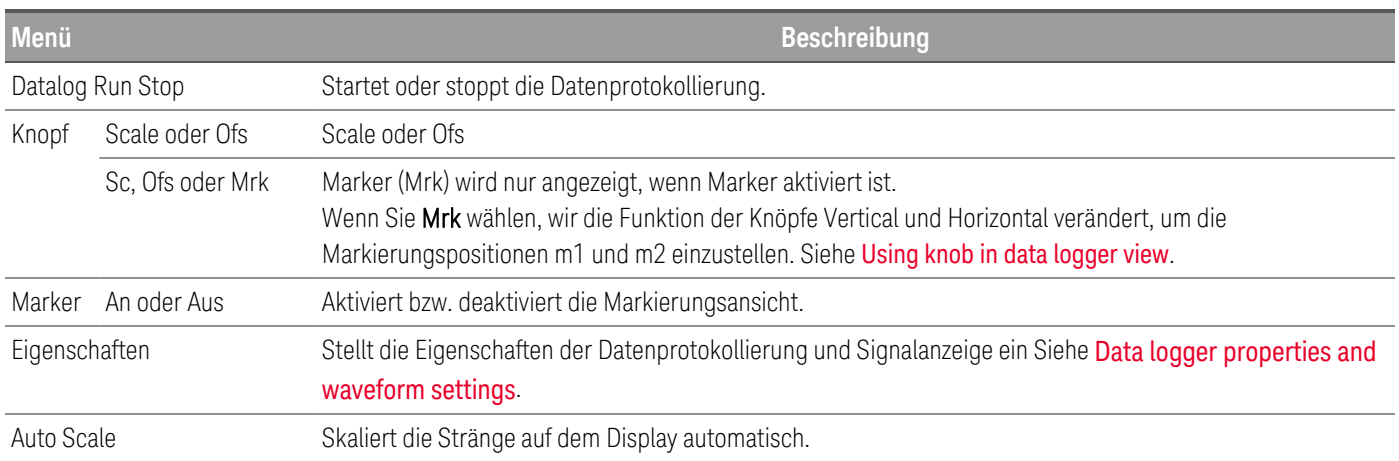

# <span id="page-119-0"></span>Data logger marker view

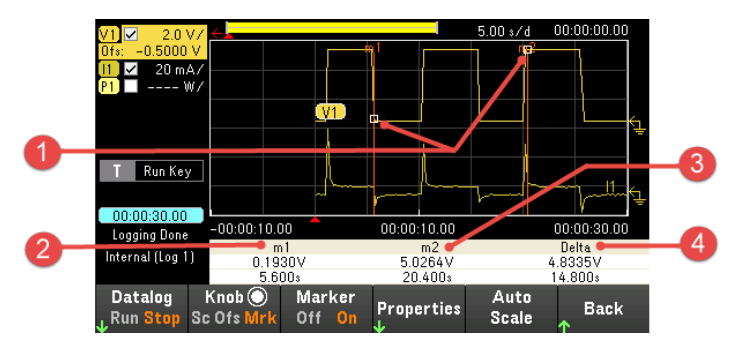

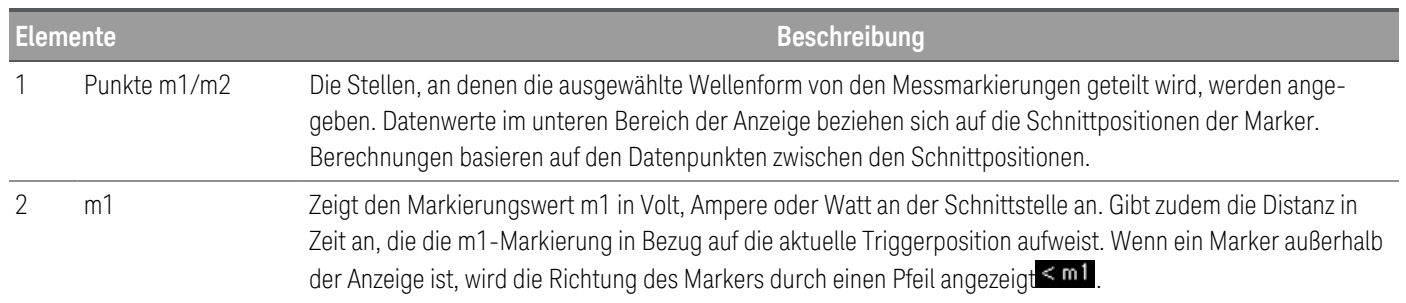

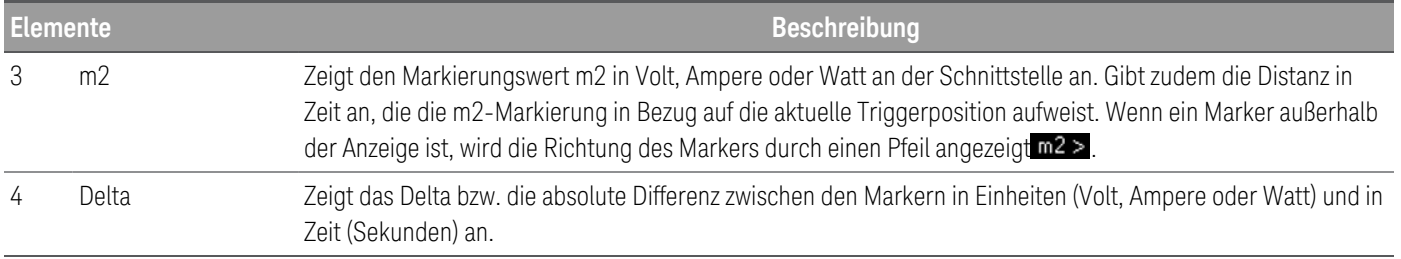

# <span id="page-121-0"></span>Using the knob in data logger view

Der Softkey Knob in der Datenloggeransicht legt die Funktion für die Knöpfe Vertical und Horizontal fest.

#### **Marker Off**

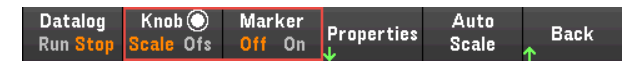

#### **Marker On**

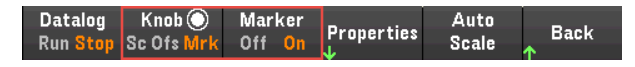

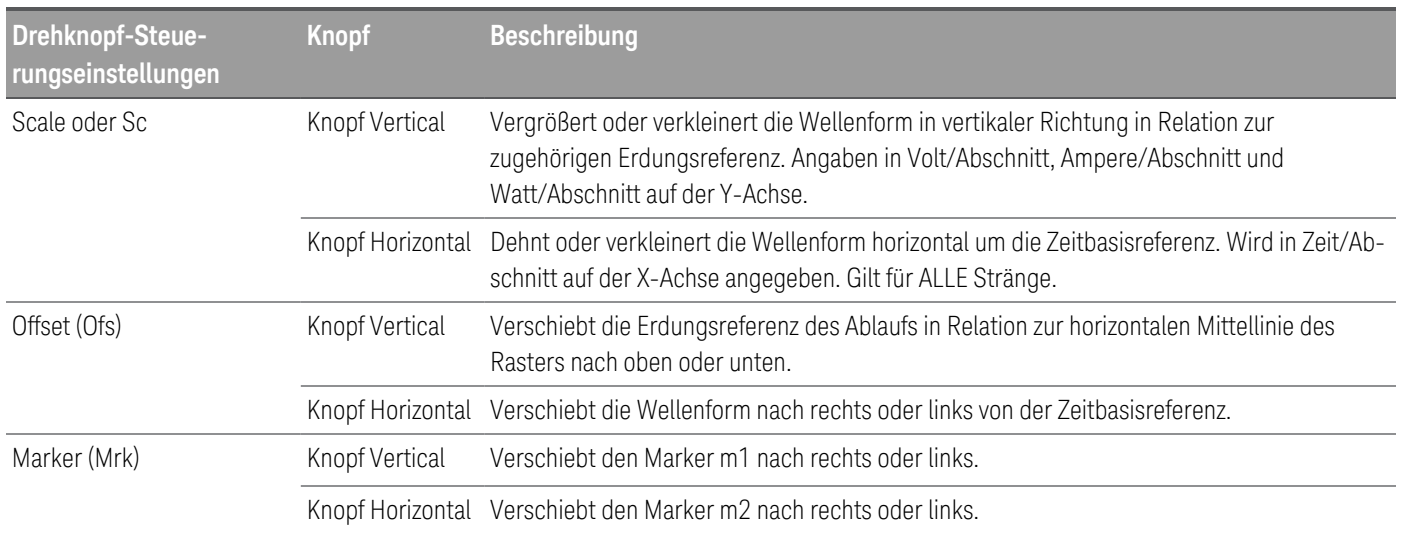

#### **Nur Lastmodus Verwendung des Knopfs zur Einstellung des Auslösewerts**

#### Gilt nur im Lastmodus. **HINWEIS**

Navigieren Sie mit den jeweiligen Tasten zur Auswahl des Triggerpegels auf der linken Seite der Datenloggeransicht, wie nachstehend gezeigt.

Durch Verstellen des Knopfs Vertical oder Horizontal wird der Auslösewert für den Spannungspegel oder den Strompegel entsprechend angepasst.

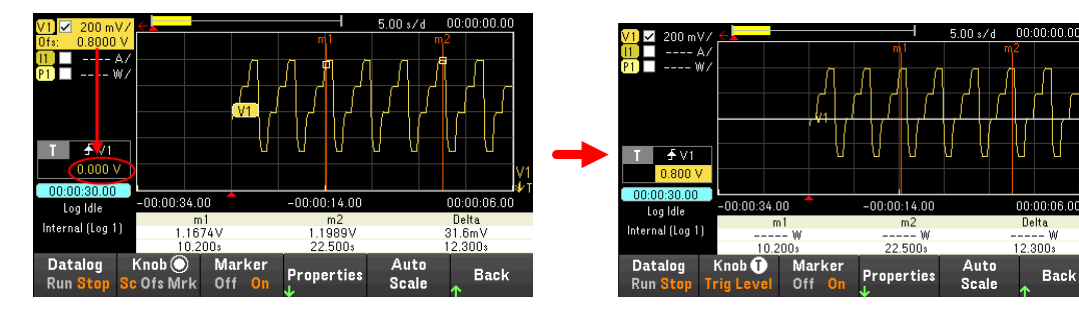

<span id="page-122-0"></span>Datenprotokollierereigenschaften und Wellenformeinstellungen

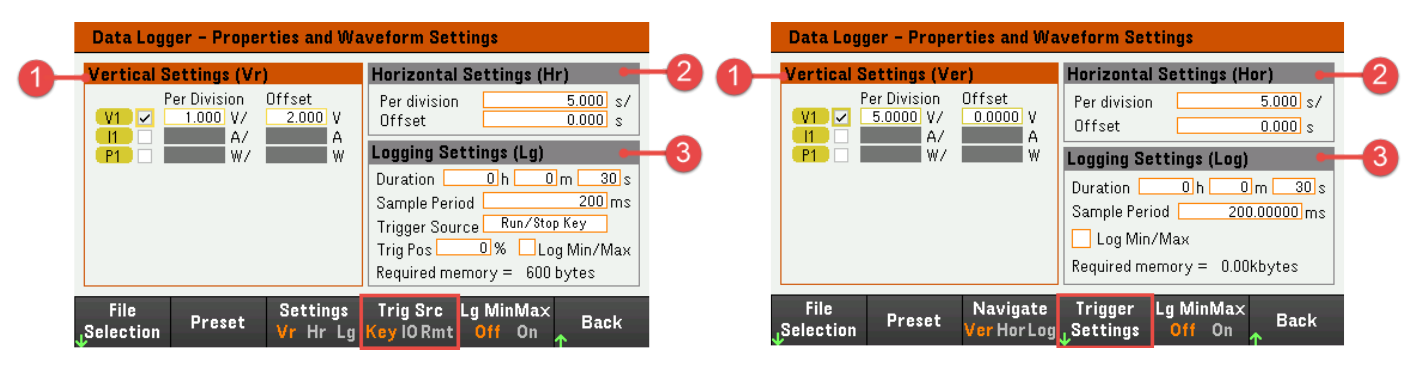

Stromversorgungsmodus Lastmodus

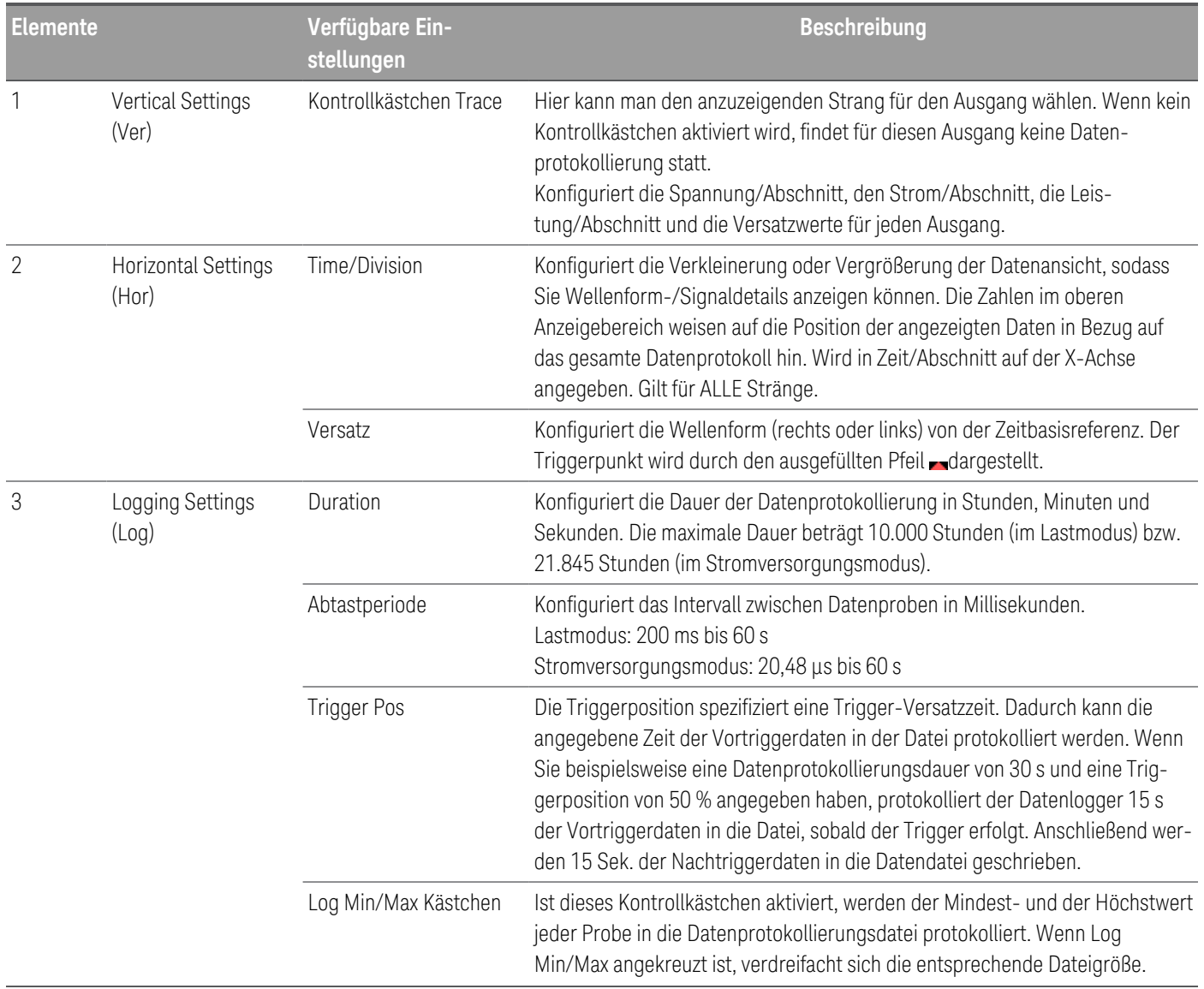

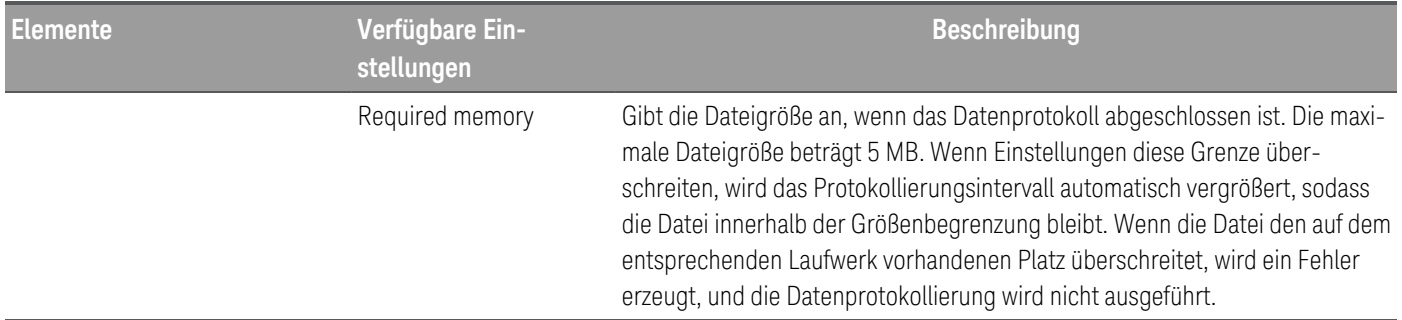

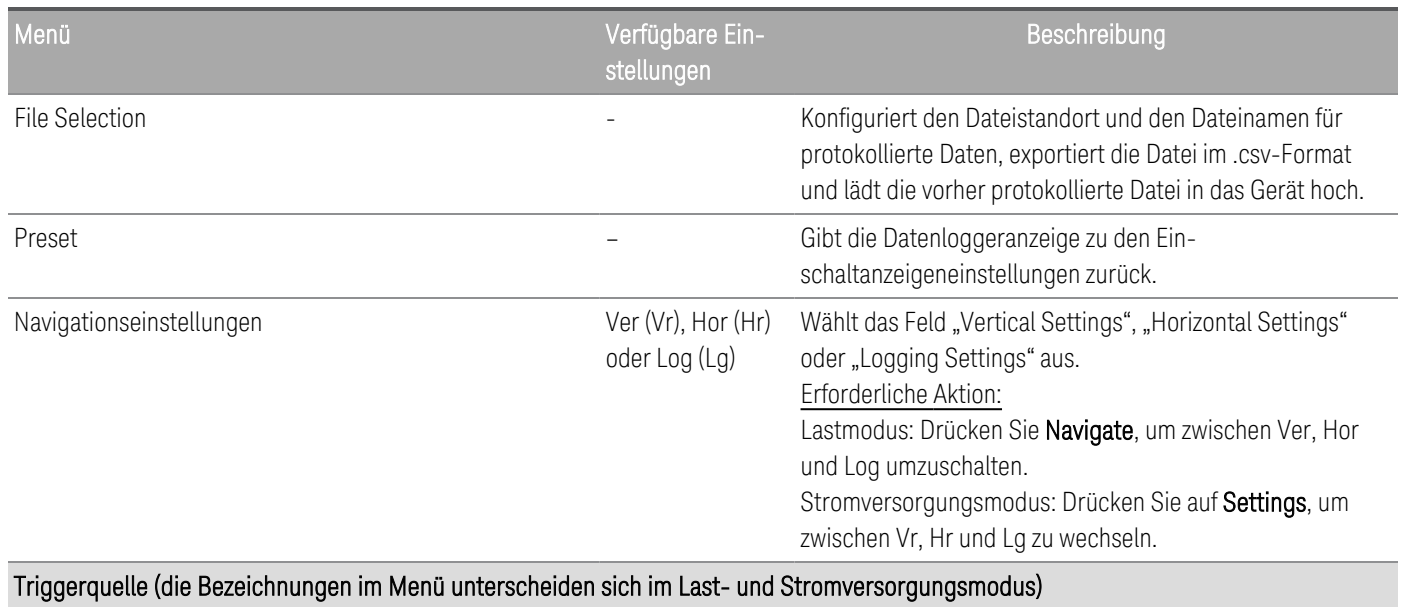

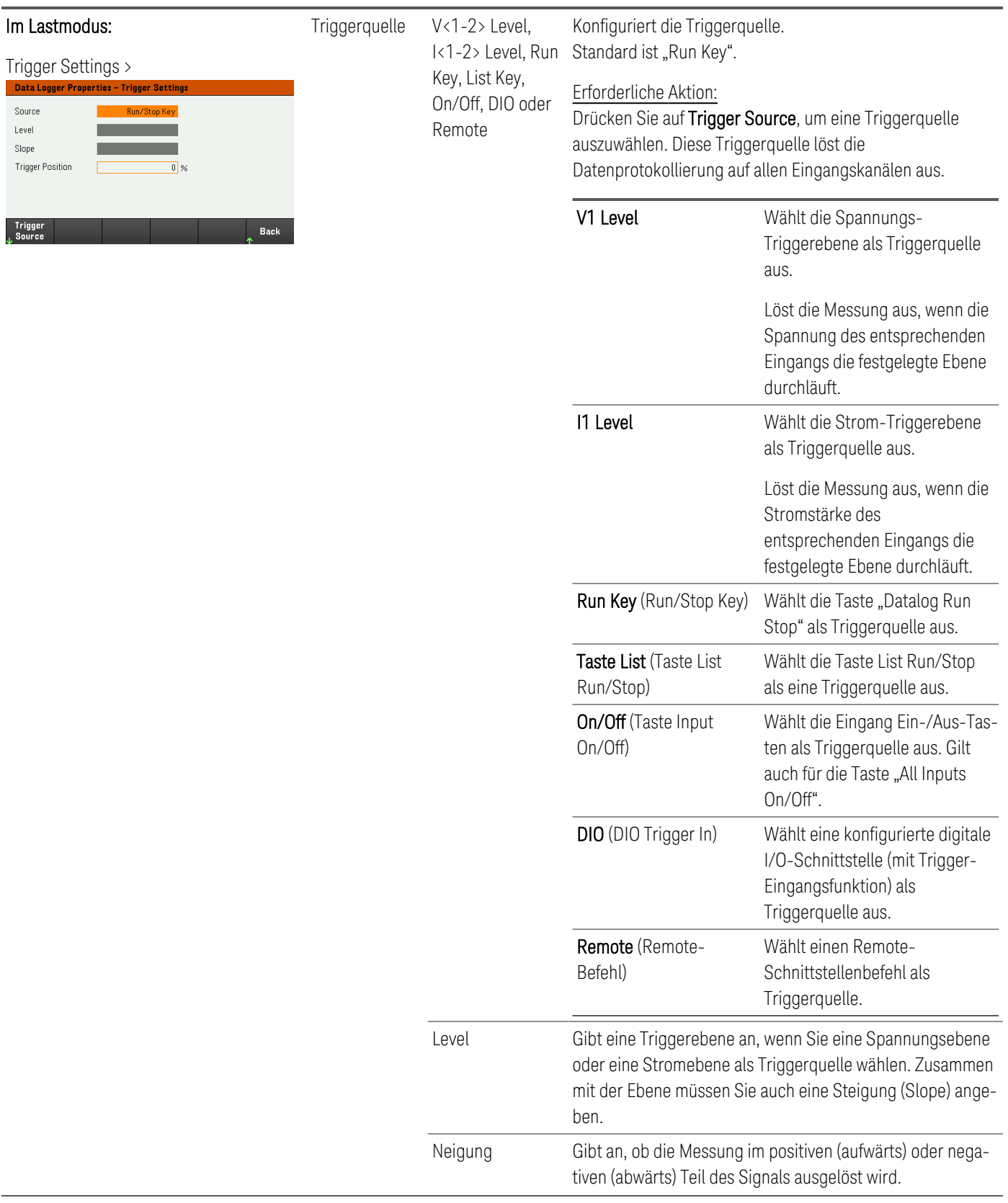

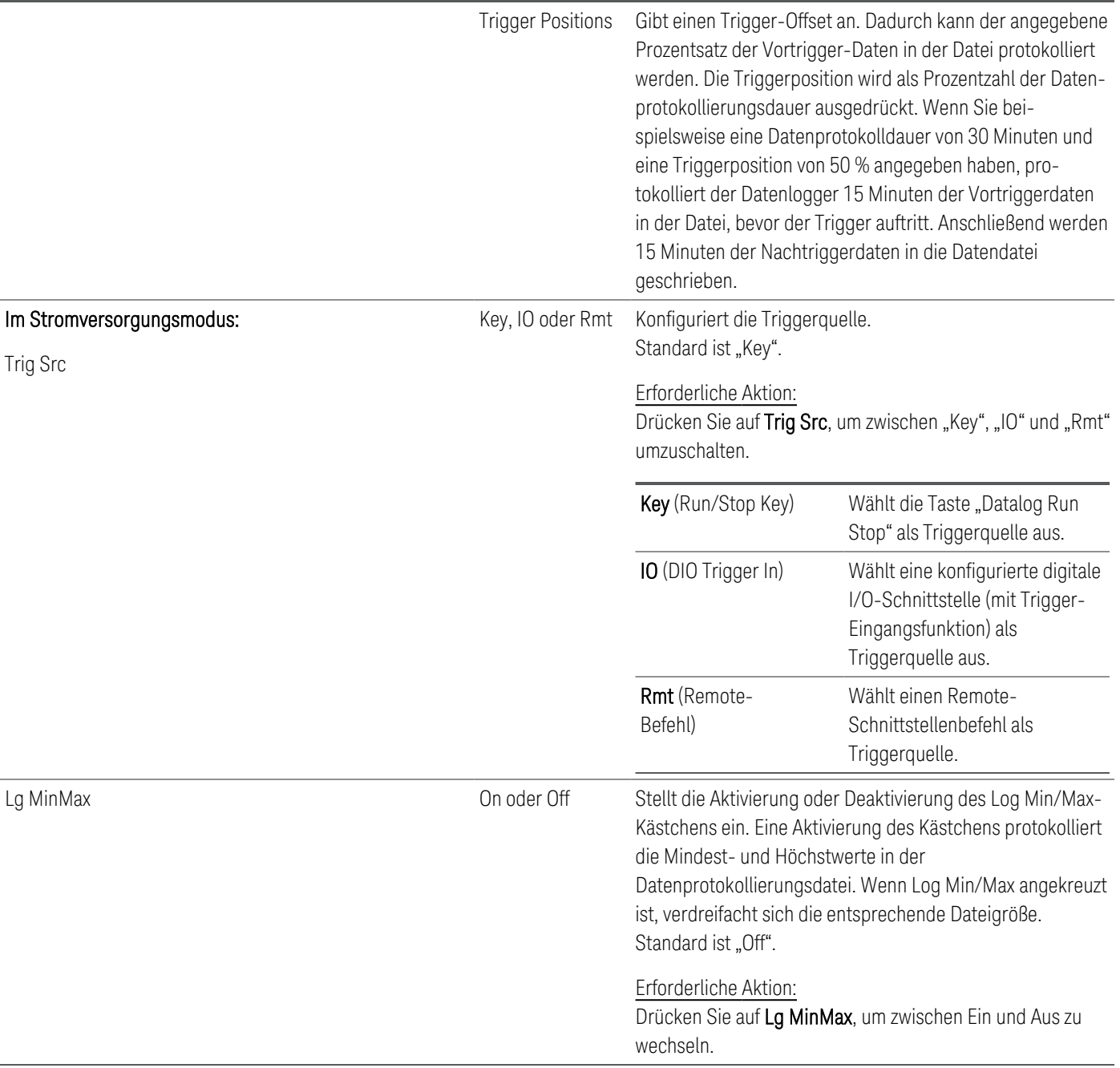

#### **Von der Remote-Schnittstelle:**

So aktivieren Sie die Aufzeichnung von Strom- oder Spannungsdaten: SENS:DLOG:FUNC:CURR 1,(@1) SENS:DLOG:FUNC:VOLT 1,(@1)

Sie können keine Ausgangsenergiedaten von der Remote-Schnittstelle aus protokollierten. Um die Energiedaten zu erhalten, müssen Sie sowohl Spannungs- als auch Stromdaten protokollieren und danach die Energie aus den restlichen Spannungs- und Stromdaten berechnen.

So protokollieren Sie die Mindest- und Höchstwerte in der Datenprotokolldatei: SENS:DLOG:FUNC:MINM 1

So legen Sie ein Datenprotokoll von 1000 Sekunden fest: SENS:DLOG:TIME 1000

So legen Sie eine Abtastperiode von 400 Millisekunden zwischen Datenproben fest: SENS:DLOG:PER 0.4

Senden eines unmittelbaren Triggersignals an den Datenlogger: TRIG:DLOG

Wählen des unmittelbaren Triggersignals (triggert den Datenlogger sofort, sobald gestartet): TRIG:DLOG:SOUR IMM

Auswahl des rückseitigen Triggereingangs (alle Verbindungspins, die als Triggerquellen konfiguriert wurden): TRIG:DLOG:SOUR EXT

Auswahl einer BUS-Triggerquelle: TRIG:DLOG:SOUR BUS

### <span id="page-127-0"></span>Speichern des Datenprotokolls

Drücken Sie auf File Selection, um zwischen interner oder externer Protokollierung zu wählen. Wählen Sie Int, um die Daten im internen Speicher zu speichern, oder Ext, um die Daten auf einem externen USB-Laufwerk zu speichern.

#### **Interne Protokollierung**

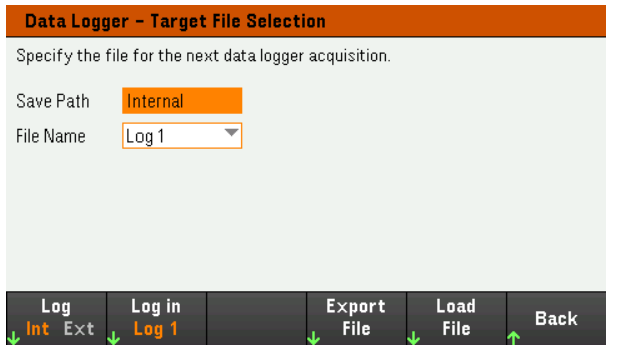

Wenn Sie die interne Protokollierungsoption wählen, müssen Sie den Dateinamen wählen, in dem das Datenprotokoll gespeichert werden soll: Log 1 oder Log 2. Bei der nächsten Ausführung der Datenprotokollierung werden die Daten unter diesem Dateinamen protokolliert. Wenn Sie keinen Dateinamen angeben, werden die Daten in Log 1 protokolliert, das bei jedem Lauf des Datenloggers überschrieben wird.

Drücken Sie auf Log In und wählen Sie mit den Pfeiltasten den gewünschten Dateinamen (Log 1 oder Log 2). Drücken Sie erneut auf Log In, um Ihre Auswahl zu speichern.

### **Externe Protokollierung**

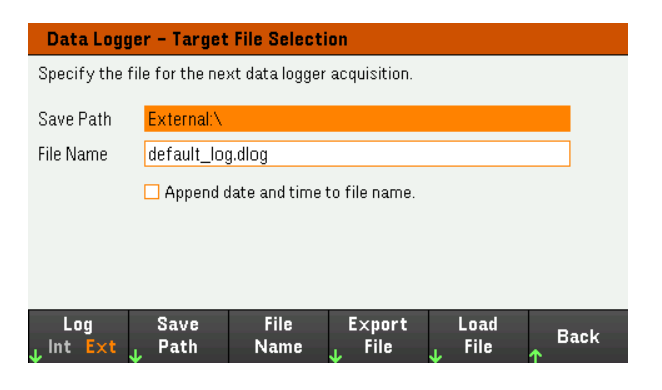

Wenn Sie die externe Protokollierungsoption wählen, müssen Sie einen Dateinamen angeben, in dem das Datenprotokoll gespeichert werden soll. Bei der nächsten Ausführung der Datenprotokollierung werden die Daten unter diesem Dateinamen protokolliert. Wenn Sie keinen Dateinamen angeben, werden die Daten in default\_ log.dlog protokolliert, die bei jedem Lauf des Datenloggers überschrieben wird.

Aktivieren Sie das Kontrollkästchen Append date and time to file name, um Zeitstempelinformationen zum Dateinamen hinzuzufügen.

Drücken Sie auf Save Path, um den Speicherort des Datenprotokolls zu durchsuchen und anzugeben, wo es gespeichert werden soll. Verwenden Sie die Navigationstasten auf dem Bedienfeld, um sich innerhalb der Liste zu bewegen. Mit dem linken und rechten Pfeil kann man eine Datei verkleinern oder vergrößern und damit deren Inhalte verbergen oder anzeigen.

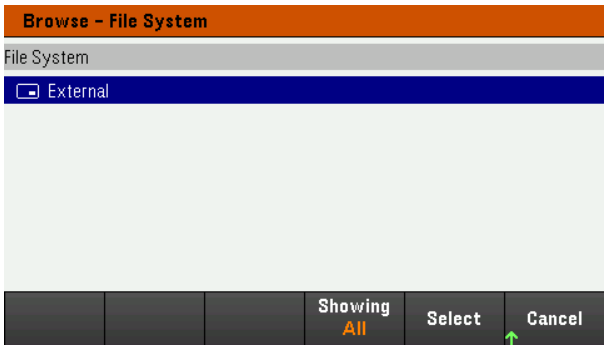

Um die verfügbaren Ordner und Dateien im Dateiverzeichnis anzuzeigen, drücken Sie Showing Folder oder Showing All. Drücken Sie auf Select, sobald Sie den Pfad spezifiziert haben oder auf Cancel, um abzubrechen.

Drücken Sie auf File Name und geben Sie über die Tastatur den Dateinamen in das Dateinamenfeld ein. Drücken Sie auf Done, um zu speichern und auf Cancel, um abzubrechen.

#### **Dateiname**

Wählen Sie Filename, um einen Dateinamen anzugeben, unter dem die Datenaufzeichnung gespeichert werden soll. Bei der nächsten Ausführung der Datenprotokollierung werden die Daten unter diesem Dateinamen protokolliert. Wenn Sie keinen Dateinamen angeben, werden die Daten in default\_log.dlog protokolliert, die bei jedem Lauf des Datenloggers überschrieben wird.

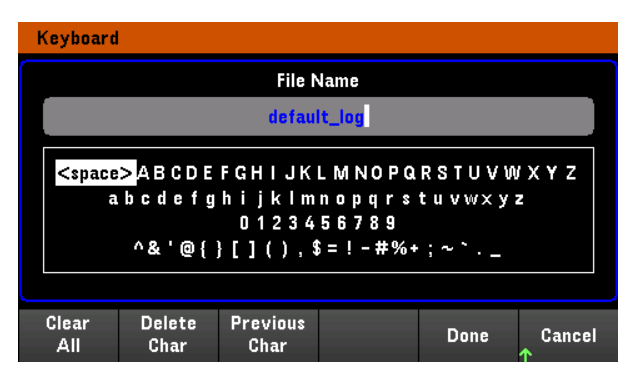

#### **Exportieren von Daten**

**HINWEIS** 

Um ein Datenprotokoll zu exportieren, das auf dem USB-Laufwerk gespeichert wurde, müssen Sie die gespeicherte Datei zunächst in die Datenprotokoll-Ansicht laden.

Drücken Sie auf Export File, um die Daten, die sich derzeit in der Datenprotokollanzeige des Geräts befinden, in eine Datei zu exportieren. Die Exportdaten werden im CSV-Format gespeichert.

Weitere Informationen, wie man den Speicherort und Dateinamen spezifizieren kann, finden Sie unter [Speicherung](#page-127-0) [des Datenprotokolls](#page-127-0).

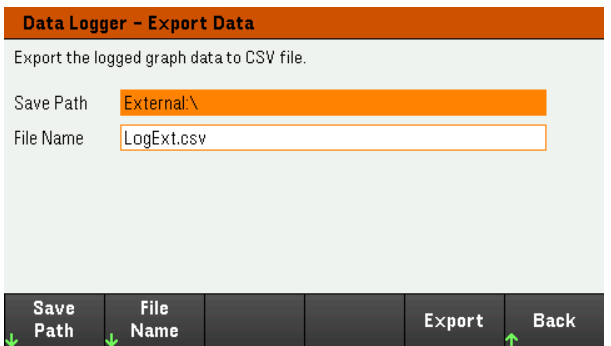

Drücken Sie Export, um die Datei zu exportieren.

#### **Laden von Daten**

Die zu ladende Datei muss vom selben Gerätemodell stammen. **HINWEIS** 

Drücken Sie auf Load File, um die protokollierten Daten in das Gerät zu laden. Sie können sowohl binäre Dateien als auch Datendateien im .csv-Format laden.

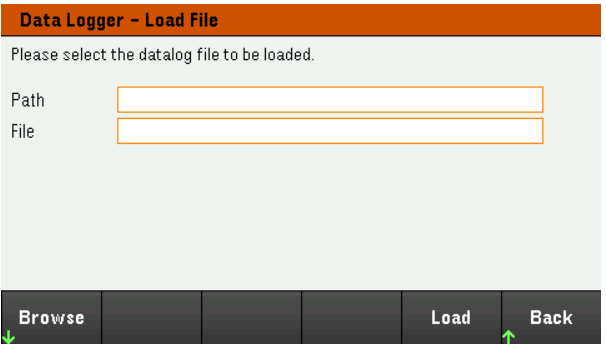

Drücken Sie auf Browse, um zum Dateiverzeichnis zu gelangen und die entsprechende Datei auszuwählen. Sie können aus dem internen Speicher oder dem externen Speicher (USB-Laufwerk) wählen. Drücken Sie auf Select, um die Datei auszuwählen oder auf Cancel, um abzubrechen.

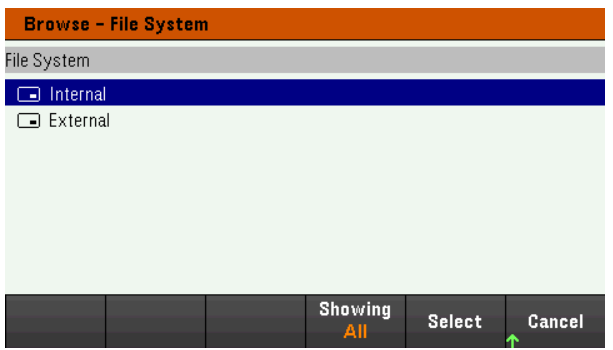

Drücken Sie auf Load, um die ausgewählte Datei zu laden.

Nur Lastmodus Verwenden der Oszilloskopfunktion

[Durchführen von Messungen](#page-130-0) [Ansicht "Oszilloskop"](#page-133-0) [Scope marker view](#page-135-0) [Using the knob in scope view](#page-136-0) [Scope properties and waveform settings](#page-137-0) [Scope marker properties](#page-140-0) [Save the scope data](#page-141-0)

Die Oszilloskopfunktion ähnelt einem Tischoszilloskop, das Eingangsspannungs- und Stromsignale als Funktion der Zeit anzeigt. Sie verfügt über Bedienelemente, mit denen ausgewählt wird, welche Eingänge und Funktionen angezeigt werden sollen, Drehknöpfe im Bedienfeld, mit denen Verstärkung und Offset eingestellt werden können, sowie konfigurierbare Trigger und Marker.

Sie können die Ansicht "Oszilloskop" so konfigurieren, dass Spannungs- oder Stromwellenformen für alle Eingänge angezeigt werden. Wie unter "Horizontal Settings (Hor)" erläutert, variiert die maximale Abtastrate des Oszilloskops in Abhängigkeit von der Anzahl der angezeigten Wellenformen. Beachten Sie, dass es in der Ansicht "Oszilloskop" nur eine Zeitbasis- und Triggerkonfiguration für alle Eingänge gibt.

### <span id="page-130-0"></span>Durchführen von Messungen

Im folgenden Messbeispiel wird eine Eingangs-Einschaltsequenz mit dem Oszilloskop angezeigt. Das Oszilloskop misst die tatsächliche Spannung beim Einschalten der Eingänge.

Schritt 1 – Einstellen des Lastbetriebsmodus auf CC

Drücken Sie Load Settings > Mode > Mode CC.

Schritt 2 – Programmieren der Eingangsstromwerte

Stellen Sie in der Ansicht "Messgerät" den Eingangsstrom auf 1 A ein. Dies wird unter [Steuerung der Eingänge](#page-71-0) beschrieben.

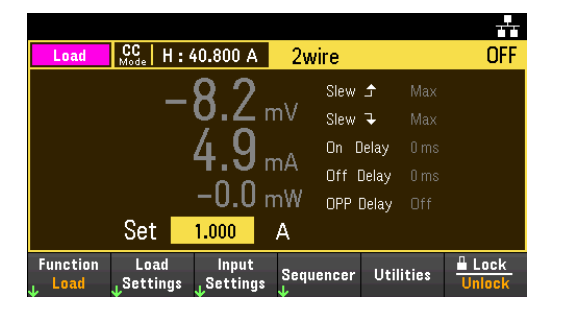

Schritt 3 – Konfigurieren der Eingangs-Einschaltsequenz

Konfigurieren Sie die Eingangs-Einschaltsequenz wie unter [Konfigurieren der Eingangs-Einschalt-/Ausschalt-](#page-88-0)[Sequenz](#page-88-0) beschrieben.

Beachten Sie, dass Sie nur die Einschaltverzögerungen, nicht aber die Ausschaltverzögerungen konfigurieren müssen.

Die Einschaltverzögerungen für die Eingangskanäle lauten wie folgt:

– Eingang 1: 0,1 s

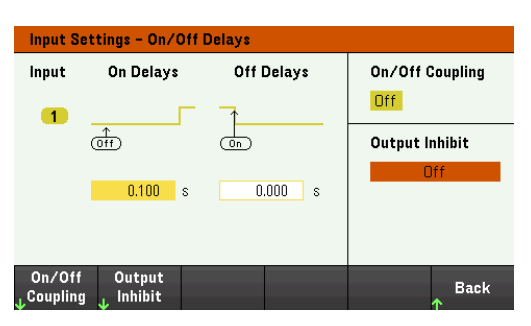

Schritt 4 – Konfigurieren der Oszilloskopstränge

- Deaktivieren Sie V1.
- Aktivieren Sie I1.

– Drücken Sie Knob Scale und verwenden Sie anschließend den Knopf Vertical, um I1 auf 1 A/Div einzustellen.

– Drücken Sie Knob Ofs und verwenden Sie anschließend den Knopf Vertical, um das Offset auf 1 A einzustellen.

– Drücken Sie Knob Scale und verwenden Sie anschließend den Knopf Horizontal, um die Zeitbasis auf 1 s einzustellen.

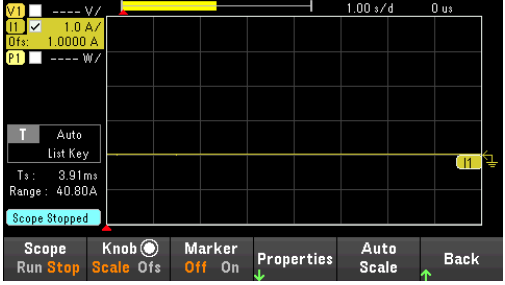

Schritt 5 – Konfigurieren der Oszilloskopeigenschaften:

Drücken Sie auf Properties, um die Bereichseigenschaften wie folgt zu konfigurieren:

– Drücken Sie Settings > Trigger Source > List Key, um die Taste [List Run/Stop] als Auslösequelle auszuwählen. Drücken Sie Back, um zum Einstellungsmenü zurückzukehren.

- Drücken Sie Trigger Mode > Auto für eine automatische Sweep-Messung. Drücken Sie zweimal auf Back, um zum Menü "Scope Properties" zurückzukehren.
- Stellen Sie die Zeitreferenz im Fenster "Horizontal Settings (Hor)" auf "Left" ein: Drücken Sie Settings > Time Ref Lf.

Schritt 6 – Entsprechendes Konfigurieren und Aktivieren des DUT-Ausgangs

Schritt 7 – Einschalten der Eingänge und Messen des Stroms:

Drücken Sie die Taste [Scope/Datalog], um die Anzeige wieder in die Oszilloskop-Darstellung zu bringen:

- Drücken Sie die Taste [Scope Run], um das Oszilloskop zu starten. Wenn diese Taste leuchtet, zeigt sie an, dass das Oszilloskop ausgeführt wird.
- Drücken Sie [List Run/Stop], um die Bereichsmessung auszulösen.
- Drücken Sie die Taste [On], um die Eingangssequenz zu starten und das Oszilloskop auszulösen.

Die Eingangswellenformen sollten wie folgt angezeigt werden:

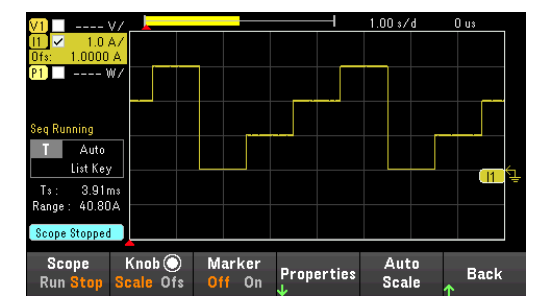

Von der Remote-Schnittstelle:

Sie können das Oszilloskop nicht über die Remote-Schnittstelle programmieren.

# <span id="page-133-0"></span>Ansicht "Oszilloskop"

Drücken Sie die Taste [Scope/Datalog], um das Oszilloskop zu starten. Diese Taste schaltet zwischen der Ansicht "Oszilloskop" und "Datenlogger" um.

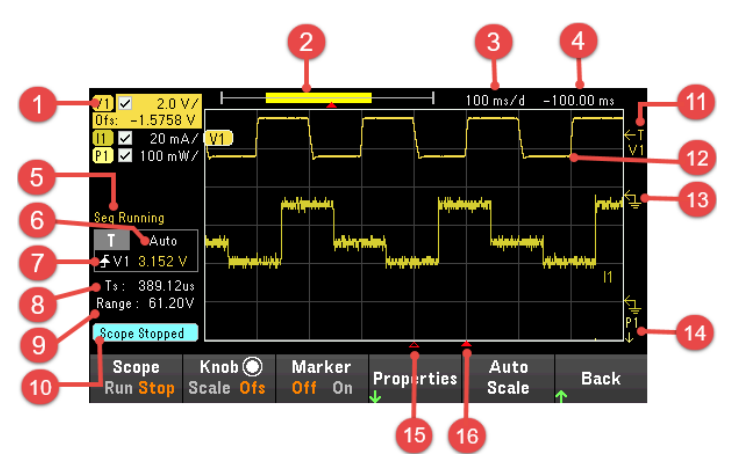

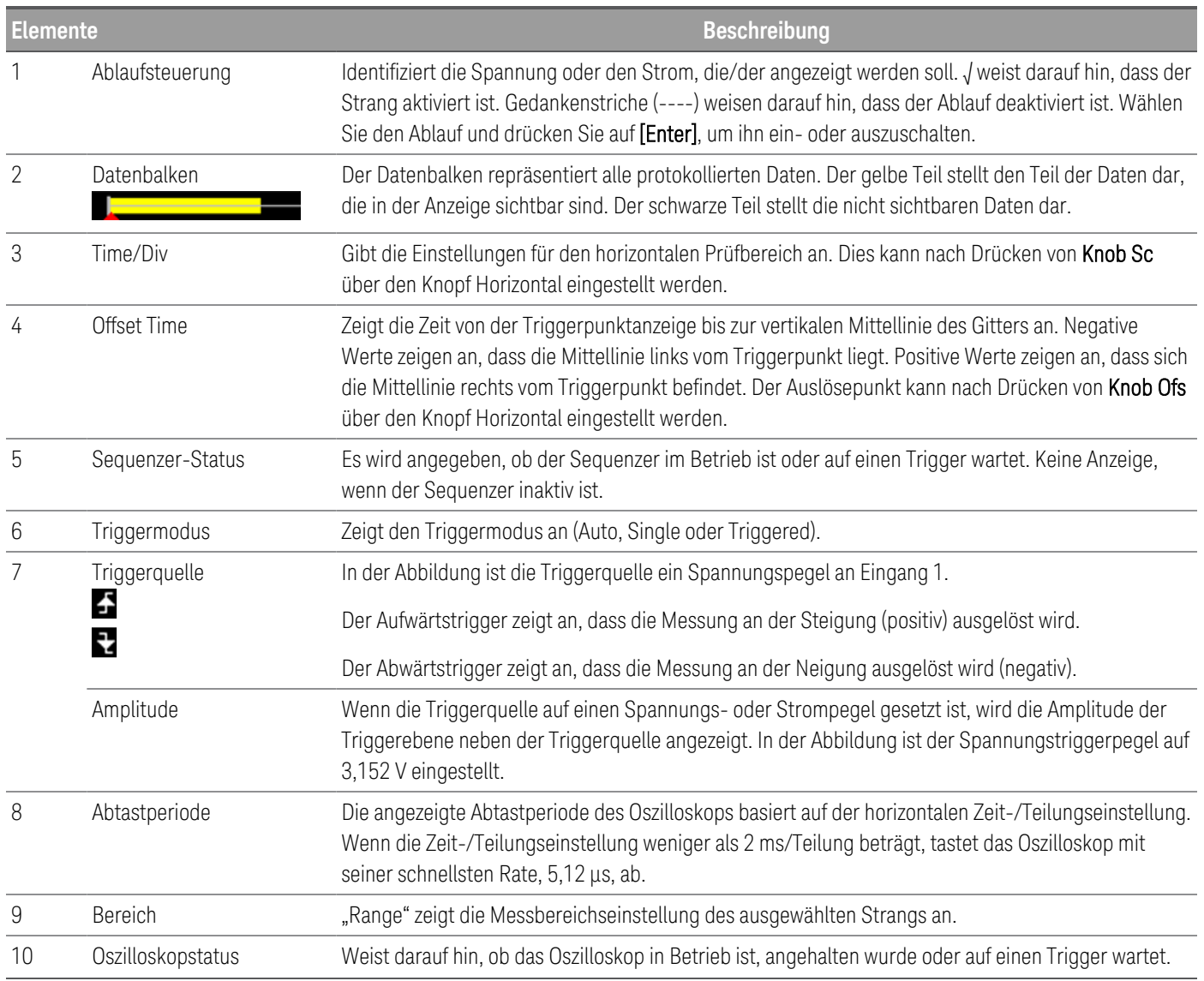

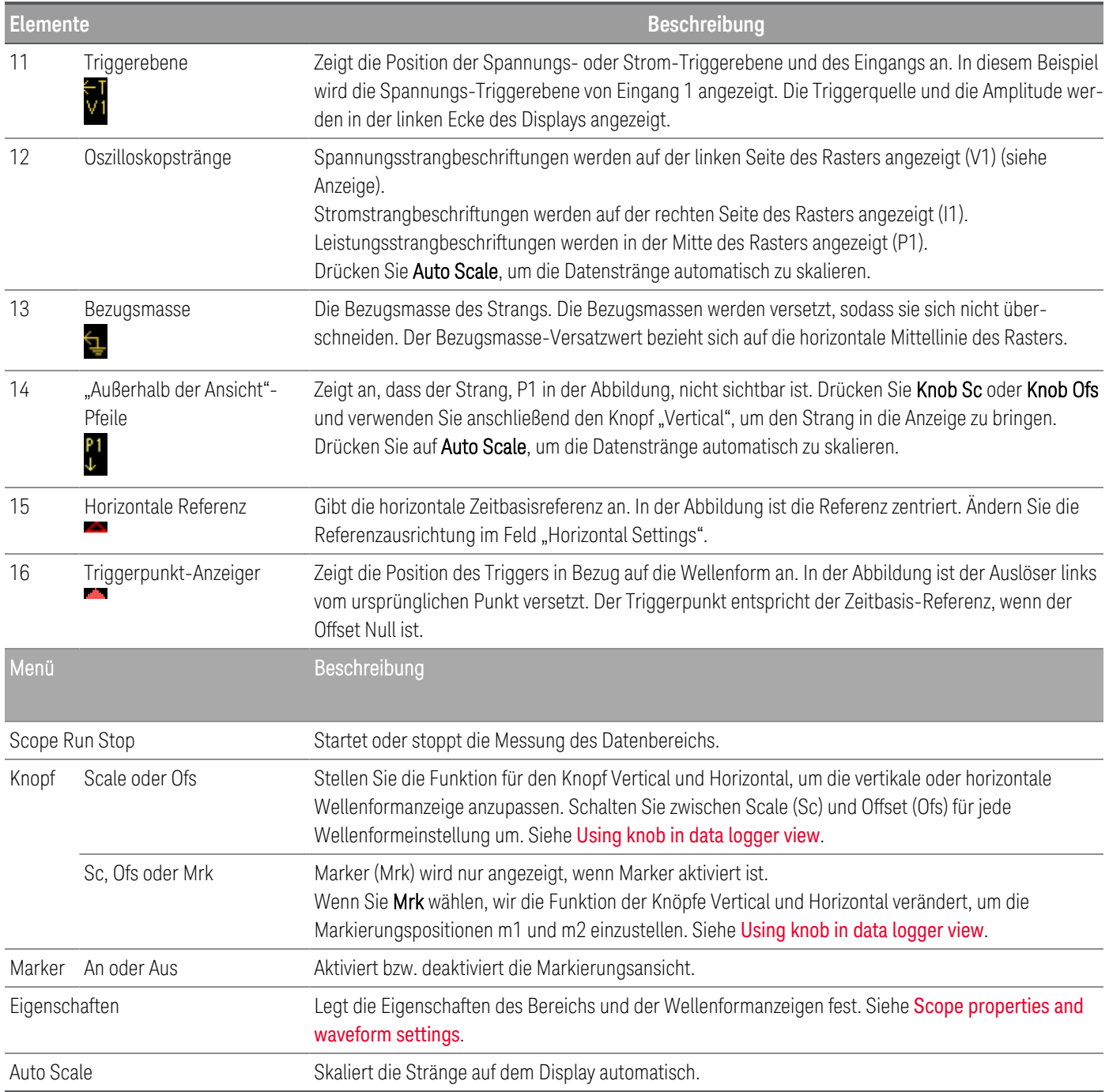

# <span id="page-135-0"></span>Scope marker view

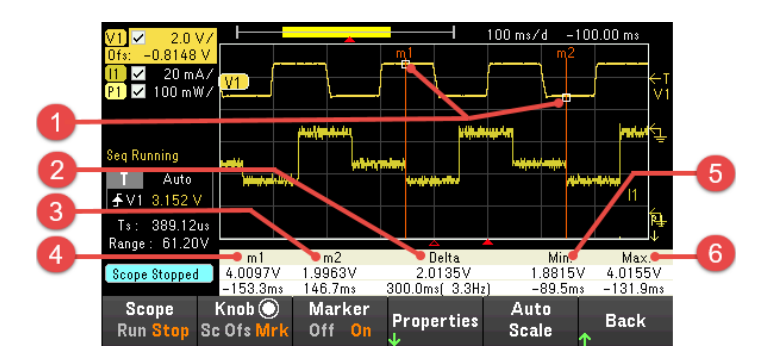

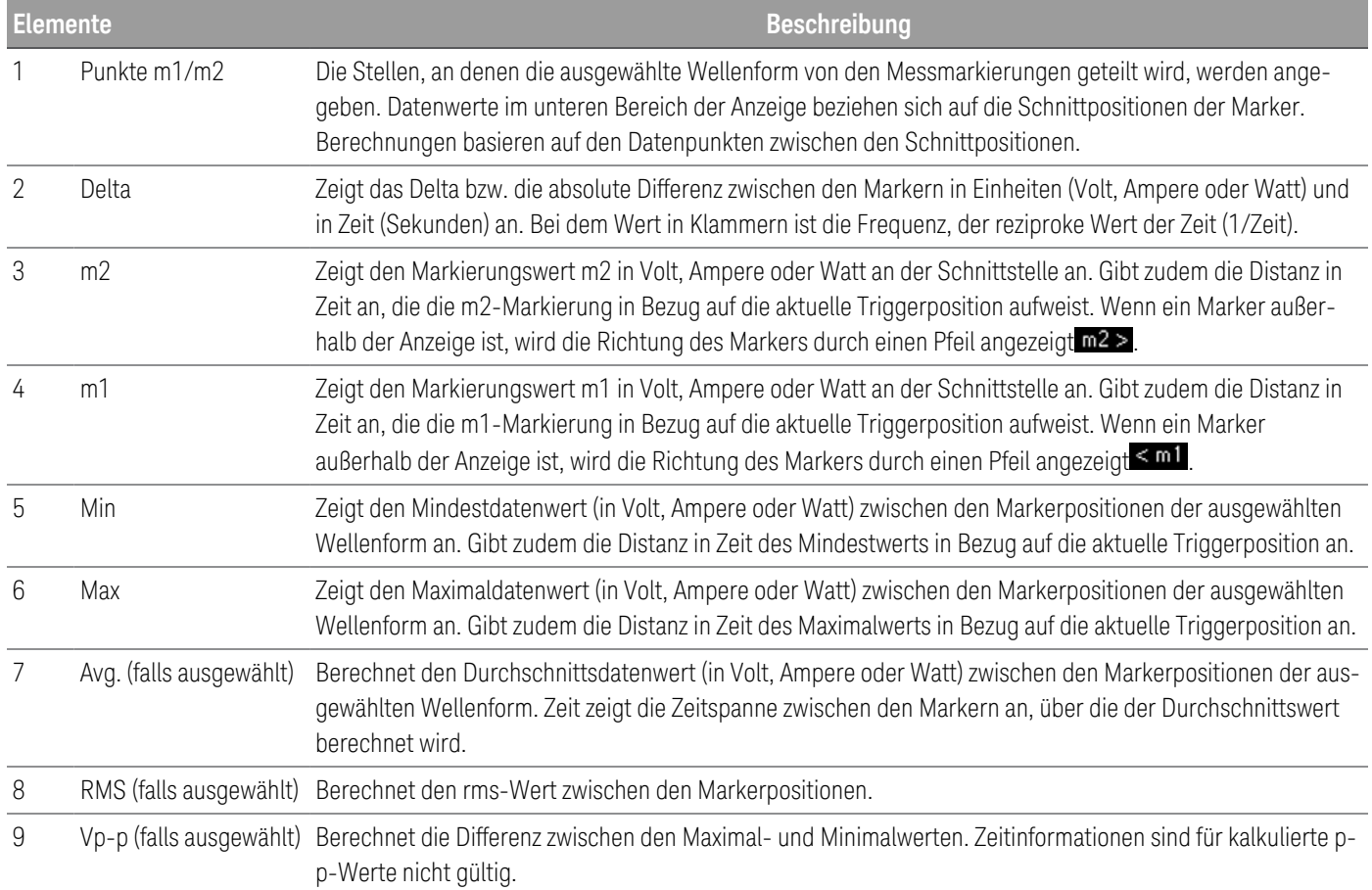

### <span id="page-136-0"></span>Using the knob in scope view

Der Softkey Knob in der Bereichsansicht legt die Funktion für die Knöpfe Vertical und Horizontal fest. Die verfügbaren Einstellungen entnehmen Sie bitte der nachstehenden Tabelle.

#### **Marker Off**

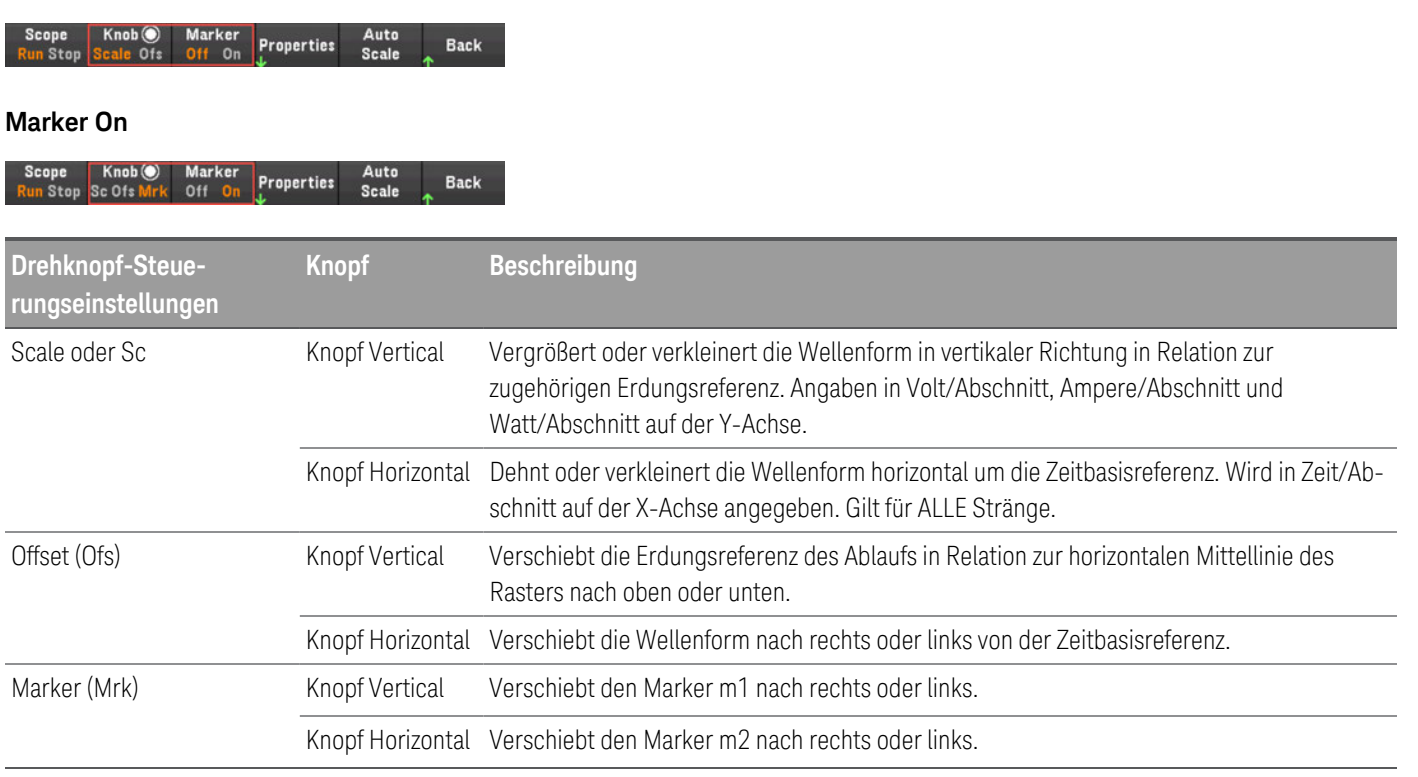

#### **Verwendung des Knopfs zur Einstellung des Auslösewerts**

Navigieren Sie mit den jeweiligen Tasten zur Auswahl des Auslösewerts auf der linken Seite der Bereichsansicht, wie nachstehend gezeigt.

Durch Verstellen des Knopfs Vertical oder Horizontal wird der Auslösewert für den Spannungspegel oder den Strompegel entsprechend angepasst.

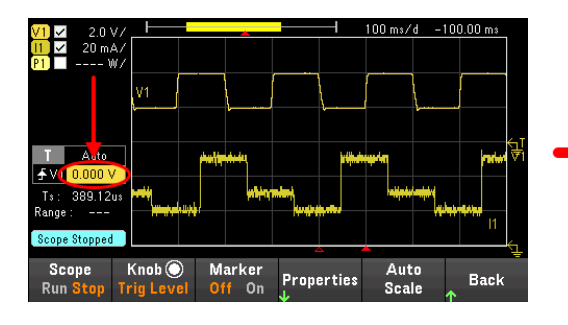

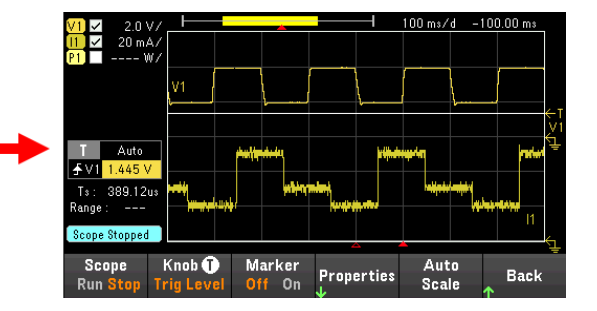

# <span id="page-137-0"></span>Oszilloskopeigenschaften und Wellenformeinstellungen

**HINWEIS** 

Es gibt keine Remote-Schnittstellenbefehle, die den Oszilloskopfunktionen am Bedienfeld direkt entsprechen.

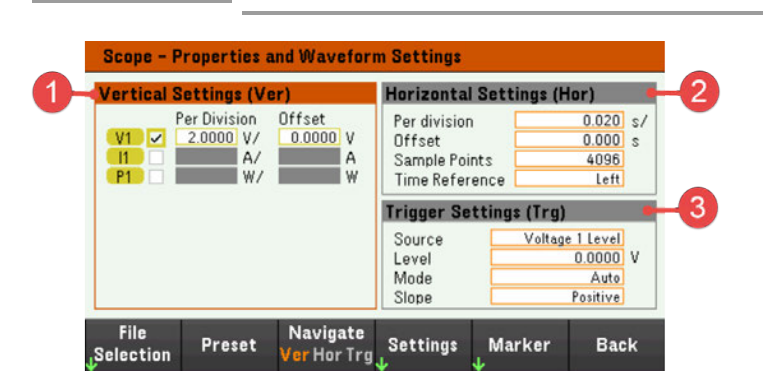

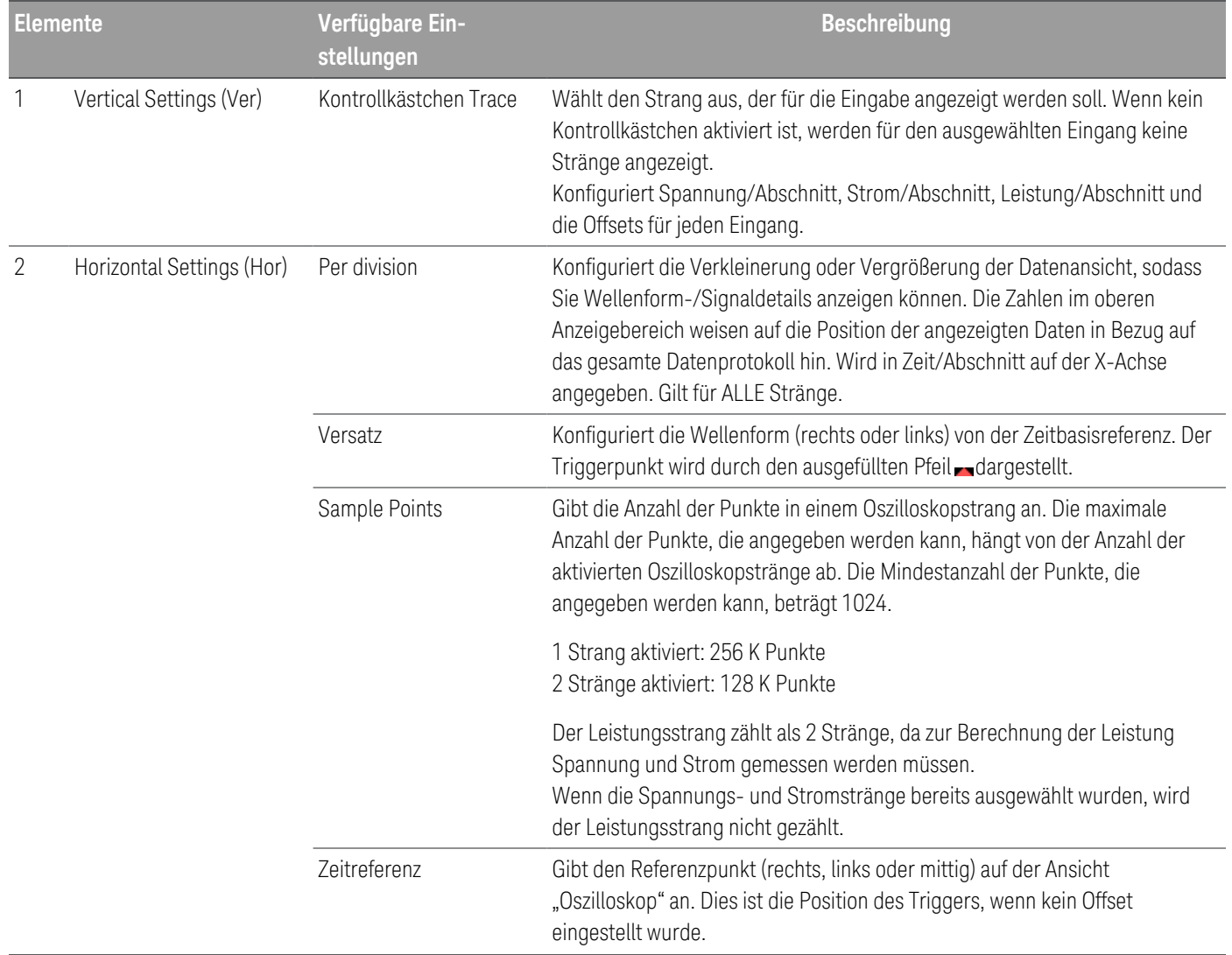

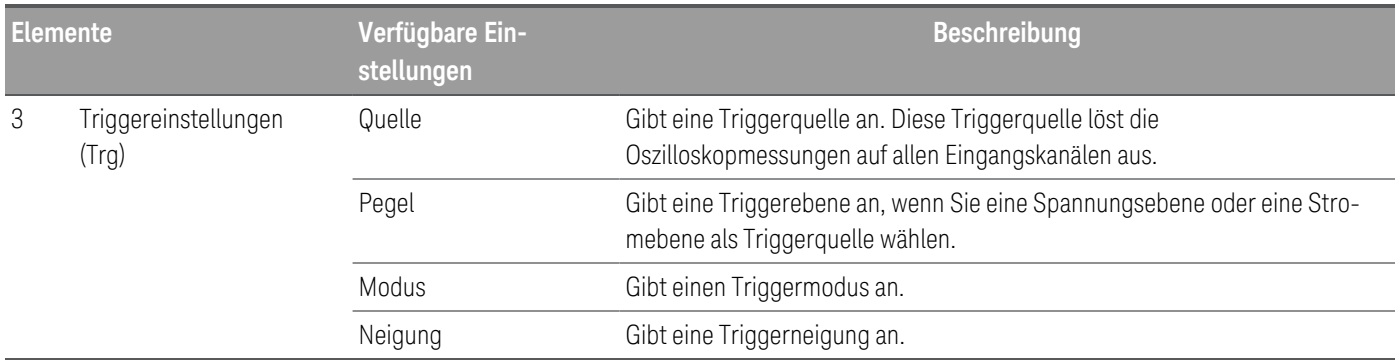

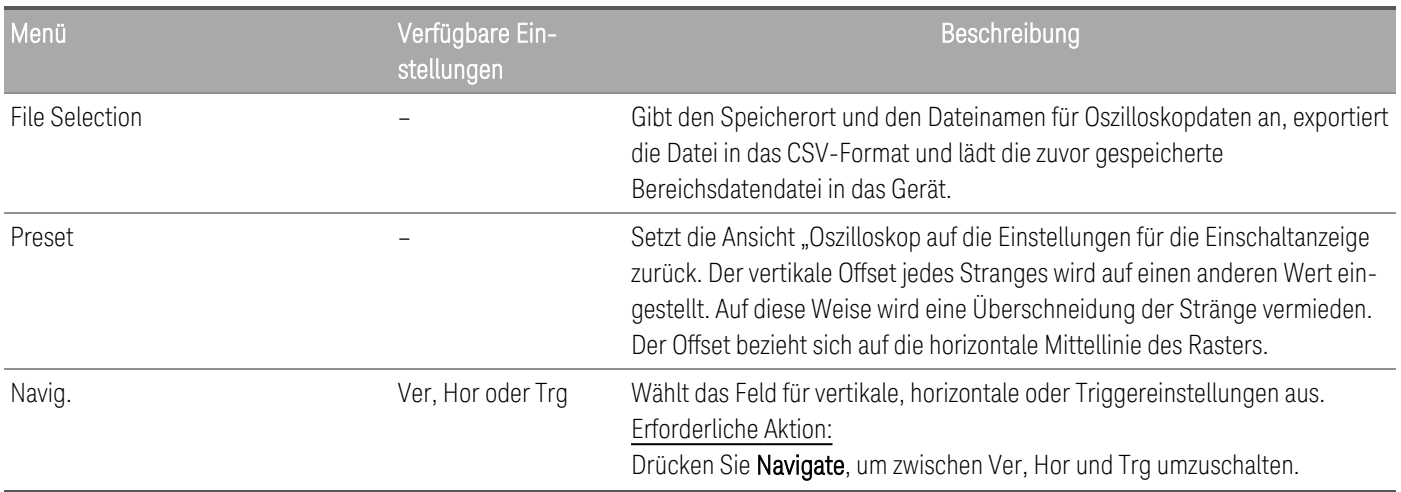

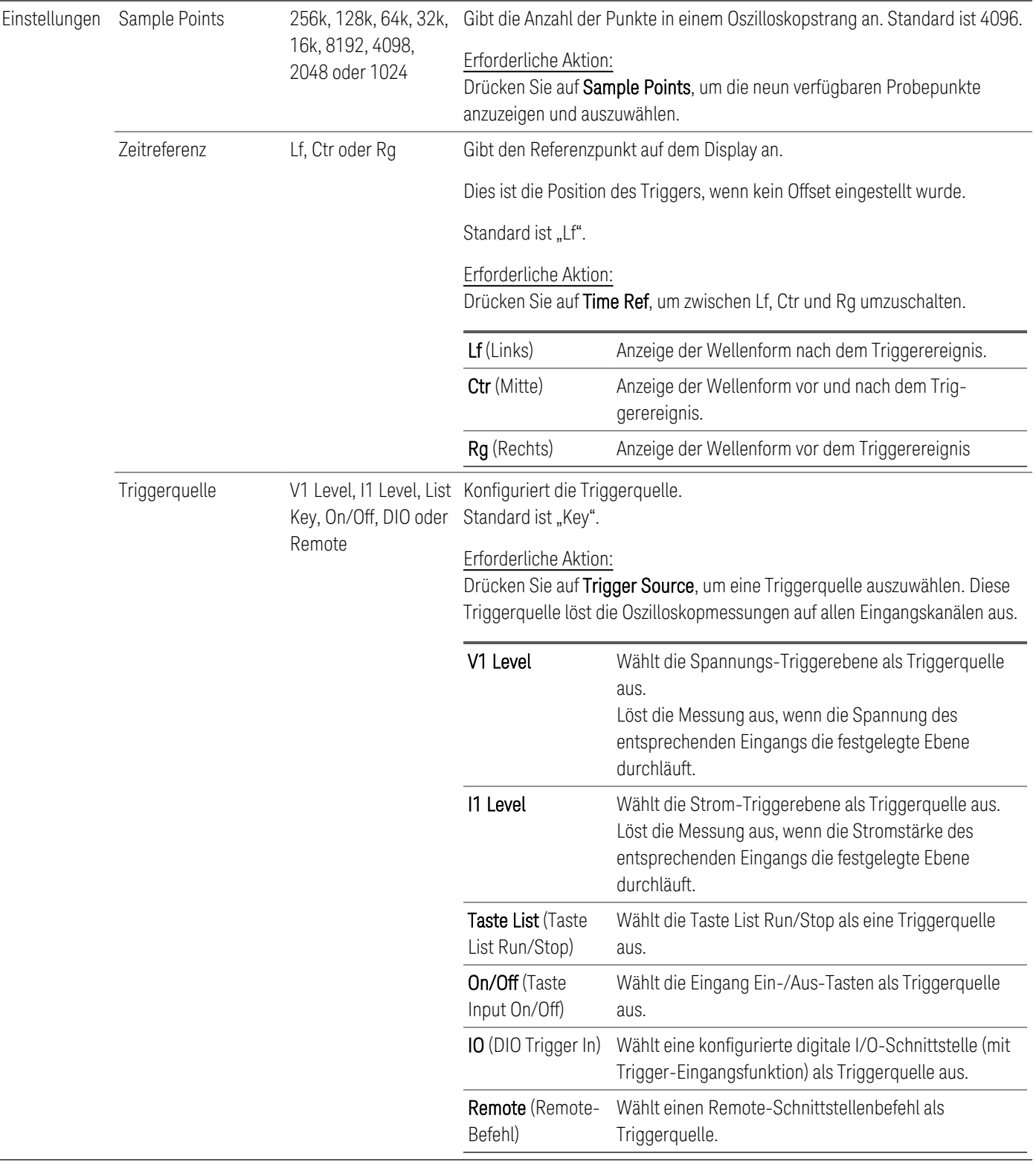

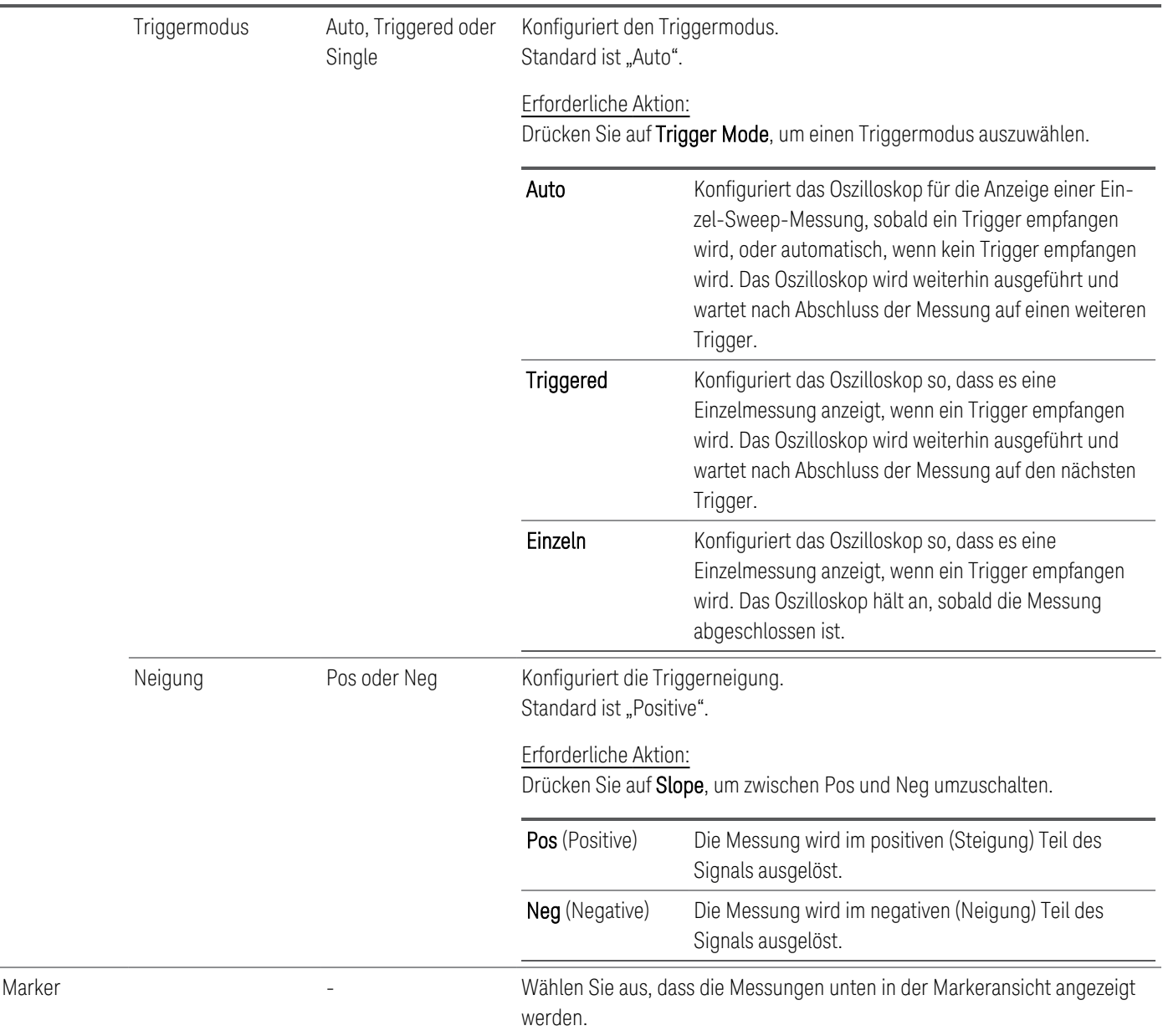

### <span id="page-140-0"></span>Scope marker properties

Drücken Sie Properties > Marker, um auf die Eigenschaften der Bereichsmarkierung zuzugreifen.

Navigieren Sie zur Auswahl der Messungen, die unten in der Anzeige der Markeransicht angezeigt werden. Messungen gelten für den Teil des Signals zwischen den beiden Markierungen. Sie können nur maximal drei dieser Messungen zur Anzeige auswählen.

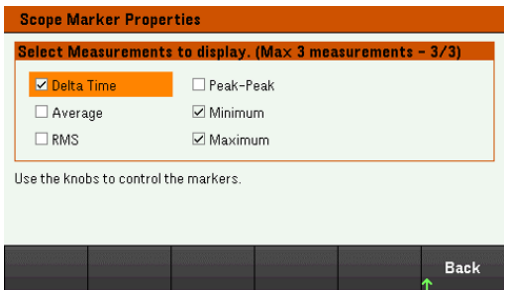

# <span id="page-141-0"></span>Save the scope data

Informationen zum Speichern der Oszilloskopdaten finden Sie unter [Speichern des Datenprotokolls](#page-127-0).

# Sperren/Entsperren des Bedienfelds

Wenn Sie sich in einem Menü befinden, müssen Sie dieses erst verlassen, bevor Sie das Bedienfeld sperren. **HINWEIS** 

1. Drücken Sie auf Lock|Unlock und halten Sie diese Taste gedrückt, um das Bedienfeld zu sperren. Daraufhin erscheint das Schloss-Zeichen ( $\Box$ ) in der oberen Ecke der Anzeige, wie unten angezeigt.

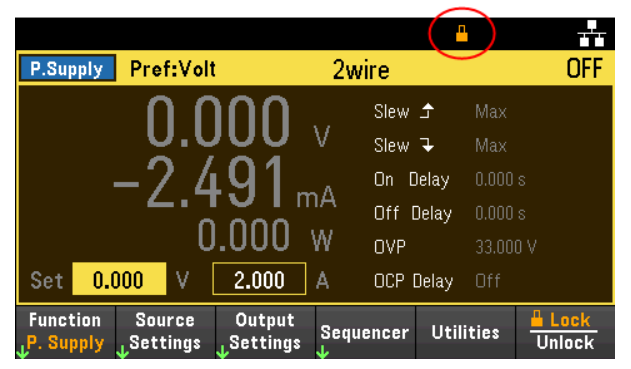

2. Drücken Sie erneut auf [Lock|Unlock], um das Bedienfeld wieder zu entsperren.

### **Von der Remote-Schnittstelle:**

Sperren aller Bedienfeldtasten, einschließlich der Taste Lock|Unlock:

SYST:RWL

Sperren aller Bedienfeldtasten, außer der Taste Lock|Unlock:

SYST:REM

Entsperren des Bedienfelds:

SYST:LOC

# Screenshot eines Bildschirms

Drücken Sie mindestens drei Sekunden lang auf [Meter View], um einen Bildschirm zu erfassen. Der Bildschirm, der aktiv gewesen ist, wird auf dem USB-Flash-Speicher, der mit dem vorderen USB-Anschluss verbunden ist,

gespeichert.

Informationen zum Konfigurieren des Speicherpfads zur Bildschirmerfassung finden Sie unter [Dienstprogramm-](#page-156-0)[Menü - Dateiverwaltung](#page-156-0).

# Dienstprogramm-Menü

Utilities bietet die folgenden Merkmale:

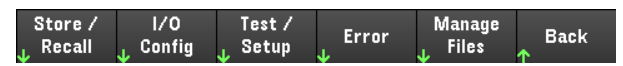

[Speicherung und Wiederaufruf von Zuständen und Einschalteinstellungen](#page-144-0)

[Anzeigen des USB- und LAN-Status sowie Konfiguration von LAN, GPIB \(optional\) und der digitalen E/A](#page-149-0)

[Durchführen von Geräte-Selbsttests, Kalibrierung und Konfiguration der verschiedenen Benutzereinstellungen](#page-151-0) [des Geräts, Datum und Uhrzeit](#page-151-0)

[Anzeige der Fehlerwarteschlange des Geräts](#page-155-0)

[Dateiverwaltung, einschließlich der Erstellung von Bildschirmkopien](#page-156-0)
## Dienstprogramm-Menü - Speicherung und Abruf von Zuständen

Das Dienstprogramm-Menü wird unten angezeigt.

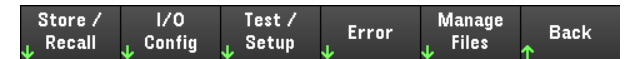

Mit Store/Recall kann man Zustände speichern und abrufen. Normalerweise werden flüchtige Einstellungen im Zusammenhang mit Messungen in Zustandsdateien gespeichert.

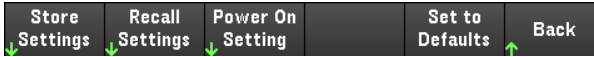

Die Zustände des Instruments umfassen wechselhafte Einstellungen auf Basis des Betriebsmodus, wie unten beschrieben:

#### **Stromversorgungsmodus**

- Spannung, Strom, OVP, OCP-Verzögerung, OCP-Zustand und OCP-Startverzögerung
- Spannungsanstieg, Ausgangspräferenz und Abtastung
- Ausgangszustand und gekoppelter Triggerkanal
- Sequenz Ausgang ein/aus
- Listen-/Sequenzer-Einstellungen
- Triggereinstellungen
- Digital I/O-Ausgangsdaten und BUS-Einstellung
- Datenlogger-Triggerquelle

#### **Lastmodus**

- Spannung, Strom, Widerstand, Leistung, Bereich, Anstieg, Modus, Fühler, Kurzschluss und Stromgrenze
- OCP-Verzögerung, OCP-Zustand, OCP-Verzögerungsbeginn, OPP-Zustand, OPP-Verzögerung und UVI
- Eingangszustand
- Ein/Aus-Sequenzierung des Eingangs
- Listen-/Sequenzer-Einstellungen
- Triggereinstellungen
- Digital I/O-Ausgangsdaten und BUS-Einstellung
- Oszilloskop- und Datenlogger-Triggerquelle

## Einstellungen speichern

Store Settings erstellt Ordner und Dateien (.sta- oder .csv-Format), um den Zustand des Instruments im externen Speicher oder den Zustand des Instruments im internen Speicher zu speichern.

Destination: Int ermöglicht es Ihnen, den Zustand eines Geräts im internen Speicher des Geräts zu speichern. Sie können bis zu 5 verschiedene Zustände im internen Speicher speichern und jeden davon als Einschaltzustand festlegen.

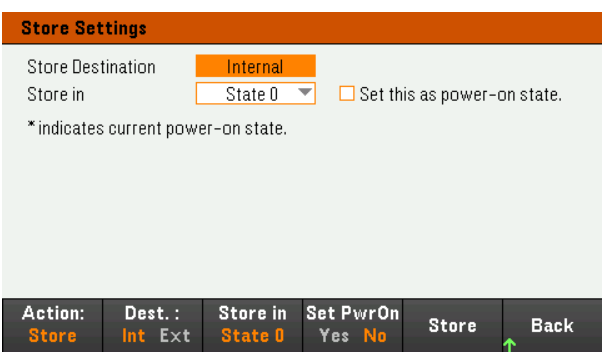

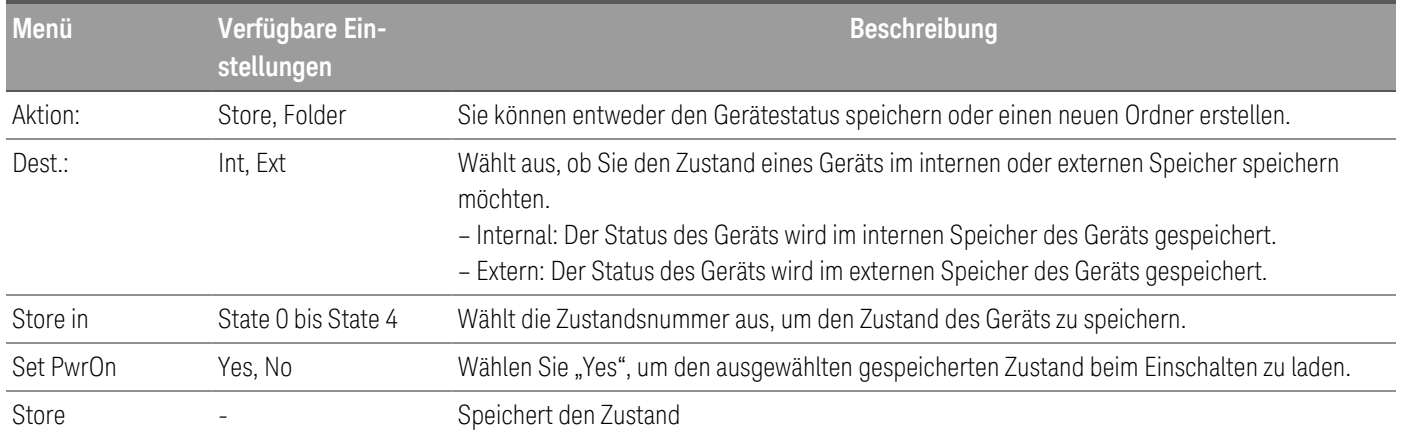

Destination: Ext ermöglicht es Ihnen, den Zustand eines Geräts auf dem externen USB-Laufwerk zu speichern, das über den USB-Anschluss des Bedienfelds angeschlossen ist. Sie können den Pfad und den Dateinamen des gespeicherten Zustands angeben.

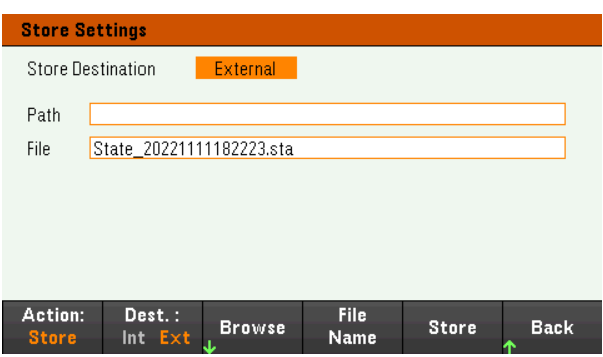

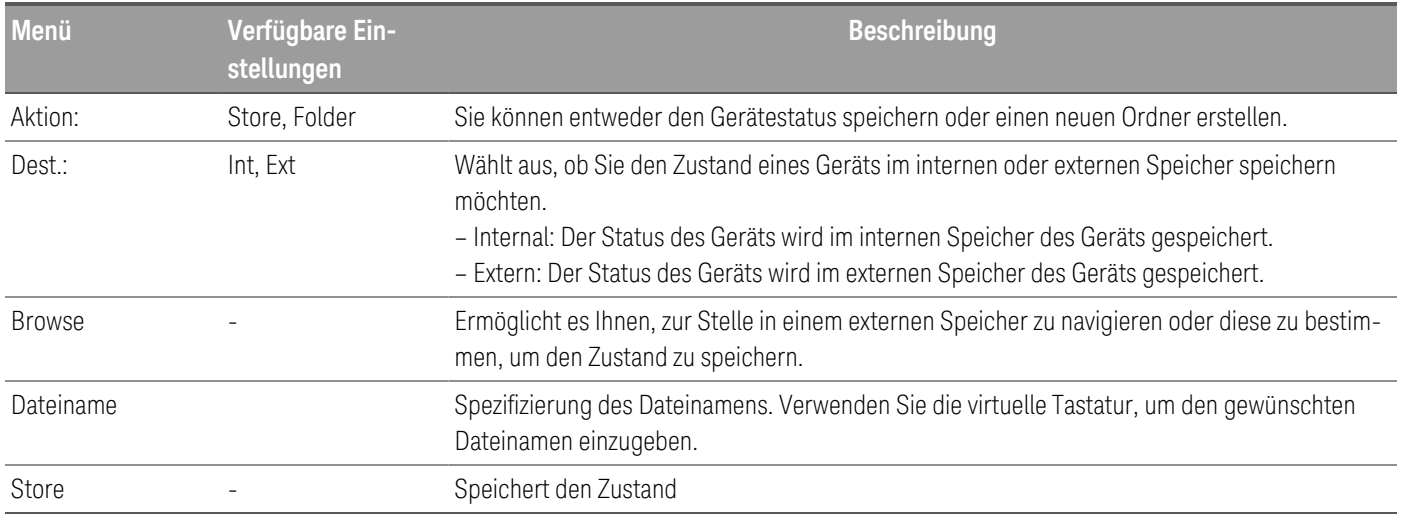

Aktion: Folder erstellt einen Ordner im externen Speicher.

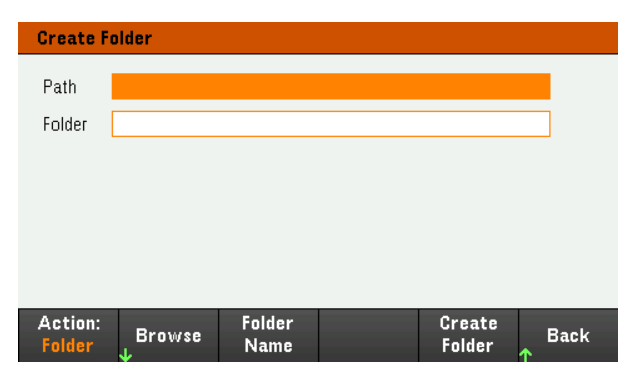

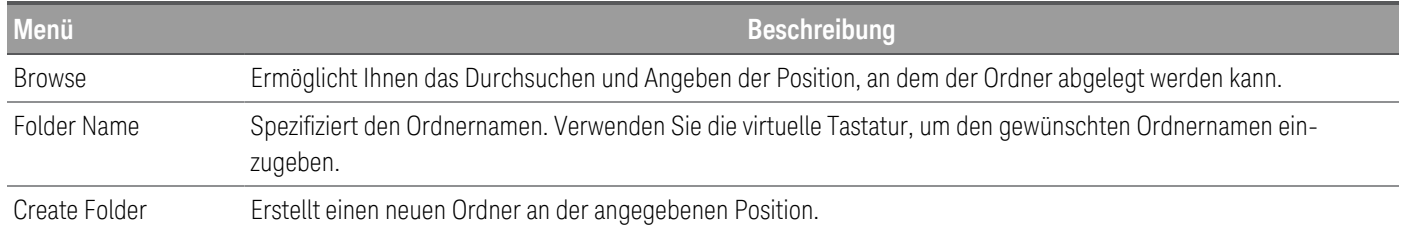

## Abrufeinstellungen

#### Die Datei, die Sie abrufen, muss vom gleichen Gerätemodell stammen. **HINWEIS**

Recall Settings ermöglicht es Ihnen, zum Zustand im internen Speicher oder zur Zustandsdatei (.sta- oder .csv-Format) im externen Speicher zu navigieren, der abgerufen werden soll.

From: Int ermöglicht es Ihnen, den Zustand eines Geräts vom internen Speicher des Geräts abzurufen.

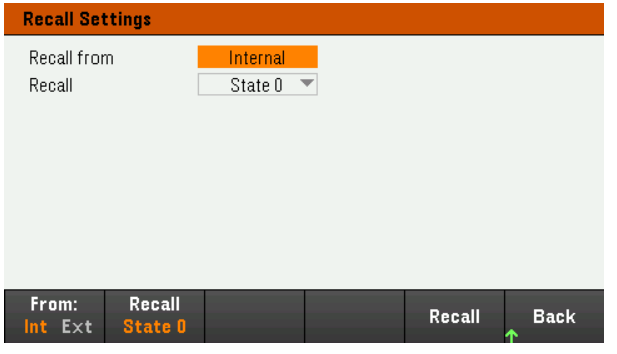

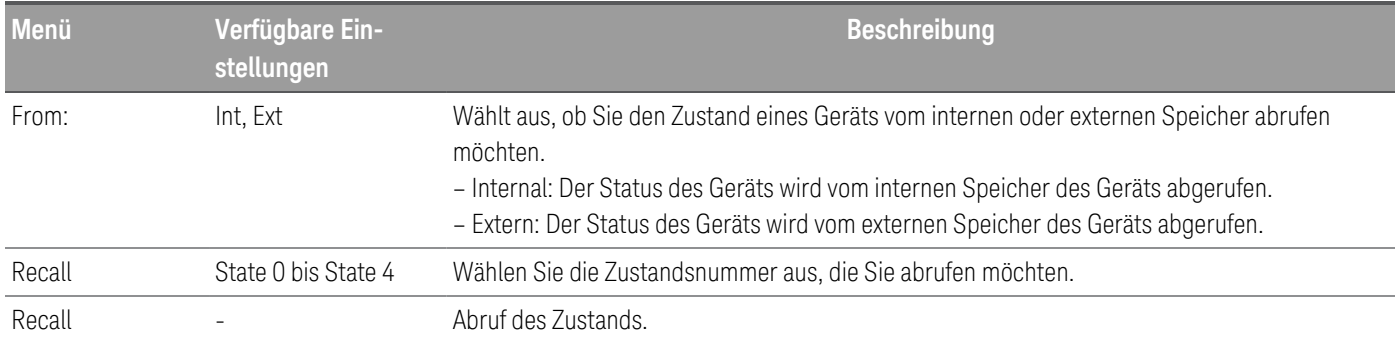

From: Ext ermöglicht es Ihnen, den Zustand eines Geräts vom externen USB-Laufwerk abzurufen, das über den USB-Anschluss des Bedienfelds angeschlossen ist.

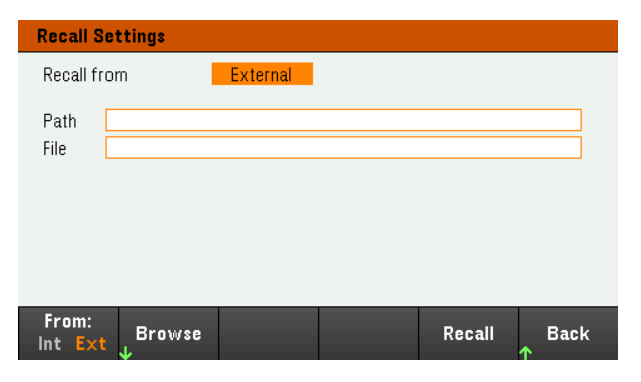

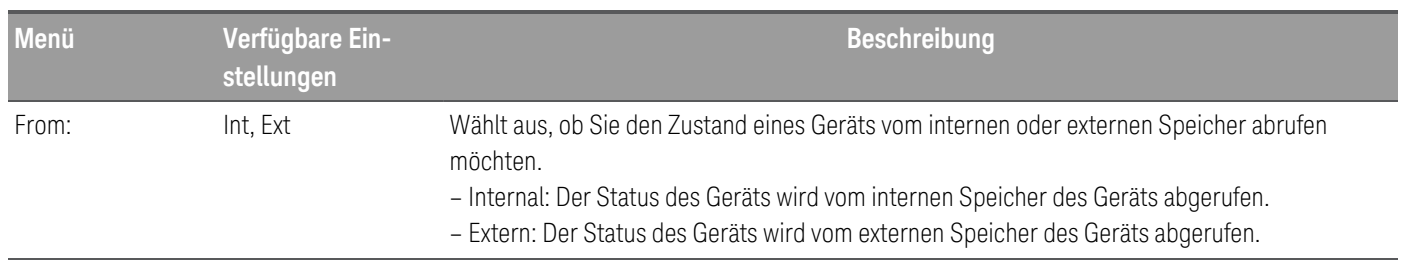

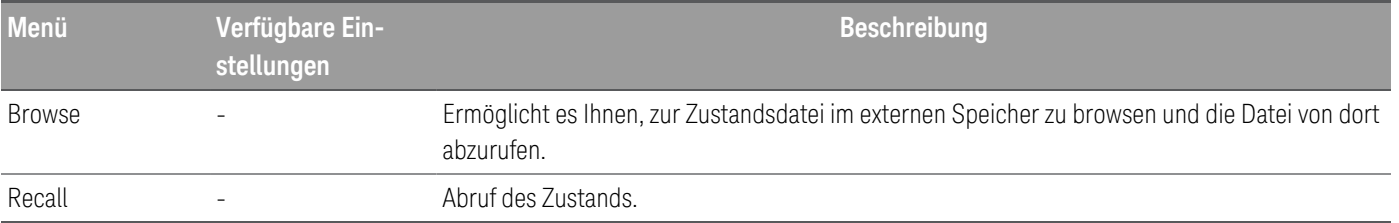

Einschalteinstellung

Power On wählt den Zustand aus, der beim Einschalten geladen wird. Dabei kann es sich um den werksseitigen Standardzustand (Default) oder einen benutzerdefinierten Zustand (State 0 bis 4) handeln.

Drücken Sie auf Set Power On, um die Einstellungen zu speichern.

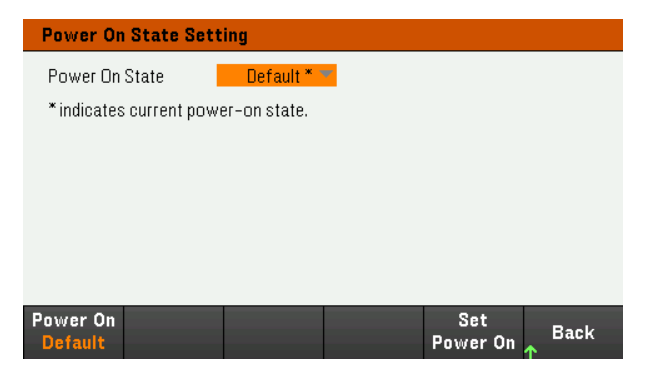

Auf Standardeinstellungen zurücksetzen

Set to Defaults lädt den werkseitigen Standardzustand des Geräts.

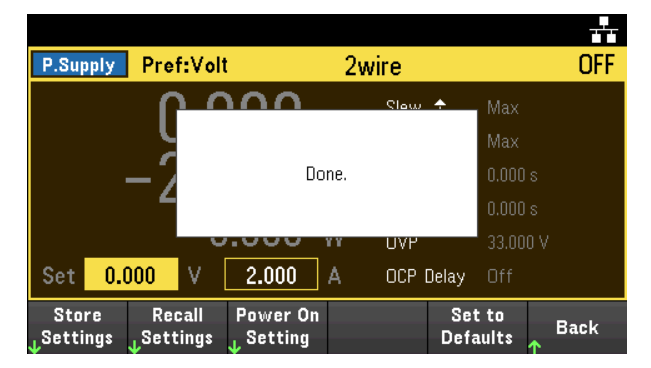

## Dienstprogramm-Menü - I/O Konfiguration

Store /  $1/0$ Test / Manage Error **Back** Setup Recall Config **Files** 

I/O Config konfiguriert die E/A-Parameter für Remote-Operationen über die LAN-, USB- oder GPIB-Schnittstelle (optional).

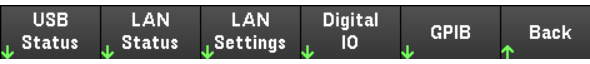

USB Status zeigt die USB-Verbindungsfolge für das Gerät an.

LAN Status zeigt den aktuellen LAN-Einstellungszustand für das Gerät an.

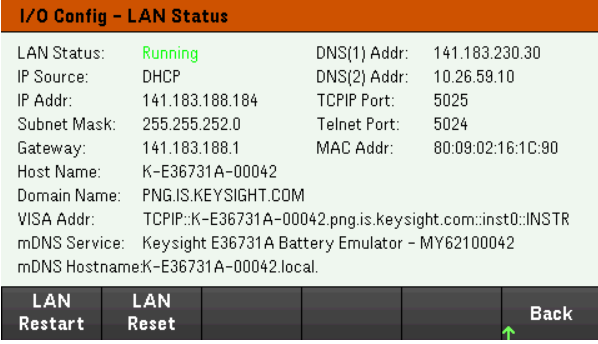

LAN Restart startet das Netzwerk unter Verwendung seiner aktuellen LAN-Einstellungen neu. LAN Restart löscht nicht das benutzerdefinierte Kennwort für die Web-Schnittstelle.

LAN Reset setzt das LAN unter Verwendung seiner aktuellen Einstellungen zurück und aktiviert DHCP und DNS. Die LAN Reset Taste setzt zudem alle benutzerdefinierten Web-Interface-Passwörter zurück.

## LAN-Einstellungen

LAN Settings öffnet das unten angezeigte Fenster. Set to Defaults setzt die LAN-Einstellungen auf ihre Standardwerte zurück.

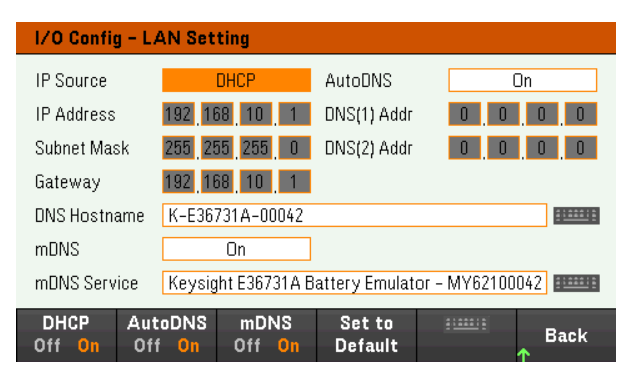

DHCP wählt eine DHCP-Zuordnung für die IP-Adresse des Geräts aus. Es ermöglicht außerdem die Konfigurierung von Netzwerkparametern, basierend auf dem gewählten Protokoll. DHCP On ordnet einem LAN-Gerät automatisch eine dynamische IP-Adresse zu.

AutoDNS ermöglicht eine Zuordnung von DNS-Adressen. AutoDNS On konfiguriert automatisch die Adressierung des Geräts im DNS-Server

mDNS ermöglicht die Änderung des mDNS-Dienstnamens.

Hostname ermöglicht die Modifizierung des DNS-Hostnamens des Geräts.

## Digital IO

Digital IO konfiguriert die Pin-Funktionen, die Polarität und die Ausgangsdaten für den Pin des hinteren digitalen Anschlussfeldes.

Pin wählt den Pin für die Konfigurierung.

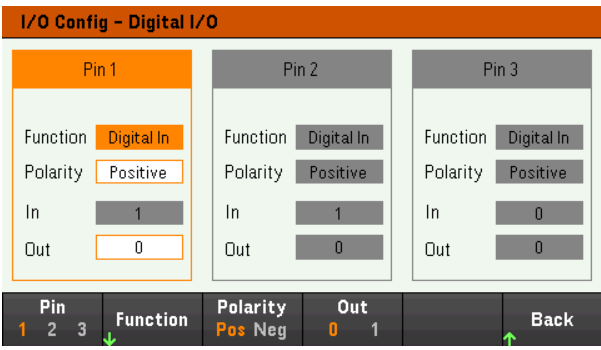

Functions konfiguriert die Funktionen für jeden Pin wie nachfolgend angezeigt.

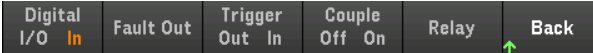

Polarity legt die Polarität für den ausgewählten Pin als positiv (POS) oder negativ (NEG) fest.

Out aktiviert (1) oder deaktiviert (0) die Ausgangsdaten für jeden Pin.

#### GPIB (optional)

GPIB ermöglicht es Ihnen, die GPIB-Adresse auf einen Wert zwischen 0 und 30 einzustellen. Nachdem Sie die Adresse geändert haben, schalten Sie das Gerät aus und wieder ein, damit die Änderungen wirksam werden.

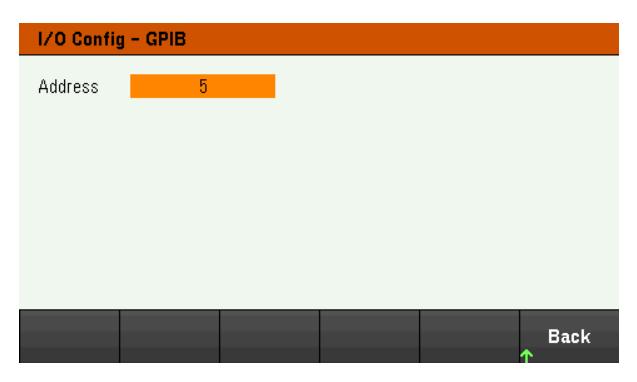

## Dienstprogramm-Menü - Test / Einstellung

Store /  $1/0$ Test / Manage Error **Back** Recall Config Setup **Files** 

Test / Setup bietet Zugang zur Kalibrierung und zum Selbsttest und konfiguriert Benutzerpräferenzen, stellt Datum und Zeit ein und greift auf die Hilfefunktion zu:

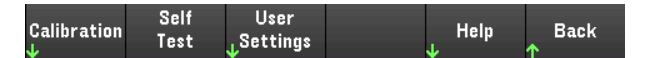

**HINWEIS** VERFAHREN ZUR SPEICHERBEREINIGUNG

> Eine Anleitung zur Durchführung einer Speicherbereinigung, mit der alle für Benutzer zugängliche Speicher des Instruments bereinigt werden und das Instrument neu gestartet wird, finden Sie in der *Sicherheitsanleitung des E36731A*.

## Kalibrierung

Calibration greift auf den Kalibrierungsprozess des Geräts zu.

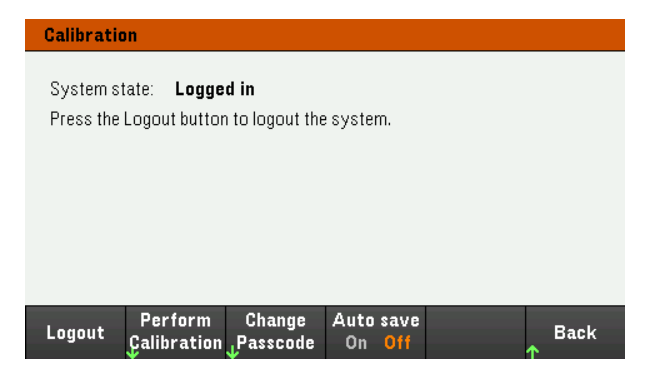

Drücken Sie Login / Logout, um sich im Kalibriersystem anzumelden/daraus abzumelden.

Perform Calibration öffnet das Kalibrierungsmenü. Stellen Sie sicher, dass Sie den Selbsttest durchlaufen haben, bevor Sie eine Kalibrierung durchführen. Weitere Einzelheiten sind unter "Kalibrierungs-/Einstellungsverfahren" im Wartungshandbuch zu finden.

Der standardmäßige Sicherheitszugangscode lautet E36731A. Drücken Sie Change Passcode, um den Zugangscode zu ändern. Der Zugangscode unterscheidet nicht zwischen Groß- und Kleinschreibung und kann aus bis zu 12 Zeichen bestehen, wobei das erste Zeichen ein Buchstabe (A-Z) sein muss. Der Rest kann Buchstaben, Zahlen (0-9) oder den Unterstrich "\_" enthalten. Leerzeichen sind nicht erlaubt.

Auto save On speichert automatisch die Kalibrierungsdaten nach dem Abmelden. Wenn Auto save ausgeschaltet ist, drücken Sie auf Cal Save, um die Kalibrierungsdaten zu speichern.

Selbsttest

Self Test prüft, ob das Gerät ordnungsgemäß funktioniert.

### **Selbsttestverfahren**

Nach dem Einschalten führt das Instrument automatisch einen Selbsttest durch. Dieser begrenzte Test stellt sicher, dass das Gerät funktionsbereit ist.

Drücken Sie Utilities > Test / Setup > Self Test, um den vollständigen Selbsttest des Instruments durchzuführen. Die Dauer des Selbsttests beträgt etwa 2 Sekunden.

Sie können auch einen vollständigen Selbsttest über die Remote-Schnittstelle durchführen. Einzelheiten hierzu finden Sie in der *Programmierungsanleitung des E36731A*.

- Wenn der Selbsttest erfolgreich ist, wird "Self test passed" auf dem Bedienfeld angezeigt.
- Wenn der Selbsttest fehlschlägt, wird "IErr" auf dem Bedienfeld angezeigt. Notieren Sie den Fehlercode und die Meldung und wenden Sie sich gegebenenfalls an den Keysight-Support.
- Wenn der Selbsttest erfolgreich ist, deutet dies auf eine hohe Wahrscheinlichkeit hin, dass das Instrument betriebsbereit ist.

### User Settings

User Settings spezifizieren die Benutzerpräferenzen, mit denen die Interaktion des Benutzers mit dem Gerät festgelegt wird. Die Einstellungen werden im permanenten Speicher gespeichert.

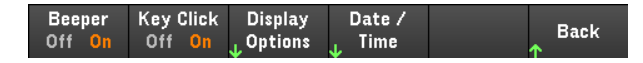

#### **Sound Settings**

Beeper aktiviert oder deaktiviert den Signalton, der ausgegeben wird, wenn am Bedienfeld oder über die Remoteschnittstelle ein Fehler ausgegeben wird.

Key Click Aktiviert oder deaktiviert das Klickgeräusch, wenn eine Bedienfeldtaste oder ein Softkey gedrückt wird.

## **Display Options**

Display Options konfiguriert das Display.

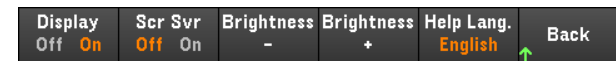

Sie können das Display und den Bildschirmschoner aktivieren oder deaktivieren.

Wenn Sie das Display ausschalten, können Sie auf eine beliebige Taste drücken, um es wieder einzuschalten.

Standardmäßig ist der Bildschirm so eingestellt, dass der Bildschirmschoner (screen saver) den Bildschirm nach 30 Minuten ausschaltet, wenn keine Aktivitäten erfolgen. Sie können diesen Bildschirmschoner nur über das Bedienfeld deaktivieren.

Beim Aus- und Wiedereinschalten des Geräts, bei einem Reset (\*RST) und beim Umschalten vom Fernsteuerungsbetrieb auf manuelle Bedienung wird das Display automatisch reaktiviert. Drücken Sie auf Lock/Unlock oder führen Sie den "SYSTem:LOCal"-Befehl von der Remote-Schnittstelle aus, um in den lokalen Zustand zurückzukehren.

Sie können auch die Helligkeit des Displays einstellen.

Help Lang wählt die Sprache der Hilfefunktion für die Nutzung des Bedienfelds aus: Englisch, Französisch, Deutsch, Japanisch, Koreanisch oder Vereinfachtes Chinesisch. Die Hilfefunktion für die Bedienfeldtasten und alle Hilfethemen werden in der jeweils ausgewählten Sprache angezeigt. Softkey-Bezeichnungen sind stets in englischer Sprache.

#### **Datum/Zeit**

Date / Time stellt die Echtzeituhr des Geräts ein, die immer dem 24-Std.-Format entspricht (00:00:00 bis 23:59:59). Es gibt keine automatische Einstellung des Datums und der Zeit, wie zum Beispiel für die Anpassung der Sommerund Winterzeit.

Verwenden Sie die Navigationstasten am vorderen Bedienfeld, um das Jahr, den Monat, die Stunden oder die Minuten einzustellen.

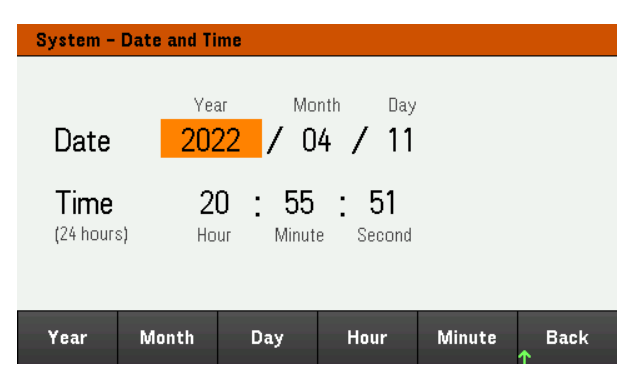

Niederfrequenzbereich (Low Range)

Low Range aktiviert oder deaktiviert die Niederstrommessung.

Hilfe

Help ermöglicht es Ihnen, eine kurze Hilfeanleitung zu öffnen. Verwenden Sie die Pfeil-Schaltflächen oder die Navigationstasten auf dem Bedienfeld, um das gewünschte Thema zu markieren. Drücken Sie auf Select, um sich das richtige Hilfe-Thema anzuschauen.

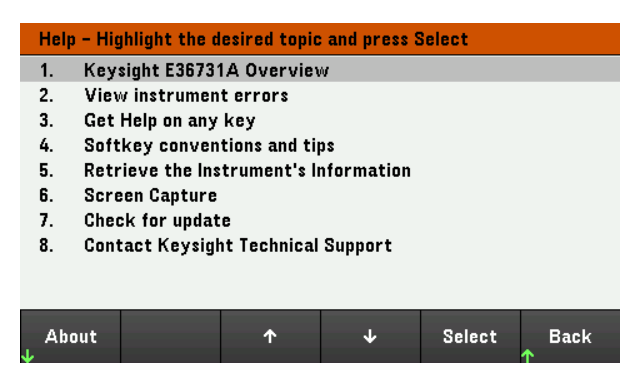

Mit About können Sie die Modellnummer, Beschreibung und Seriennummer des Geräts anzeigen.

## Dienstprogramm-Menü - Fehler

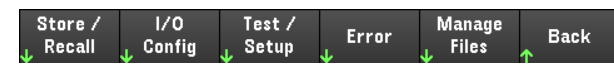

Error zeigt die Fehlerwarteschlange des Geräts an, die bis zu 20 Fehler enthält. Wenn mehr als 10 Fehler angezeigt werden, gelangen Sie mit Next zur nächsten Seite.

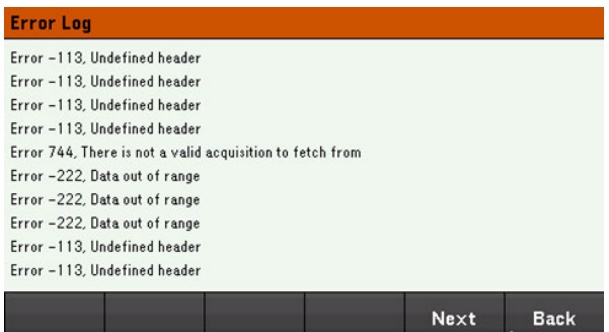

- Fehler werden in der Reihenfolge gespeichert, in der sie auftreten. Der Fehler am Ende der Liste ist der zuletzt aufgetretene Fehler.
- Wenn sich mehr als 20 Fehler in der Liste befinden, wird der letzte gespeicherte Fehler durch -350,"Queue overflow" ersetzt. Es werden keine weiteren Fehler gespeichert, bevor Fehler aus der Liste gelöscht werden. Wenn es keine Fehler gibt, antwortet das Instrument mit +0 "No error".
- Fehler (außer Selbsttest-Fehler) werden gelöscht, wenn das Menü "Error Log" beendet oder das Gerät ein- und ausgeschaltet wird.

Wenn Sie vermuten, dass ein Problem mit dem Instrument vorliegt, lesen Sie den Abschnitt zur Problembehebung im Wartungshandbuch.

## Dienstprogramm-Menü - Dateiverwaltung

Store /  $1/0$ Test / Manage Error **Back** Recall Config Setup **Files** 

Manage Files ermöglicht es Ihnen, Dateien und Ordner auf einem USB-Laufwerk, das an das Bedienfeld angeschlossen ist, zu erstellen, zu kopieren, zu löschen und umzubenennen. Es ermöglicht auch ein Bildschirmfoto des aktuellen Bildschirms als Bitmap-(\*.bmp-) oder Portable-Network-Graphics-(\*.png-)Datei. Wie unten illustriert, ist dies die Standardoption.

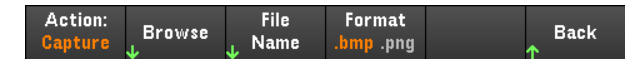

## Action

Action gibt die Aktion an, die durchgeführt wird. Wenn man auf Capture Display drückt, wird eine Bildschirmkopie in dem Moment gespeichert, in dem Sie länger als 3 Sekunden auf [Meter View] drücken.

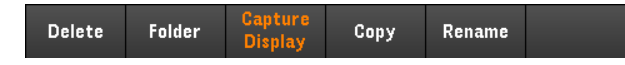

Delete - Um eine Datei oder einen Ordner zu löschen, drücken Sie auf Delete und Browse, um zur Datei oder zum Ordner zu browsen, der gelöscht werden soll. Drücken Sie auf Browse > Perform Delete > Back.

Folder - Um einen Ordner zu erstellen, drücken Sie auf Browse, um zur externen Position für den Ordner zu browsen. Drücken Sie dann auf Folder Name, geben Sie einen Namen für den Ordner ein und drücken Sie dann auf Done. Drücken Sie auf Create Folder > Back.

Copy – Zum Kopieren einer Datei drücken Sie auf Copy. Drücken Sie auf Browse, um zur gewünschten Datei zu navigieren. Drücken Sie dann auf Select. Drücken Sie auf Copy Path und wählen Sie einen externen Pfad zum Kopieren. Drücken Sie auf Perform Copy > Back.

Rename – wenn Sie eine Datei oder einen Ordner umbenennen möchten, drücken Sie Rename. Drücken Sie auf Browse, um zum Ordner oder zur Datei zu gelangen, der bzw. die umbenannt werden soll, und drücken Sie auf Select. Drücken Sie New Name, geben Sie einen neuen Namen ein und drücken Sie Done. Drücken Sie auf Perform Rename > Back.

## Browse

Drücken Sie auf Browse, um die Datei oder den Ordner zu durchsuchen, für die bzw. den die Aktion durchgeführt werden soll. Verwenden Sie die Navigationstasten auf dem Bedienfeld, um sich innerhalb der Liste zu bewegen. Mit dem linken und rechten Pfeil kann man eine Datei verkleinern oder vergrößern und damit deren Inhalte verbergen oder anzeigen.

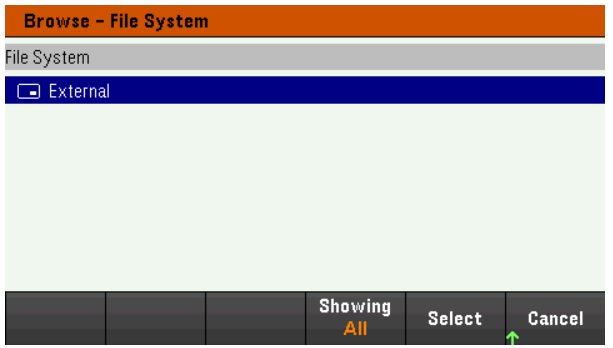

Drücken Sie auf Select oder Cancel, um das Browserfenster zu verlassen.

## Dateiname

File Name ermöglicht Ihnen die Nutzung der Pfeiltasten auf dem Bedienfeld, der [Enter]-Taste und der Softkeys, um einen Dateinamen einzugeben. Verwenden Sie die Pfeile auf dem Bedienfeld, um einen Buchstaben anzuzeigen und drücken Sie auf Previous Char und Next Char, um mit dem Cursor in den Bereich zu gelangen, in den der Name eingegeben wird. In der unten stehenden Abbildung gibt es keine Next Char-Bildschirmtaste, da der Cursor am Ende ist.

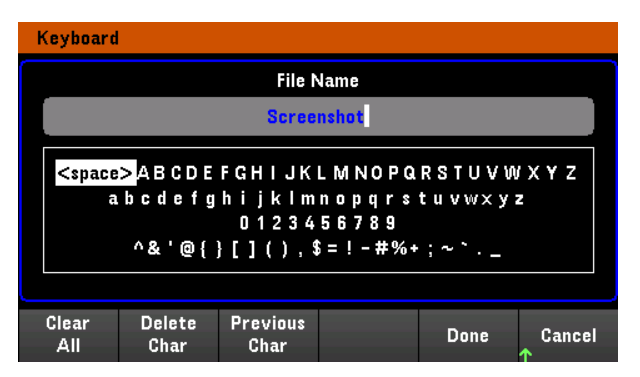

Drücken Sie auf Done, um den neuen Dateinamen zu bestätigen, oder auf Cancel, um abzubrechen.

# 3 Verwenden der Funktion zur Akku-Profilierung, -Emulation und - Ladung/Entladung

[Einführung](#page-159-0) [BV9211B installieren und ausführen](#page-160-0) [Einrichten des Instruments](#page-160-1) [Überblick über BV9211B](#page-161-0) [Akkuprofil erzeugen](#page-161-1) [Akku-Emulation durchführen](#page-163-0) [Ladung und Entladung eines Akkus durchführen](#page-164-0)

Dieses Kapitel beinhaltet einfache Beschreibungen zur Verwendung der Funktion zur Akku-Profilierung, -Emulation und -Ladung/Entladung, wenn der E36731A mit der BV9211B PathWave BenchVue Advanced Battery Test and Emulation-Anwendungssoftware verbunden ist.

Weitere Informationen zur Verwendung von BV9211B finden Sie in der Hilfedatei zur Keysight PathWave BenchVue Advanced Battery Test and Emulation-Anwendung.

## <span id="page-159-0"></span>Einführung

Der E36731A arbeitet mit der Keysight BV9211B PathWave BenchVue Advanced Battery Test and Emulation-Anwendungssoftware. Mit dieser Software können Sie ganz einfach Akkutests durchführen, Akkumodelle erzeugen und Akku-Emulationen durchführen.

Die PathWave BenchVue Advanced Battery Test and Emulation-Anwendungssoftware hat drei Hauptfunktionen: Laden/Entladen von Akkus, Akku-Profilierung und Akku-Emulation. Emulationen werden bidirektional durchgeführt, sodass Sie einen Akku im normalen Gebrauch emulieren können. In einem normalen Anwendungsfall wird ein Akku wiederholt entladen und aufgeladen, da beispielsweise ein Mobiltelefon seinen Akku entweder entlädt oder in Verbindung mit dem Ladegerät auflädt. Der Entlade- oder Ladevorgang wird durch die Richtung des Stromflusses des an den Akku angeschlossenen Geräts bestimmt.

Wie im folgenden Diagramm dargestellt, können Sie die PathWave BenchVue Advanced Battery Test and Emulation-Anwendungssoftware auf zwei Arten verwenden, um einen Akku zu emulieren.

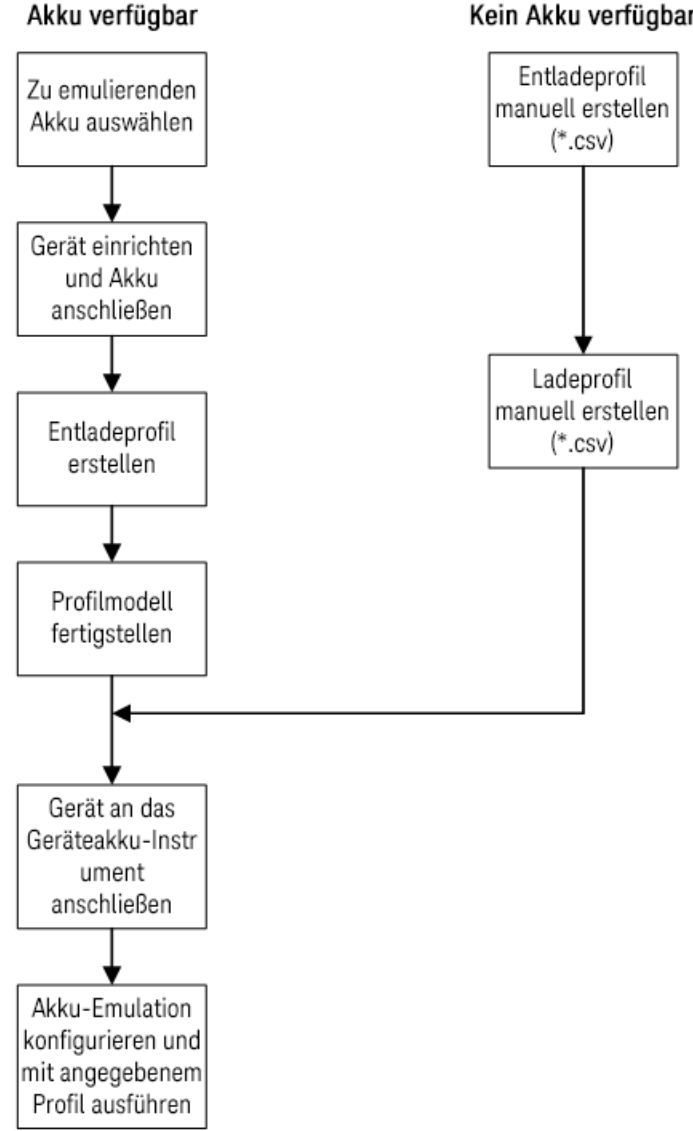

#### Kein Akku verfügbar

## <span id="page-160-0"></span>BV9211B installieren und ausführen

#### **HINWEIS**

Bevor Sie die PathWave BenchVue Advanced Battery Test and Emulation-Anwendung ausführen, müssen Sie den Keysight E36731A installiert und mit einem geeigneten Schnittstellenkabel an einen Computer angeschlossen haben.

- 1. Laden Sie BV9211B unter [www.keysight.com/find/BV9211B](http://www.keysight.com/find/BV9211B) herunter und installieren Sie das Programm.
- 2. Befolgen Sie die während Installation den angezeigten Anweisungen
- 3. Klicken Sie nach Abschluss der Installation auf Abschließen.

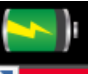

4. Klicken Sie auf das Desktop-Symbol  $\blacksquare$ , um die PathWave BenchVue Advanced Battery Test and Simulation-Anwendung auszuführen.

## <span id="page-160-1"></span>Einrichten des Instruments

Verbinden Sie die Ausgänge mit den Batterieanschlüssen wie abgebildet. Verbinden Sie bei der Erstellung des Akkuprofils auch die Fernfühlungsanschlüsse mit den Batterieanschlüssen. Vollständige Anweisungen zur Verkabelung finden Sie unter [Anschließen der Ausgänge](#page-36-0).

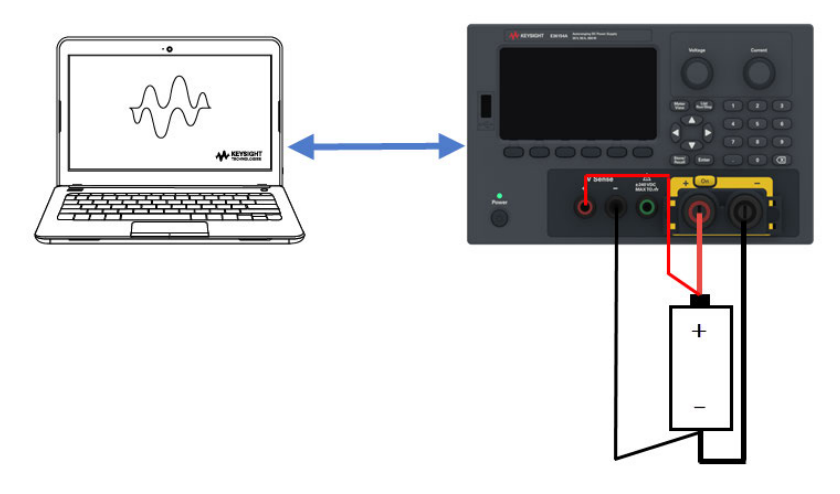

### **HINWEIS**

Weitere Informationen zur Verwendung von BV9211B finden Sie in der Hilfedatei zur Keysight PathWave BenchVue Advanced Battery Test and Emulation-Anwendung.

## <span id="page-161-0"></span>Überblick über BV9211B

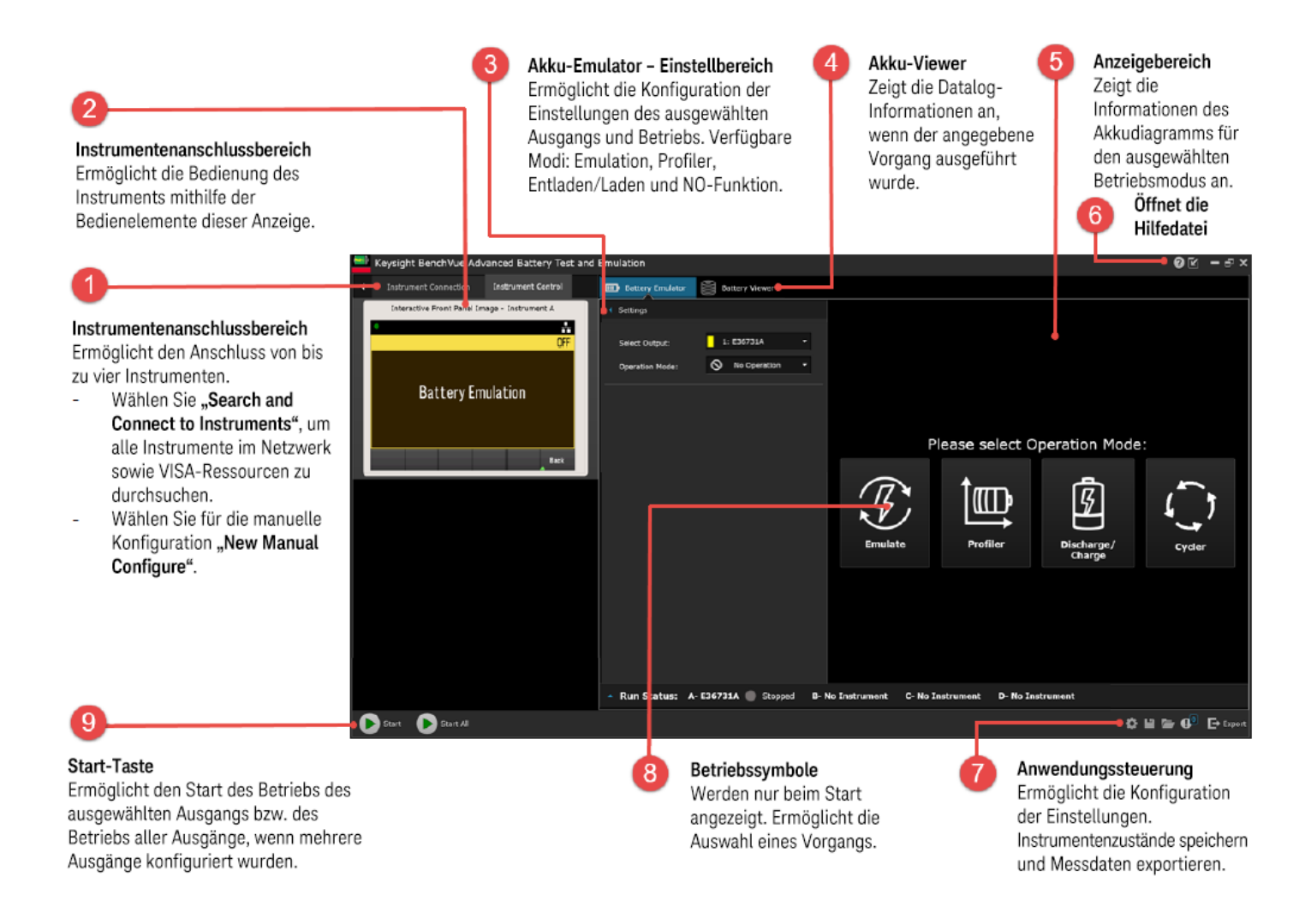

## <span id="page-161-1"></span>Akkuprofil erzeugen

Mit der Erzeugung eines Akkuprofils stellen Sie sicher, dass Sie die präzisesten Modelle für Emulationen der Akkubetriebsdauer für Ihre Geräte und Arbeitsszenarien erhalten. Die PathWave BenchVue Advanced Battery Test and Emulation-Anwendung erstellt das Akkuprofil, indem sie einen physischen Akku entweder mit einem statischen Stromzustand oder einem vorher erstellten dynamischen Ladeprofil entlädt oder auflädt. Der Akku, den Sie emulieren möchten, muss neu oder voll aufgeladen sein.

Wie im folgenden Flussdiagramm abgebildet, besteht die Erzeugung eines Profils aus mehreren Schritten.

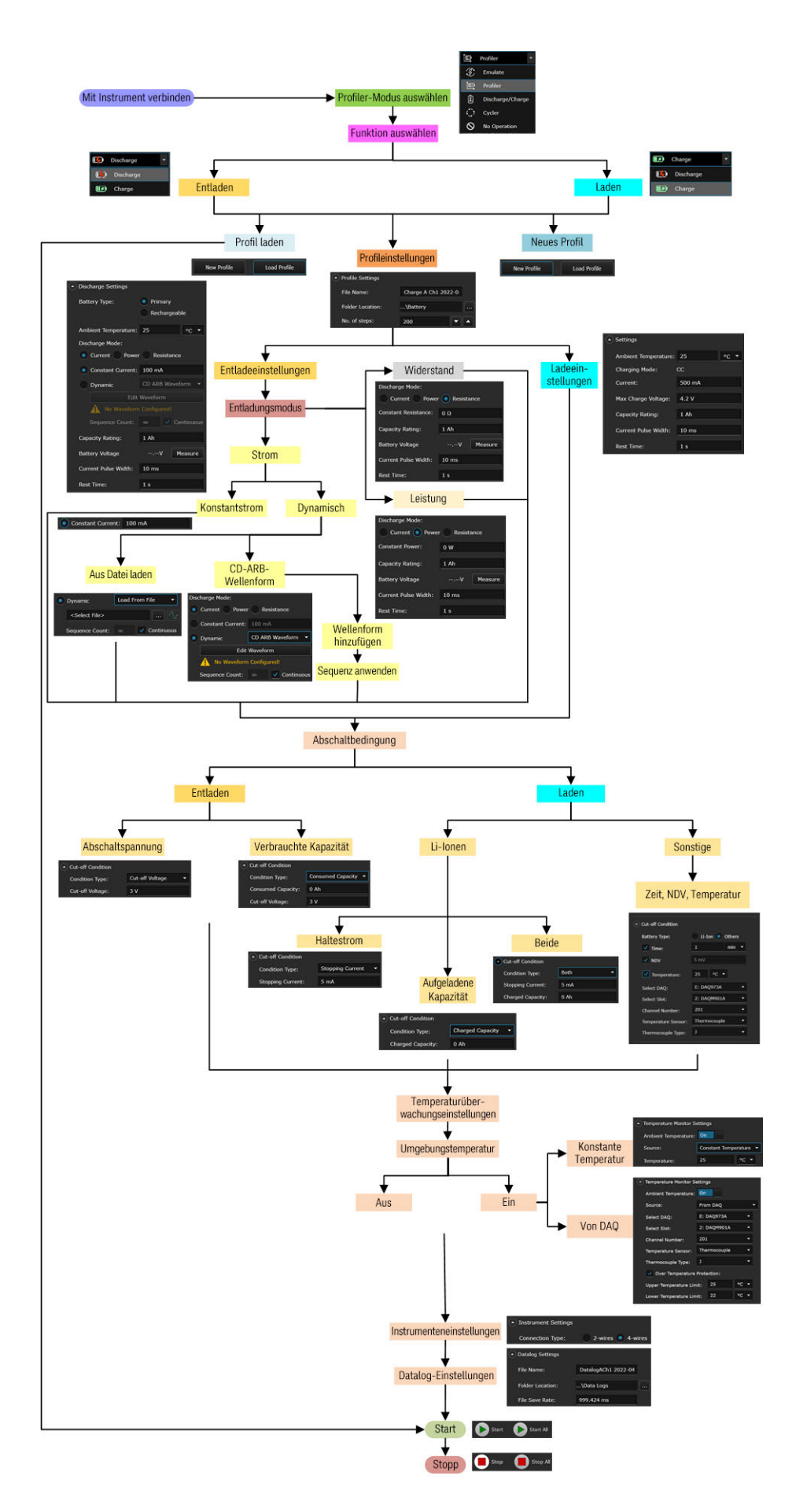

## <span id="page-163-0"></span>Akku-Emulation durchführen

Die PathWave BenchVue Advanced Battery Test and Emulation-Anwendung folgt dem Akkumodell in Echtzeit und emuliert das Verhalten des Akkus. Für die Akku-Emulation stehen zwei Methoden zur Verfügung – das Öffnen von Profilen, die von der Software erzeugt wurden, oder der Import von vorher erstellten externen Akkumodellen. Der Einfachheit halber müssen Sie nur vier Parameter eingeben, um einen Akku zu emulieren: Nennkapazität, Stromgrenzwert, Ausgangs-Ladezustand und Abschaltbedingung.

Wie im folgenden Flussdiagramm abgebildet, besteht die Emulation eines Akkus aus mehreren Schritten.

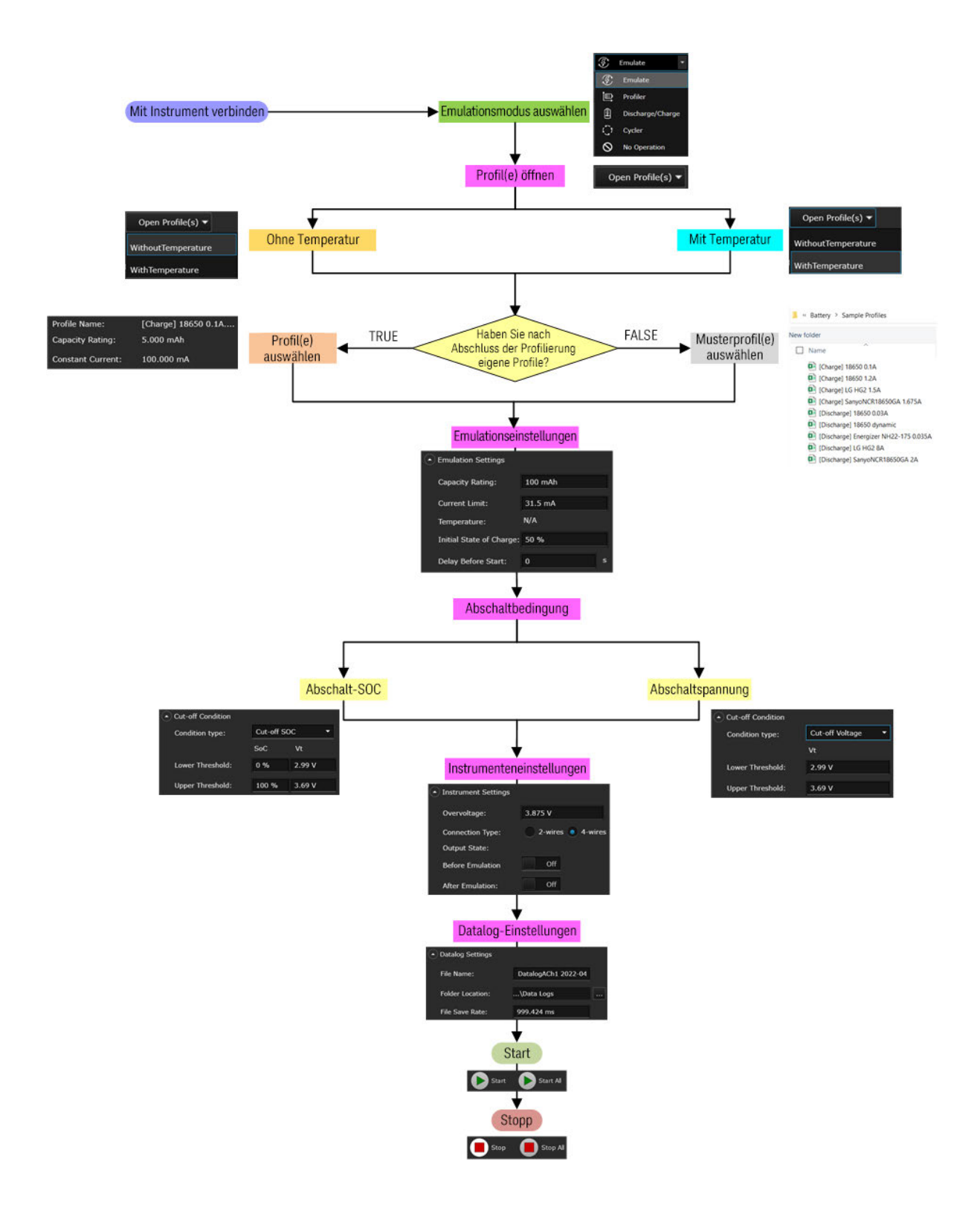

## <span id="page-164-0"></span>Ladung und Entladung eines Akkus durchführen

Die Lade- und Entladefunktion der PathWave BenchVue Advanced Battery Test and Emulation-Anwendung ermöglicht die Erstellung einer benutzerdefinierten Sequenz aus Aufladen, Ruhenlassen und Entladen eines Akkus unter verschiedenen Testbedingungen. Die Anwendung erlaubt bis zu 1000 Lade- und Entladevorgänge des Akkus, um die Alterung und Zuverlässigkeit des Akkus unter den Testbedingungen der Sequenz zu bestimmen.

Wie im folgenden Flussdiagramm abgebildet, besteht das Laden und Entladen eines Akkus aus mehreren Schritten.

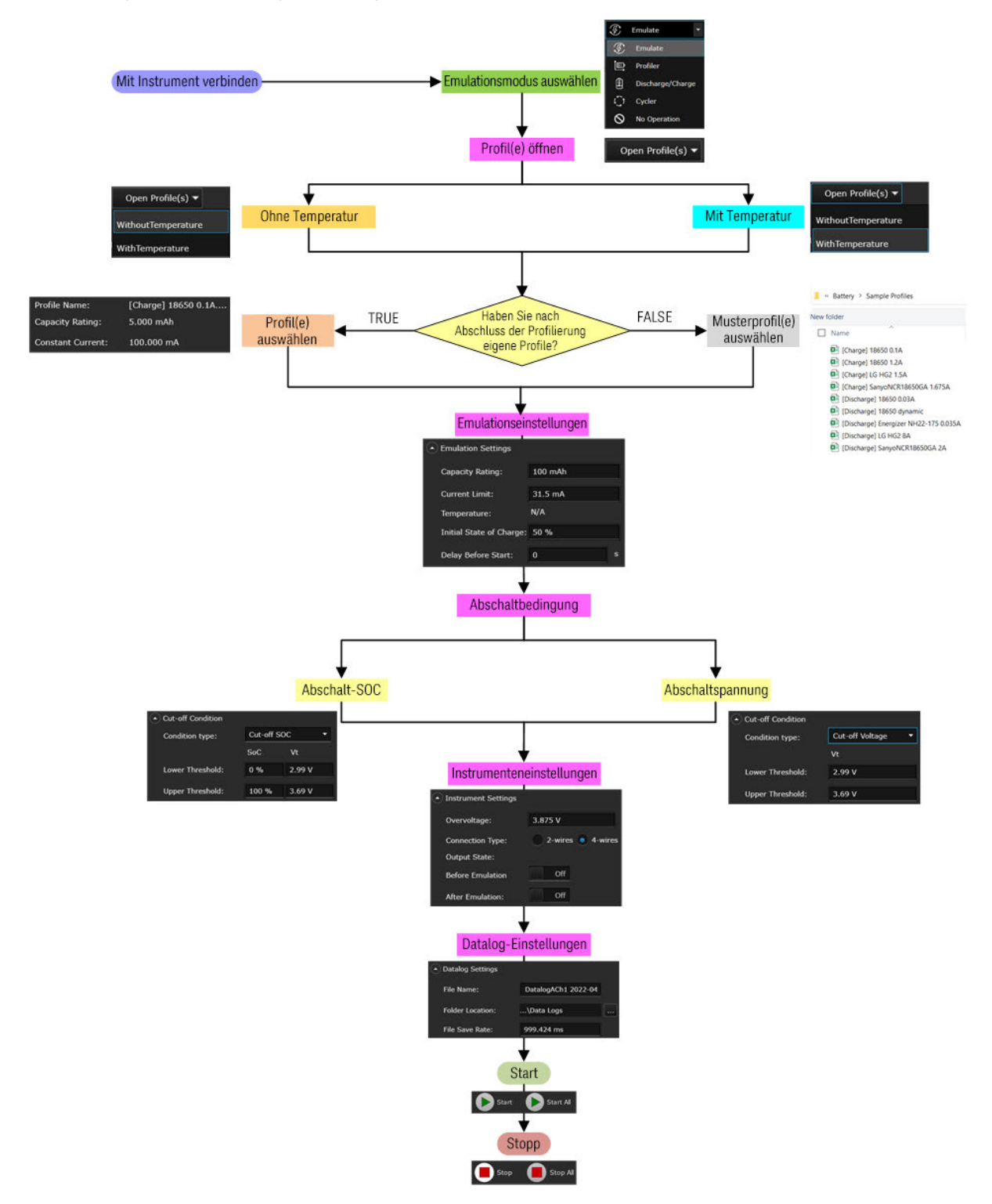

## 4 Eigenschaften und Spezifikationen

**HINWEIS** 

Die technischen Merkmale und Spezifikationen des E36731A-Akku-Emulators finden Sie im Datenblatt unter [https://www.keysight.com/us/en/assets/3123-1042/data](https://www.keysight.com/us/en/assets/3123-1042/data-sheets/E36731A-Battery-emulator-and-profiler.pdf)sheets/E36731A-Battery-emulator-and-profiler.pdf.

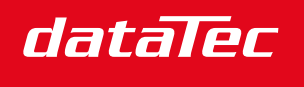

Mess- und Prüftechnik. Die Experten.

Ihr Ansprechpartner / Your Partner:

dataTec AG E-Mail: info@datatec.eu >>> www.datatec.eu

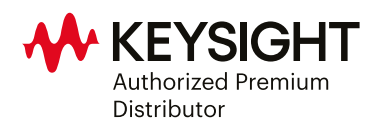

Die in diesem Handbuch enthaltenen Informationen können jederzeit ohne Vorankündigung geändert werden.

© Keysight Technologies 2022 1. Ausgabe, November 2022 Gedruckt in Malaysia

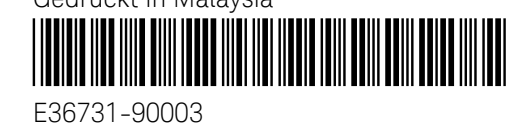

[www.keysight.com](http://www.keysight.com/)